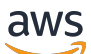

## 用户指南

# AWSStorage Gateway

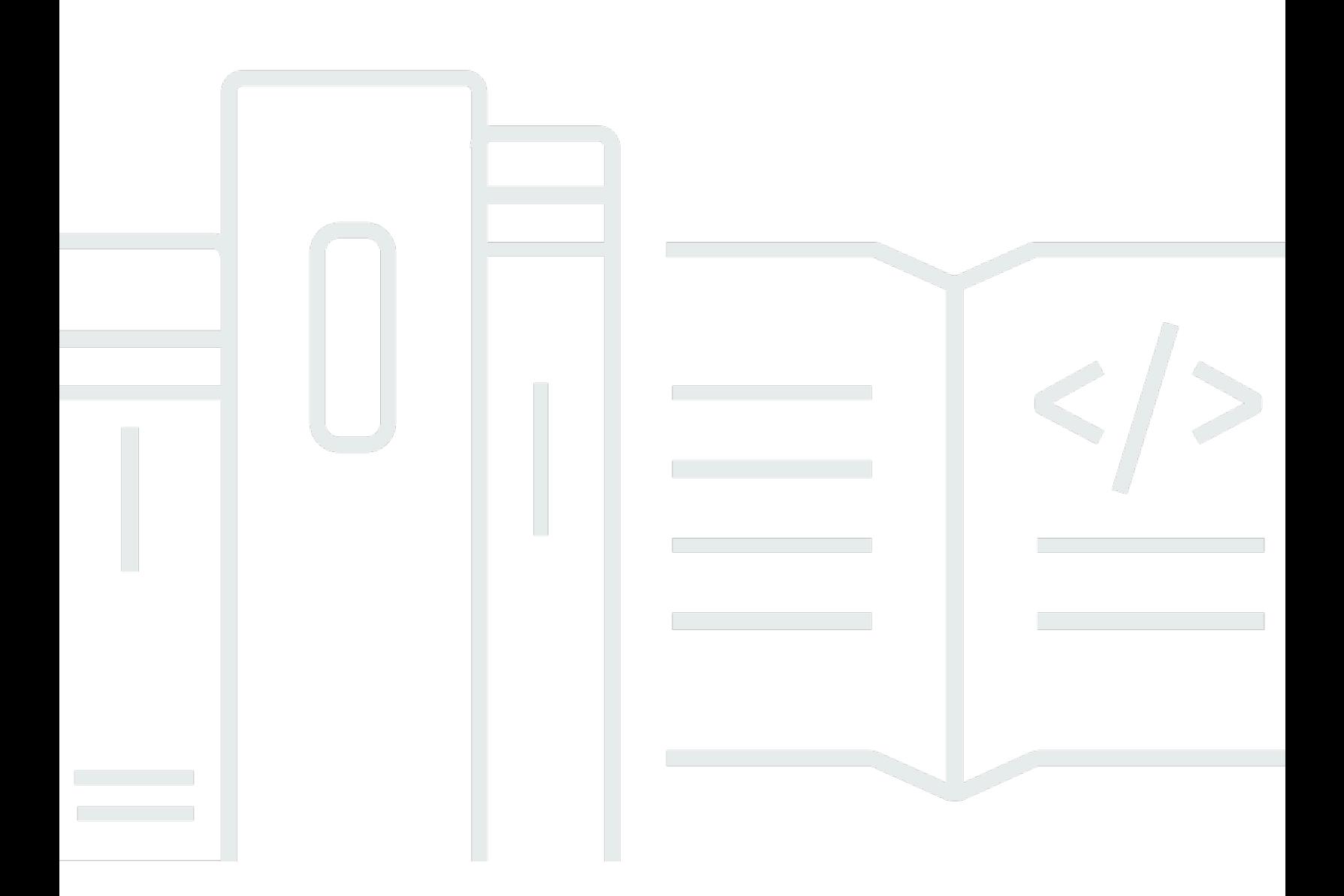

## API 版本 2021-03-31

Copyright © Amazon Web Services, Inc. and/or its affiliates. All rights reserved.

# AWSStorage Gateway: 用户指南

Copyright © Amazon Web Services, Inc. and/or its affiliates. All rights reserved.

Amazon 的商标和商业外观不得用于任何非 Amazon 的商品或服务,也不得以任何可能引起客户混淆 或者贬低或诋毁 Amazon 的方式使用。所有非 Amazon 拥有的其它商标均为各自所有者的财产,这些 所有者可能附属于 Amazon、与 Amazon 有关联或由 Amazon 赞助,也可能不是如此。

# **Table of Contents**

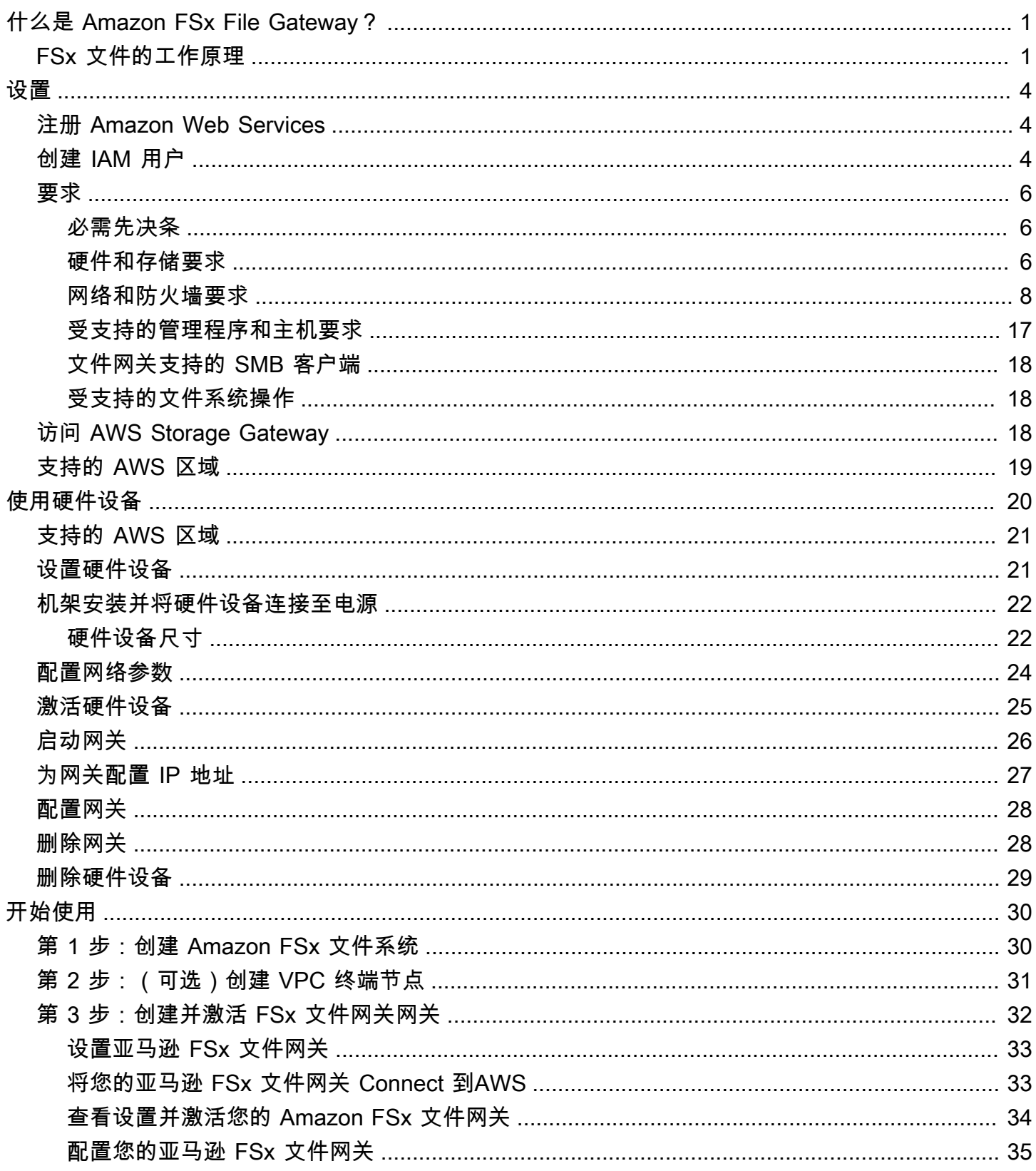

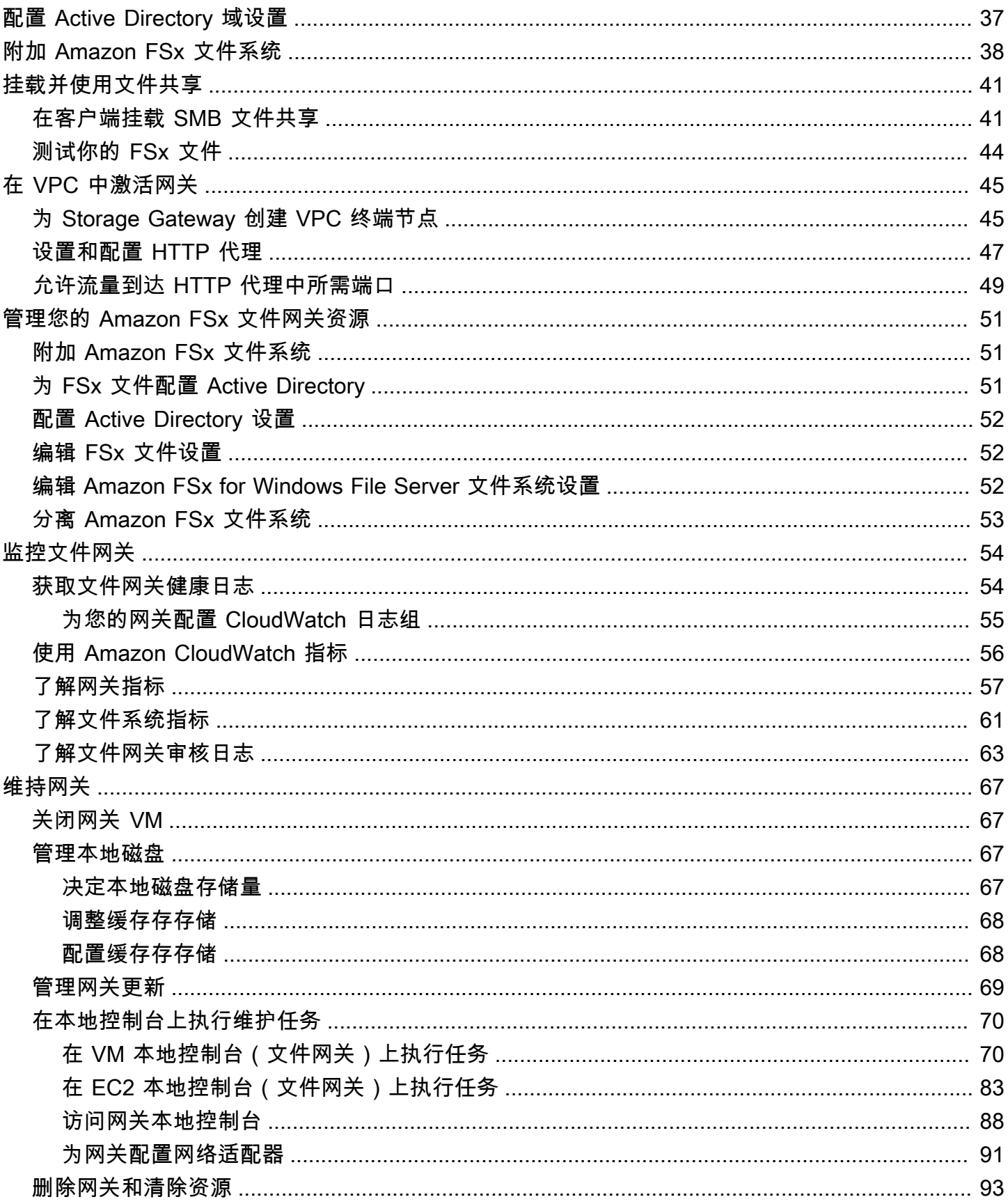

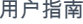

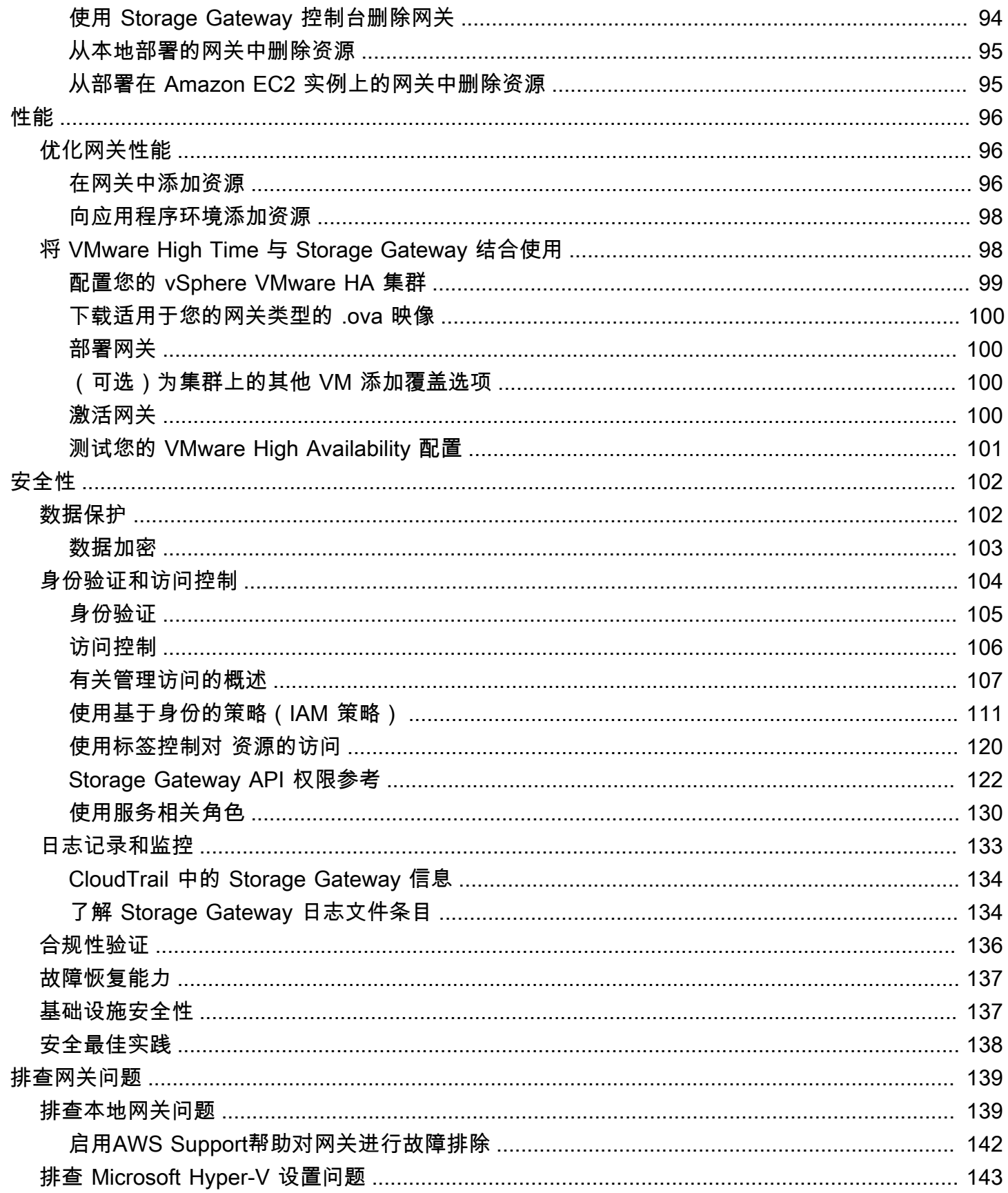

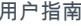

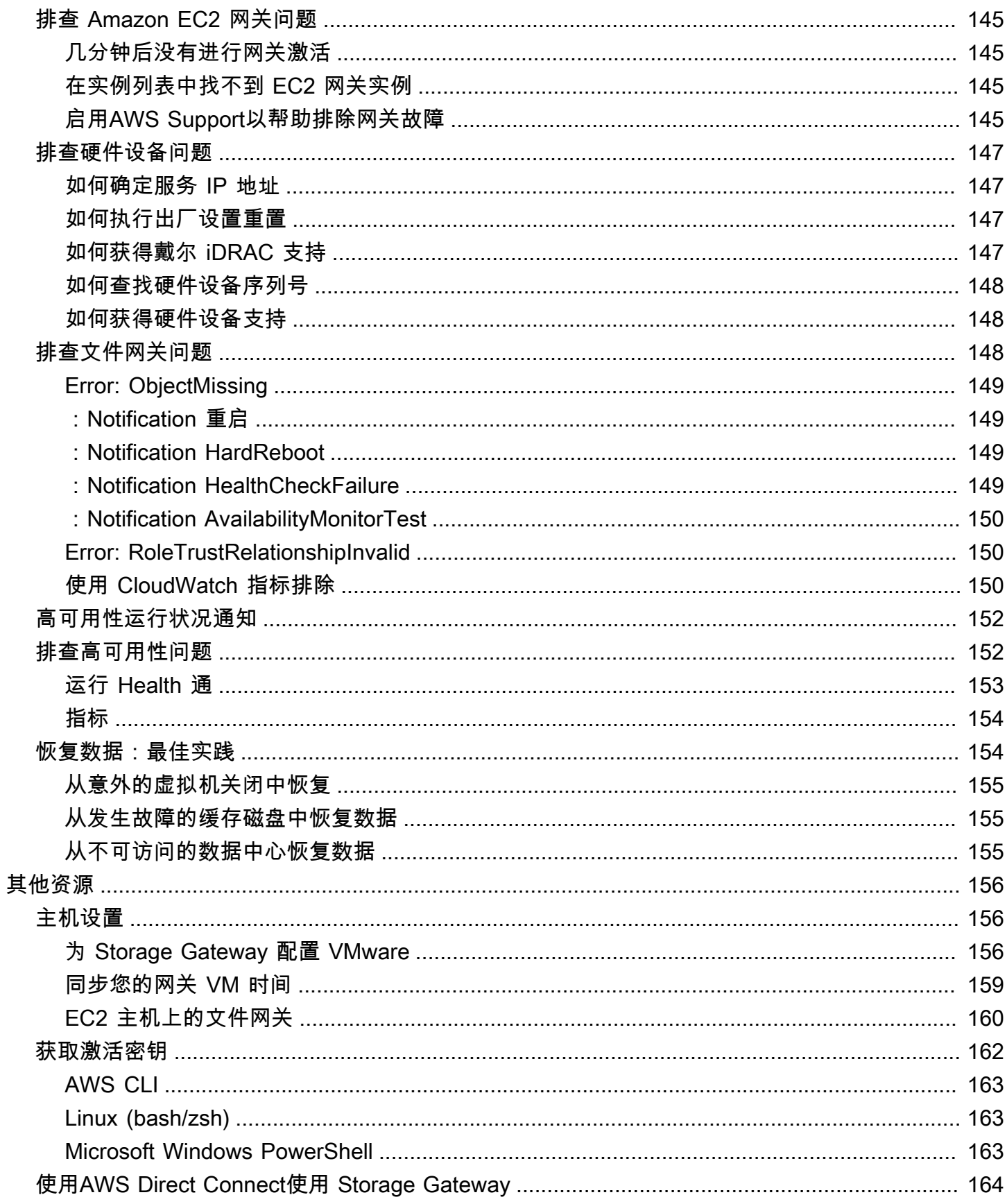

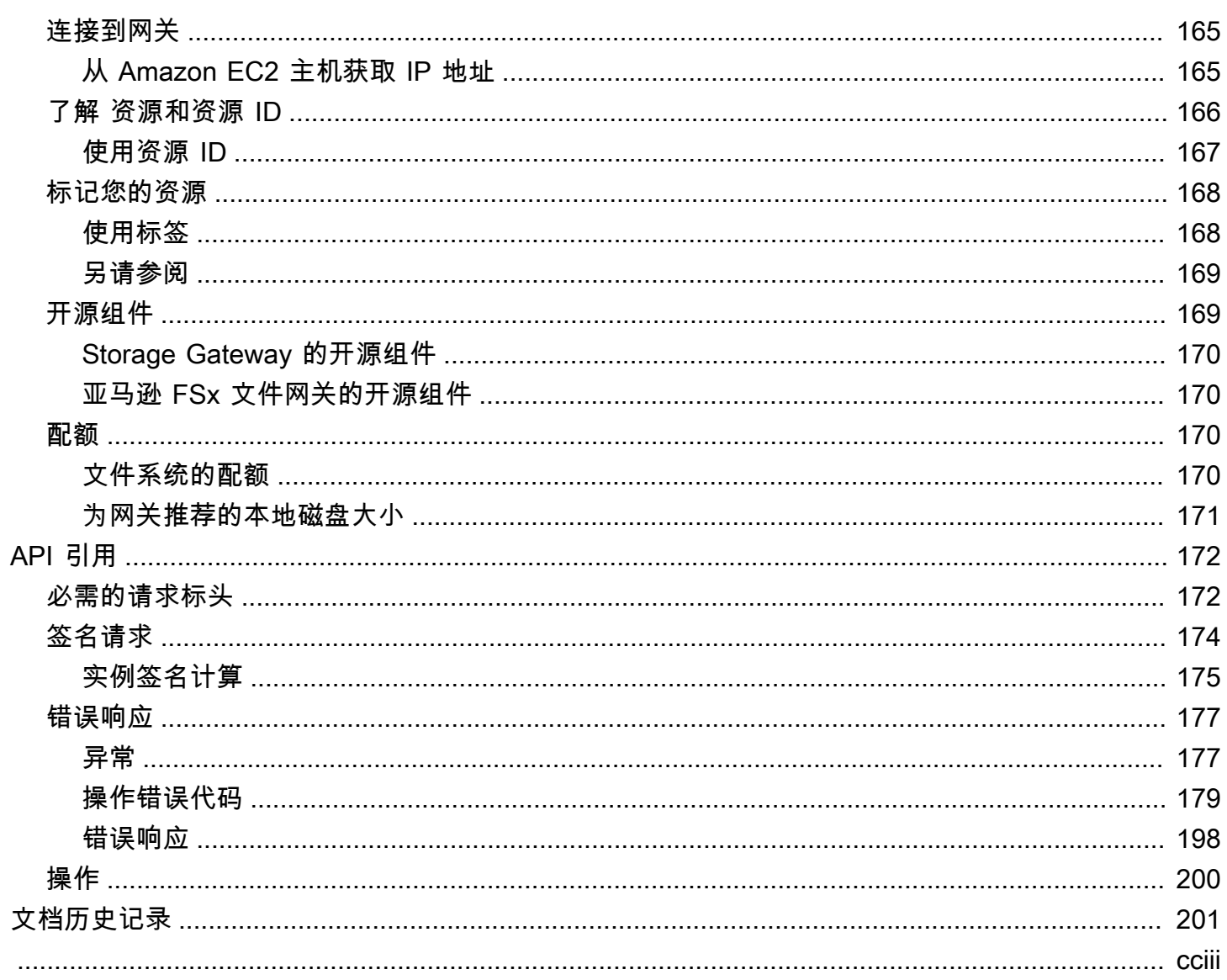

# <span id="page-7-0"></span>什么是 Amazon FSx File Gateway?

Storage Gateway 提供文件网关、卷网关和磁带网关存储解决方案。

Amazon FSx 文件网关 (FSx File) 是一种新的文件网关类型,它提供了从本地设施对 Windows 文件 服务器文件共享的云中 FSx 的低延迟和高效访问。如果由于延迟或带宽要求而维护本地文件存储, 则可以改用 FSx File 来无缝访问中提供的完全托管、高度可靠且几乎无限制的 Windows 文件共享 AWSWindows File Server Cloud by FSx for Windows File Server。

使用亚马逊 FSx 文件网关的好处

FSx File 具有以下优势:

- 帮助消除本地文件服务器并整合其中的所有数据AWS以利用云存储的规模和经济性。
- 提供可用于所有文件工作负载的选项,包括那些需要本地访问云数据的工作负载。
- 需要留在本地的应用程序现在可以体验到与其同样的低延迟和高性能AWS,而不会对网络征税或影 响最苛刻的应用程序经历的延迟。

# <span id="page-7-1"></span>亚马逊 FSx 文件网关的工作原理

要使用 Amazon FSx File Gateway (FSx File), 必须至少有一个 Amazon FSx for Windows File Server 文件系统。您还必须在本地访问 FSx for Windows File Server,无论是通过 VPN 还是通过AWS Direct Connect连接。有关使用 Amazon FSx 文件系统的更多信息,请参阅[什么是 Amazon FSx for Windows](https://docs.aws.amazon.com/fsx/latest/WindowsGuide/what-is.html) [File Server?](https://docs.aws.amazon.com/fsx/latest/WindowsGuide/what-is.html)

您下载并部署 FSx File VMware 虚拟设备或AWSStorage Gateway 硬件设备进入您的本地环境中。部 署设备后,您可以从 Storage Gateway 控制台或通过 Storage Gateway API 激活 FSx 文件。您还可以 使用 Amazon Elastic Compute Cloud (Amazon EC2) 映像创建 FSx File。

激活 Amazon FSx 文件网关并可以访问 FSx for Windows File Server 后,请使用 Storage Gateway 控 制台将其加入到 Microsoft Active Directory 域。网关成功加入域后,您可以使用 Storage Gateway 控 制台将网关连接到现有 FSx for Windows File Server。FSx for Windows File Server 使服务器上的所有 共享作为亚马逊 FSx 文件网关上的共享可用。然后,您可以使用客户端浏览并连接到 FSx File 上与所 选 FSx 文件对应的文件共享。

连接文件共享后,您可以在本地读取和写入文件,同时受益于 FSx for Windows File Server 上可用的 所有功能。FSx File 将本地文件共享及其内容映射到远程存储在 FSx for Windows 文件服务器中的文 件共享。远程和本地可见文件及其共享之间有 1:1 的对应关系。

## 下图概述了 Storage Gateway 的文件存储部署。

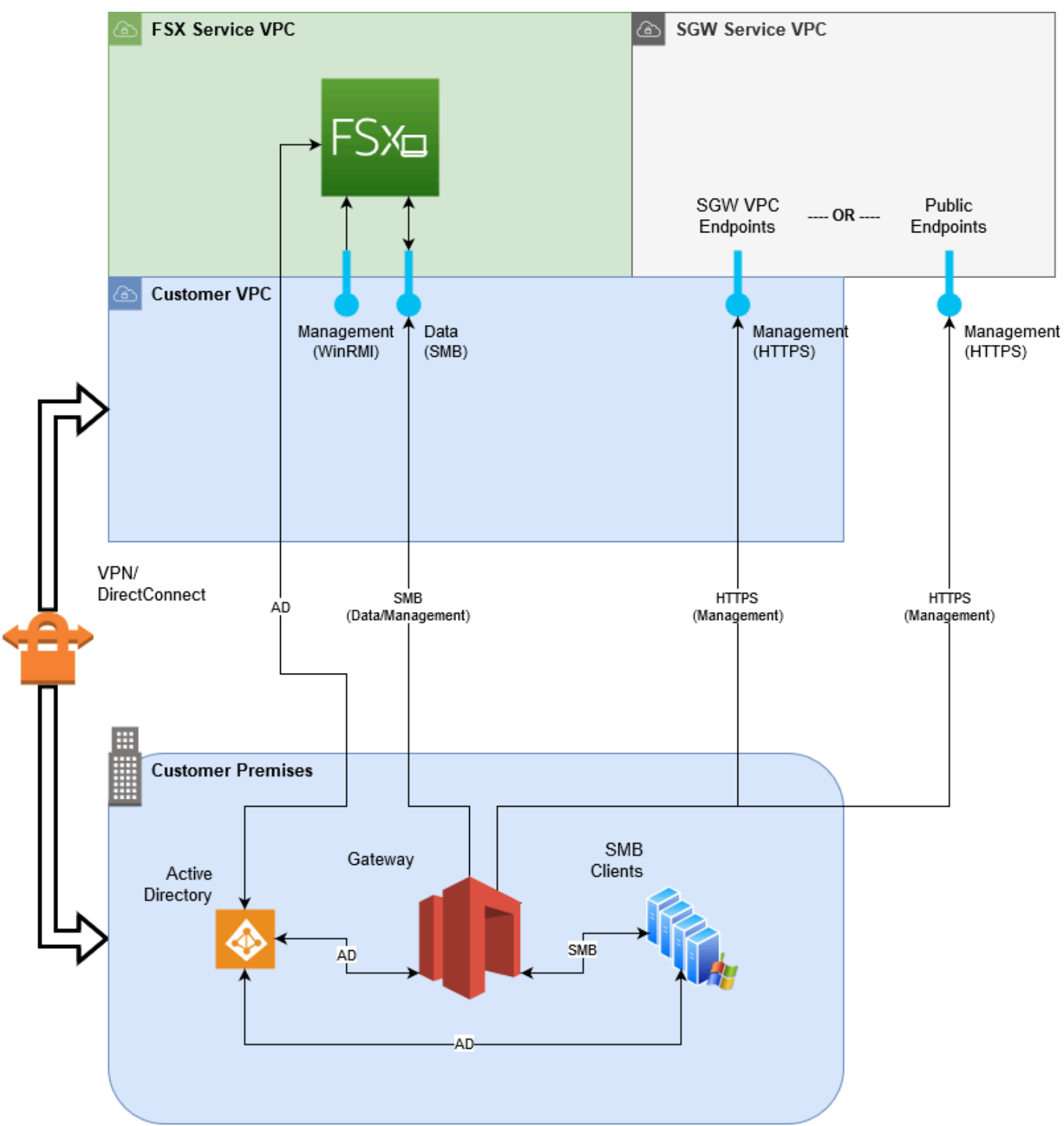

请注意图中的以下内容:

- AWS Direct Connect或 VPN才能允许 FSx 文件使用 SMB 访问 Amazon fSx 文件共享,并允许 Windows 文件服务器的 FSx 加入本地 Active Directory 域。
- Amazon Virtual Private Cloud (Amazon VPC)需要使用私有终端节点连接到 FSx for Windows 文件 服务器服务 VPC 和 Storage Gateway 服务 VPC。FSx 文件还可以连接到公共终端节点。

你可以使用亚马逊 FSx 文件网关AWSWindows File Server 可用 FSx 的区域。

# <span id="page-10-0"></span>为亚马逊 FSx 文件网关设置

本节提供有关 Amazon FSx 文件网关入门的说明。要开始使用,请首先注册AWS. 如果您是新用户, 我们建议您阅读[区域](https://docs.aws.amazon.com/storagegateway/latest/userguide/available-regions-intro.html)和[要求](https://docs.aws.amazon.com/storagegateway/latest/userguide/Requirements.html)部分。

### 主题

- [注册 Amazon Web Services](#page-10-1)
- [创建 IAM 用户](#page-10-2)
- [文件网关设置要求](#page-12-0)
- [访问 AWS Storage Gateway](#page-24-2)
- [支持的 AWS 区域](#page-25-0)

# <span id="page-10-1"></span>注册 Amazon Web Services

如果您还没有 AWS 账户,请完成以下步骤创建一个。

注册 AWS 账户

- 1. 打开 [https://portal.aws.amazon.com/billing/signup。](https://portal.aws.amazon.com/billing/signup)
- 2. 按照屏幕上的说明进行操作。

在注册时,您将接到一通电话,要求您使用电话键盘输入一个验证码。

# <span id="page-10-2"></span>创建 IAM 用户

在创建您的AWS帐户,请按照以下步骤创建AWS Identity and Access Management(IAM) 用户自己。 然后,您将该用户添加到具有管理权限的组中。

自行创建管理员用户并将该用户添加到管理员组 (控制台)

1. 选择根用户并输入您的 AWS 账户 电子邮件地址,以账户拥有者身份登录 [IAM 控制台](https://console.aws.amazon.com/iam/)。在下一页 上,输入您的密码。

**a** Note

强烈建议您遵守以下使用 **Administrator** IAM 用户的最佳实践,妥善保存根用户凭证。 只在执行少数[账户和服务管理任务](https://docs.aws.amazon.com/general/latest/gr/aws_tasks-that-require-root.html)时才作为根用户登录。

- 2. 在导航窗格中,选择用户,然后选择添加用户。
- 3. 对于用户名,输入 **Administrator**。
- 4. 选中 AWS Management Console 访问旁边的复选框。然后选择自定义密码,并在文本框中输入新 密码。
- 5. (可选)默认情况下,AWS要求新用户在首次登录时创建新密码。您可以清除用户必须在下次登 录时创建新密码旁边的复选框以允许新用户在登录后重置其密码。
- 6. 选择 Next:。Permissions (下一步:权限)。
- 7. 在设置权限下,选择将用户添加到组。
- 8. 选择创建组。
- 9. 在创建组对话框中,对于组名称,输入 **Administrators**。
- 10. 选择筛选策略,然后选择 AWS 托管的工作职能以筛选表内容。
- 11. 在策略列表中,选中 AdministratorAccess 的复选框。然后选择创建组。

### **a** Note

您必须先激活 IAM 用户和角色对账单的访问权限,然后才能使用 AdministratorAccess 权限访问 AWS Billing and Cost Management 控制台。为此, 请按照["向账单控制台委派访问权限"教程第 1 步](https://docs.aws.amazon.com/IAM/latest/UserGuide/tutorial_billing.html)中的说明进行操作。

- 12. 返回到组列表中,选中您的新组所对应的复选框。如有必要,选择刷新以在列表中查看该组。
- 13. 选择 Next:。标签。
- 14. (可选) 通过以键值对的形式附加标签来向用户添加元数据。有关在 IAM 中使用标签的更多信息, 请参阅 IAM 用户指南中的[标记 IAM 实体。](https://docs.aws.amazon.com/IAM/latest/UserGuide/id_tags.html)
- 15. 选择 Next:。审核以查看要添加到新用户的组成员资格的列表。如果您已准备好继续,请选择创建 用户。

您可使用这一相同的流程创建更多组和用户,并允许您的用户访问 AWS 账户 资源。要了解有关使用 策略限制用户对特定 AWS 资源的权限的信息,请参阅[访问管理和](https://docs.aws.amazon.com/IAM/latest/UserGuide/access.html)[示例策略。](https://docs.aws.amazon.com/IAM/latest/UserGuide/access_policies_examples.html)

# <span id="page-12-0"></span>文件网关设置要求

除非另有说明,否则中的所有文件网关类型都需要满足以下要求:AWS Storage Gateway. 您的设置必 须符合本节中的要求。在部署网关之前,请查看适用于网关设置的要求。

### 主题

- [必需先决条](#page-12-1)
- [硬件和存储要求](#page-12-2)
- [网络和防火墙要求](#page-14-0)
- [受支持的管理程序和主机要求](#page-23-0)
- [文件网关支持的 SMB 客户端](#page-24-0)
- [文件网关支持的文件系统操作](#page-24-1)

## <span id="page-12-1"></span>必需先决条

在使用 Amazon FSx 文件网关(FSx 文件网关)之前,您必须满足以下要求:

- 创建和配置 FSx for Windows File Server 文件系统。有关说明,请参阅[第 1 步:创建您的文件系](https://docs.aws.amazon.com/fsx/latest/WindowsGuide/getting-started-step1.html) [统](https://docs.aws.amazon.com/fsx/latest/WindowsGuide/getting-started-step1.html)中的Amazon FSx for Windows File Server 用户指南.
- 配置 Microsoft Active Directory (AD)。
- 确保网关和之间有足够的网络带宽AWS. 成功下载、激活和更新网关至少需要 100 Mbps。
- 配置私人网络、VPN 或AWS Direct Connect在 Amazon 虚拟私有云 (Amazon VPC) 和您部署 FSx 文件网关的本地环境之间。
- 确保网关可以解析 Active Directory 域控制器的名称。您可以在 Active Directory 域中使用 DHCP 来 处理解析,或者从网关本地控制台的网络配置设置菜单中手动指定 DNS 服务器。

## <span id="page-12-2"></span>硬件和存储要求

以下各节提供有关网关所需的最小硬件和设置以及为所需存储分配的最小磁盘空间量的信息。

### 本地 VM 的硬件要求

在本地部署网关时,请确保部署网关虚拟机 (VM) 的基础硬件可以专门使用以下最少资源:

- 分配给 VM 的四个虚拟处理器
- 用于文件网关的 16 GiB 预留 RAM

### 对 Amazon EC2 实例类型的要求

在 Amazon Elastic Compute Cloud (Amazon EC2) 上部署网关时,实例大小必须至少为**xlarge**让你 的网关正常运行。但是,对于计算优化型实例系列,大小必须至少为**2xlarge**. 使用为您的网关类型推 荐的以下实例类型之一。

建议用于文件网关类型

- 通用型实例系列-m4 或 m5 实例类型。
- 计算优化型实例系列-c4 或 c5 实例类型。选择 2xlarge 实例大小或更大的大小,以满足所需的 RAM 要求。
- 内存优化型实例系列-r3 实例类型。
- 存储优化型实例系列-i3 实例类型。

### **a** Note

在您在 Amazon EC2 中启动网关并且所选的实例类型支持短暂存储时,将自动列出磁盘。有 关 Amazon EC2 实例存储的更多信息,请参[阅实例存储](https://docs.aws.amazon.com/AWSEC2/latest/UserGuide/InstanceStorage.html)中的Amazon EC2 用户指南。

### 存储需求

除了 VM 的 80 GiB 磁盘空间外,您还需要为网关提供其他磁盘。

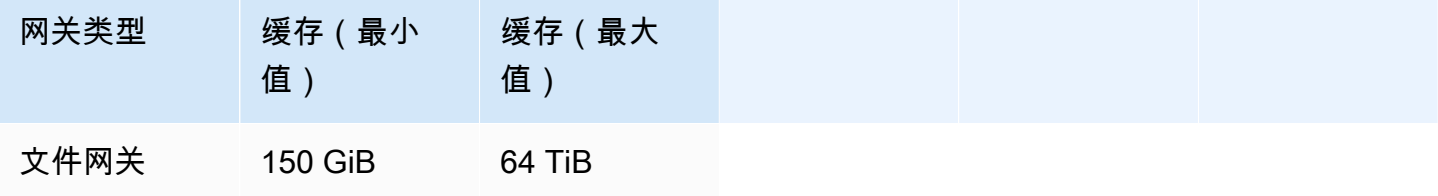

**a** Note

您可以为缓存配置一个或多个本地驱动器,最大容量不超过最大容量。 在向现有网关添加缓存时,在主机 (管理程序或 Amazon EC2 实例) 中创建新磁盘至关重要。 如果之前已将磁盘分配为缓存,请勿更改现有磁盘的大小。

## <span id="page-14-0"></span>网络和防火墙要求

您的网关需要具有对 Internet、本地网络、域名服务 (DNS) 服务器、防火墙、路由器等的访问权。

网络带宽要求因网关上传和下载的数据量而异。成功下载、激活和更新网关至少需要 100Mbps。数据 传输模式将决定支持工作负载所需的带宽。

在下文中,您可以找到有关所需端口的信息,并了解如何进行设置以允许通过防火墙和路由器进行访 问。

**a** Note

在某些情况下,您可以在 Amazon EC2 上部署 FSx 文件网关或者将其他类型的部署(包括本 地部署)与限制的网络安全策略结合使用。AWSIP 地址范围。在这些情况下,您的网关时可能 遇到服务连接问题。AWSIP 范围值发生变化。这些区域有:AWS您需要使用的 IP 地址范围值 位于 Amazon 服务子集中,适用于AWS您在其中激活网关的地区。有关当前 IP 范围值,请参 阅[AWSIP 地址范围中](https://docs.aws.amazon.com/general/latest/gr/aws-ip-ranges.html)的AWS一般参考.

### 主题

- [端口要求](#page-14-1)
- [Storage Gateway 硬件设备的网络和防火墙要求](#page-19-0)
- [允许通过防火墙和路由器进行 AWS Storage Gateway 访问](#page-21-0)
- [为 Amazon EC2 网关实例配置安全组](#page-22-0)

### <span id="page-14-1"></span>端口要求

所有网关类型的通用端口

下列端口是所有网关类型的通用端口,是所有网关类型所需要的。

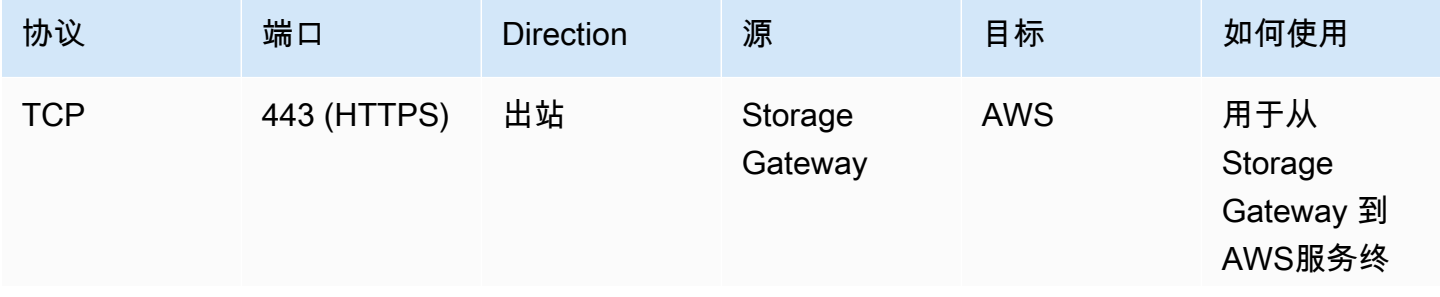

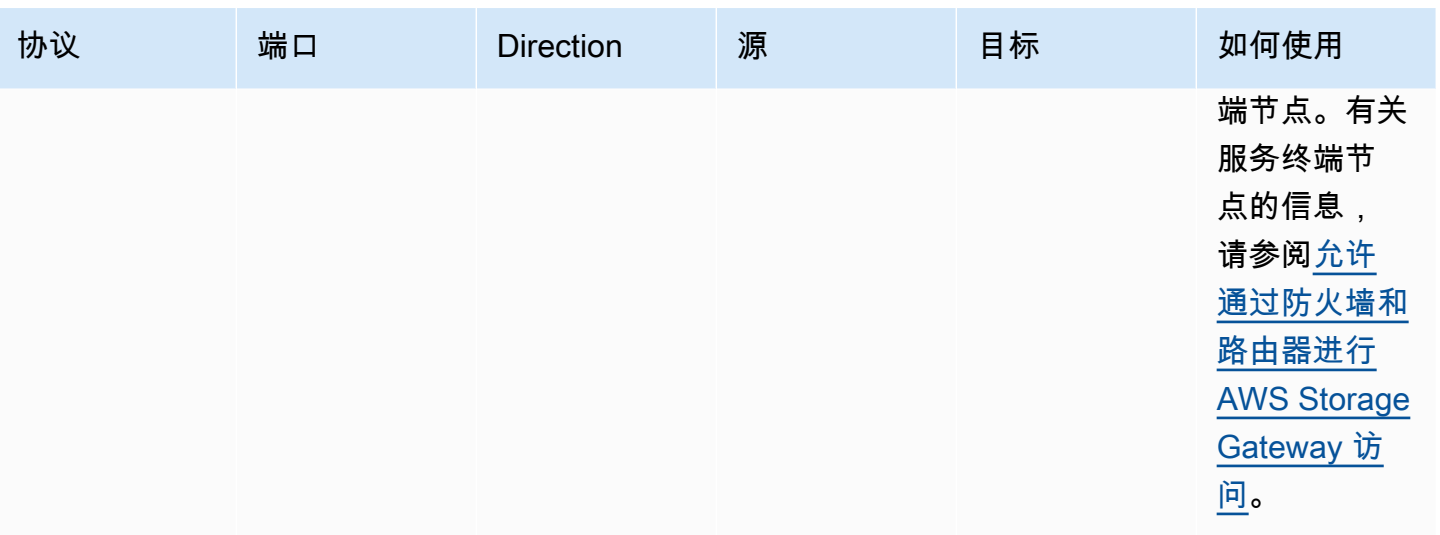

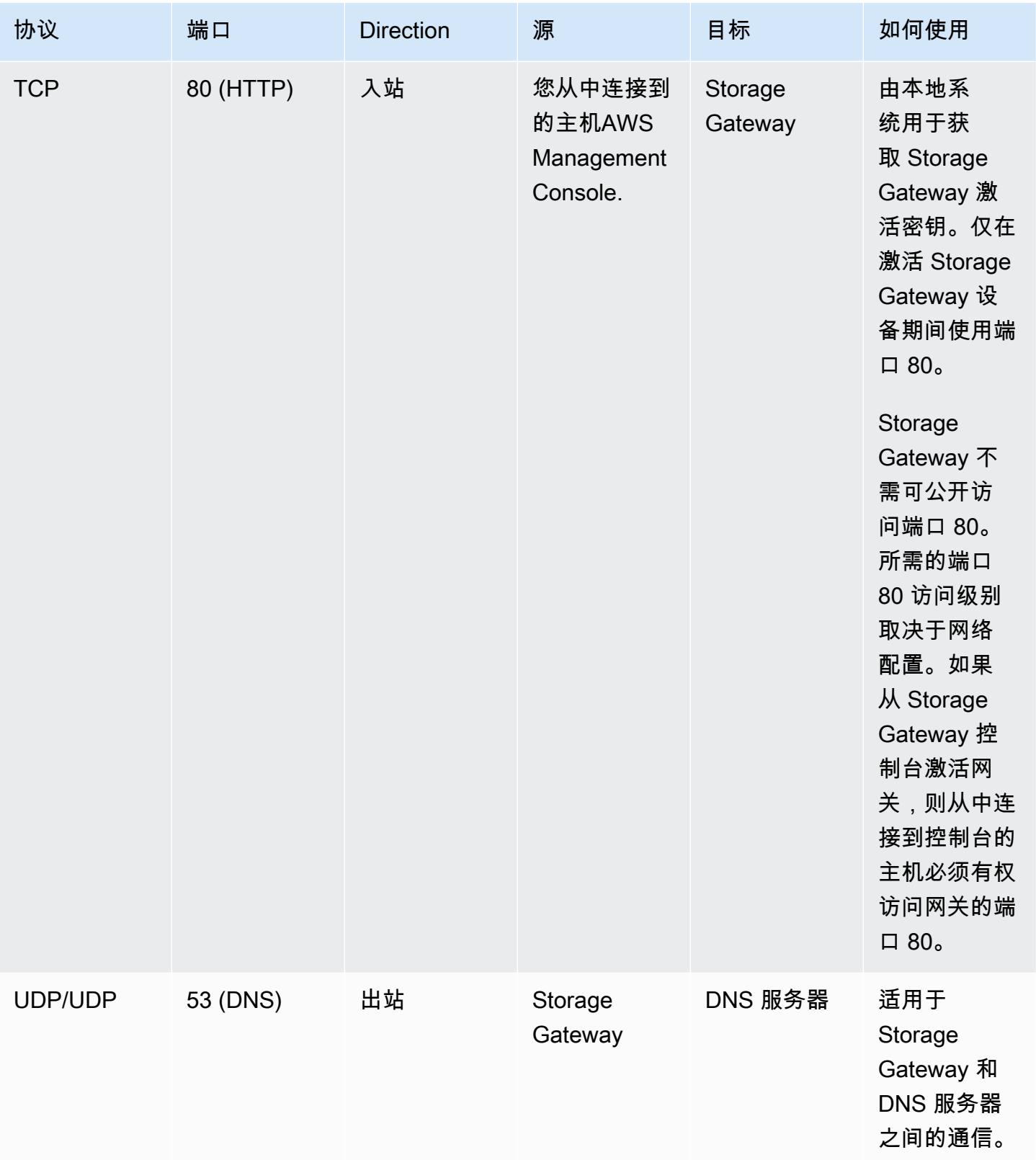

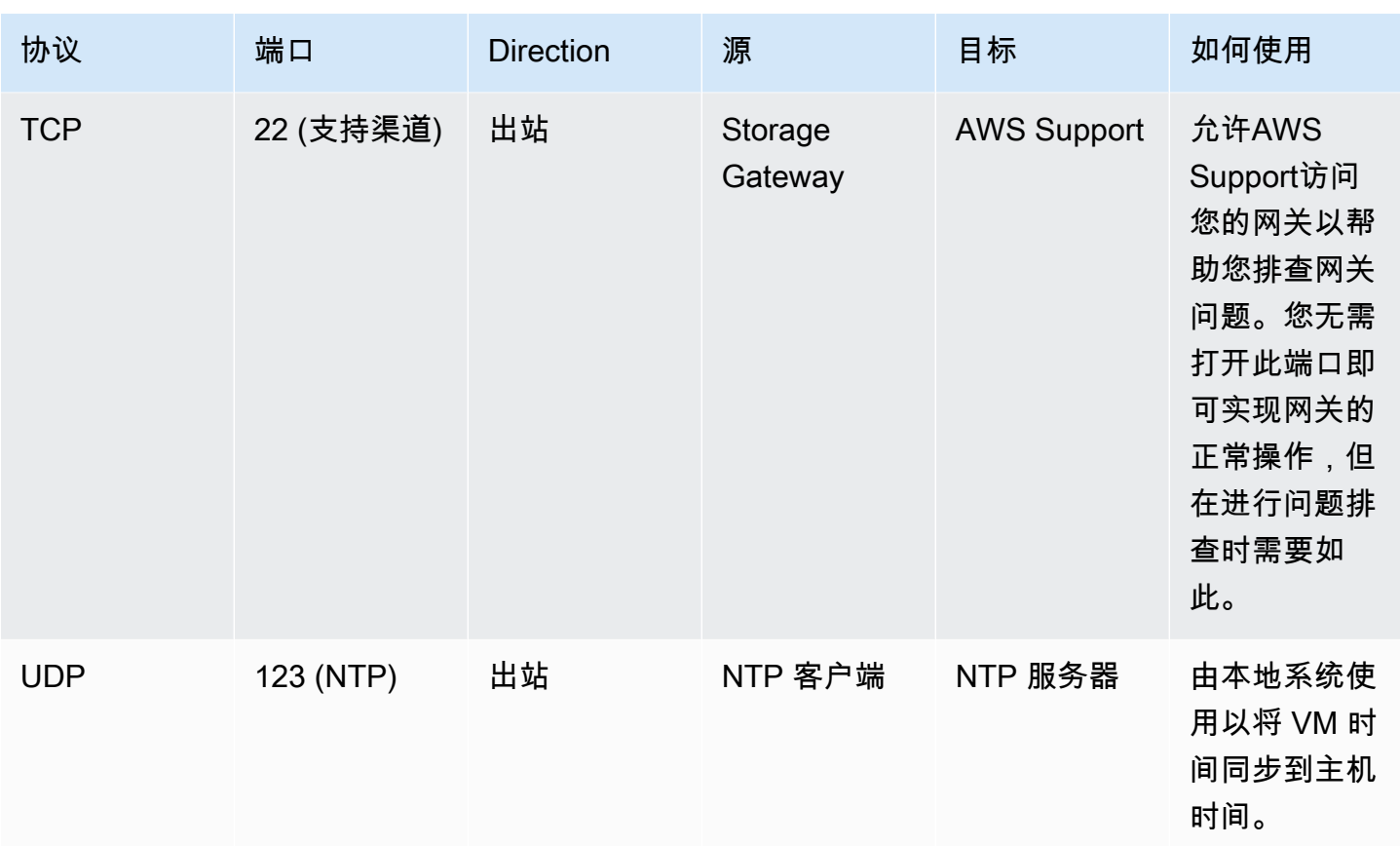

文件网关的端口

对于 FSx 文件网关,您必须使用 Microsoft Active Directory 才能允许域用户访问服务器消息块 (SMB) 文件共享。您可以将文件网关加入到任何有效的 Microsoft Windows 域(可由 DNS 解析)。

您也可以使用AWS Directory Service创建[AWS Managed Microsoft AD在](https://docs.aws.amazon.com/directoryservice/latest/admin-guide/directory_microsoft_ad.html) Amazon Web Services Cloud 中。对于大多数AWS Managed Microsoft AD部署时,您需要为 VPC 配置动态主机配置协议 (DHCP) 服务。有关创建 DHCP 选项集的信息,请参阅[创建 DHCP 选项集中](https://docs.aws.amazon.com/directoryservice/latest/admin-guide/dhcp_options_set.html)的AWS Directory Service 管理指南.

FSx File Gateway 需要以下端口。

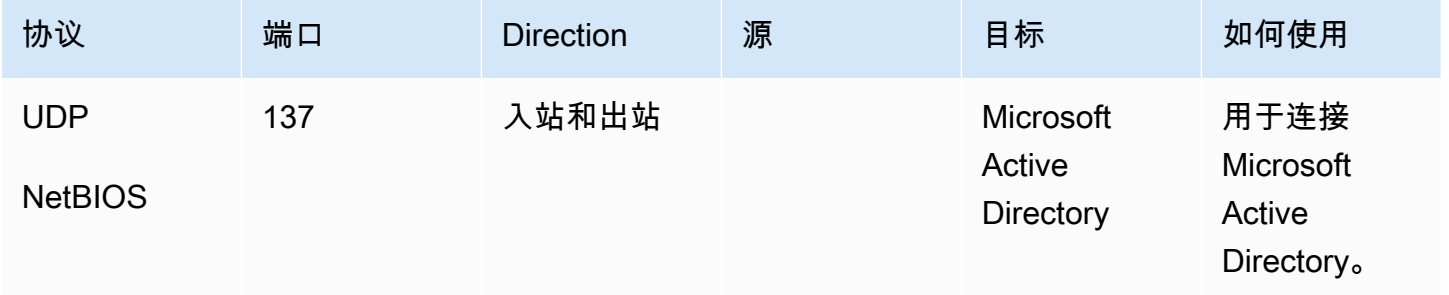

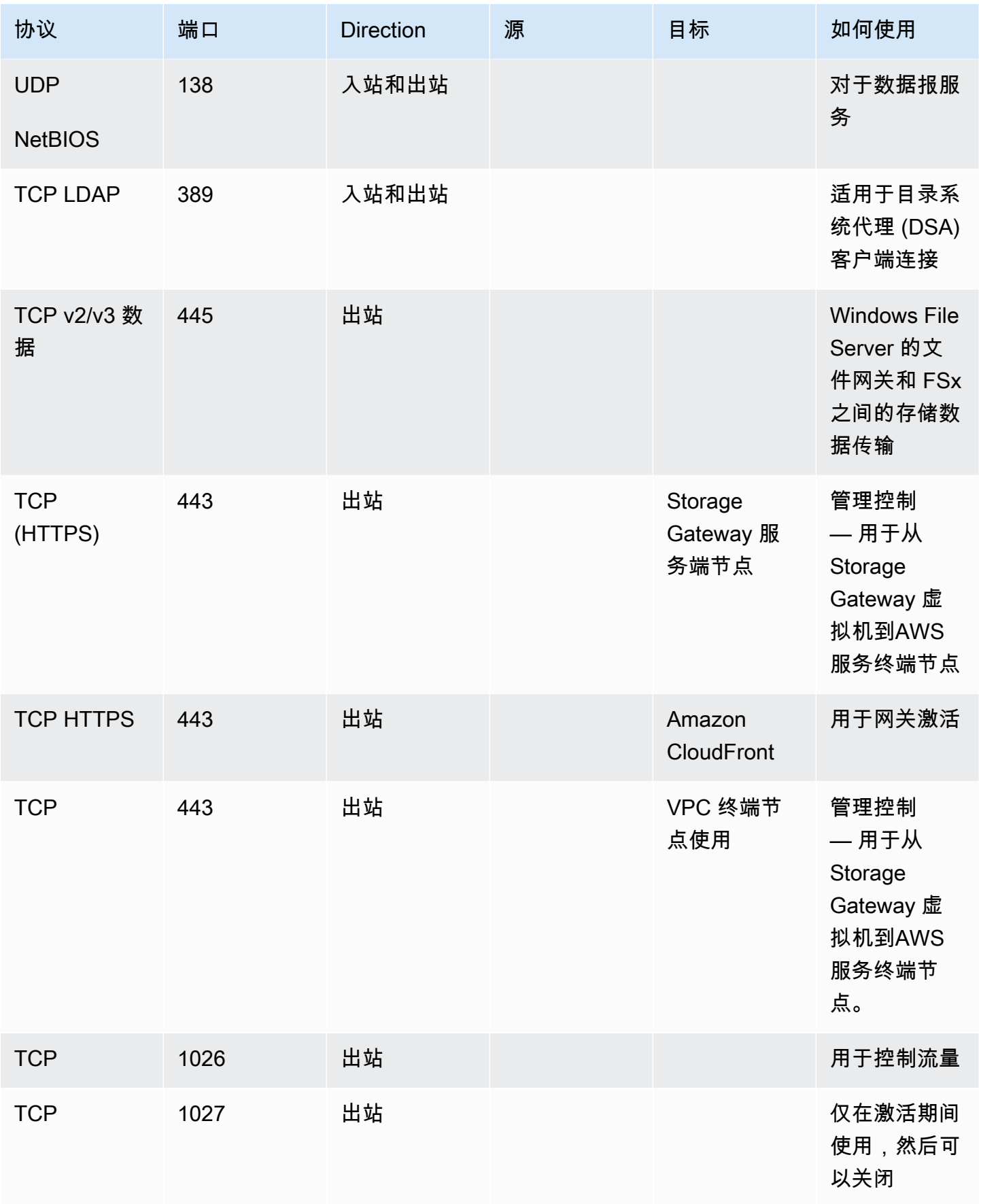

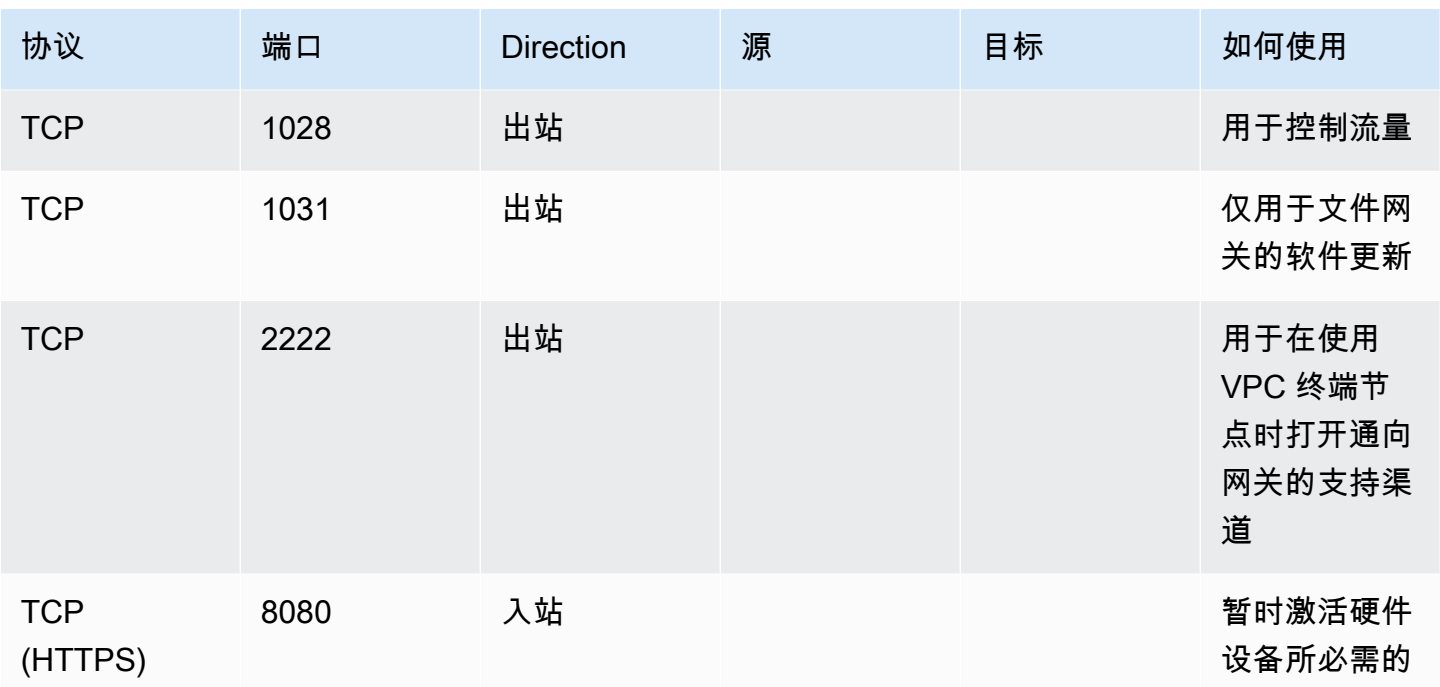

<span id="page-19-0"></span>Storage Gateway 硬件设备的网络和防火墙要求

每个 Storage Gateway 硬件设备都需要以下网络服务:

- Internet 访问— 通过服务器上的任何网络接口实现的永久性网络连接。
- DNS 服务— DNS 服务,适用于硬件设备和 DNS 服务器之间的通信。
- 时间同步— 必须可访问自动配置的 Amazon NTP 时间服务。
- IP 地址— 分配的 DHCP 或静态 IPv4 地址。您无法分配 IPv6 地址。

Dell PowerEdge R640 服务器背面有五个物理网络端口。从左到右(面对服务器背面),这些端口如 下所示:

- 1. iDRAC
- 2. em1
- 3. em2
- 4. em3
- 5. em4

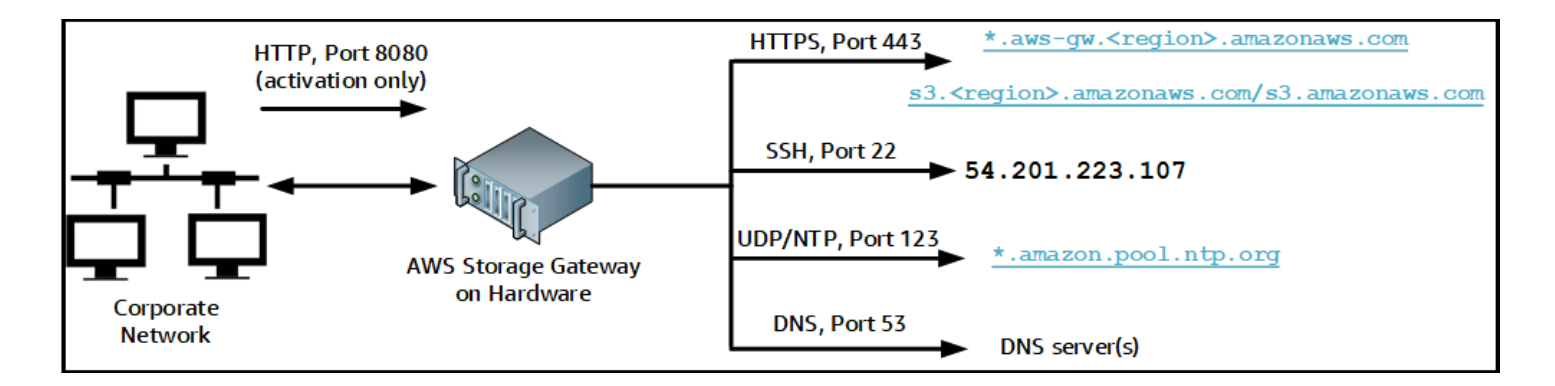

### 硬件设备需要以下端口才能运行。

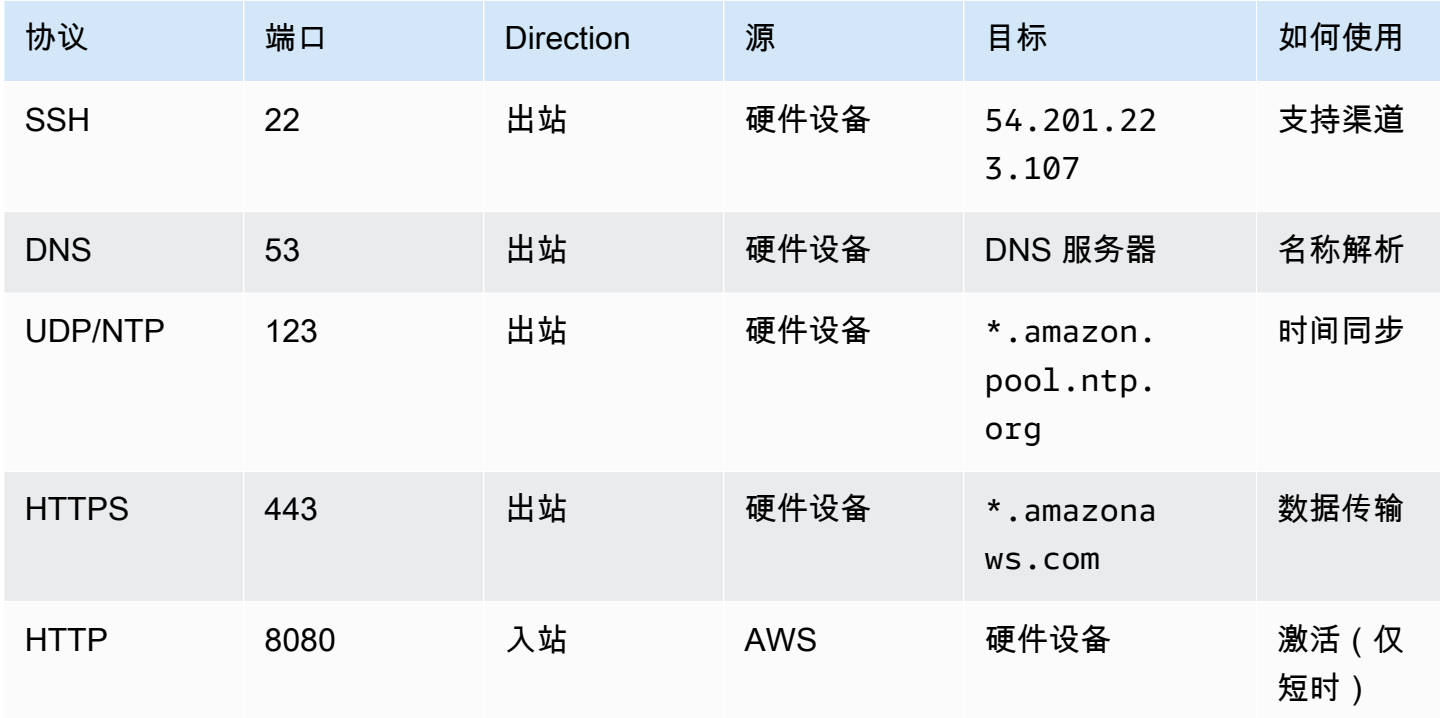

要按设计的方式运行,硬件设备需要下面所示的网络和防火墙设置:

- 在硬件控制台中配置所有连接的网络接口。
- 确保每个网络接口都位于唯一的子网中。
- 为所有连接的网络接口提供对上图中列出的终端节点的出站访问权限。
- 配置至少一个网络接口以支持硬件设备。有关更多信息,请参阅[配置网络参数](#page-30-0)。

### **a** Note

有关显示服务器背面及其端口的图示,请参阅[机架安装硬件设备并将其连接到电源](#page-28-0).

同一网络接口 (NIC) 上的所有 IP 地址(无论是用于网关还是主机)必须位于同一子网中。下图显示了 寻址方案。

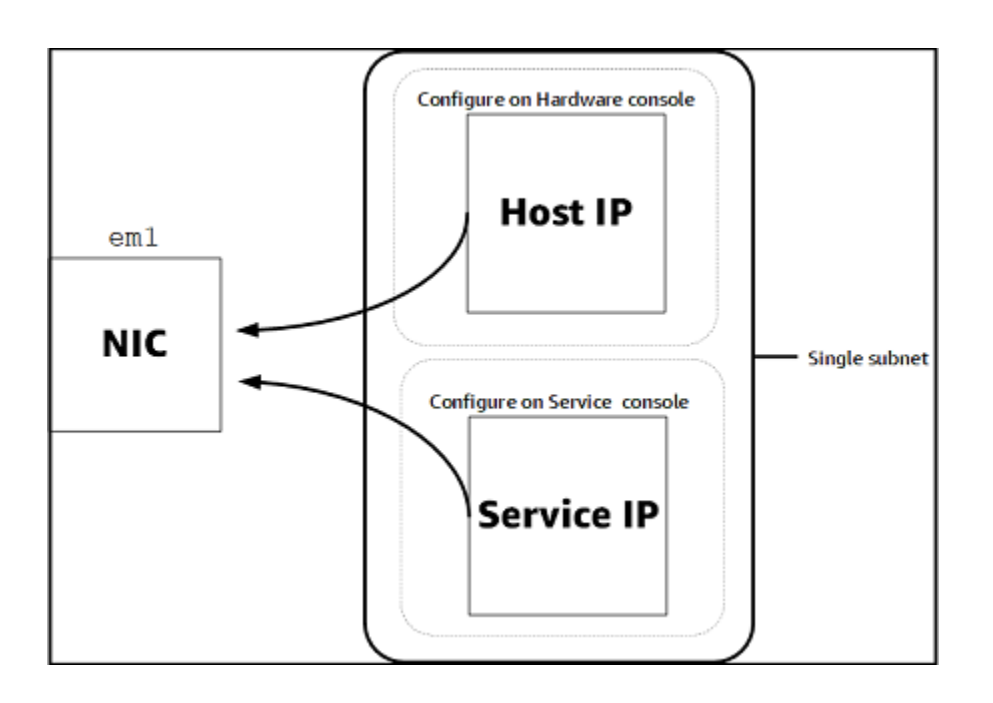

<span id="page-21-0"></span>有关激活和配置硬件设备的更多信息,请参阅[使用 Storage Gateway 硬件设备](#page-26-0).

允许通过防火墙和路由器进行 AWS Storage Gateway 访问

您的网关需要访问以下服务终端节点,以便与之通信:AWS. 如果使用防火墙或路由器来筛选或限制网 络流量,则必须配置防火墙和路由器以允许这些服务终端节点与AWS.

### **A** Important

取决于你的网关AWS地区,替换*##*在服务终端节点中使用正确的区域字符串。

所有网关都需要使用以下服务终端节点,才能实现头存储桶操作。

s3.amazonaws.com:443

控制路径所有网关都需要以下服务端点 (anon-cp、client-cp、proxy-app) 和数据路径 (dp-1) 操 作。

anon-cp.storagegateway.*region*.amazonaws.com:443 client-cp.storagegateway.*region*.amazonaws.com:443 proxy-app.storagegateway.*region*.amazonaws.com:443 dp-1.storagegateway.*region*.amazonaws.com:443

调用 API 需要使用以下网关服务终端节点。

storagegateway.*region*.amazonaws.com:443

以下示例是美国西部(俄勒冈)区域的网关服务终端节点。us-west-2)。

storagegateway.us-west-2.amazonaws.com:443

Storage Gateway 获取可用列表时需要使用以下 Amazon CloudFront 终端节点。AWS地区。

https://d4kdq0yaxexbo.cloudfront.net/

Storage Gateway VM 配置为使用以下 NTP 服务器。

- 0.amazon.pool.ntp.org 1.amazon.pool.ntp.org 2.amazon.pool.ntp.org
- 3.amazon.pool.ntp.org
- 存储网关 对于支持AWS地区和列表AWS可以与 Storage Gateway 一起使用的服务终端节点,请 参阅[AWS Storage Gateway终端节点和配额](https://docs.aws.amazon.com/general/latest/gr/sg.html)中的AWS一般参考.
- Storage Gateway 硬件设备-适用于支持AWS可以用于硬件设备的区域,请参[阅Storage Gateway 硬](https://docs.aws.amazon.com/general/latest/gr/sg.html#sg-hardware-appliance) [件设备区域](https://docs.aws.amazon.com/general/latest/gr/sg.html#sg-hardware-appliance)中的AWS一般参考.

<span id="page-22-0"></span>为 Amazon EC2 网关实例配置安全组

InAWS Storage Gateway,安全组会控制 Amazon EC2 网关实例的流量。在配置安全组时,建议您执 行以下操作:

• 安全组不应允许来自外部 Internet 的传入连接。它应仅允许网关安全组内的实例与网关进行通信。

如果您需要允许实例从该安全组的外部连接到网关,我们建议您只允许端口 80 (适用于激活) 上的连 接。

- 如果您想从网关安全组外部的 Amazon EC2 主机激活您的网关,则需要允许从该主机的 IP 地址通过 端口 80 进行传入连接。如果您不能确定激活主机的 IP 地址,则可以打开端口 80、激活网关,然后 在完成激活后关闭端口 80 上的访问。
- 仅在使用 AWS Support 进行故障诊断用途时,允许端口 22 上的访问。有关更多信息,请参[阅你想](#page-151-3) [AWS Support帮助对 EC2 网关进行故障排除。](#page-151-3)

## <span id="page-23-0"></span>受支持的管理程序和主机要求

您可以在本地将 Storage Gateway 作为虚拟机 (VM) 设备或物理硬件设备运行,或者在AWS作为 Amazon EC2 实例。

Storage Gateway 支持以下管理程序版本和主机:

- VMware ESXi 管理程序(版本 6.0、6.5 或 6.7)— VMware 的免费版本可从[VMware 网站](http://www.vmware.com/products/vsphere-hypervisor/overview.html). 对于此 设置,您还需要 VMware vSphere 客户端才能连接到主机。
- Microsoft Hyper-V 管理程序(版本 2012 R2 或 2016)-Hyper-V 的免费独立版本可从[Microsoft 下载](http://www.microsoft.com/en-us/search/Results.aspx?q=hyper-V&form=DLC) [中心](http://www.microsoft.com/en-us/search/Results.aspx?q=hyper-V&form=DLC). 对于此设置,您需要 Microsoft Windows 客户端计算机上的 Microsoft Hyper-V Manager 才能 连接到主机。
- 基于 Linux 内核的虚拟机 (KVM) 一种免费的开源虚拟化技术。KVM 包含在所有版本的 Linux 2.6.20 及更新版本中。Storage Gateway 已针对 CentOS/RHEL 7.7、Ubuntu 16.04 LTS 和 Ubuntu 18.04 LTS 发行版进行了测试并得到它们的支持。任何其他现代 Linux 发行版可能有效,但不能保证 功能或性能。如果您已经启动并运行了 KVM 环境并且您已经熟悉 KVM 的工作原理,我们建议使用 此选项。
- Amazon EC2 实例 Storage Gateway 提供了一个包含网关 VM 映像的 Amazon 系统映像 (AMI)。 有关如何在 Amazon EC2 上部署网关的信息,请参[阅在 Amazon EC2 主机上部署文件网关.](#page-166-0)
- Storage Gateway 硬件设备 Storage Gateway 为虚拟机基础架构有限的位置提供了物理硬件设备 以作为本地部署选项

**a** Note

Storage Gateway 不支持从另一个网关虚拟机的快照或克隆创建的虚拟机或从 Amazon EC2 AMI 恢复网关。如果您的网关 VM 出现故障,请激活新网关并将您的数据恢复到该网关。有关 更多信息,请参阅[从意外的虚拟机关闭中恢复](#page-161-0)。

Storage Gateway 不支持动态内存和虚拟内存激增。

## <span id="page-24-0"></span>文件网关支持的 SMB 客户端

文件网关支持以下服务消息块 (SMB) 客户端:

- Microsoft Windows Server 2008 及更高版本
- Windows 桌面版本:10、8 和 7。
- 在 Windows Server 2008 及更高版本上运行的 Windows 终端服务器

### **a** Note

服务器消息块加密需要支持 SMB v2.1 的客户端。

## <span id="page-24-1"></span>文件网关支持的文件系统操作

您的 SMB 客户端可以写入、读取、删除和截断文件。当客户端向 Storage Gateway 发送写入内容时, 它会同步写入本地缓存。然后,通过经优化的传输异步写入 Amazon FSx。首先通过本地缓存来提供读 取内容。如果数据不可用,则通过 Amazon FSx 将数据作为缓存的读取内容获取。

仅在通过网关传送的已更改或请求的部分中优化写入内容和读取内容。删除从亚马逊 FSx 中删除文 件。

# <span id="page-24-2"></span>访问 AWS Storage Gateway

您可以使用[AWS Storage Gateway控制台](https://console.aws.amazon.com/storagegateway/home)以执行各种网关配置和管理任务。本指南的"入门"章节和其他 章节使用此控制台来阐释网关功能。

此外,您还可以使用 AWS Storage Gateway API 以编程方式配置并管理网关。有关该 API 的更多信 息,请参阅[Storage Gateway 的 API 参考。](#page-178-0)

您也可以使用AWS开发工具包,以开发与 Storage Gateway 交互的应用程序。这些区域有:AWS适用 于 Java、.NET 和 PHP 的 SDK 包含底层 Storage Gateway API 以简化编程任务。有关下载开发工具 包库的信息,请参阅[AWS开发者中心](https://aws.amazon.com/code).

有关定价的信息,请参阅 [AWS Storage Gateway 定价。](https://aws.amazon.com/storagegateway/pricing)

# <span id="page-25-0"></span>支持的 AWS 区域

亚马逊 FSx 文件网关将文件数据存储在AWSAmazon FSx 文件系统所在的区域。在开始部署网关之 前,请选择 Storage Gateway 控制台右上角的区域。

- 亚马逊 FSx 文件网关 对于支持AWS地区和列表AWS您可以与 Amazon FSx 文件网关一起使用的 服务终端节点,请参阅[Amazon FSx 文件网关终端节点和配额中](https://docs.aws.amazon.com/general/latest/gr/fsxn.html)的AWS一般参考.
- Storage Gateway 对于支持AWS地区和列表AWS可以与 Storage Gateway 一起使用的服务终端 节点,请参阅[AWS Storage Gateway终端节点和配额](https://docs.aws.amazon.com/general/latest/gr/sg.html)中的AWS一般参考.
- Storage Gateway 硬件设备 有关可与硬件设备配合使用的受支持的区域,请参阅[AWS Storage](https://docs.aws.amazon.com/general/latest/gr/sg.html#sg-hardware-appliance) [Gateway硬件设备地区](https://docs.aws.amazon.com/general/latest/gr/sg.html#sg-hardware-appliance)中的AWS一般参考.

# <span id="page-26-0"></span>使用 Storage Gateway 硬件设备

Storage Gateway 硬件设备是在验证的服务器配置上预装了 Storage Gateway 软件软件的物理硬件设 备。您可以从管理硬件设备Hardware (硬件)上的页面AWS Storage Gateway控制台。

硬件设备是一个高性能的 1U 服务器,您可以将其部署在您的数据中心或企业防火墙内的本地中。在购 买并激活硬件设备时,激活过程会将硬件设备与您的AWSaccount. 在激活后,您的硬件设备会以控制 台的网关形式显示在控制台中。Hardware (硬件)页. 您可以将硬件设备配置为文件网关、磁带网关或卷 网关类型。用于在硬件设备上部署和激活这些网关类型的过程与虚拟平台上的过程相同。

Storage Gateway 硬件设备可以直接从AWS Storage Gateway控制台。

### 订购硬件设备

- 1. 在处打开 Storage Gateway 控制[台https://console.aws.amazon.com/storagegateway/home然](https://console.aws.amazon.com/storagegateway/home)后选 择AWS您希望设备进入的区域。
- 2. 选择Hardware (硬件)从导航窗格中。
- 3. 选择订购设备,然后选择继续. 随后您将被重定向至AWS元素设备和软件管理控制台以请求销售报 价。
- 4. 填写必要的信息然后选择提交.

审核信息后,将生成销售报价,您可以继续订购流程并提交采购订单,或安排预付款。

查看硬件设备的销售报价或订单历史记录

- 1. 在处打开 Storage Gateway 控制[台https://console.aws.amazon.com/storagegateway/home.](https://console.aws.amazon.com/storagegateway/home)
- 2. 选择Hardware (硬件)从导航窗格中。
- 3. 选择报价和订单,然后选择继续. 随后您将被重定向至AWS元素设备和软件管理控制台可查看销售 报价和订单历史记录。

在以下各部分中,您可以了解有关如何设置、配置、激活、启动和使用 Storage Gateway 硬件设备的 说明。

#### 主题

- [支持的 AWS 区域](#page-27-0)
- [设置硬件设备](#page-27-1)
- [机架安装硬件设备并将其连接到电源](#page-28-0)
- [配置网络参数](#page-30-0)
- [激活硬件设备](#page-31-0)
- [启动网关](#page-32-0)
- [为网关配置 IP 地址](#page-33-0)
- [配置网关](#page-34-0)
- [从硬件设备中删除网关](#page-34-1)
- [删除硬件设备](#page-35-0)

# <span id="page-27-0"></span>支持的 AWS 区域

Storage Gateway 硬件设备可在全球范围内运输,美国政府在法律允许和允许出口的情况下。有关受支 持的信息AWS地区,请参[阅Storage Gateway 硬件设备区域](https://docs.aws.amazon.com/general/latest/gr/sg.html#sg-hardware-appliance)中的AWS一般参考.

# <span id="page-27-1"></span>设置硬件设备

在收到 Storage Gateway 硬件设备后,您可以使用硬件设备控制台配置网络以提供始终开启的连 接。AWS然后激活你的设备。激活将您的设备与AWS激活过程中使用的帐户。在激活设备后,您可以 从 Storage Gateway 控制台中启动文件、卷或磁带网关。

### 要安装和配置硬件设备

- 1. 机架安装设备,然后通电并连接网络连接。有关更多信息,请参阅[机架安装硬件设备并将其连接到](#page-28-0) [电源](#page-28-0)。
- 2. 同时为硬件设备(主机)和 Storage Gateway(服务)设置 Internet 协议版本 4 (IPv4) 地址。有关 更多信息,请参阅[配置网络参数](#page-30-0)。
- 3. 在控制台上激活硬件设备Hardware (硬件)中的页面AWS您选择的区域。有关更多信息,请参阅[激](#page-31-0) [活硬件设备](#page-31-0)。
- 4. 在硬件设备上安装 Storage Gateway。有关更多信息,请参阅[配置网关。](#page-34-0)

在硬件设备上设置网关的方式与在 VMware ESXi、Microsoft Hyper-V、基于 Linux 内核的虚拟机 (KVM) 或 Amazon EC2 上设置网关的方式相同。

增加可用缓存存储

您可以将硬件设备上的可用存储从 5 TB 增加到 12 TB。这样做会提供更大的缓存,从而在中进行低 延迟的数据访问AWS. 如果您订购了 5 TB 机型,您可以购买五个 1.92 TB SSD(固态硬盘)(固态硬 盘)(可在控制台上订购),将可用存储增加到 12 TB。Hardware (硬件)页. 您可以按照与订购硬件设 备和从 Storage Gateway 控制台请求销售报价相同的订购流程订购额外的 SSD。

然后,您可以在激活硬件设备之前将它们添加到硬件设备。如果您已激活硬件设备并希望将设备上的可 用存储增加到 12 TB,请执行以下操作:

1. 将硬件设备重置为出厂设置。联系人AWS有关如何执行该操作的说明的 Support。

2. 将五个 1.92 TB SSD 添加到设备中。

#### 网络接口卡选项

根据您订购的设备型号,它可能附带 10G-Base-T 铜质网卡或 10G DA/SFP+ 网卡。

### • 10G-Base-T 网卡配置:

- 使用 CAT6 电缆进行 10G 或 CAT5 (e) 对于 1G
- 10G DA/SFP+ 网卡配置:
	- 使用 Twinax 铜质直接连接电缆长达 5 米
	- 戴尔/英特尔兼容 SFP+ 光模块(SR 或 LR)
	- SFP/SFP+ 铜质收发器,适用于 1G-Base-T 或 10G-Base-T

## <span id="page-28-0"></span>机架安装硬件设备并将其连接到电源

在拆开您的 Storage Gateway 硬件设备后,请按照箱内包含的说明操作,机架安装该服务器。您的设 备有一个 1U 外形规格并适合安装在符合国际电工委员会 (IEC) 标准的 19 英寸机架中。

**要安装您的硬件设备,需要以下组件:** 

- 电源线:必需有一根,建议使用两根。
- 支持的网络布线(取决于硬件设备中包含的网络接口卡 (NIC))。Twinax Copor DAC、SFP + 光模 块(英特尔兼容)或 SFP 转 Base-T 铜缆收发器。
- 键盘和显示器,或键盘、视频和鼠标 (KVM) 切换解决方案。

## <span id="page-28-1"></span>硬件设备尺寸

### **a** Note

在执行以下过程之前,请确保您符合 Storage Gateway 硬件设备的所有要求(如中所 述)[Storage Gateway 硬件设备的网络和防火墙要求.](#page-19-0)

1. 插上到两个电源的电源连接。可以仅插上一个电源连接,但我们建议插上这两个电源连接。

在下图中,您可以看到具有不同连接的硬件设备。

2. 将以太网电缆插入 em1 端口以提供始终开启的 Internet 连接。em1 端口是后部的四个物理网络端 口的第一个(从左至右)。

#### **a** Note

硬件设备不支持 VLAN 中继。将连接到硬件设备的交换机端口设置为非中继 VLAN 端口。

- 3. 将键盘和显示器插入电源。
- 4. 通过按前面板上的 Power (电源) 按钮来为服务器通电,如下图所示。

在服务器启动后,硬件控制台会显示在显示器上。硬件控制台提供了一个特定于的用户界面AWS您可 以使用该选项来配置初始网络参数。您可以将这些参数配置为将设备连接到AWS通过以下方式开放故 障排除的支持通道。AWSSupport。

要使用硬件控制台,请通过键盘输入文本,然后使用 Up、Down、Right 和 Left Arrow 键按指示 方向在屏幕上移动。使用 Tab 键可在屏幕上按顺序向前移动项目。对于某些设置,您可以使用 Shi f t +Tab 按键按顺序向后移动。使用 Enter 键可保存选择,或者选择屏幕上的按钮。

#### 首次设置密码

- 1. 对于 Set Password (设置密码),输入密码,然后按 Down arrow。
- 2. 对于 Confirm (确认),重新输入密码,然后选择 Save Password (保存密码)。

此时您位于硬件控制台中,如下所示。

下一步

### <span id="page-30-0"></span>[配置网络参数](#page-30-0)

## 配置网络参数

在服务器启动后,您可以在硬件控制台中输入您的第一个密码,如[机架安装硬件设备并将其连接到电](#page-28-0) [源](#page-28-0)中所述。

接下来,在硬件控制台中,执行以下步骤来配置网络参数以便您的硬件设备可以连接到:AWS.

设置网络地址

- 1. 选择 Configure Network (配置网络),然后按 Enter 键。此时会显示以下 Configure Network (配 置网络) 屏幕。
- 2. 对于 IP Address (IP 地址),输入来自以下源之一的有效的 IPv4 地址:
	- 使用由您的动态主机配置协议 (DHCP) 服务器分配到您的物理网络端口的 IPv4 地址。

如果这样做,请记下此 IPv4 地址以便在稍后激活步骤中使用。

• 分配一个静态 IPv4 地址。为此,请选择静态中的em1部分,然后按Enter以查看如下所示的配 置静态 IP 屏幕。

em1 部分位于端口设置组中的左上部分。

在输入有效的 IPv4 地址后,按 Down arrow 或 Tab。

**a** Note 如果配置任何其他接口,则它必须提供相同的始终开启的连接到AWS要求中列出的终端节 点。

3. 对于 Subnet (子网),输入有效的子网掩码,然后按 Down arrow。

- 4. 对于 Gateway (网关),输入您的网关的 IPv4 地址,然后按 Down arrow。
- 5. 对于 DNS1,输入域名服务 (DNS) 服务器的 IPv4 地址,然后按 Down arrow。
- 6. (可选)对于 DNS2,输入另一个 IPv4 地址,然后按 Down arrow。如果第一个 DNS 服务器变 得不可用,另一个 DNS 服务器分配将提供额外冗余。
- 7. 选择 Save (保存),然后按 Enter 以保存设备的静态 IPv4 地址设置。

### 从硬件控制台注销

- 1. 选择 Back (返回) 以返回到主屏幕。
- 2. 选择 Logout (注销) 以返回到登录屏幕。

### 下一步

### <span id="page-31-0"></span>[激活硬件设备](#page-31-0)

## 激活硬件设备

在配置您的 IP 地址后,请在控制台的 Hardware (硬件) 页面上输入该 IP 地址,如下所述。激活过程验 证您的硬件设备具有适当的安全凭证并将设备注册到您的AWSaccount.

您可以选择在任何支持的中激活硬件设备。AWS地区。有关受支持的列表AWS地区,请参阅[Storage](https://docs.aws.amazon.com/general/latest/gr/sg.html#sg-hardware-appliance)  [Gateway 硬件设备区域中](https://docs.aws.amazon.com/general/latest/gr/sg.html#sg-hardware-appliance)的AWS一般参考.

首次激活您的设备或在中激活设备AWS没有部署网关的区域

1. 登录到AWS Management Console然后打开 Storage Gateway 控制[台AWS Storage Gateway管理](https://console.aws.amazon.com/storagegateway/home) [控制台](https://console.aws.amazon.com/storagegateway/home)使用用于激活硬件的帐户凭据。

如果这是你的第一个网关AWS区域,您会看到启动屏幕。在此中创建网关后AWS地区,屏幕不再 显示。

**a** Note

对于仅激活,必须满足以下条件:

- 您的浏览器必须位于与您的硬件设备相同的网络上。
- 您的防火墙必须允许在端口 8080 上的 HTTP 访问设备的入站流量。
- 2. 选择试用以查看创建网关向导,然后选择硬件设备在选择主机平台页面,如下所示。
- 3. 选择 Next (下一步) 以查看如下所示的 Connect to hardware (连接到硬件) 屏幕。
- 4. 适用于IP 地址中的Connect 到硬件设备部分中,输入设备的 IPv4 地址,然后选择Connect (连 接)转至如下所示的激活硬件屏幕。
- 5. 对于 Hardware name (硬件名称),输入设备的名称。名称长度最多为 255 个字符,并且不能包含 斜杠字符。
- 6. 适用于硬件时区中,输入您的本地设置。

时区控制硬件更新发生的时间,其中以本地时间凌晨 2 点作为更新时间。

**a** Note

我们建议设置设备的时区,因为这将确定超出常规工作日范围的标准更新时间。

7. (可选)将 RAID Volume Manager (RAID 卷管理器) 设置为 ZFS。

ZFS 用作硬件设备上的 RAID 卷管理器,以提供更好的性能和数据保护。ZFS 是一个基于软件的 开源文件系统和逻辑卷管理器。该硬件设备专门针对 ZFS RAID 而优化。有关 ZFS RAID 的更多 信息,请参阅 [ZFS](https://en.wikipedia.org/wiki/ZFS) Wikipedia 页面。

8. 选择 Next (下一步) 以完成激活。

将在 Hardware (硬件) 页面上显示控制台横幅以指示硬件设备已成功激活,如下所示。

此时,该设备已与您的账户关联。下一步是在您的设备上启动文件、磁带或缓存卷网关。

### 下一步

<span id="page-32-0"></span>[启动网关](#page-32-0)

# 启动网关

您可以在设备上启动三种存储网关中的任一一种文件网关、卷网关(缓存)或磁带网关。

在硬件设备上启动网关

1. 登录到AWS Management Console然后打开 Storage Gateway 控制[台https://](https://console.aws.amazon.com/storagegateway/) [console.aws.amazon.com/storagegateway/home](https://console.aws.amazon.com/storagegateway/).

- 2. 选择 Hardware (硬件)。
- 3. 对于 Actions (操作),选择 Launch Gateway (启动网关)。
- 4. 对于 Gateway Type (网关类型),选择 File Gateway (文件网关)、Tape Gateway (磁带网关) 或 Volume Gateway (Cached) (卷网关(缓存))。
- 5. 对于 Gateway name (网关名称),输入网关的名称。名称长度可以为 255 个字符,并且不能包含 斜杠字符。
- 6. 选择 Launch gateway (启动网关)。

将适用于您所选网关类型的 Storage Gateway 软件安装在设备上。要将网关显示为可能需要最多 5-10 分钟的时间。线上在控制台中。

要向已安装的网关分配一个静态 IP 地址,接下来您要配置网关的网络接口,以便您的应用程序可以使 用它。

下一步

### <span id="page-33-0"></span>[为网关配置 IP 地址](#page-33-0)

## 为网关配置 IP 地址

在激活硬件设备之前,您为其物理网络接口分配了 IP 地址。既然您已激活设备并在其上启动了 Storage Gateway,您需要为硬件设备上运行的 Storage Gateway 虚拟机分配另一个 IP 地址。要为硬 件设备上安装的网关分配静态 IP 地址,请从本地控制台中为该网关配置 IP 地址。您的应用程序(如您 的 NFS 或 SMB 客户端、iSCSI 启动程序等)会连接到此 IP 地址。您可以从硬件设备控制台访问该网 关本地控制台。

在设备上配置 IP 地址以使用应用程序

- 1. 在硬件控制台中,选择 Open Service Console (打开服务控制台) 以打开网关本地控制台的登录屏 幕。
- 2. 输入 localhost login (登录) 密码,然后按 Enter。

默认账户为 admin,默认密码为 password。

- 3. 更改默认密码。依次选择 Actions (操作) 和 Set Local Password (设置本地密码),然后在 Set Local Password (设置本地密码) 对话框中输入新的凭证。
- 4. (可选)配置代理设置。有关说明,请参阅[机架安装硬件设备并将其连接到电源](#page-28-0)。
- 6. 键入 2 以转到如下所示的 Network Configuration (网络配置) 页面。
- 7. 在您的硬件设备上为网络端口配置静态 IP 地址或 DHCP IP 地址,以为应用程序显示文件、卷和 磁带网关。此 IP 地址必须位于与硬件设备激活期间使用的 IP 地址相同的子网中。

退出网关本地控制台

按 Crt1+1 ( 右方括号) 按键。硬件控制台随即会出现。

**a** Note 这是在按按键之前退出网关本地控制台的唯一方式。

下一步

### <span id="page-34-0"></span>[配置网关](#page-34-0)

# 配置网关

在已激活并配置您的硬件设备后,设备将显示在控制台中。现在,您可以创建您希望使用的网关的类 型。为网关类型继续进行安装。有关说明,请参阅 [配置您的亚马逊 FSx 文件网关](#page-41-0)。

# <span id="page-34-1"></span>从硬件设备中删除网关

要从您的硬件设备中删除网关软件,请使用以下步骤。完成此操作后,网关软件将从您的硬件设备中卸 载。

从硬件设备中删除网关

- 1. 选择网关对应的复选框。
- 2. 对于 Actions (操作),选择 Remove Gateway (删除网关)。
- 3. 在 Remove gateway from hardware appliance (从硬件设备中删除网关) 对话框中,选择 Confirm (确认)。

**a** Note

在删除网关后,您将无法撤消此操作。对于某些网关类型,您可能在删除时丢失数据,特 别是缓存数据。有关删除网关的更多信息,请参阅[使用 AWS Storage Gateway 控制台删](#page-99-0) [除网关并清除相关资源](#page-99-0)。

<span id="page-35-0"></span>删除网关不会从控制台删除硬件设备。硬件设备将保留以供将来进行网关部署。

# 删除硬件设备

在中激活硬件设备之后AWS帐户,您可能需要移动该帐户并在不同的中进行激活。AWSaccount. 在这 种情况下,请先从AWS账户然后在另一个账户中激活AWSaccount. 您可能还需要从您的中完全删除设 备。AWS帐户是因为您不再需要它。请按照以下说明删除您的硬件设备。

### 删除硬件设备

- 1. 如果在硬件设备上安装了网关,您必须先删除网关,然后才能删除该设备。有关如何从硬件设备中 删除网关的说明,请参阅[从硬件设备中删除网关](#page-34-1).
- 2. 在 Hardware (硬件) 页面上,选择要删除的硬件设备。
- 3. 对于 Actions (操作),选择 Delete Appliance (删除设备)。
- 4. 在 Confirm deletion of resource(s) (确认删除资源) 对话框中,选中确认复选框,然后选择 Delete (删除)。将显示一条消息以指示删除成功。

在删除硬件设备时,还会删除与设备上安装的网关关关联的所有资源,但不会删除硬件设备本身上 的数据。
# 开始使用 AWS Storage Gateway

在此部分中,您可以找到有关如何创建和激活文件网关的说明。AWS Storage Gateway. 开始之前,请 确保您的设置符合所需的前提条件和其他要求。[为亚马逊 FSx 文件网关设置.](#page-10-0)

### 主题

- [第 1 步:创建 Amazon FSx for Windows File Server 文件系统](#page-36-0)
- [第 2 步:\(可选\)创建 Amazon VPC 终端节点](#page-37-0)
- [第 3 步:创建并激活 Amazon FSx 文件网关](#page-38-0)

### <span id="page-36-0"></span>第 1 步:创建 Amazon FSx for Windows File Server 文件系统

在中创建 Amazon FSx 文件网关AWS Storage Gateway,第一步是创建 Amazon FSx for Windows File Server 文件系统。如果您已经创建 Amazon FSx File 系统,请转到下一步[:第 2 步:\(可选\)创](#page-37-0) [建 Amazon VPC 终端节点.](#page-37-0)

**a** Note

从 FSx 文件网关向 Amazon FSx 文件系统写入 Amazon FSx 文件系统时,适用以下限制;

- 您的 Amazon FSx 文件系统和 FSx 文件网关必须由同一个文件系统所有AWS账户并位于同 一个AWS区域。
- 每个网关可以支持五个附加的文件系统。连接文件系统时,Storage Gateway 控制台会通知 您选定的网关是否有容量。在这种情况下,必须选择其他网关或分离文件系统,然后才能附 加另一个网关。
- FSx File Gateway 支持软存储配额(当用户超过数据限制时发出警告),但不支持硬配额 (通过拒绝写入访问来强制数据限制)。除了 Amazon FSx 管理员用户以外的所有用户都支 持软配额。有关设置存储配额的更多信息,请参阅[存储配额](https://docs.aws.amazon.com/fsx/latest/WindowsGuide/managing-user-quotas.html)中的Amazon FSx for Windows File Server 用户指南.

要创建 FSx for Windows File Server 文件系统

- 1. 打开AWS Management Console在<https://console.aws.amazon.com/fsx/home/>,然后选择要在其 中创建网关的区域。
- 2. 按照中的说明进行操作[Amazon FSx 入门中](https://docs.aws.amazon.com/fsx/latest/WindowsGuide/getting-started.html)的Amazon FSx for Windows File Server 用户指南.

# <span id="page-37-0"></span>第 2 步:(可选)创建 Amazon VPC 终端节点

当您在中创建 Amazon FSx 文件网关时不需要执行此步骤AWS Storage Gateway. 但是,我们建议您 为 Storage Gateway 创建虚拟私有云 (VPC) 终端节点,然后在 VPC 中激活该网关。这样做可以在 VPC 和 Storage Gateway 之间创建私有连接。

如果您已有用于 Storage Gateway 的 VPC 终端节点,则可将其用于 FSx 文件网关。可以支持多个网 关的单个 VPC 终端节点允许在 VPC 中部署的网关连接到 Storage Gateway 服务 VPC。如果您已经为 Storage Gateway 创建了 VPC 终端节点,请转到下一步[:第 3 步:创建并激活 Amazon FSx 文件网](#page-38-0) [关](#page-38-0).

如需创建 Amazon VPC 终端节点

- 1. 打开AWS Management Console在[https://console.aws.amazon.com/vpc/home/,](https://console.aws.amazon.com/vpc/home/)然后选择AWS要 在其中创建网关的区域。
- 2. 在左侧导航窗格中,选择终端节点,然后选择创建端节点.
- 3. 在存储库的创建端节点页面,选择。AWS服务为了服务类别.
- 4. 适用于Service name (服务名称),搜索storagegateway. 该区域将默认为您登录的区域,例 如,com.amazonaws.*region*.storagegateway. 所以如果您已经登录到美国东部 (俄亥俄), 您会看到com.amazonaws.us-east-2.storagegateway.
- 5. 对于 VPC,选择您的 VPC 并记录其可用区和子网。
- 6. 确认未选中 Enable Private DNS Name (启用私有 DNS 名称)。
- 7. 适用于安全组中,请创建新的安全组以与 VPC 结合使用。确保您的安全组中已经允许了以下所有 的 TCP 端口:
	- TCP 1026
	- TCP 1027
	- TCP 1028
	- TCP 1031
	- TCP 2222

### **a** Note

网关使用这些端口与 Storage Gateway 托管服务进行通信。当您使用 VPC 终端节点时, 必须打开以下端口以便从网关的 IP 地址进行入站访问。

**a** Note

例如,我们建议您为此 VPC 终端节点提供名称,**StorageGatewayEndpoint**.

- 9. 在创建终端节点时,选择终端节点,然后选择新的VPC 终端节点,
- 10. 在DNS 名称部分中,使用第一个未指定可用区的域名系统 (DNS) 名称。您的 DNS 名称应类似于 以下内容:

vpce-1234567e1c24a1fe9-62qntt8k.storagegateway.useast-1.vpce.amazonaws.com

**a** Note

此 DNS 名称将解析为您的 VPC 中分配的 Storage Gateway 终端节点私有 IP 地址。

11. 查看必须在防火墙上打开的端口列表。

现在您已经创建 VPC 终端节点,可以创建 FSx File Gateway。

下一步

<span id="page-38-0"></span>[the section called "第 3 步:创建并激活 FSx 文件网关网关"](#page-38-0)

### 第 3 步:创建并激活 Amazon FSx 文件网关

在此部分中,您可以找到有关如何创建、部署和激活文件网关的说明。AWS Storage Gateway.

#### 主题

- [设置亚马逊 FSx 文件网关](#page-39-0)
- [将您的亚马逊 FSx 文件网关 Connect 到AWS](#page-39-1)
- [查看设置并激活您的 Amazon FSx 文件网关](#page-40-0)
- [配置您的亚马逊 FSx 文件网关](#page-41-0)

### <span id="page-39-0"></span>设置亚马逊 FSx 文件网关

如需设置新的 FSx 文件网关

- 1. 打开AWS Management Console在[https://console.aws.amazon.com/storagegateway/home/,](https://console.aws.amazon.com/storagegateway/home/)然 后选择AWS 区域您要在其中创建网关。
- 2. 选择创建网关以打开设置网关页.
- 3. 在网关设置部分中,执行以下操作:
	- a. 对于 Gateway name (网关名称),输入网关的名称。创建网关后,您可以搜索此名称以在 AWS Storage Gateway控制台。
	- b. 适用于网关时区中,为您想要部署网关的世界地区选择当地时区。
- 4. 在网关选项部分,网关类型,选择Amazon FSx 文件网关.
- 5. 在平台选项部分中,执行以下操作:
	- a. 适用于主机平台中,选择要在其上部署网关的平台。然后按照 Storage Gateway 控制台页面 上显示的特定于平台的说明来设置主机平台。可从以下选项中进行选择:
		- VMware ESXi— 使用 VMware ESXi 下载、部署和配置网关虚拟机。
		- Microsoft Hyper-V— 使用 Microsoft Hyper-V 下载、部署和配置网关虚拟机。
		- Linux KVM— 使用基于 Linux 内核的虚拟机 (KVM) 下载、部署和配置网关虚拟机。
		- Amazon EC2— 配置和启动 Amazon EC2 实例以托管您的网关。
		- 硬件设备— 从下单订购专用物理硬件设备AWS托管网关。
	- b. 适用于确认设置网关中,选中复选框以确认您是否为所选主机平台执行了部署步骤。此步骤不 适用于硬件设备主机平台。
- 6. 现在您的网关已设置之后,您必须选择希望如何连接和通信。AWS. 选择下一步以继续。

### <span id="page-39-1"></span>将您的亚马逊 FSx 文件网关 Connect 到AWS

#### 将新的 FSx 文件网关连接到AWS

- 1. 如果您尚未这样做,请完成中所述的过程。[设置亚马逊 FSx 文件网关.](https://docs.aws.amazon.com/filegateway/latest/filefsxw/set-up-gateway-fsx-file.html) 完成后,选择下一步以打 开连接到AWS中的页面AWS Storage Gateway控制台。
- 2. 在端点选项部分,服务终端节点中,选择网关将用来与之通信的终端节点类型AWS. 可从以下选项 中进行选择:

• 公开访问— 你的网关与AWS在公共 Internet 上。如果选择此选项,则使用启用 FIPS 的终端节 点复选框以指定连接是否必须符合联邦信息处理标准 (FIPS)。

#### **a** Note

如果在访问时需要经过 FIPS 140-2 验证的加密模块AWS通过命令行界面或 API,使用 FIPS 兼容的终端节点。有关更多信息,请参阅[美国联邦信息处理标准 \(FIPS\) 140-2。](https://aws.amazon.com/compliance/fips/) FIPS 服务终端节点仅在部分中可用AWS地区。有关更多信息,请参阅 。[AWS Storage](https://docs.aws.amazon.com/general/latest/gr/sg.html) [Gateway终端节点和配额](https://docs.aws.amazon.com/general/latest/gr/sg.html)中的AWS一般参考.

- VPC 托管— 你的网关与AWS通过与 Virtual Private Cloud (VPC) 的私有连接,允许您控制网络 设置。如果选择此选项,则必须通过从下拉列表中选择 VPC 终端节点 ID 来指定现有 VPC 终端 节点 ID。您还可以提供其 VPC 终端节点域名系统 (DNS) 名称或 IP 地址。
- 3. 在网关连接选项部分,连接选项,选择如何识别您的网关AWS. 可从以下选项中进行选择:
	- IP 地址— 在相应的字段中提供网关的 IP 地址。此 IP 地址必须是公共或可从当前网络中访问 的,并且您必须能够从 Web 浏览器连接到该 IP 地址。

您可以通过从虚拟机管理程序客户端登录网关的本地控制台或从 Amazon EC2 实例详细信息页 面复制该网关 IP 地址来获取网关 IP 地址。

- 激活密钥— 在相应的字段中提供网关的激活密钥。您可以使用网关的本地控制台生成激活密 钥。如果网关的 IP 地址不可用,请选择此选项。
- 4. 现在你已经选择了你希望网关连接到的方式AWS,你必须激活网关。选择下一步以继续。

### <span id="page-40-0"></span>查看设置并激活您的 Amazon FSx 文件网关

### 激活新的 FSx 文件网关

- 1. 如果您尚未这样做,请完成以下主题中描述的过程:
	- [设置亚马逊 FSx 文件网关](https://docs.aws.amazon.com/filegateway/latest/filefsxw/set-up-gateway-fsx-file.html)
	- [将您的亚马逊 FSx 文件网关 Connect 到AWS](https://docs.aws.amazon.com/filegateway/latest/filefsxw/connect-to-amazon-fsx-file.html)

完成后,选择下一步以打开查看并激活中的页面AWS Storage Gateway控制台。

- 2. 查看页面上每个部分的初始网关详细信息。
- 3. 如果部分包含错误,请选择编辑返回相应的设置页面并进行更改。

#### **A** Important

激活网关后,您无法修改网关选项或连接设置。

4. 现在您已激活网关,必须执行首次配置才能分配本地存储磁盘并配置日志记录。选择下一步以继 续。

### <span id="page-41-0"></span>配置您的亚马逊 FSx 文件网关

在新的 FSx 文件网关上执行首次配置

- 1. 如果您尚未这样做,请完成以下主题中描述的过程:
	- [设置亚马逊 FSx 文件网关](https://docs.aws.amazon.com/filegateway/latest/filefsxw/set-up-gateway-fsx-file.html)
	- [将您的亚马逊 FSx 文件网关 Connect 到AWS](https://docs.aws.amazon.com/filegateway/latest/filefsxw/connect-to-amazon-fsx-file.html)
	- [查看设置并激活您的 Amazon FSx 文件网关](https://docs.aws.amazon.com/filegateway/latest/filefsxw/review-and-activate-fsx-file.html)

完成后,选择下一步以打开配置网关中的页面AWS Storage Gateway控制台。

- 2. 在配置缓存存储部分中,使用下拉列表至少分配一个至少有 150 GB (GiB) 容量的本地磁盘缓存. 本节中列出的本地磁盘与您在主机平台上配置的物理存储空间相对应。
- 3. 在CloudWatch 日志组部分中,选择如何设置 Amazon CloudWatch Logs 以监控网关的运行状 况。可从以下选项中进行选择:
	- 创建新的日志组— 设置新的日志组以监控网关。
	- 使用现有日志组— 从相应的下拉列表中选择现有的日志组。
	- 停用日志记录— 不要使用 Amazon CloudWatch Logs 来监控您的网关。
- 4. 在CloudWatch 警报部分中,选择如何设置 Amazon CloudWatch 警报,以便在网关的指标偏离定 义的限制时通知您。可从以下选项中进行选择:
	- 停用警报— 不要使用 CloudWatch 警报接收有关网关指标的通知。
	- 创建自定义 CloudWatch 警报— 配置新的 CloudWatch 警报以接收有关网关指标的通知。选 择创建警报以在 Amazon CloudWatch 控制台中定义指标和指定警报操作。有关说明,请参[阅使](https://docs.aws.amazon.com/AmazonCloudWatch/latest/monitoring/AlarmThatSendsEmail.html) [用 Amazon CloudWatch 警报](https://docs.aws.amazon.com/AmazonCloudWatch/latest/monitoring/AlarmThatSendsEmail.html)中的Amazon CloudWatch 用户指南.
- 5. (可选)在标签部分,选择。添加新标签,然后输入区分大小写的键/值对,以帮助您在AWS Storage Gateway控制台。重复此步骤以添加所需数量的标签。

6. (可选)在验证 VMware High Availability 配置部分中,如果将您的网关作为已启用 VMware 高可 用性 (HA) 的集群的一部分部署到 VMware 主机上,请选择验证 VMware HA以测试 HA 配置是否 正常工作。

### **a** Note

此部分仅适用于在 VMware 主机平台上运行的网关。 完成网关配置过程不需要执行此步骤。您可以随时测试网关的 HA 配置。验证需要几分钟 时间,然后重新启动 Storage Gateway 虚拟机 (VM)。

7. 选择配置完成网关的创建。

要检查您的新网关的状态,请在网关的页面AWS Storage Gateway控制台。

现在,您已经创建网关,您必须附加文件系统以使用。有关说明,请参阅[附加 Amazon FSx for](https://docs.aws.amazon.com/filegateway/latest/filefsxw/attach-fsxw-filesystem.html) [Windows File Server 文件系统](https://docs.aws.amazon.com/filegateway/latest/filefsxw/attach-fsxw-filesystem.html).

如果您没有要附加的 Amazon FSx 文件系统,则必须创建一个。有关说明,请参阅开始使用 Amazon [FSx](https://docs.aws.amazon.com/fsx/latest/WindowsGuide/getting-started.html).

# <span id="page-43-0"></span>配置 Active Directory 设置

在此步骤中,您将在 Storage Gateway 中配置 Amazon FSx 文件网关访问设置以加入 Microsoft Active Directory。

配置 Active Directory 设置

- 1. 在 Storage Gateway 控制台中,选择连接 FSx 文件系统.
- 2. 在存储库的确认网关在网关列表中,选择要使用的 Amazon FSx 文件网关。

如果您没有网关,您必须创建一个。确保网关可以解析 Active Directory 域控制器的名称。有关信 息,请参阅 [必需先决条](#page-12-0)。

3. 输入Active Directory 设置:

### **a** Note

如果您的网关已加入域,则无需再次加入。转至下一步。

- 适用于域名,输入要使用的 Active Directory 的域名。
- 适用于域用户对于 Active Directory,输入 Active Directory 的用户名。
- 适用于域密码,输入域用户的密码。

### **a** Note

您的账户必须能够将服务器加入到域中。

- 适用于组织部门-可选,您可以指定 Active Directory 所属的组织单位。
- 输入一个值域控制器-可选.
- 4. 选择下一步以打开附加 FSx 文件系统页.

下一步

[附加 Amazon FSx for Windows File Server 文件系统](#page-44-0)

# <span id="page-44-0"></span>附加 Amazon FSx for Windows File Server 文件系统

下一步是将 Amazon FSx 文件系统附加到网关。当您附加 Amazon FSx 文件系统时,文件系统上的所 有文件共享都可供 Amazon FSx 文件网关 (FSx 文件) 使用,供您挂载。

**a** Note

从 Amazon FSx File Gateway 写入 Amazon FSx 文件系统时,将受到以下限制:

- 您的亚马逊 FSx 文件系统和 FSx 文件必须由同一个文件所有AWS 账户并且位于同一个AWS 区域.
- 每个网关最多可支持五个附加的文件系统。连接文件系统时,Storage Gateway 控制台会通 知您选定的网关是否有容量。在这种情况下,必须选择其他网关或分离文件系统,然后才能 附加另一个网关。
- FSx File 支持软存储配额(当用户超过数据限制时会发出警告),但不支持硬配额(通过拒 绝写入访问来强制数据限制)。除了 Amazon FSx 管理员用户以外的所有用户都支持软配 额。有关设置存储配额的更多信息,请参阅[存储配额](https://docs.aws.amazon.com/fsx/latest/WindowsGuide/managing-user-quotas.html)在 Amazon FSx 用户指南中。

要附加亚马逊 FSx 文件系统

- 1. 在 Storage Gateway 控制台中,FSx 文件系统 >附加 FSx 文件系统在页面上,填写以下字段FSx 文件系统设置部分:
	- 适用于FSx 文件系统名,从下拉列表中选择要附加的文件系统。
	- 适用于本地端点 IP 地址中,输入客户端将用于浏览 FSx 文件系统上的文件共享的网关 IP 地 址。

**a** Note

- 如果您计划仅将一个文件系统附加到网关,则可以将此字段留空,以便在网关的所有 IP 地址上使用该文件系统上的共享。如果您计划附加多个文件系统,则必须为每个文 件系统指定 IP 地址。
- 如果附加了没有 IP 地址的文件系统并且稍后需要附加另一个文件系统,则必须分离第 一个文件系统,然后使用 IP 地址重新附加该文件系统。
- 对于 Amazon EC2 网关,您可以指定 EC2 实例的私有 IP 地址,除非其他文件系统已 在使用该地址,在这种情况下,您必须向网关添加新的私有地址,然后重新启动该地 址。有关更多信息,请参阅 [。多个 IP 地址](https://docs.aws.amazon.com/AWSEC2/latest/UserGuide/MultipleIP.html)中的Amazon EC2 用户指南.
- 对于本地网关,您可以指定主网络接口(静态或 DHCP)的 IP 地址,除非其他文件 系统已在使用该地址,在这种情况下,您必须提供与主接口所在子网不同的 IP 地址, 该 IP 地址将作为虚拟 IP 提供。请勿使用分配给主接口以外的任何网络接口的 IP 地 址。
- 2. 在服务账户设置部分,请提供与 Amazon FSx 文件系统关联的用户名和密码。

#### **a** Note

此用户必须是与您的 Amazon FSx 文件系统关联的 Active Directory 服务中的 Backup 操 作员组的成员,或具有同等权限。

#### **A** Important

为了确保对文件、文件夹和文件元数据具有足够的权限,建议您将此用户设置为文件系统 管理员组的成员。

如果您使用AWS Directory Service对于 Microsoft Active Directory 与 Amazon FSx for Windows File Server 的成员,则用户必须是AWS委派 FSx 管理员组。

如果您使用自我管理的 Active Directory 和 Amazon FSx for Windows File Server, 则用户 必须是两个组之一的成员:域管理员或您在创建文件系统时为文件系统管理指定的自定义 委派文件系统管理员组。

有关更多信息,请参阅 [。将权限委派给您的 Amazon FSx 服务账户中](https://docs.aws.amazon.com/fsx/latest/WindowsGuide/self-managed-AD-best-practices.html#connect_delegate_privileges)的Amazon FSx for Windows File Server 用户指南.

- 3. 在审核日志部分,选择现有日志组,然后选择要用于监控对 Amazon FSx 文件系统的访问权限的 日志。您可以创建新的。如果您不想监控系统,请选择Disable logging (禁用日志记录).
- 4. 适用于自动缓存刷新设置,如果希望缓存自动刷新,请选择设置刷新间隔并指定 5 分钟到 30 天之 间的间隔。
- 5. (可选)在标签部分,选择添加新标签添加一个或多个键以及用于标记设置的值。
- 6. 选择下一步并检查设置。要更改设置,您可以选择编辑在每节中。
- 7. 完成后,选择 Finish。

下一步

[挂载并使用文件共享](#page-47-0)

## <span id="page-47-0"></span>挂载并使用文件共享

在客户端挂载文件共享之前,请等待 Amazon FSx 文件系统的状态更改为Available. 挂载文件共享后, 您可以开始使用 Amazon FSx 文件网关(FSx 文件)。

#### 主题

- [在客户端挂载 SMB 文件共享](#page-47-1)
- [测试你的 FSx 文件](#page-50-0)

### <span id="page-47-1"></span>在客户端挂载 SMB 文件共享

在此步骤中,您挂载了 SMB 文件共享并将其映射到可供客户端访问的驱动器。控制台的文件网关部分 显示了可用于 SMB 客户端的受支持挂载命令。以下是一些其他选项可供尝试。

您可以使用几种不同的方法来挂载 SMB 文件共享,包括:

- 这些区域有:net use命令 在系统重新启动之后不复存在,除非您使用/persistent: (yes:no)切换。
- 这些区域有:CmdKey命令行实用程序 创建到已挂载 SMB 文件共享(在重启后保留)的持久性连 接。
- 在文件浏览器中映射的网络驱动器 将已挂载文件共享配置为在登录时重新连接并要求您输入网络 凭证。
- PowerShell 脚本 可以是持久的,并且在挂载后可以对操作系统可见或不可见。

#### **a** Note

如果您是 Microsoft Active Directory 用户,请咨询您的管理员以确保您在将 SMB 文件共享挂 载到本地系统之前有权访问该文件共享。

Amazon FSx 文件网关不支持 SMB 锁定或 SMB 扩展属性。

使用 net use 命令为 Active Directory 用户挂载 SMB 文件共享

- 1. 在将 SMB 文件共享挂载到本地系统之前确保您有权访问该文件共享。
- 2. 对于 Microsoft Active Directory 客户端,请在命令提示符下输入以下命令:

**net use** *[WindowsDriveLetter]***: \\***[Gateway IP Address]***\***[Name of the share on the FSx file system]*

使用 CmdKey 在 Windows 上挂载 SMB 文件共享

- 1. 按 Windows 键并输入**cmd**查看命令提示符菜单项。
- 2. 打开的上下文(右键单击)菜单命令提示符,然后选择作为管理员运行.
- 3. 输入以下命令:

**C:\>cmdkey /add:***[Gateway VM IP address]* **/user:***[DomainName]***\***[UserName]* **/ pass:***[Password]*

**a** Note

在挂载文件共享时,您可能需要在重新启动客户端之后重新装载文件共享。

使用 Windows File Explorer 挂载 SMB 文件共享

- 1. 按 Windows 键并输入**File Explorer**中的搜索窗口框,或者按**Win+E**.
- 2. 在导航窗格中,选择这台 PC.
- 3. 在存储库的Computer选项卡上,选择映射网络驱动器,然后选择映射网络驱动器再次,如以下屏 幕截图所示。

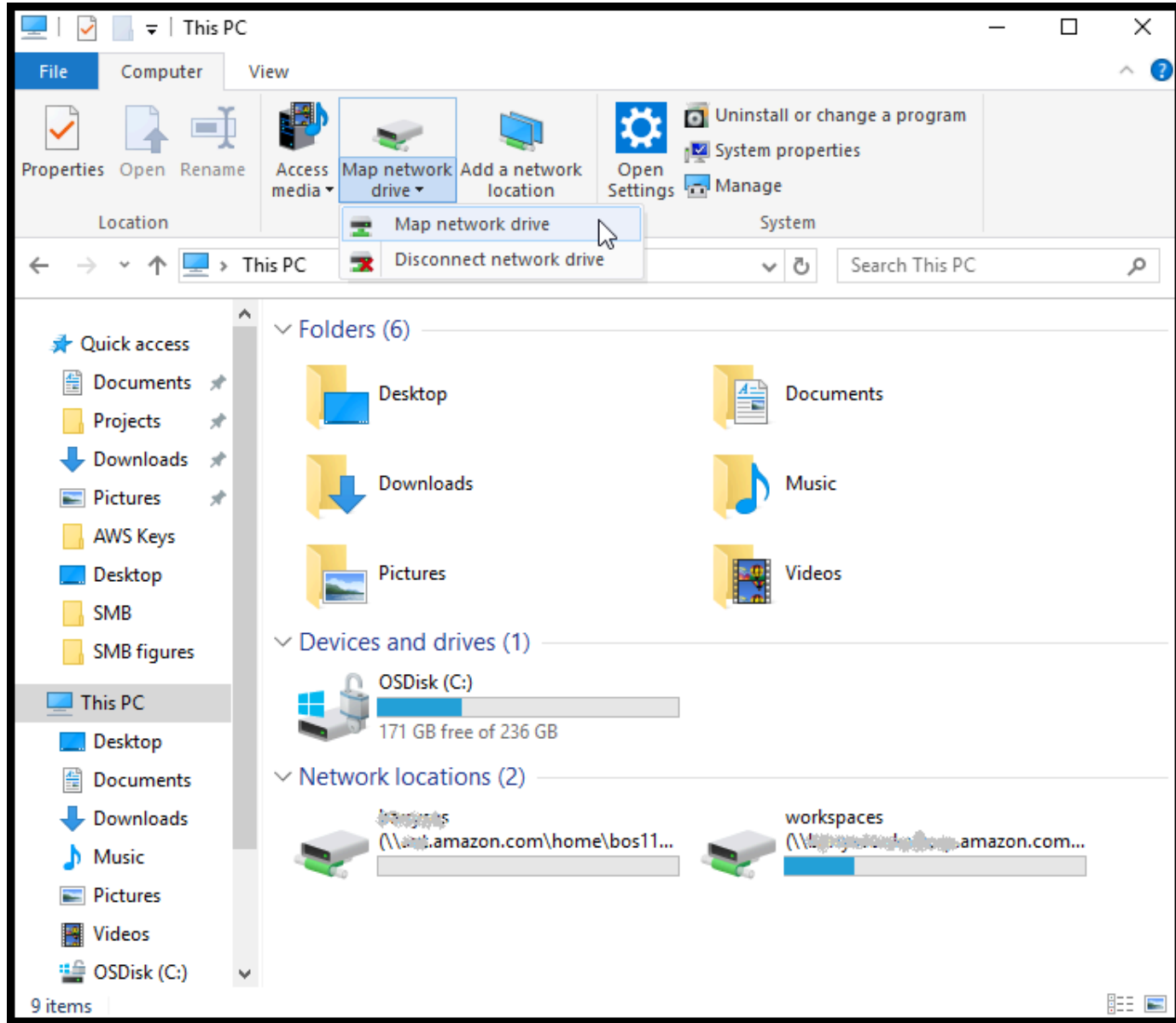

- 4. 在映射网络驱动器对话框中,选择驱动器号Drive.
- 5. 适用于文件夹,输入**\\***[File Gateway IP]***\***[SMB File Share Name]*,或者选择浏览从对 话框中行您的 SMB 文件共享。
- 6. (可选)如果您希望装载点在重启后保留,请选择 Reconnect at sign-up (登录时重新连接)。
- 7. (可选)如果您希望用户输入 Active Directory 登录或来宾账户用户密码,请选择使用其他凭证连 接。
- 8. 选择 Finish (完成) 以完成您的装载点。

# <span id="page-50-0"></span>测试你的 FSx 文件

您可以将文件和目录复制到映射驱动器。这些文件自动上传到 FSx for Windows File Server 文件系 统。

从 Windows 客户端上传文件到 Amazon FSx

- 1. 在 Windows 客户端上,导航到您装载了文件共享的驱动器。驱动器名称前面是文件系统名称。
- 2. 将文件或目录复制到驱动器。

**a** Note 文件网关不支持在文件共享上创建硬链接或符号链接。

# 在 Virtual Private Cloud 中激活网关

您可以在本地软件设备和基于云的存储基础设施之间创建私有连接。然后,您可以使用软件设备将数 据传输到AWS没有网关与之通信的存储AWS通过公共 Internet 提供存储服务。使用亚马逊 VPC 服 务,您可以启动AWS自定义虚拟网络中的资源。可以使用 Virtual Private Cloud (VPC) 控制您的网络设 置,例如 IP 地址范围、子网、路由表和网络网关。有关 VPC 的更多信息,请参[阅Amazon VPC 是什](https://docs.aws.amazon.com/vpc/latest/userguide/what-is-amazon-vpc.html) [么?](https://docs.aws.amazon.com/vpc/latest/userguide/what-is-amazon-vpc.html)中的Amazon VPC User Guide.

要将网关与 VPC 中的 Storage Gateway VPC 终端节点结合使用,请执行以下操作:

- 使用 VPC 控制台为 Storage Gateway 创建 VPC 终端节点并获取 VPC 终端节点 ID。在创建和激活 网关时指定此 VPC 终端节点 ID。
- 如果您正在激活文件网关,请为 Amazon S3 创建 VPC 终端节点。为网关创建文件共享时指定此 VPC 终端节点。
- 如果您正在激活文件网关,则在文件网关 VM 本地控制台中设置和配置它。对于基于管理程序的本 地文件网关,例如基于 VMware、Microsoft HyperV 和基于 Linux 内核的虚拟机 (KVM) 的文件网 关,您需要此代理。在这些情况下,您需要代理才能让网关从 VPC 外部访问 Amazon S3 私有终端 节点。有关如何配置 HTTP 代理的信息,请参阅[配置 HTTP 代理。](#page-78-0)

**a** Note

必须在创建 VPC 终端节点的同一区域中激活您的网关。 对于文件网关,为文件共享配置的 Amazon S3 存储必须位于为 Amazon S3 创建 VPC 终端节 点的同一区域中。

#### 主题

- [为 Storage Gateway 创建 VPC 终端节点](#page-51-0)
- [设置和配置 HTTP 代理\(仅限本地文件网关\)](#page-53-0)
- [允许流量到达 HTTP 代理中所需端口](#page-55-0)

### <span id="page-51-0"></span>为 Storage Gateway 创建 VPC 终端节点

按照这些说明创建 VPC 终端节点。如果您已有一个用于 Storage Gateway 的 VPC 终端节点,您可以 使用它。

- 1. 登录到 AWS Management Console,然后通过以下网址打开 Amazon VPC 控制台:[https://](https://console.aws.amazon.com/vpc/)  [console.aws.amazon.com/vpc/](https://console.aws.amazon.com/vpc/)。
- 2. 在导航窗格中,选择 Endpoints (终端节点),然后选择 Create Endpoint (创建终端节点)。
- 3. 在存储库的创建终端节点页面上,选择AWS服务为了服务类别.
- 4. 对于 Service Name (服务名称),选择 com.amazonaws.*region*.storagegateway。例 如:com.amazonaws.us-east-2.storagegateway。
- 5. 对于 VPC,选择您的 VPC 并记录其可用区和子网。
- 6. 确认未选中 Enable Private DNS Name (启用私有 DNS 名称)。
- 7. 对于 Security group (安全组),选择您要用于 VPC 的安全组。您可以接受默认安全组。验证在您 的安全组中已经允许了以下所有的 TCP 端口:
	- TCP 443
	- TCP 1026
	- TCP 1027
	- TCP 1028
	- TCP 1031
	- TCP 2222
- 8. 选择Create endpoint。终端节点的初始状态为 pending (待处理)。创建终端节点时,记下您刚创建 的 VPC 终端节点的 ID。
- 9. 在创建终端节点时,选择 Endpoints (终端节点),然后选择新的 VPC 终端节点。
- 10. 在 DNS Names (DNS 名称) 部分中,使用第一个未指定可用区的 DNS 名称。您的 DNS 名称类似这样:vpce-1234567e1c24a1fe9-62qntt8k.storagegateway.useast-1.vpce.amazonaws.com

现在,您有了 VPC 终端节点,可以创建您的网关。

**A** Important

如果您正在创建文件网关,则还需为 Amazon S3 创建终端节点。执行上面的 "为 Storage Gateway 创建 VPC 终端节点" 部分中所示的相同步骤,但选择com.amazonaws.useast - 2 . s3而是在 "服务名称" 下。然后,选择您希望与 S3 终端节点关联的路由表,而不是子 网/安全组。有关说明,请参[阅创建网关终端节点](https://docs.aws.amazon.com/vpc/latest/userguide/vpce-gateway.html#create-gateway-endpoint).

为 Storage Gateway 创建 VPC 终端节点 API 版本 2021-03-31 46

## <span id="page-53-0"></span>设置和配置 HTTP 代理(仅限本地文件网关)

如果您正在激活文件网关,则需使用文件网关 VM 本地控制台设置和配置 HTTP 代理。本地文件网 关需要此代理才能从 VPC 外部访问 Amazon S3 私有终端节点。如果您在 Amazon EC2 中已有一个 HTTP 代理,则可使用该代理。不过,您需要验证在您的安全组中已经允许了以下所有的 TCP 端口:

- TCP 443
- TCP 1026
- TCP 1027
- TCP 1028
- TCP 1031
- TCP 2222

如果您没有 Amazon EC2 代理,请使用以下过程设置和配置 HTTP 代理。

#### 设置代理服务器

- 1. 启动 Amazon EC2 Linux AMI。我们建议您使用经过网络优化的实例系列,例如 c5n.large。
- 2. 使用以下命令安装 squid:**sudo yum install squid**. 这样做会在中创建一个默认配置文件/ etc/squid/squid.conf.
- 3. 将此配置文件的内容替换为以下内容。

```
#
# Recommended minimum configuration:
# 
# Example rule allowing access from your local networks.
# Adapt to list your (internal) IP networks from where browsing
# should be allowed
acl localnet src 10.0.0.0/8 <br># RFC1918 possible internal network
acl localnet src 172.16.0.0/12 # RFC1918 possible internal network
acl localnet src 192.168.0.0/16 # RFC1918 possible internal network
acl localnet src f_0(0): / 7 # RFC 4193 local private network range
acl localnet src fe80::/10 # RFC 4291 link-local (directly plugged) machines
acl SSL_ports port 443
acl SSL_ports port 1026
acl SSL_ports port 1027
```

```
acl SSL_ports port 1028
acl SSL_ports port 1031
acl SSL_ports port 2222
acl CONNECT method CONNECT 
#
# Recommended minimum Access Permission configuration:
#
# Deny requests to certain unsafe ports
http_access deny !SSL_ports 
# Deny CONNECT to other than secure SSL ports
http_access deny CONNECT !SSL_ports 
# Only allow cachemgr access from localhost
http_access allow localhost manager
http_access deny manager 
# Example rule allowing access from your local networks.
# Adapt localnet in the ACL section to list your (internal) IP networks
# from where browsing should be allowed
http_access allow localnet
http_access allow localhost 
# And finally deny all other access to this proxy
http_access deny all 
# Squid normally listens to port 3128
http_port 3128 
# Leave coredumps in the first cache dir
coredump_dir /var/spool/squid 
#
# Add any of your own refresh_pattern entries above these.
#
refresh_pattern ^ftp: 1440 20% 10080
refresh_pattern ^gopher: 1440 0% 1440
refresh pattern -i (/cgi-bin/|\rangle?) 0 0% 0%
refresh_pattern . 0 20% 4320
```
4. 如果您不需要锁定代理服务器,也不需要进行任何更改,请使用以下命令启用并启动代理服务器。 这些命令会在服务器引导时启动服务器。

sudo chkconfig squid on sudo service squid start

您现在可以为 Storage Gateway 配置 HTTP 代理以使用它。在配置网关以使用代理时,请使用默认 squid 端口 3128。生成的 squid.conf 文件默认涵盖以下必需的 TCP 端口:

- TCP 443
- TCP 1026
- TCP 1027
- TCP 1028
- TCP 1031
- TCP 2222

#### 使用 VM 本地控制台配置 HTTP 代理

- 1. 登录到网关的 VM 本地控制台。有关如何登录的信息,请参阅[登录文件网关本地控制台。](#page-77-0)
- 2. 在主菜单中,选择 Configure HTTP proxy (配置 HTTP 代理)。
- 3. 在 Configuration (配置) 菜单中,选择 Configure HTTP proxy (配置 HTTP 代理)。
- 4. 提供代理服务器的主机名和端口。

<span id="page-55-0"></span>有关如何配置 HTTP 代理的详细信息,请参阅[配置 HTTP 代理。](#page-78-0)

### 允许流量到达 HTTP 代理中所需端口

如果您使用 HTTP 代理,请确保您允许流量从 Storage Gateway 到达以下列出的目的地和端口。

当通过公共终端节点进行通信时,它将与以下 Storage Gateway 服务进行通信。

anon-cp.storagegateway.*region*.amazonaws.com:443 client-cp.storagegateway.*region*.amazonaws.com:443 proxy-app.storagegateway.*region*.amazonaws.com:443 dp-1.storagegateway.*region*.amazonaws.com:443 storagegateway.*region*.amazonaws.com:443 (Required for making API calls) s3.*region*.amazonaws.com (Required only for File Gateway)

### **A** Important

取决于你的网关AWS地区,替换*##*在带有相应区域字符串的终端节点中。例如,如果您 在美国西部(俄勒冈)区域创建网关,则终端节点如下所示:storagegateway.uswest-2.amazonaws.com:443.

当通过 VPC 终端节点进行通信时,它将与AWS通过 Storage Gateway VPC 终端节点上的多个端口和 Amazon S3 私有终端节点上的端口 443 提供服务。

- Storage Gateway VPC 终端节点上的 TCP 端口。
	- 443、1026、1027、1028、1031 和 2222
- S3 私有终端节点上的 TCP 端口
	- 443

# 管理您的 Amazon FSx 文件网关资源

以下各节提供有关如何管理 Amazon FSx 文件网关 (FSx 文件) 资源的信息,包括附加和分离 Amazon FSx 文件系统以及配置 Microsoft Active Directory 设置。

### 主题

- [附加 Amazon FSx 文件系统](#page-57-0)
- [为 FSx 文件配置活动目录](#page-57-1)
- [配置 Active Directory 设置](#page-58-0)
- [编辑 FSx 文件设置](#page-58-1)
- [编辑 Amazon FSx for Windows File Server 文件系统设置](#page-58-2)
- [分离 Amazon FSx 文件系统](#page-59-0)

# <span id="page-57-0"></span>附加 Amazon FSx 文件系统

在将其附加到 FSx for Windows File Server 文件系统之前,将其连接到 FSx File (文件系统)。如果您 没有文件系统,则必须创建一个。有关说明,请参阅[第 1 步:创建您的文件系统](https://docs.aws.amazon.com/fsx/latest/WindowsGuide/getting-started-step1.html)中的Amazon FSx for Windows File Server 用户指南.

下一步是激活 FSx 文件并将网关配置为加入 Active Directory 域。有关说明,请参阅 配置 Active [Directory 设置](#page-43-0)。

**a** Note

当你的网关加入了域时,你不必配置它才能再次加入域。

每个网关可支持多达 5 个连接的文件系统。有关如何附加文件系统的说明,请参[阅附加 Amazon FSx](#page-44-0) [for Windows File Server 文件系统.](#page-44-0)

# <span id="page-57-1"></span>为 FSx 文件配置活动目录

要使用 FSx 文件,您需要将网关配置为加入 Active Directory 域。有关说明,请参阅 配置 Active [Directory 设置](#page-43-0)。

附加 Amazon FSx 文件系统 API 版本 2021-03-31 51

### <span id="page-58-0"></span>配置 Active Directory 设置

将网关配置为加入 Active Directory 域后,可以编辑 Active Directory 设置。

要编辑 Active Directory 设置

- 1. 在中打开 Storage Gateway 控制[台https://console.aws.amazon.com/storagegateway/home.](https://console.aws.amazon.com/storagegateway/)
- 2. 在导航窗格中,选择网关,然后选择要编辑其 Active Directory 设置的网关。
- 3. 适用于操作,选择编辑 SMB 设置,然后选择Active Directory 设置.
- 4. 在 Active Directory 设置部分提供要求的信息,然后选择保存更改。.

### <span id="page-58-1"></span>编辑 FSx 文件设置

激活网关之后,您可以编辑网关设置。

#### 要编辑网关设置

- 1. 在中打开 Storage Gateway 控制[台https://console.aws.amazon.com/storagegateway/home.](https://console.aws.amazon.com/storagegateway/)
- 2. 在导航窗格中,选择网关,然后选择要编辑其设置的网关。
- 3. 适用于操作,选择编辑网关信息.
- 4. 适用于网关名称中,编辑您选择的网关的名称。
- 5. 适用于网关时区中,选择一个时区。
- 6. 适用于网关运行状况日志组中,选择使用 Amazon CloudWatch 日志组监控网关的选项之一。

如果选择使用现有日志组中,从现有的日志组列表,然后选择保存更改。.

### <span id="page-58-2"></span>编辑 Amazon FSx for Windows File Server 文件系统设置

创建 Amazon FSx for Windows File Server 文件系统之后,您可以编辑文件系统设置。

#### 编辑 Amazon FSx 文件系统设置

- 1. 在中打开 Storage Gateway 控制[台https://console.aws.amazon.com/storagegateway/home.](https://console.aws.amazon.com/storagegateway/)
- 2. 在导航窗格中,选择文件系统,选择要编辑其设置的文件系统。
- 3. 适用于操作,选择编辑文件系统设置.

4. 在文件系统设置部分,验证网关、Amazon FSx 位置和 IP 地址信息。

#### **a** Note

将文件系统的 IP 地址连接到网关后,您无法对其进行编辑。要更改 IP 地址,必须分离并 重新连接文件系统。

- 5. 在审核日志部分中,选择一个选项以使用 CloudWatch 日志组监控对 Amazon FSx 文件系统的访 问。您可以使用现有日志组。
- 6. 适用于自动缓存刷新设置中,选择一个选项。如果选择设置刷新间隔中,使用生存时间 (TTL) 设置 刷新文件系统缓存的时间(以天、小时和分钟为单位)。

TTL 是自上次刷新以来的时间长度。在这段时间后访问该目录时,文件网关将从 Amazon FSx 文 件系统刷新该目录的内容。

#### **a** Note

有效的刷新间隔值在 5 分钟到 30 天之间。

- 7. 在服务帐户设置-可选部分中,输入一个用户名和密码. 这些凭据适用于从与 Amazon FSx 文件系 统关联的 Active Directory 服务中具有 Backup 管理员角色的用户。
- 8. 选择 Save changes(保存更改)。

### <span id="page-59-0"></span>分离 Amazon FSx 文件系统

分离文件系统不会删除你在 FSx 中的 Windows 文件服务器中的数据。删除文件系统之前写入这些文件 系统上的文件共享的数据仍将上传到你的 FSx for Windows File Server。

#### 分离亚马逊 FSx 文件系统

- 1. 在中打开 Storage Gateway 控制[台https://console.aws.amazon.com/storagegateway/home.](https://console.aws.amazon.com/storagegateway/)
- 2. 在左侧导航窗格中,选择文件系统,然后选择要分离的文件系统。您可以删除多个文件系统。
- 3. 适用于操作,选择分离文件系统.
- 4. Enter**detach**在框中进行确认,然后选择Detach.

# <span id="page-60-0"></span>监控文件网关

您可以在中监控您的文件网关和相关资源。AWS Storage Gateway通过使用 Amazon CloudWatch 指 标和文件共享审核日志。您还可以使用 CloudWatch Events 在文件操作完成时收到通知。有关文件网 关类型指标的信息,请参阅[监控文件网关](#page-60-0)。

主题

- [使用 CloudWatch 日志组获取文件网关健康日志](#page-60-1)
- [使用 Amazon CloudWatch 指标](#page-62-0)
- [了解网关指标](#page-63-0)
- [了解文件系统指标](#page-67-0)
- [了解文件网关审核日志](#page-69-0)

### <span id="page-60-1"></span>使用 CloudWatch 日志组获取文件网关健康日志

您可以使用 Amazon CloudWatch Logs 获取有关文件网关和相关资源的运行状况的信息。您可以使用 日志来监控网关遇到的错误。此外,您可以使用 Amazon CloudWatch 订阅筛选器来实时自动处理日志 信息。有关更多信息,请参阅 [。使用订阅实时处理日志数据](https://docs.aws.amazon.com/AmazonCloudWatch/latest/logs/Subscriptions.html)中的Amazon CloudWatch 用户指南。

例如,您可以配置一个 CloudWatch 日志组来监控网关,并在文件网关无法将文件上传到 Amazon FSx 文件系统时收到通知。您可以在激活网关时或在激活网关并运行后配置组。有关如何在激活网关时配置 CloudWatch 日志组的信息,请参阅。[配置您的亚马逊 FSx 文件网关.](#page-41-0) 有关 CloudWatch 日志组的一般 信息,请参阅[使用日志组和日志流](https://docs.aws.amazon.com/AmazonCloudWatch/latest/logs/Working-with-log-groups-and-streams.html)中的Amazon CloudWatch 用户指南。

以下是文件网关报告的错误的示例。

在前面的网关运行状况日志中,这些项目指定了给定的信息:

- source: share-E1A2B34C 指示遇到此错误的文件共享。
- "type": "InaccessibleStorageClass" 指示所发生的错误的类型。在这种情况下,当网关 尝试将指定的对象上传到 Amazon S3 或从 Amazon S3 读取时,会遇到此错误。但是,在这种情况 下,对象转换为 Amazon S3 Glacier。"type" 的值可以是文件网关遇到的任何错误。有关可能错误 的列表,请参阅 [排查文件网关问题](#page-154-0)。
- "operation": "S3Upload"指示当网关尝试将该对象上传到 S3 时发生此错误。
- "key": "myFolder/myFile.text" 指示导致故障的对象。
- gateway": "sgw-B1D123D4 指示遇到此错误的文件网关。

• "timestamp": "1565740862516"指示发生错误的时间。

有关如何排查和修复此类错误的信息,请参阅[排查文件网关问题](#page-154-0)。

激活网关后配置 CloudWatch 日志组

以下过程显示了激活网关后如何配置 CloudWatch 日志组。

配置 CloudWatch 日志组以与文件网关一起使用

- 1. 登录到AWS Management Console然后打开 Storage Gateway 控制[台https://](https://console.aws.amazon.com/storagegateway/) [console.aws.amazon.com/storagegateway/home](https://console.aws.amazon.com/storagegateway/).
- 2. 在导航窗格中,选择网关,然后选择要为其配置 CloudWatch 日志组的网关。
- 3. 适用于操作,选择编辑网关信息. 或者,在详细信息选项卡,下Health 日志和未启用,选择配置日 志组以打开编辑客户网关名称对话框。
- 4. 适用于网关运行状况日志组中,选择以下选项之一:
	- Disable logging (禁用日志记录)如果您不想使用 CloudWatch 日志组监控网关。
	- 创建新的日志组创建新的 CloudWatch 日志组。
	- 使用现有日志组以使用已存在的 CloudWatch 日志组。

从中选择日志组现有的日志组列表.

- 5. 选择 Save changes(保存更改)。
- 6. 要查看网关的运行状况日志,请执行以下操作:
	- 1. 在导航窗格中,选择网关,然后选择为其配置 CloudWatch 日志组的网关。
	- 2. 选择详细信息选项卡和下Health 日志,选择CloudWatch Logs (CloudWatch 日志). 这些区域 有:日志组详细信息页面将在 CloudWatch 控制台中打开。

配置 CloudWatch 日志组以与文件网关一起使用

- 1. 登录到AWS Management Console然后打开 Storage Gateway 控制[台https://](https://console.aws.amazon.com/storagegateway/) [console.aws.amazon.com/storagegateway/home](https://console.aws.amazon.com/storagegateway/).
- 2. 选择网关,然后选择要为其配置 CloudWatch 日志组的网关。
- 3. 适用于操作,选择编辑网关信息. 或者,在详细信息选项卡,旁边日志系统下未启用,选择配置日 志组以打开编辑网关信息对话框。

4. 适用于网关日志组,选择使用现有日志组,然后选择要使用的日志组。

如果您没有日志组,请选择创建新日志组以创建日志组。您将被定向到 CloudWatch Logs 控制 台,您可以在其中创建日志组。如果创建新的日志组,请选择刷新按钮以在下拉列表中查看新的日 志组。

- 5. 完成此操作后,选择保存。
- 6. 要查看日志以了解您的网关,请选择该网关,然后选择详细信息选项卡。

<span id="page-62-0"></span>有关如何排查错误的信息,请参阅[排查文件网关问题](#page-154-0)。

## 使用 Amazon CloudWatch 指标

您可以使用以下两种方法来获得您的文件网关的监控数据。AWS Management Console或 CloudWatch API。控制台将根据来自 CloudWatch API 的原始数据显示一系列图表。CloudWatch API 也可以通过其中一个[AWS软件开发工具包](https://aws.amazon.com/tools)要[么Amazon CloudWatch API工](https://aws.amazon.com/cloudwatch)具。根据您的需求差异,您 可能倾向于使用控制台中显示的图表,也可能倾向于检索自 API 的图表。

无论使用何种方法使用指标,您都必须指定以下信息:

- 要使用的指标维度。维度 是帮助您对某指标进行唯一标识的名称/值对。Storage Gateway 的维度 是GatewayId和GatewayName. 在 CloudWatch 控制台中, 您可以使用Gateway Metrics视图以 选择特定于网关的维度。有关维度的更多信息,请参阅[维度](https://docs.aws.amazon.com/AmazonCloudWatch/latest/monitoring/cloudwatch_concepts.html#Dimension)中的Amazon CloudWatch 用户指南.
- 指标名称,如 ReadBytes。

下表总结了可供您使用的 Storage Gateway 指标数据的类型。

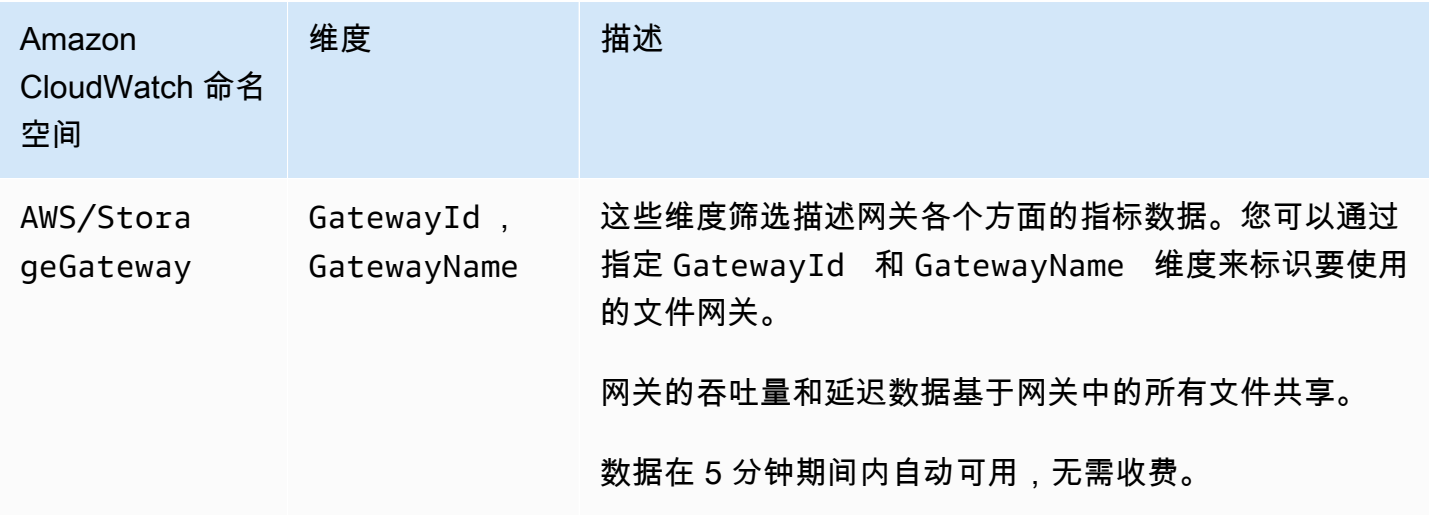

网关和文件指标的使用方式类似于其他服务指标。您可以在下面所列的 CloudWatch 文档中找到一个有 关某些最常见的指标任务的讨论:

- [查看可用的指标](https://docs.aws.amazon.com/AmazonCloudWatch/latest/monitoring/viewing_metrics_with_cloudwatch.html)
- [获取指标的统计数据](https://docs.aws.amazon.com/AmazonCloudWatch/latest/monitoring/getting-metric-statistics.html)
- [创建 CloudWatch 警报](https://docs.aws.amazon.com/AmazonCloudWatch/latest/monitoring/AlarmThatSendsEmail.html)

## <span id="page-63-0"></span>了解网关指标

下表介绍了覆盖 FSx 文件网关的指标。每个网关均有与其关联的一组指标。某些特定于网关的指标与 某些特定于文件系统的指标同名。这些指标代表同类度量,但其范围限于网关,而非文件系统。

始终在使用特定指标时指定要使用网关还是文件系统。具体来说,在使用网关指标时,您必须指 定Gateway Name对于要查看其指标数据的网关。有关更多信息,请参[阅使用 Amazon CloudWatch](#page-62-0) [指标](#page-62-0)。

下表介绍了可用来获取有关您的信息的指标。FSx 文件网关。

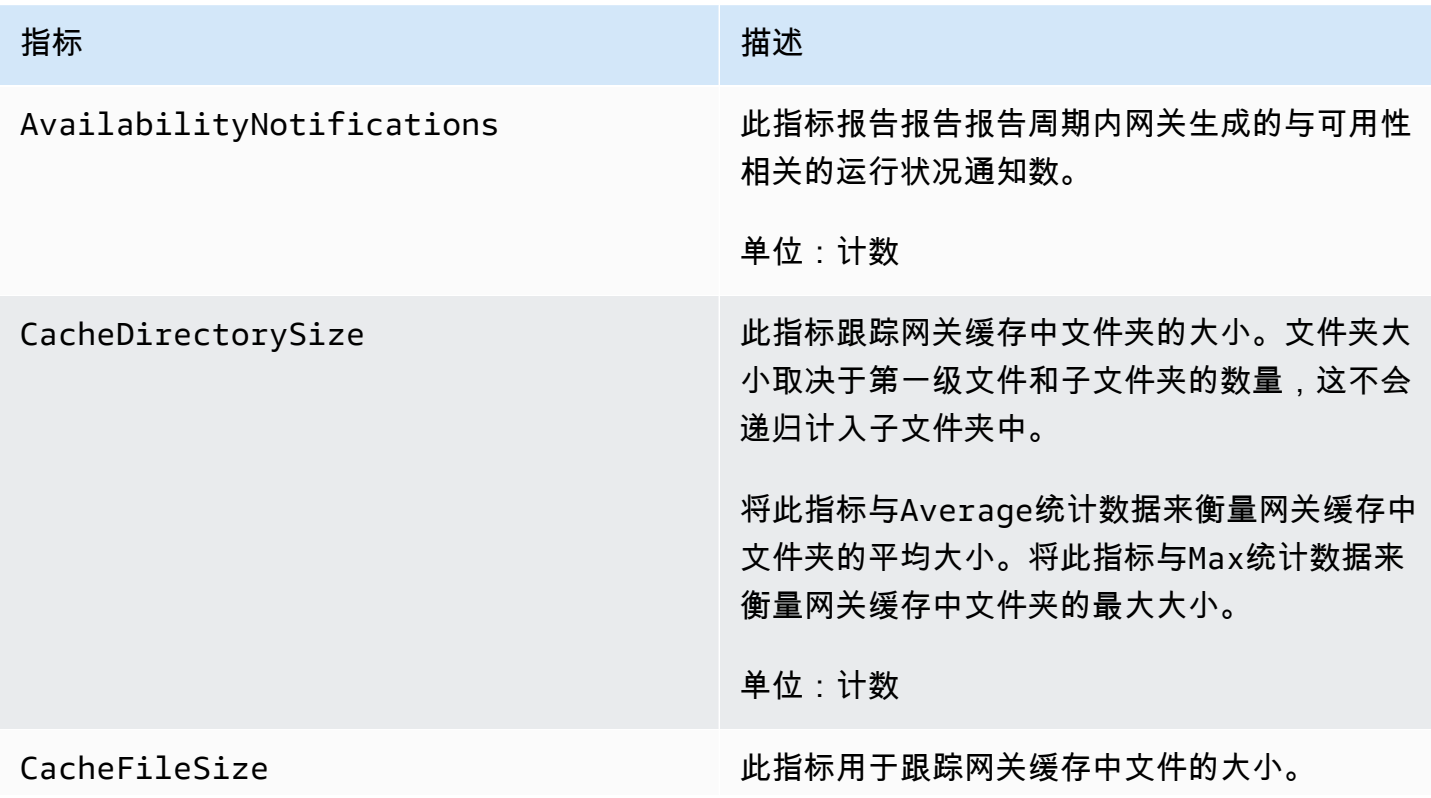

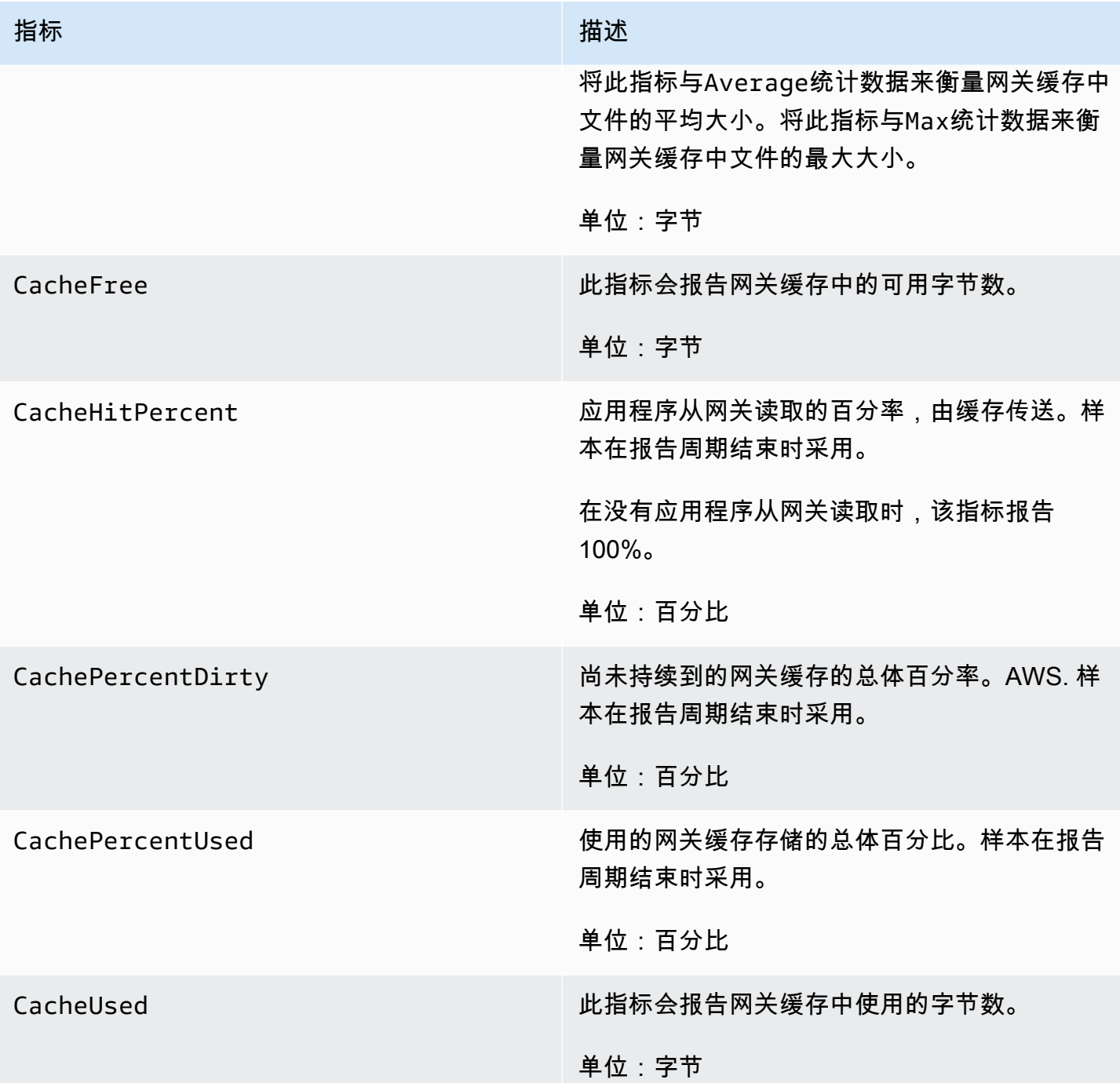

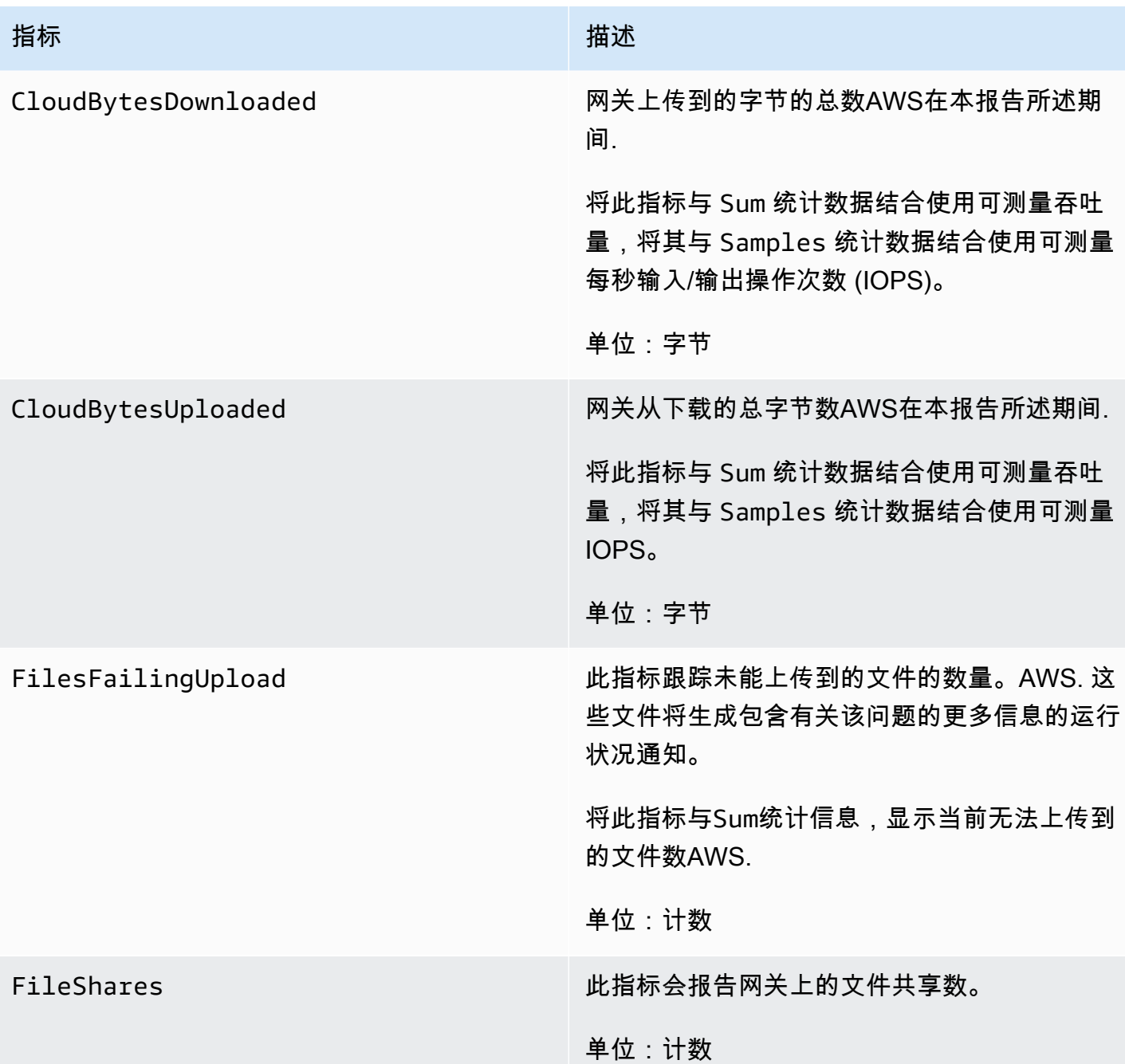

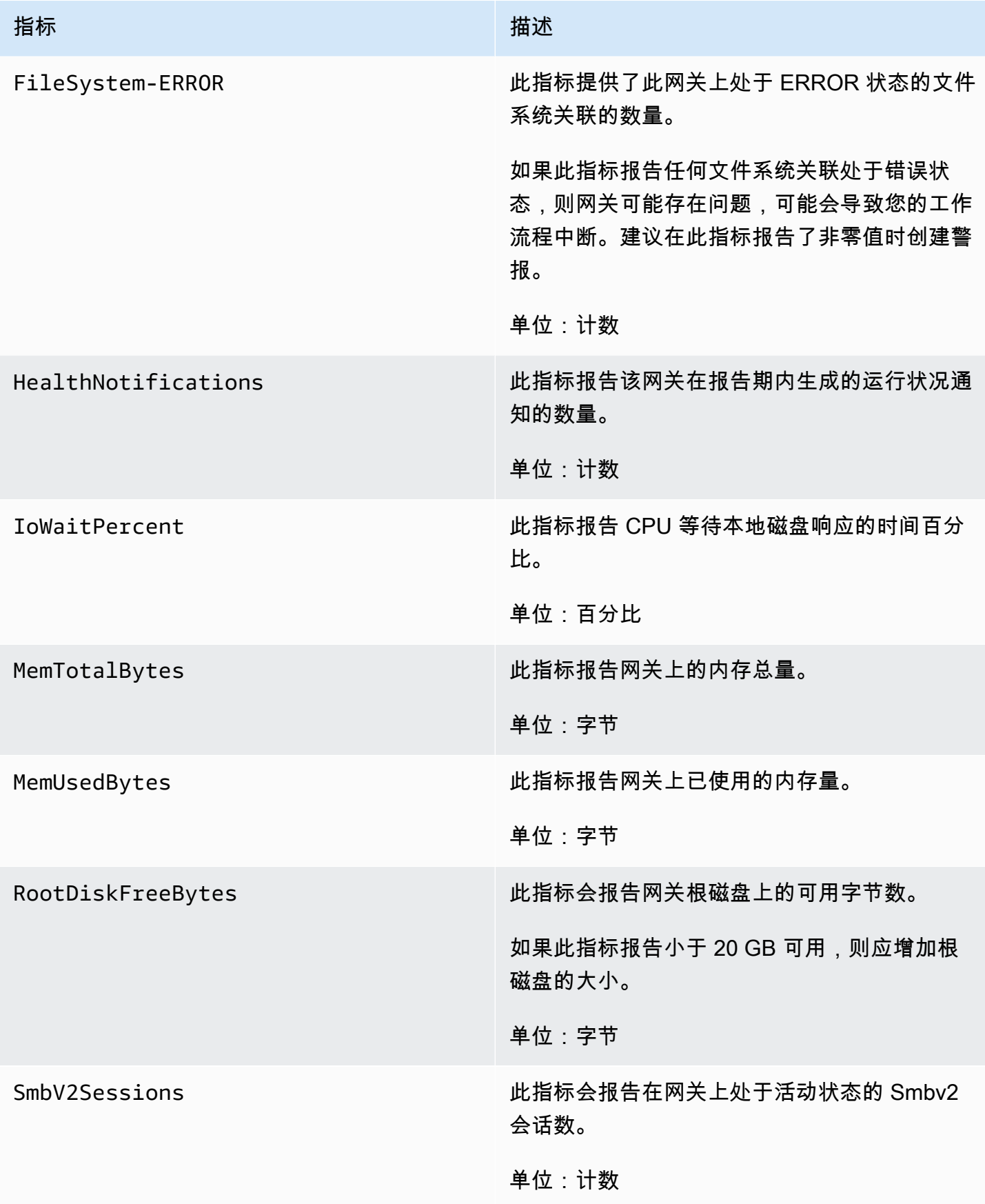

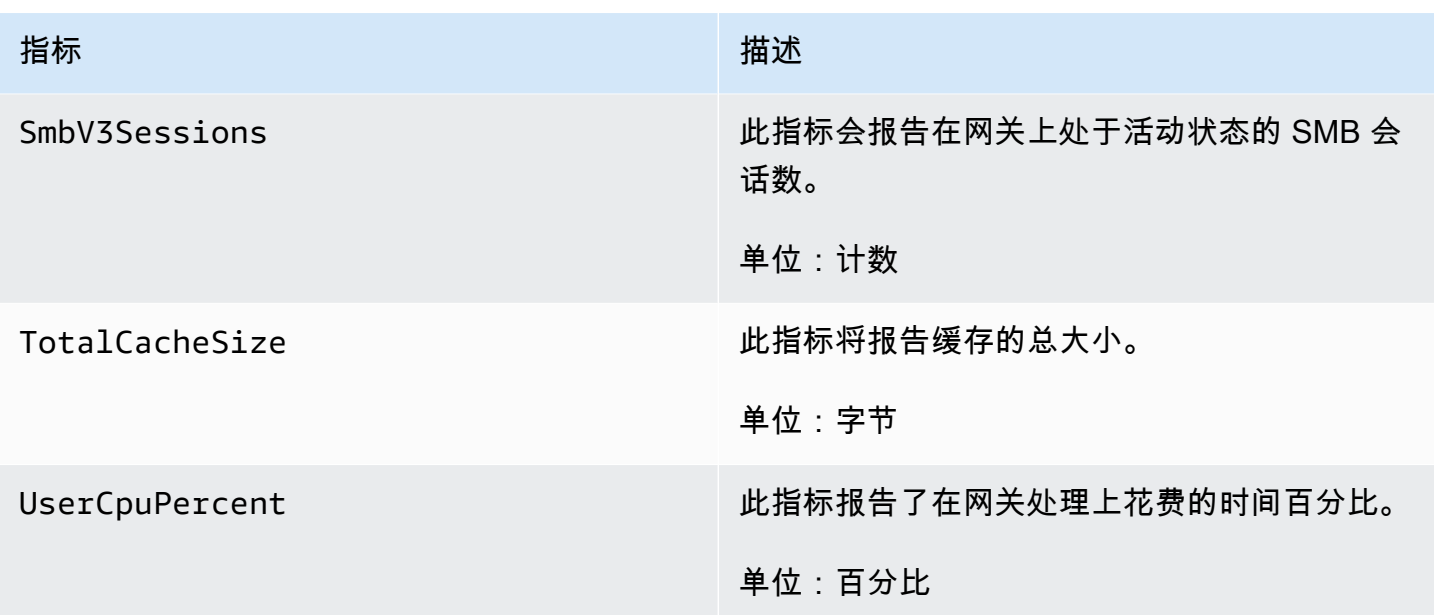

### <span id="page-67-0"></span>了解文件系统指标

您可以在下面找到有关包含文件共享的 Storage Gateway 指标的信息。每个文件共享均有与其关联的 一组指标。某些特定于文件共享的指标与某些特定于网关的指标同名。这些指标代表同类度量,但其范 围限于文件共享。

始终在使用指标前指定要使用网关还是文件共享指标。尤其是使用文件共享指标时,您必须指定标识希 望查看其指标的文件共享的 File share ID。有关更多信息,请参阅[使用 Amazon CloudWatch 指](#page-62-0) [标](#page-62-0)。

下表介绍了可用来获取文件共享信息的 Storage Gateway 指标。

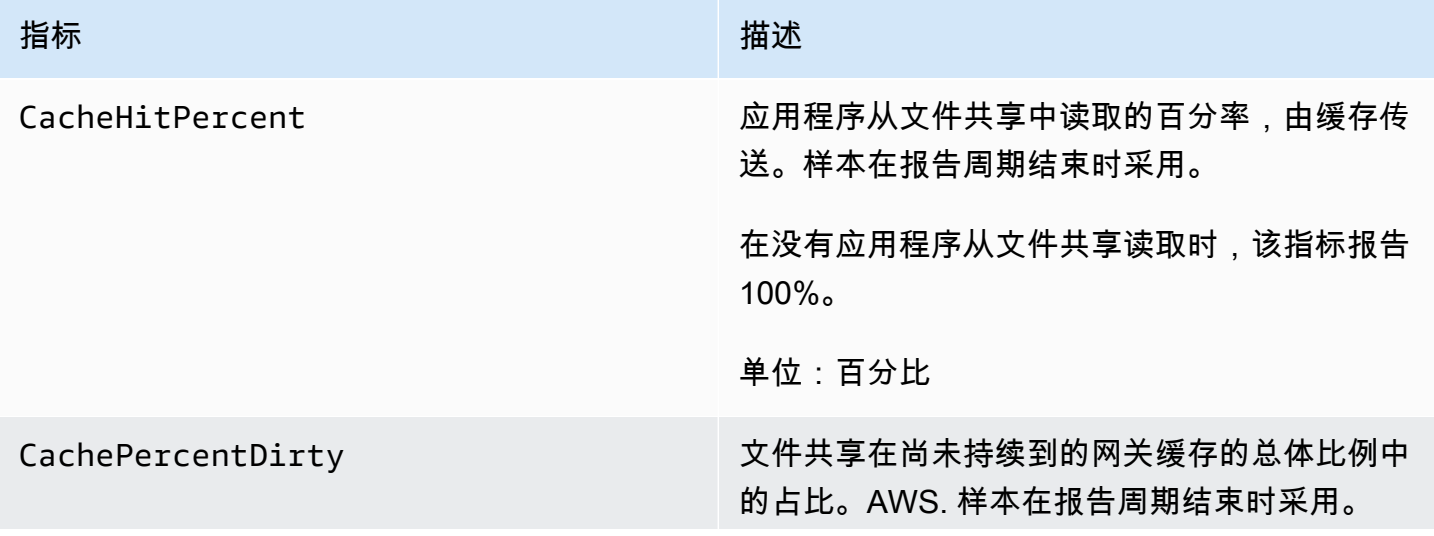

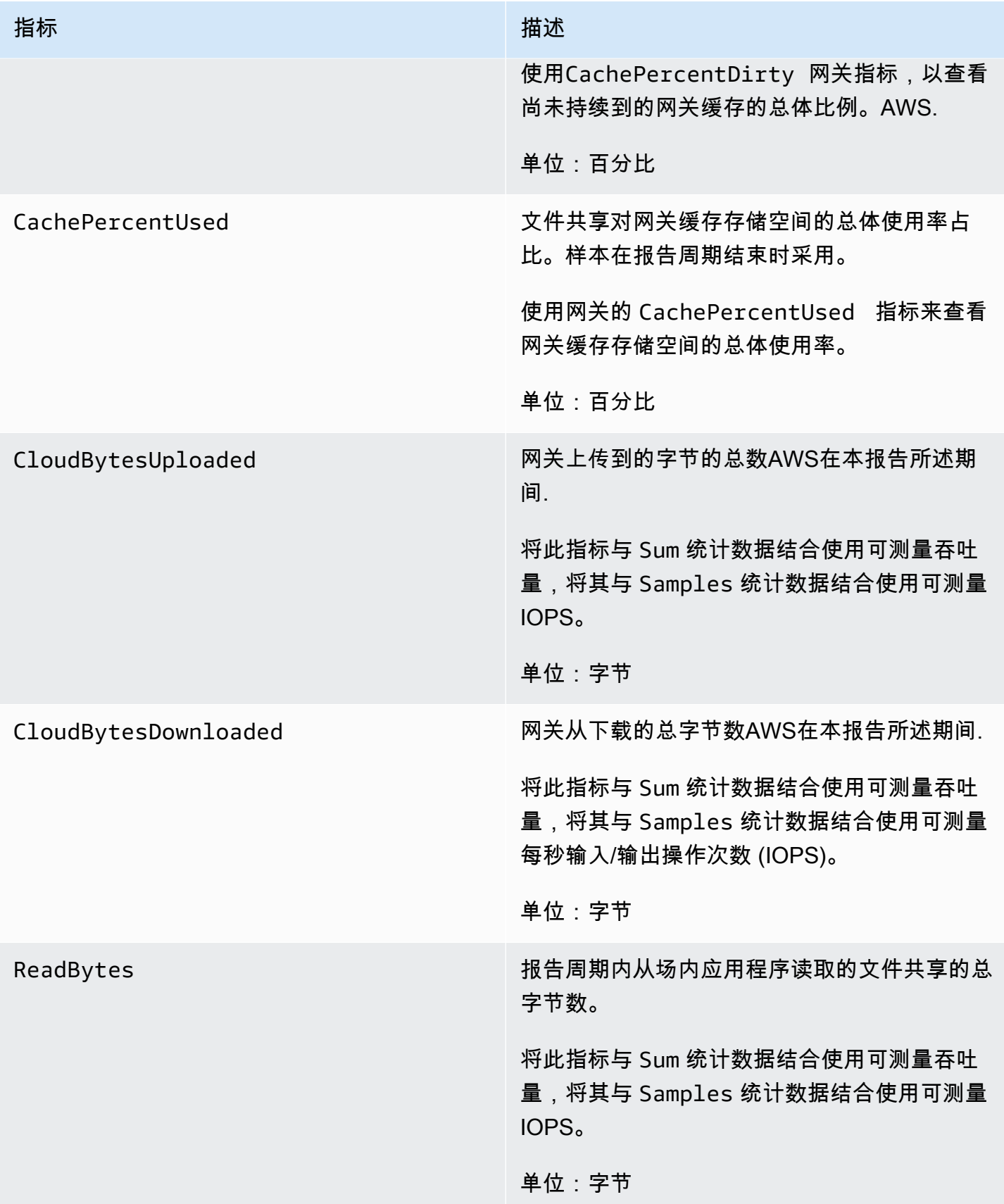

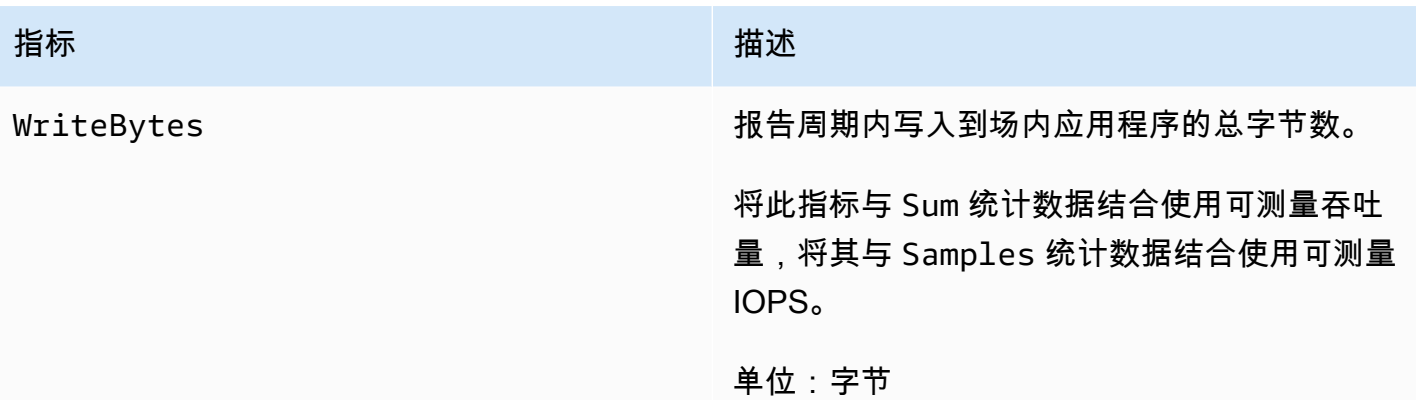

### <span id="page-69-0"></span>了解文件网关审核日志

Amazon FSx 文件网关 (FSx File Gateway) 审计日志为您提供有关用户访问文件系统关联中的文件和 文件夹的详细信息。您可以使用审计日志监控用户活动,并在识别到不当的活动模式时采取措施。这些 日志的格式与 Windows Server 安全日志事件类似,以支持与 Windows 安全事件的现有日志处理工具 的兼容性。

操作

下表介绍了文件网关审计日志文件访问操作。

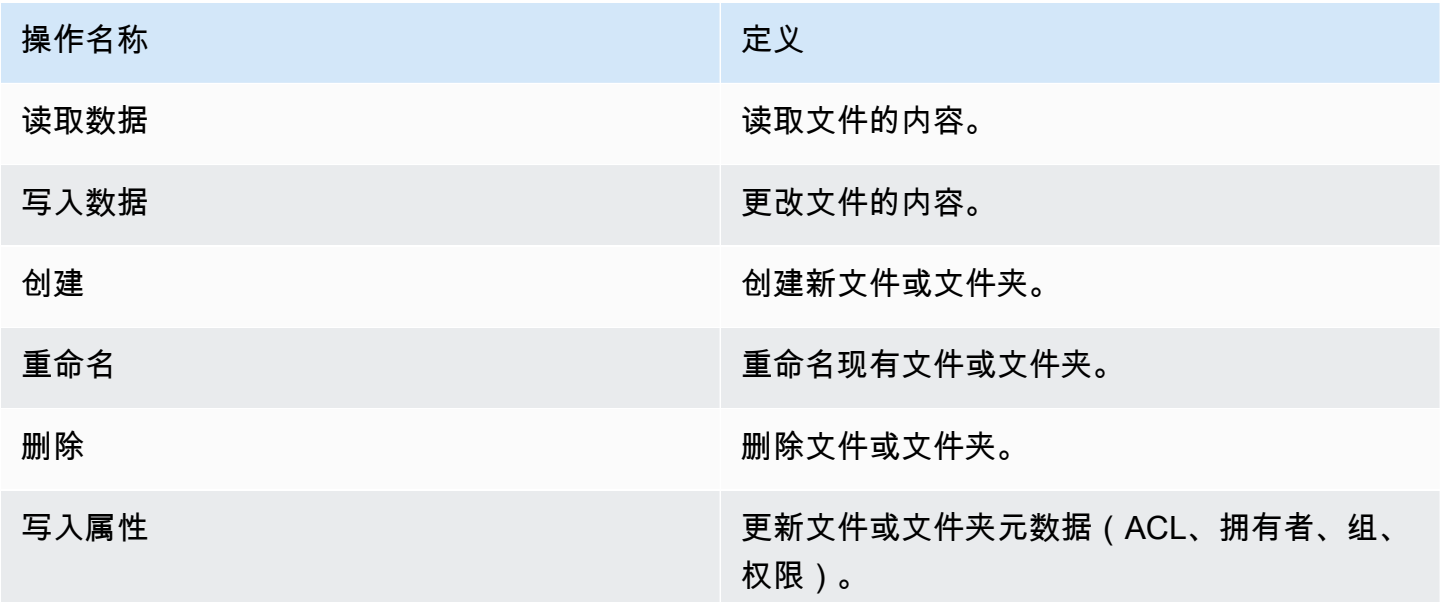

### 属性

下表介绍了 FSx 文件网关审计日志文件访问属性。

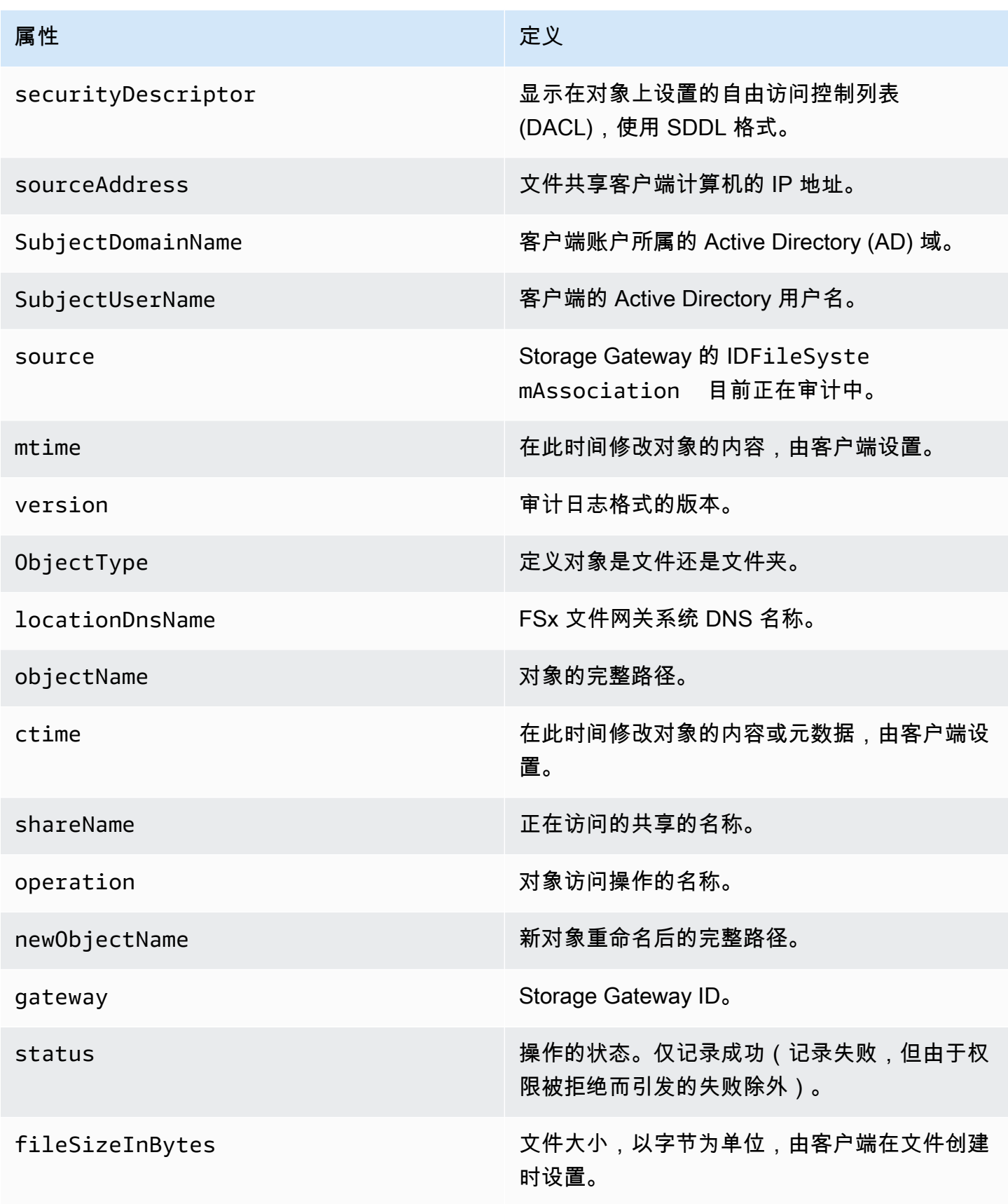

### 每个操作记录的属性

下表介绍了在各个文件访问操作中记录的 FSx File Gateway 审计日志属性。

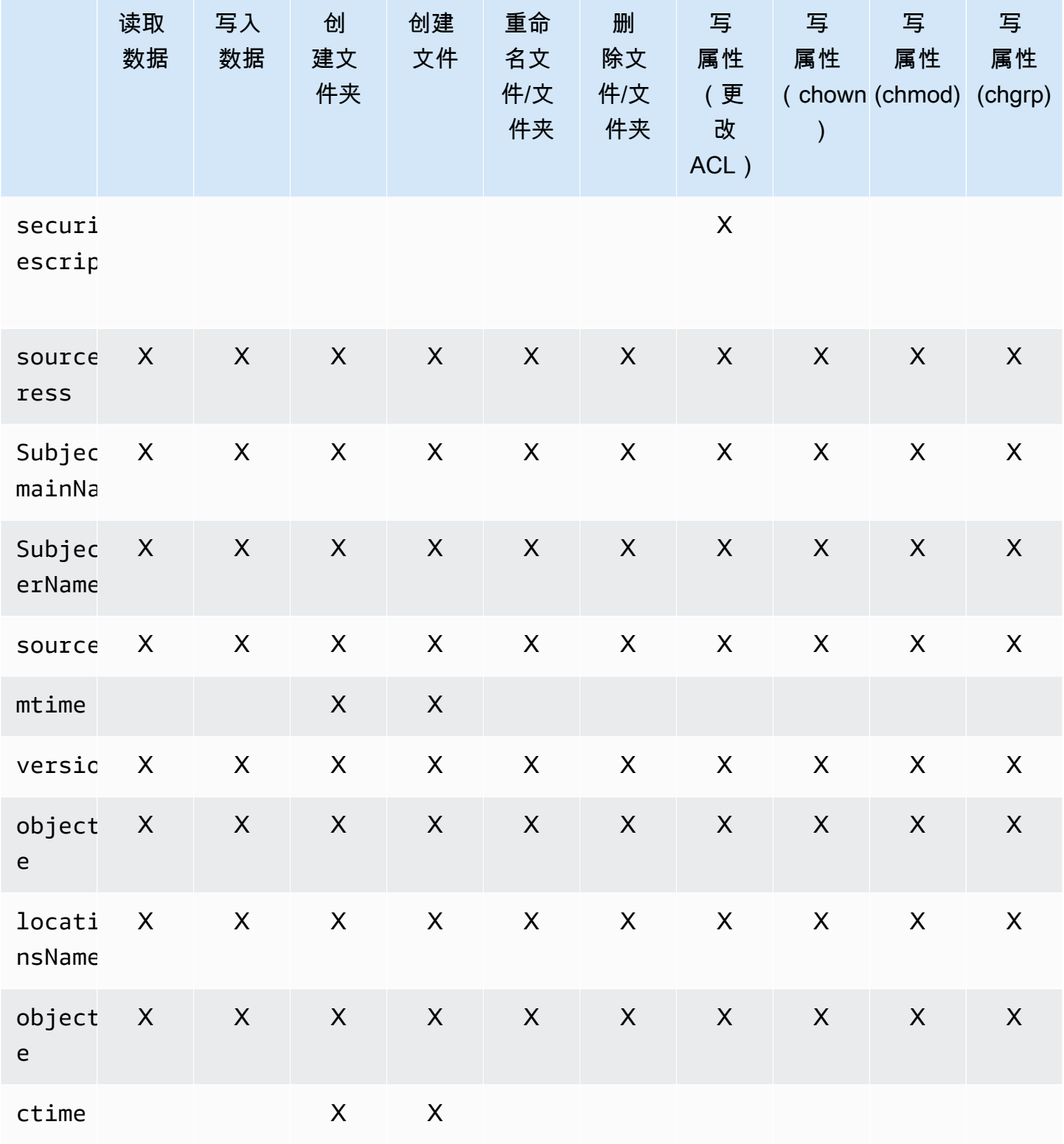
AWSStorage Gateway 用户指南

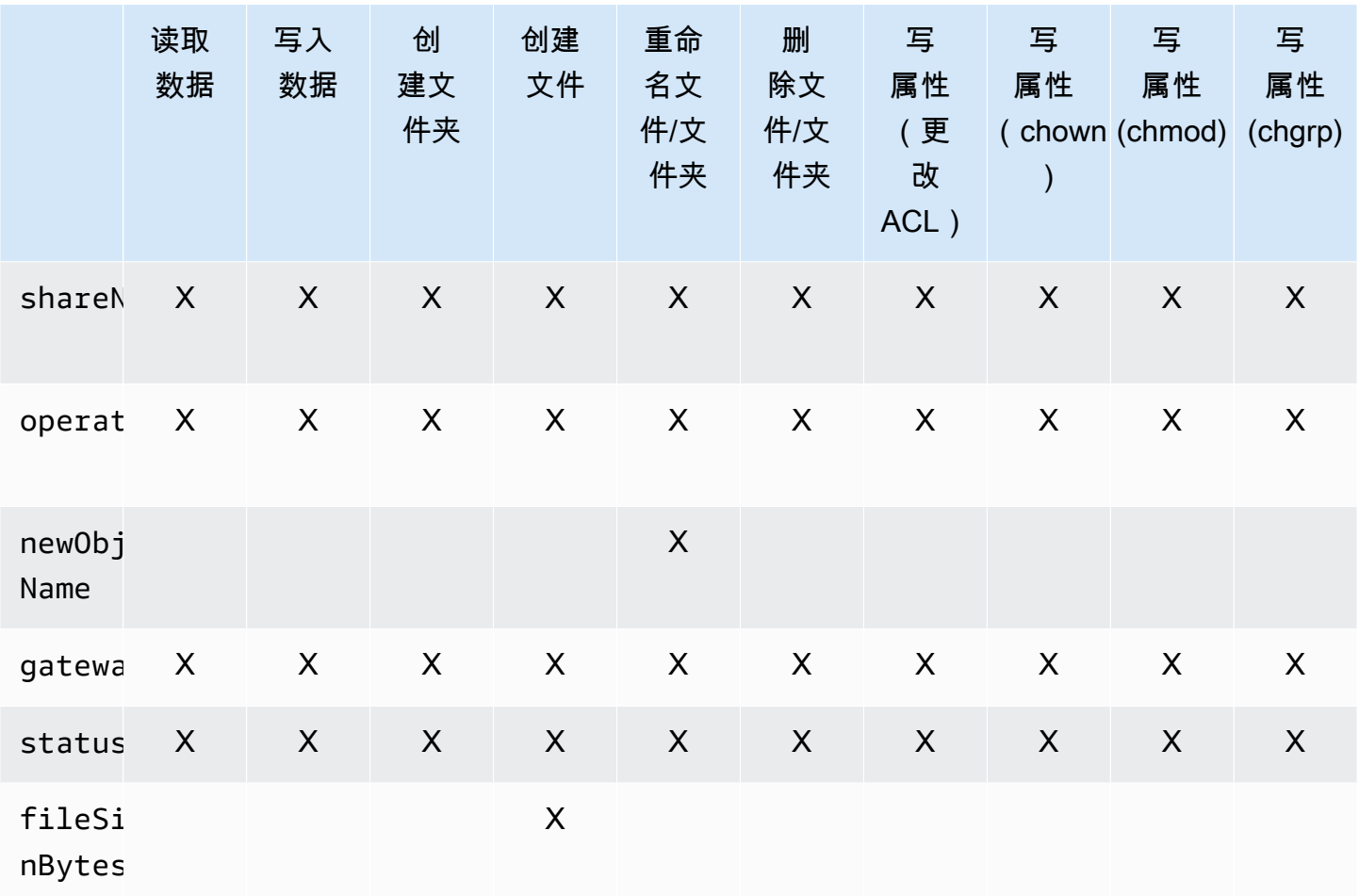

# 维持网关

维护网关包括配置缓存存储和上传缓冲区空间、执行常规维护和监控网关性能等任务。这些任务是所有 网关类型的常见任务。

## 主题

- [关闭网关 VM](#page-73-0)
- [管理 Storage Gateway 的本地磁盘](#page-73-1)
- [使用 AWS Storage Gateway 控制台管理网关更新](#page-75-0)
- [在本地控制台上执行维护任务](#page-76-0)
- [使用 AWS Storage Gateway 控制台删除网关并清除相关资源](#page-99-0)

# <span id="page-73-0"></span>关闭网关 VM

- 网关 VM 本地控制台 请参[阅在本地控制台上执行维护任务](#page-76-0).
- Storage Gateway API 请参阅[ShutdownGateway](https://docs.aws.amazon.com/storagegateway/latest/APIReference/API_ShutdownGateway.html)

# <span id="page-73-1"></span>管理 Storage Gateway 的本地磁盘

网关虚拟机 (VM) 使用您在本地分配的本地磁盘进行缓冲和存储。在 Amazon EC2 实例上创建的网关 使用 Amazon EBS 卷作为本地磁盘。

## 主题

- [决定本地磁盘存储量](#page-73-2)
- [确定要分配的缓存存储空间的大小](#page-74-0)
- [添加缓存存存储](#page-74-1)

# <span id="page-73-2"></span>决定本地磁盘存储量

要为网关分配的磁盘的数量和大小由您自己决定。网关需要以下额外存储:

文件网关至少需要一个磁盘用作缓存。下表为所部署的网关推荐了本地磁盘存储的大小。在设置网关后 以及工作负载需求增大时,您可以添加更多本地存储。

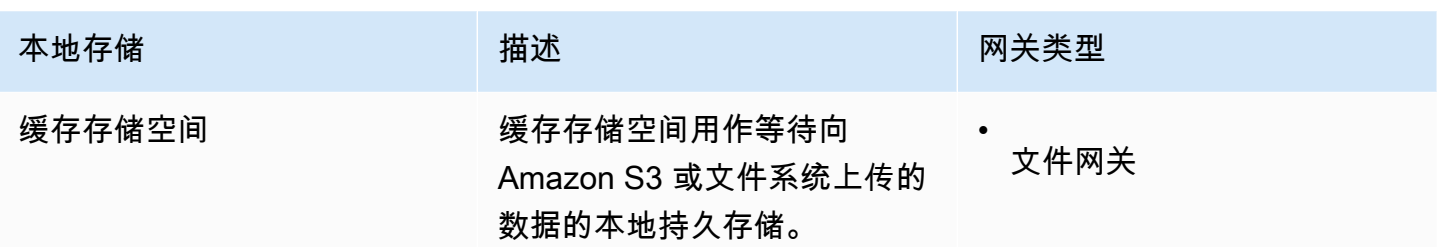

**a** Note

底层物理存储资源在 VMware 中表示为数据存储。部署网关 VM 时,您可选择用来存储 VM 文 件的数据存储。预配置本地磁盘 (例如,用作缓存存储空间) 时,您可以选择将虚拟磁盘存储在 与 VM 相同的数据存储中,也可以选择将其存储在其他数据存储中。 如果您有多个数据存储,强烈建议为缓存存储空间选择一个数据存储。仅由一个底层物理磁盘

支持的数据存储在用于同时支持两个缓存存储空间的某些情况下可能导致性能不佳。这同样适 用于备份是一个 RAID1 等低性能 RAID 配置的情况。

在网关初始配置和部署后,您可以通过添加磁盘用于缓存存储空间来调整本地存储。

## <span id="page-74-0"></span>确定要分配的缓存存储空间的大小

您可以将此近似值用来初步为缓存存储空间预配置磁盘。然后,您可以使用 Amazon CloudWatch 运营 指标来监控缓存存存储空间使用率并使用控制台根据需要预配置更多的存储 有关使用指标和设置警报 的信息,请参阅 [性能](#page-102-0)。

# <span id="page-74-1"></span>添加缓存存存储

随着应用程序需求的变化,您可以增加网关的缓存存储容量。您可以向网关添加更多缓存空间,无需中 断现有的网关功能。在添加更多存储容量时,可以在打开网关 VM 的情况下执行此操作。

**A** Important

在向现有网关添加缓存时,在主机 (管理程序或 Amazon EC2 实例) 中创建新磁盘至关重要。 如果之前已将磁盘分配为缓存,请勿更改现有磁盘的大小。请勿删除已分配为缓存存储的缓存 磁盘。

以下过程说明如何为网关配置或缓存存储。

- 1. 在主机(管理程序或 Amazon EC2 实例)中预置新磁盘。有关如何在管理程序中预置磁盘的信 息,请参阅您的管理程序的用户手册。您将此磁盘配置为缓存存储。
- 2. 在打开 Storage Gateway 控制[台https://console.aws.amazon.com/storagegateway/home.](https://console.aws.amazon.com/storagegateway/)
- 3. 在导航窗格中,选择 Gateways。
- 4. 在 Actions 菜单中,选择 Edit local disks。
- 5. 在 "编辑本地磁盘" 对话框中,标识您预配置的磁盘,然后确定将哪个磁盘用作缓存存存储。

如果您未看到自己的磁盘,请选择 Refresh 按钮。

6. 选择 Save 以保存您的配置设置。

<span id="page-75-0"></span>FSx 文件网关不支持临时存储。

# 使用 AWS Storage Gateway 控制台管理网关更新

Storage Gateway 会定期发布针对网关的重要软件更新。您可以在 Storage Gateway 管理控制台上手 动应用更新,也可以等待在配置的维护计划期间自动应用更新。尽管 Storage Gateway 会每分钟检查 一次更新,但仅在有更新时执行维护和重启。

Gateway 软件版本定期包括经过验证的操作系统更新和安全补丁AWS. 这些更新通常每六个月发布一 次,并在计划的维护时段内作为正常网关更新过程的一部分应用。

**a** Note

您应将 Storage Gateway 设备视为托管嵌入式设备,不应尝试以任何方式访问或修改其安装。 尝试使用普通网关更新机制之外的其他方法(例如 SSM 或虚拟机管理程序工具)安装或更新 任何软件包可能会导致网关出现故障。

在将任何更新应用到网关之前,AWS在 SStorage Gateway ways 控制台上显示一条消息通知 您,AWS Health Dashboard. 有关更多信息,请参阅[AWS Health Dashboard](https://aws.amazon.com/premiumsupport/phd/)。VM 不会重启,但网关 在更新或重启期间暂时不可用。

部署并激活网关后,将设置默认的每周维护计划。您可以随时修改维护计划。在有更新可用 时,Details (详细信息) 选项卡会显示维护消息。您可以在 Details (详细信息) 选项卡上查看上一次更新 成功应用于您的网关的日期和时间。

修改维护计划

- 1. 在打开 Storage Gateway 控制[台https://console.aws.amazon.com/storagegateway/home.](https://console.aws.amazon.com/storagegateway/)
- 2. 在导航窗格上,选择 Gateways (网关),然后选择要为其修改更新计划的网关。
- 3. 对于 Actions (操作),选择 Edit maintenance window (编辑维护时段),以打开"Edit maintenance start time"(编辑维护起始时间) 对话框。
- 4. 对于 Schedule (日程安排),选择 Weekly (每周) 或 Monthly (每月) 以安排更新。
- 5. 如果您选择 Weekly (每周),请修改 Day of the week (星期) 和 Time (时间) 的值。

如果您选择 Monthly (每月),请修改 Day of the month (日期) 和 Time (时间) 的值。如果选择此选 项,但收到错误,则表示您的网关是较旧版本,尚未升级到更新的版本。

### **a** Note

可以为每月第几天设置的最大值为 28。如果选择 28 个,则维护开始时间将在每个月的第 28 天。

在您下次打开该网关的 Details (详细信息) 选项卡时,您的维护起始时间将会显示在 Details (详细 信息) 选项卡上。

# <span id="page-76-0"></span>在本地控制台上执行维护任务

您可以使用主机的本地控制台执行以下维护任务。本地控制台可以在虚拟机主机或 Amazon EC2 实例 上执行。许多任务对不同的主机来说都具有共性,但也存在一些差异。

#### 主题

- [在 VM 本地控制台\(文件网关\)上执行任务](#page-76-1)
- [在 Amazon EC2 本地控制台\(文件网关\)上执行任务](#page-89-0)
- [访问网关本地控制台](#page-94-0)
- [为网关配置网络适配器](#page-97-0)

# <span id="page-76-1"></span>在 VM 本地控制台(文件网关)上执行任务

对于本地部署的文件网关,您可以使用 VM 主机的本地控制台执行以下维护任务。这些任务是 VMware、Microsoft Hyper-V 和基于 Linux 内核的虚拟机 (KVM) 管理程序所共有的。

- [登录文件网关本地控制台](#page-77-0)
- [配置 HTTP 代理](#page-78-0)
- [配置网关网络设置](#page-79-0)
- [测试到网关终端节点的 FSx File Gateway 网关连接](#page-84-0)
- [查看网关系统资源状态](#page-84-1)
- [配置网关的网络时间协议 \(NTP\) 服务器](#page-85-0)
- [在本地控制台上运行存储网关命令](#page-87-0)
- [为网关配置网络适配器](#page-87-1)

# <span id="page-77-0"></span>登录文件网关本地控制台

在 VM 做好登录准备时,登录屏幕将显示。如果这是您首次登录本地控制台,请使用默认用户名和密 码登录。这些默认登录凭证可让您访问一些菜单,这些菜单可用来配置网关网络设置和从本地控制台更 改密码。AWS Storage Gateway允许您从 Storage Gateway 控制台设置自己的密码,而不是从本地控 制台更改密码。您无需知道默认密码就可以设置新密码。有关更多信息,请参阅[登录文件网关本地控制](#page-77-0) [台](#page-77-0)。

登录网关的本地控制台

如果这是您首次登录本地控制台,请使用默认凭证登录 VM。默认用户名为 admin,密码为 password。否则,请使用您的凭证登录。

**a** Note

我们建议您更改默认密码,方法为从本地控制台菜单(主菜单上的第 6 项)运行 passwd 命令。有关如何运行该命令的信息,请参阅[在本地控制台上运行存储网关命令](#page-87-0)。您还可以 从 Storage Gateway 控制台设置密码。有关更多信息,请参[阅登录文件网关本地控制台](#page-77-0)。

从 Storage Gateway 控制台设置本地控制台密码

在您首次登录本地控制台时,请使用默认凭证登录 VM。对于所有类型的网关,请使用默认凭证。此用 户名为 admin,密码为 password。

我们建议您总是在创建新网关后立即设置新密码。如果愿意,您可以从 AWS Storage Gateway 控制台 而不是本地控制台设置此密码。您无需知道默认密码就可以设置新密码。

在 Storage Gateway 控制台上设置本地控制台密码

- 1. 在打开 Storage Gateway 控制[台https://console.aws.amazon.com/storagegateway/home.](https://console.aws.amazon.com/storagegateway/)
- 2. 在导航栏中,选择 Gateways (网关),然后选择要为其设置新密码的网关。
- 3. 对于 Actions (操作),选择 Set Local Console Password (设置本地控制台密码)。
- 4. 在 Set Local Console Password (设置本地控制台密码) 对话框中,输入新密码,确认该密码,然 后选择 Save (保存)。

您的新密码将替换默认密码。Storage Gateway 不保存密码,但会将密码安全地传输到 VM。

#### **a** Note

密码可以由键盘上的任何字符组成,长度可以为 1—512 个字符。

## <span id="page-78-0"></span>配置 HTTP 代理

文件网关支持配置 HTTP 代理。

#### **a** Note

文件网关支持的唯一代理配置为 HTTP。

如果网关必须使用代理服务器与 Internet 通信,则需要为网关配置 HTTP 代理设置。为此,您可以为 运行代理的主机指定 IP 地址和端口号。完成此操作后,Storage Gateway 路由所有AWS通过您的代理 服务器的端点流量 即使使用 HTTP 代理,网关与终端之间的通信也是加密的。有关网关的网络要求的 信息,请参阅[网络和防火墙要求](#page-14-0)。

为文件网关配置 HTTP 代理

- 1. 登录到网关的本地控制台:
	- 有关登录到 VMware ESXi 本地控制台的更多信息,请参阅[使用 VMware ESXi 访问网关本地控](#page-95-0) [制台](#page-95-0)。
- 有关登录到 Microsoft Hyper-V 本地控制台的更多信息,请参阅[使用 Microsoft Hyper-V 访问网](#page-96-0) [关本地控制台](#page-96-0)。
- 有关登录到基于 Linux 内核的 Virtuam 计算机 (KVM) 的本地控制台的更多信息,请参阅[使用](#page-94-1)  [Linux KVM 访问网关本地控制台](#page-94-1)。
- 2. 在存储库的AWS设备激活-配置主菜单,输入**1**开始配置 HTTP 代理。
- 3. 在 HTTP Proxy Configuration (HTTP 代理配置) 菜单上,输入 **1** 并提供 HTTP 代理服务器的主机 名。

您可以从该菜单配置其他 HTTP 设置,如下所示。

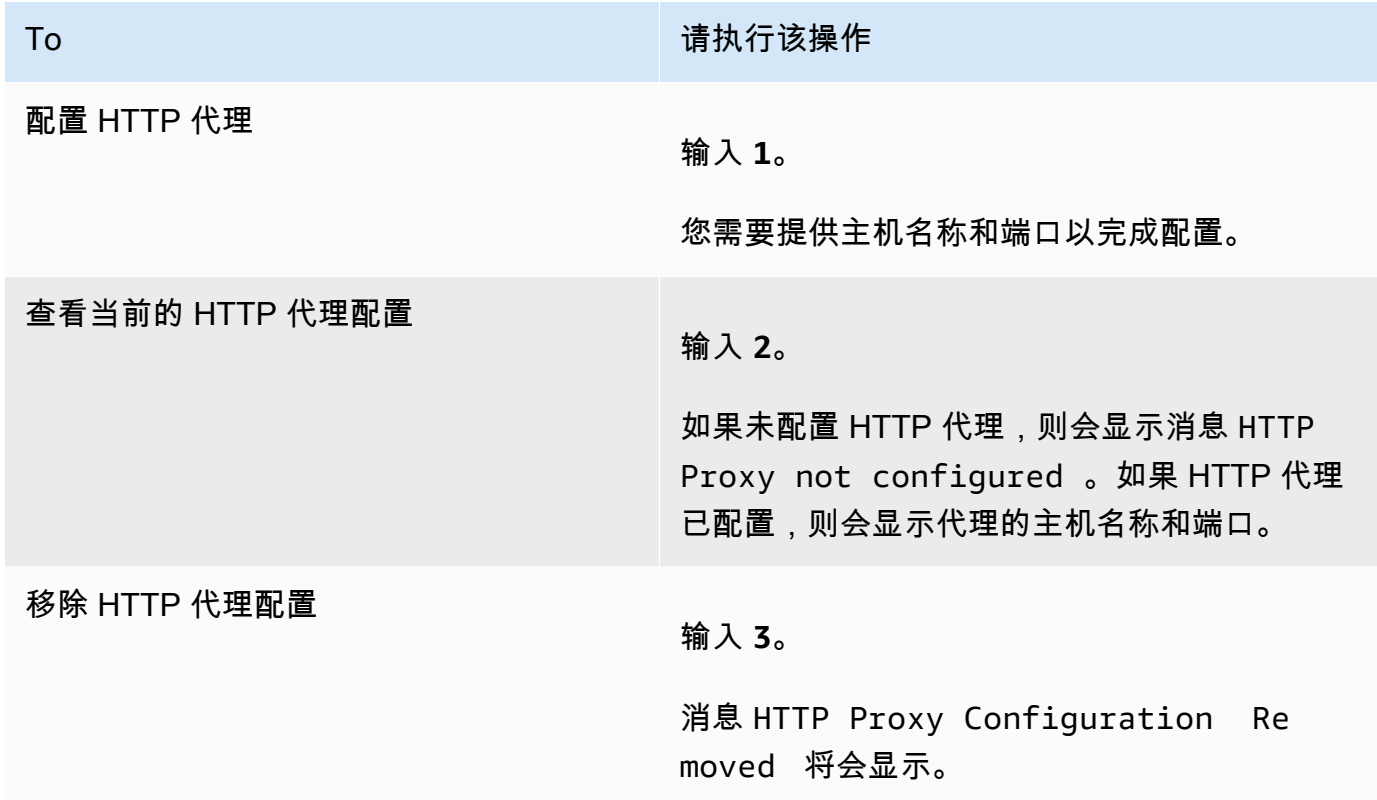

4. 重新启动 VM 以应用 HTTP 配置设置。

# <span id="page-79-0"></span>配置网关网络设置

网关的默认网络配置是动态主机配置协议 (DHCP)。在使用 DHCP 时,将为您的网关自动分配 IP 地 址。在某些情况下,您可能需要手动将网关的 IP 分配为静态 IP 地址,如下所示。

如需将您的网关配置为使用静态 IP 地址。

- 1. 登录到网关的本地控制台:
	- 有关登录到 VMware ESXi 本地控制台的更多信息,请参阅[使用 VMware ESXi 访问网关本地控](#page-95-0) [制台](#page-95-0)。
	- 有关登录到 Microsoft Hyper-V 本地控制台的更多信息,请参阅[使用 Microsoft Hyper-V 访问网](#page-96-0) [关本地控制台](#page-96-0)。
	- 有关登录到 KVM 本地控制台的更多信息,请参阅[使用 Linux KVM 访问网关本地控制台](#page-94-1)。
- 2. 在存储库的AWS设备激活-配置主菜单,输入**2**开始配置网络。
- 3. 在 Network Configuration (网络配置) 菜单上,选择下列选项之一。

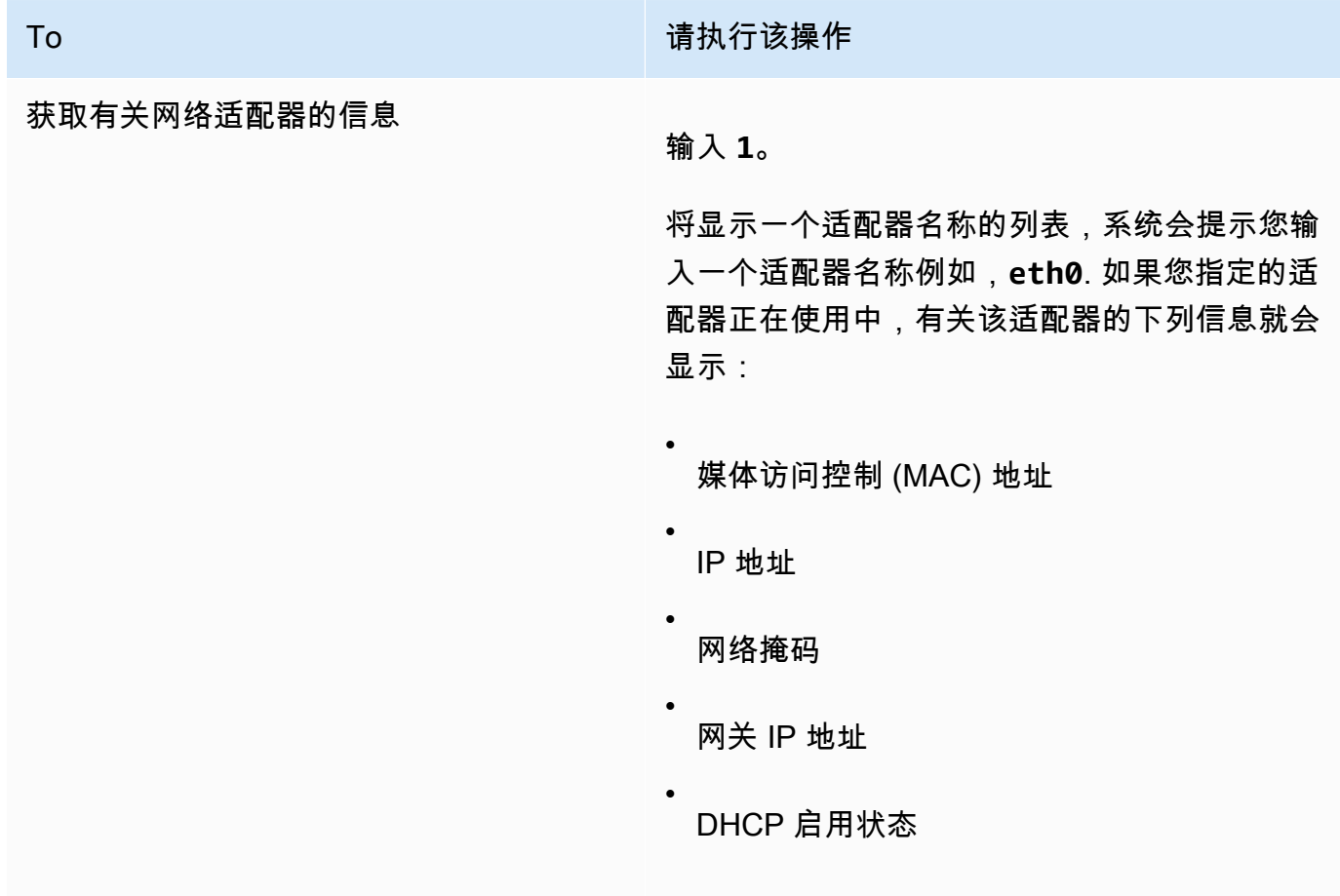

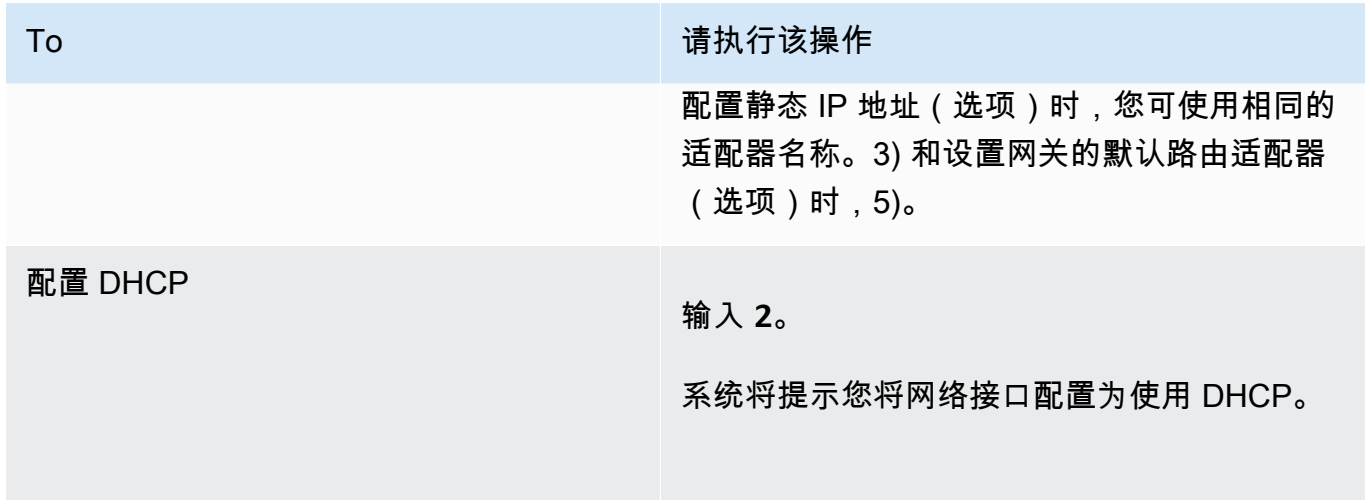

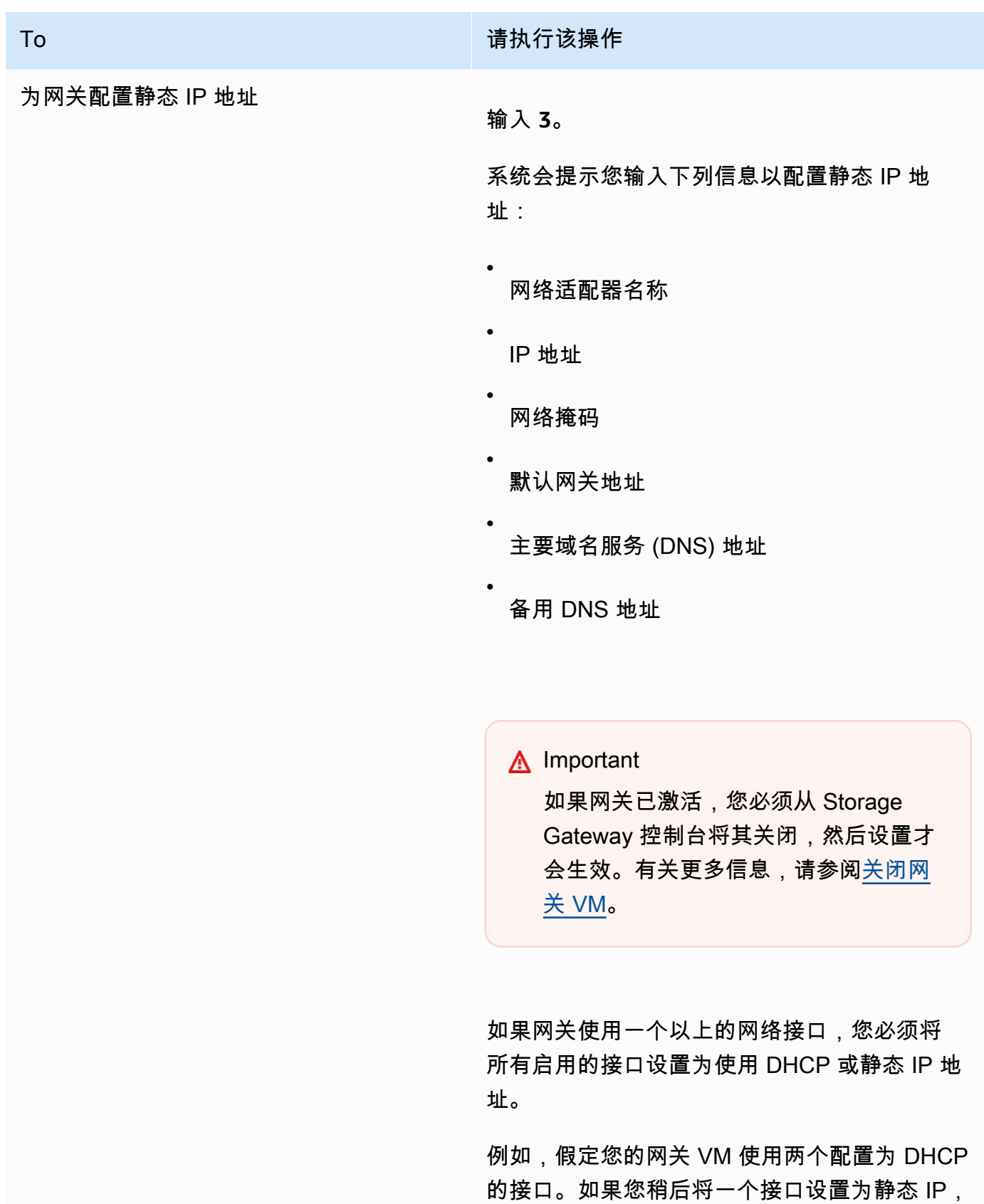

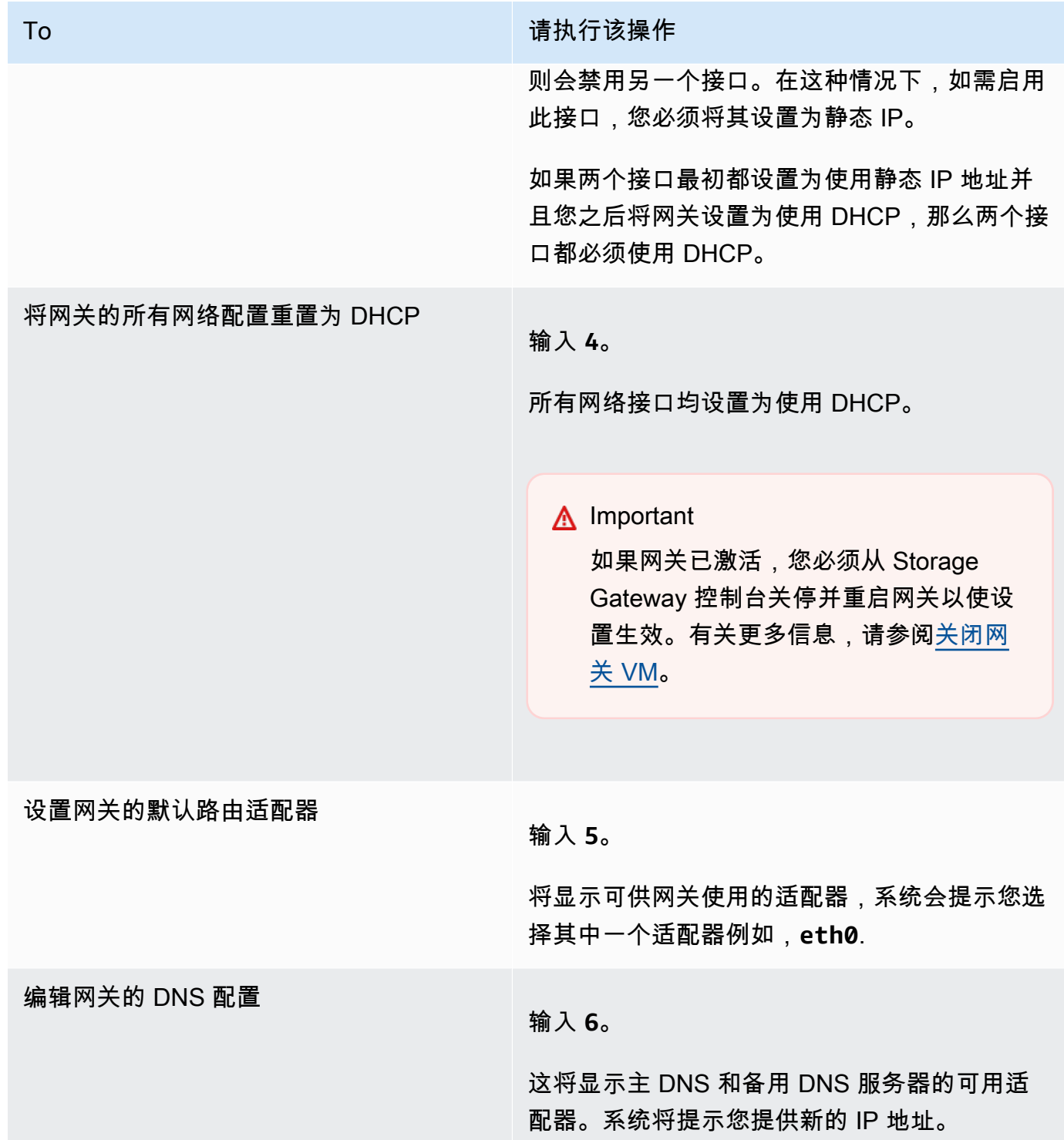

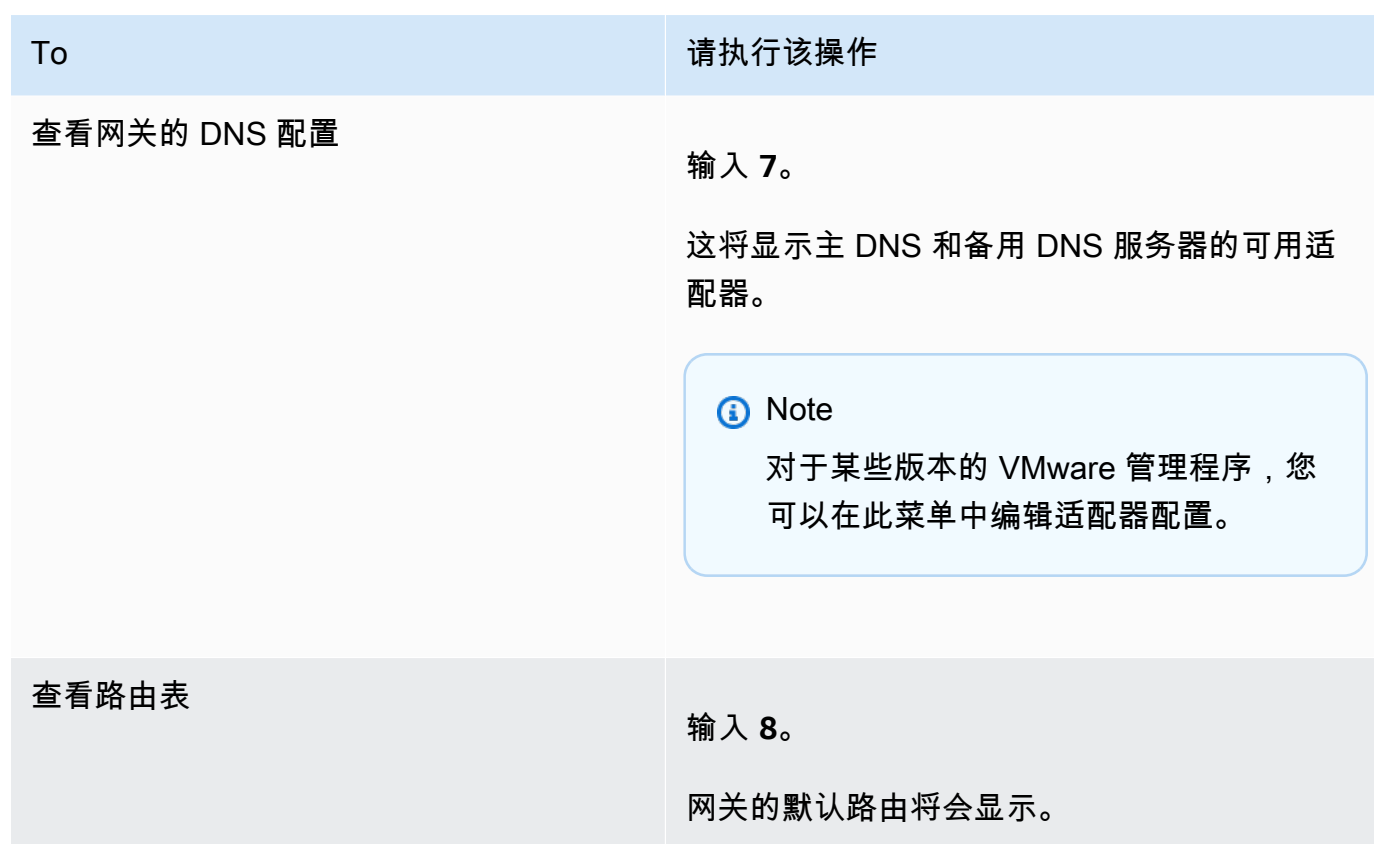

<span id="page-84-0"></span>测试到网关终端节点的 FSx File Gateway 网关连接

您可使用网关的本地控制台测试 Internet 连接。当排查网关的网络问题时,此测试可能会很有用。

## <span id="page-84-1"></span>查看网关系统资源状态

当您的网关启动时,它会检查其虚拟 CPU 内核、根卷大小和 RAM。然后,它会确定这些系统资源是 否足够让网关正常运行。您可以在网关的本地控制台上查看此检查的结果。

## 查看系统资源检查的状态

- 1. 登录到网关的本地控制台:
	- 有关登录到 VMware ESXi 控制台的更多信息,请参阅[使用 VMware ESXi 访问网关本地控制](#page-95-0) [台](#page-95-0)。
	- 有关登录到 Microsoft Hyper-V 本地控制台的更多信息,请参阅[使用 Microsoft Hyper-V 访问网](#page-96-0) [关本地控制台](#page-96-0)。
	- 有关登录到 KVM 本地控制台的更多信息,请参阅[使用 Linux KVM 访问网关本地控制台](#page-94-1)。
- 2. 在AWS设备激活-配置主菜单,输入**4**以查看系统资源检查的结果。

控制台为每个资源显示 [OK]、[WARNING] 或 [FAIL] 消息,如下表中所述。

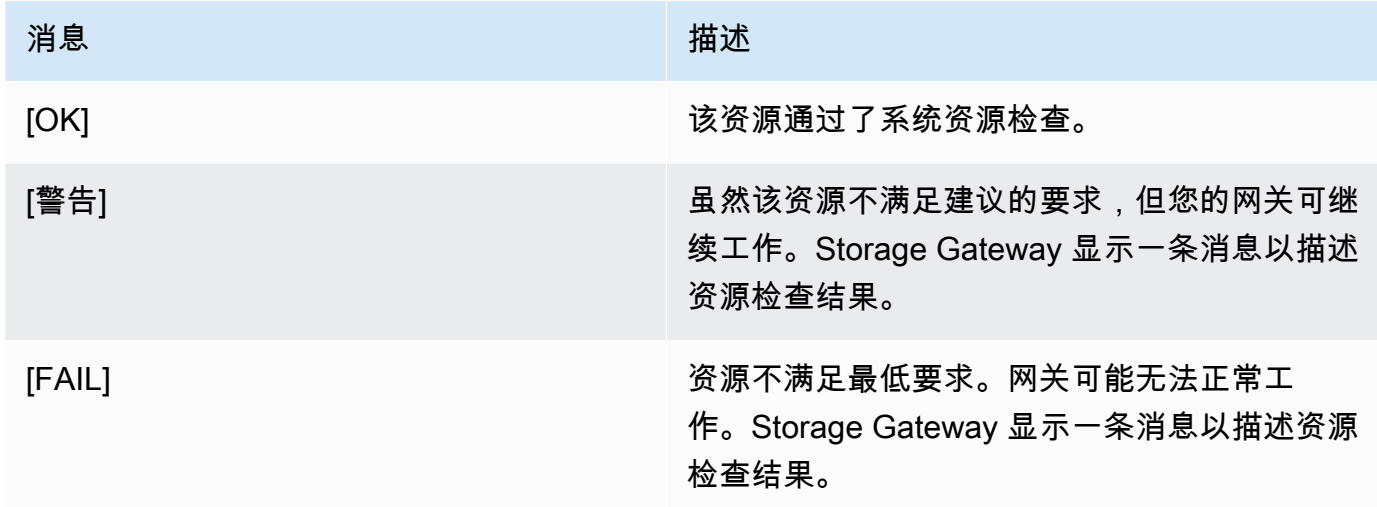

控制台还会在资源检查菜单选项旁边显示错误和警告的数量。

## <span id="page-85-0"></span>配置网关的网络时间协议 (NTP) 服务器

您可以使用管理程序主机查看和编辑网络时间协议 (NTP) 服务器配置并同步您网关上的 VM 时间。

管理系统时间

- 1. 登录到网关的本地控制台:
	- 有关登录到 VMware ESXi 本地控制台的更多信息,请参阅[使用 VMware ESXi 访问网关本地控](#page-95-0) [制台](#page-95-0)。
	- 有关登录到 Microsoft Hyper-V 本地控制台的更多信息,请参阅[使用 Microsoft Hyper-V 访问网](#page-96-0) [关本地控制台](#page-96-0)。
	- 有关登录到 KVM 本地控制台的更多信息,请参阅[使用 Linux KVM 访问网关本地控制台](#page-94-1)。
- 2. 在AWS设备激活-配置主菜单,输入**5**来管理系统的时间。
- 3. 在 System Time Management (系统时间管理) 菜单中,选择下列选项之一。

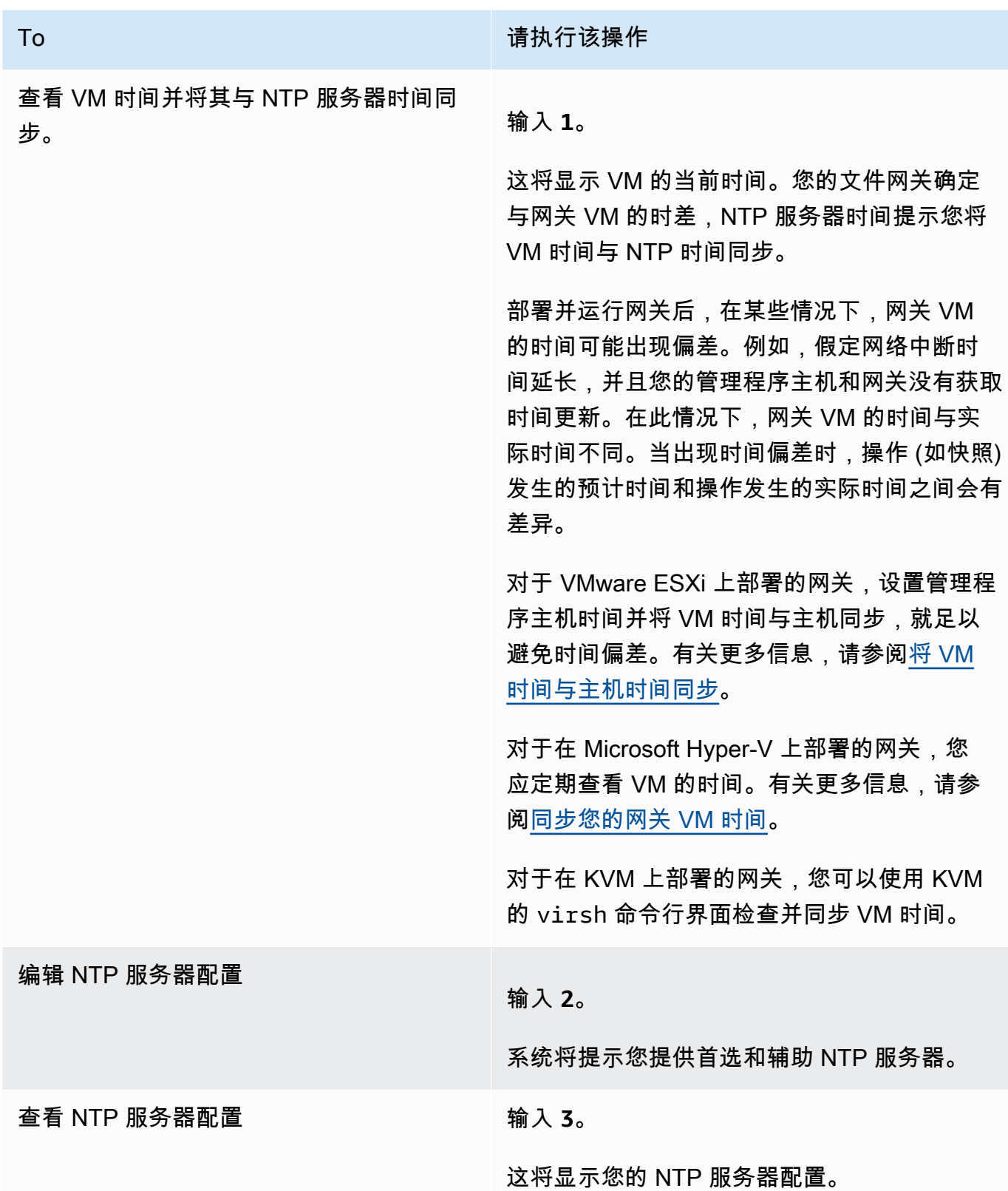

# <span id="page-87-0"></span>在本地控制台上运行存储网关命令

Storage Gateway 中的虚拟机本地控制台可帮助提供安全的环境来配置和诊断网关问题。通过使用本地 控制台命令,您可以执行维护任务,例如,保存路由表、连接到 Amazon Web Services Support 等。

### 运行配置或诊断命令

- 1. 登录到网关的本地控制台:
	- 有关登录到 VMware ESXi 本地控制台的更多信息,请参阅[使用 VMware ESXi 访问网关本地控](#page-95-0) [制台](#page-95-0)。
	- 有关登录到 Microsoft Hyper-V 本地控制台的更多信息,请参阅[使用 Microsoft Hyper-V 访问网](#page-96-0) [关本地控制台](#page-96-0)。
	- 有关登录到 KVM 本地控制台的更多信息,请参阅[使用 Linux KVM 访问网关本地控制台](#page-94-1)。
- 2. 在存储库的AWS设备激活-配置主菜单,输入**6**为了命令提示符.
- 3. 在存储库的AWS设备激活-命令提示符控制台,输入**h**,然后按返回值键。

控制台将显示 AVAILABLE COMMANDS (可用命令) 菜单与命令用途,如以下屏幕截图所示。

4. 在命令提示符处,输入要使用的命令并按说明操作。

<span id="page-87-1"></span>要了解命令,请在命令提示符处输入命令名称。

## 为网关配置网络适配器

默认情况下,Storage Gateway 配置为使用 E1000 网络适配器类型,但您可以将您的网关重新配置 为使用 VMXNET3 (10 GbE) 网络适配器。还可配置 Storage Gateway,以便能通过多个 IP 地址访问 它。您可以通过将网关配置为使用多个网络适配器来完成此操作。

#### 主题

• [将网关配置为使用 VMXNET3 网络适配器](#page-87-2)

#### <span id="page-87-2"></span>将网关配置为使用 VMXNET3 网络适配器

在 VMware ESXi 和 Microsoft Hyper-V 管理程序主机中,Storage Gateway 都支持 E1000 网络适配器 类型。但是,VMXNET3 (10 GbE) 网络适配器类型仅在 VMware ESXi 管理程序主机中受支持。如果

您的网关承载在 VMware ESXi 管理程序上,则可将网关重新配置为使用 VMXNET3 (10 GbE) 适配器 输入。有关此适配器的更多信息,请参阅 [VMware 网站。](https://kb.vmware.com/selfservice/microsites/search.do?language=en_US&cmd=displayKC&externalId=1001805)

对于 KVM 管理程序主机,Storage Gateway 支持使用virtio网络设备驱动程序。不支持为 KVM 主 机使用 E1000 网络适配器类型。

#### **A** Important

要选择 VMXNET3,您的来宾操作系统输入必须是 Other Linux64 (其他 Linux64)。

您可执行以下步骤将网关配置为使用 VMXNET3 适配器:

- 1. 删除默认的 E1000 适配器。
- 2. 添加 VMXNET3 适配器。
- 3. 重新启动网关。
- 4. 为网络配置适配器。

有关如何执行每个步骤的详细信息请参阅

要删除默认的 E1000 适配器并将您的网关配置为使用 VMXNET3 适配器

- 1. 在 VMware 中,打开网关的上下文(右键单击)菜单,然后选择编辑设置.
- 2. 在虚拟机属性窗口中,选择Hardware (硬件)选项卡。
- 3. 对于 Hardware,选择 Network adapter。请注意,当前适配器为 Adapter Enter (适配器输入) 部分 中的 E1000。将此适配器替换为 VMXNET3 适配器。
- 4. 选择 E1000 网络适配器,然后选择 Remove。在此示例中,E1000 网络适配器为网络适配器 1.

#### **a** Note

尽管您可以同时在网关中运行 E1000 和 VMXNET3 网络适配器,但我们不建议这样做, 因为这可能会导致网络问题。

- 5. 选择Add以打开 "添加硬件" 向导。
- 6. 选择 Ethernet Adapter,然后选择 Next。
- 7. 在 "网络输入" 向导中,选择**VMXNET3**为了适配器进入,然后选择下一步.
- 8. 在"Virtual Machine Properties (虚拟机属性)"向导中,验证 Adapter Enter (适配器输入) 部分中 Current Adapter (当前适配器) 是否设置为 VMXNET3,然后选择 OK (确定)。
- 9. 在 VMware VSphere 客户端中,关闭您的网关。
- 10. 在 VMware VSphere 客户端中,重新启动您的网关。

在网关重新启动后,重新配置刚添加的适配器以确保建立 Internet 网络连接。

### 为网络配置适配器

- 1. 在 VSphere 客户端中,选择 Console 选项卡以启动本地控制台。在本配置任务中,使用默认登录 凭证登录网关的本地控制台。有关如何使用默认凭证登录的信息,请参阅[登录文件网关本地控制](#page-77-0) [台](#page-77-0)。
- 2. 在提示符处,输入 **2** 以选择 Network Configuration (网络适配器),然后按 **Enter** 以打开网络配置 菜单。
- 3. 在提示符处,输入 **4** 以选择 Reset all to DHCP (全部重置为 DHCP),然后在命令提示符处输入 **y**(表示"是")以将所有适配器重置为使用动态主机配置协议 (DHCP)。所有可用适配器均设置为 使用 DHCP。

如果网关已激活,您必须从 Storage Gateway 管理控制台将其关闭并重启。在网关重新启动后, 必须测试 Internet 网络连接。有关如何测试网络连接的信息,请参[阅测试到网关终端节点的 FSx](#page-84-0)  [File Gateway 网关连接](#page-84-0)。

# <span id="page-89-0"></span>在 Amazon EC2 本地控制台(文件网关)上执行任务

某些维护任务要求您在运行在 Amazon EC2 实例上部署的网关时登录到本地控制台。在本节中,您可 以在找到有关如何登录到本地控制台并执行维护任务的信息。

#### 主题

- [登录到您的 Amazon EC2 网关本地控制台](#page-90-0)
- [通过 HTTP 代理路由部署在 EC2 上的网关](#page-90-1)
- [配置网关网络设置](#page-91-0)
- [测试网关的网络连接](#page-92-0)
- [查看网关系统资源状态](#page-93-0)
- [在本地控制台上运行 Storage Gateway 命令](#page-94-2)

## <span id="page-90-0"></span>登录到您的 Amazon EC2 网关本地控制台

您可以使用安全外壳 (SSH) 客户端连接到 Amazon EC2 实例。有关详细信息,请参阅[连接到您的实](https://docs.aws.amazon.com/AWSEC2/latest/UserGuide/AccessingInstances.html) [例](https://docs.aws.amazon.com/AWSEC2/latest/UserGuide/AccessingInstances.html)中的Amazon EC2 用户指南. 要以这种方式连接,您需要在启动实例时指定的 SSH 密钥对。有关 Amazon EC2 密钥对的信息,请参阅[Amazon EC2 密钥对中](https://docs.aws.amazon.com/AWSEC2/latest/UserGuide/ec2-key-pairs.html)的Amazon EC2 用户指南。

#### 登录网关本地控制台

- 1. 登录到本地控制台。如果要从 Windows 计算机连接到 EC2 实例,请以 admin 身份登录。
- 2. 登录后,会看到AWS设备激活-配置主菜单,如以下屏幕截图所示。

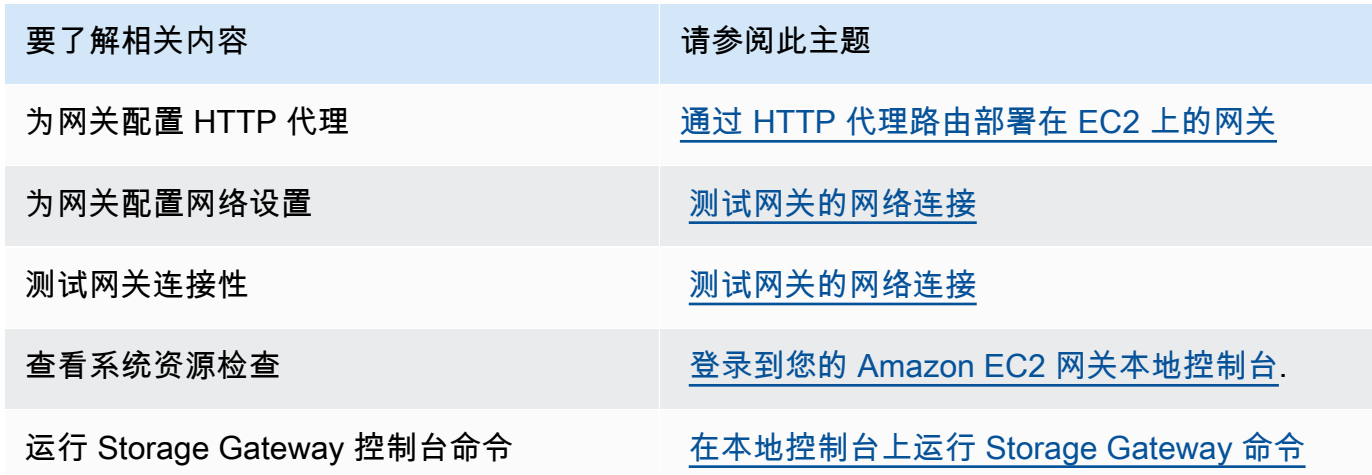

### 要关闭网关,请输入 **0**。

<span id="page-90-1"></span>要退出配置会话,请输入 **x** 以退出菜单。

通过 HTTP 代理路由部署在 EC2 上的网关

Storage Gateway 支持在 Amazon EC2 和上部署的网关之间配置 Socket Secure 版本 5 (SOCKS5) 代 理。AWS.

如果网关必须使用代理服务器与 Internet 通信,则需要为网关配置 HTTP 代理设置。为此,您可以为 运行代理的主机指定 IP 地址和端口号。完成此操作后,Storage Gateway 路由所有AWS通过您的代理 服务器的端点流量 即使使用 HTTP 代理,网关与终端之间的通信也是加密的。

通过本地代理服务器路由网关 Internet 流量

- 1. 登录到网关的本地控制台。有关说明,请参阅 [登录到您的 Amazon EC2 网关本地控制台。](#page-90-0)
- 2. 在存储库的AWS设备激活-配置主菜单,输入**1**开始配置 HTTP 代理。
- 3. 在AWS设备激活-配置HTTP 代理配置菜单。

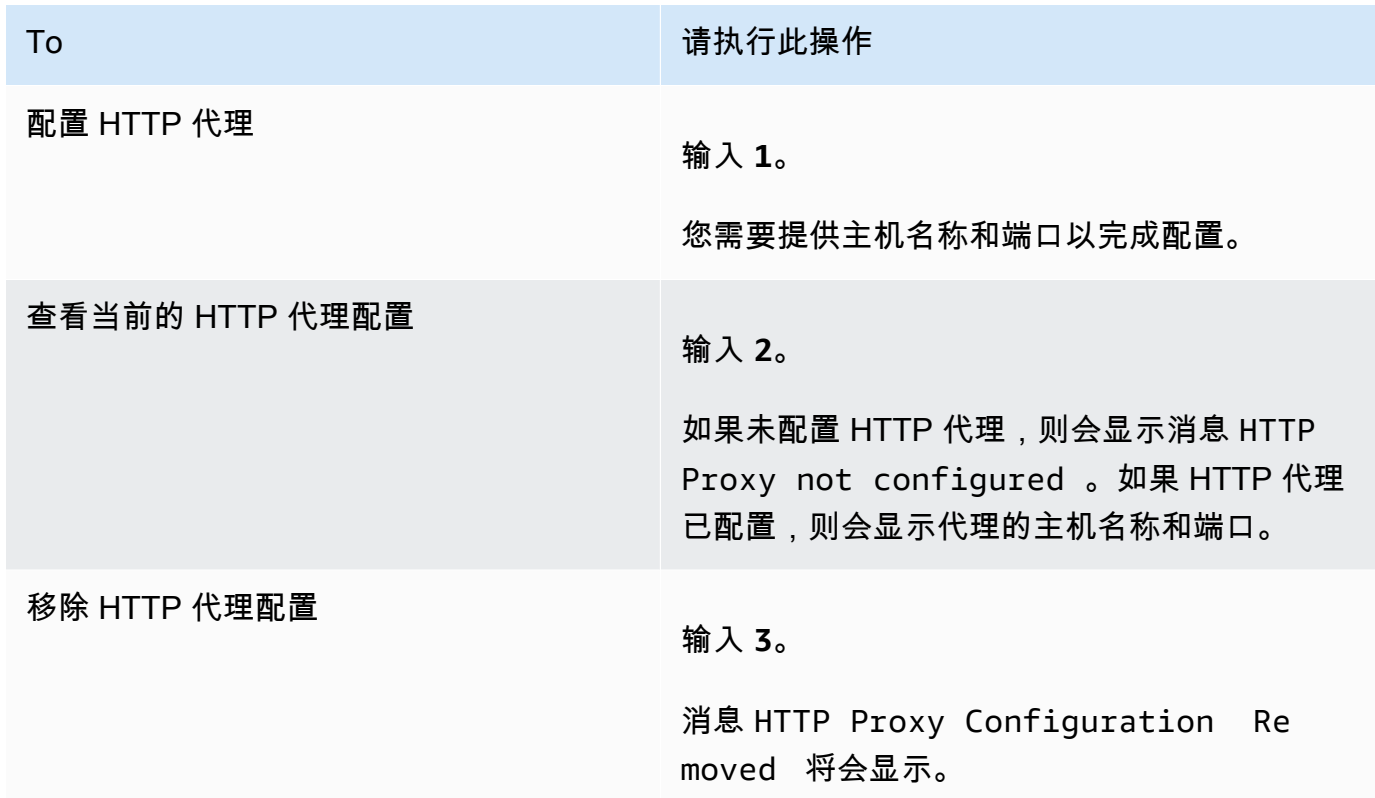

# <span id="page-91-0"></span>配置网关网络设置

您可以通过本地控制台查看和配置域名服务器 (DNS) 设置。

- 1. 登录到网关的本地控制台。有关说明,请参阅 [登录到您的 Amazon EC2 网关本地控制台。](#page-90-0)
- 2. 在存储库的AWS设备激活-配置主菜单,输入**2**开始配置 DNS 服务器。
- 3. 在 Network Configuration (网络配置) 菜单上,选择下列选项之一。

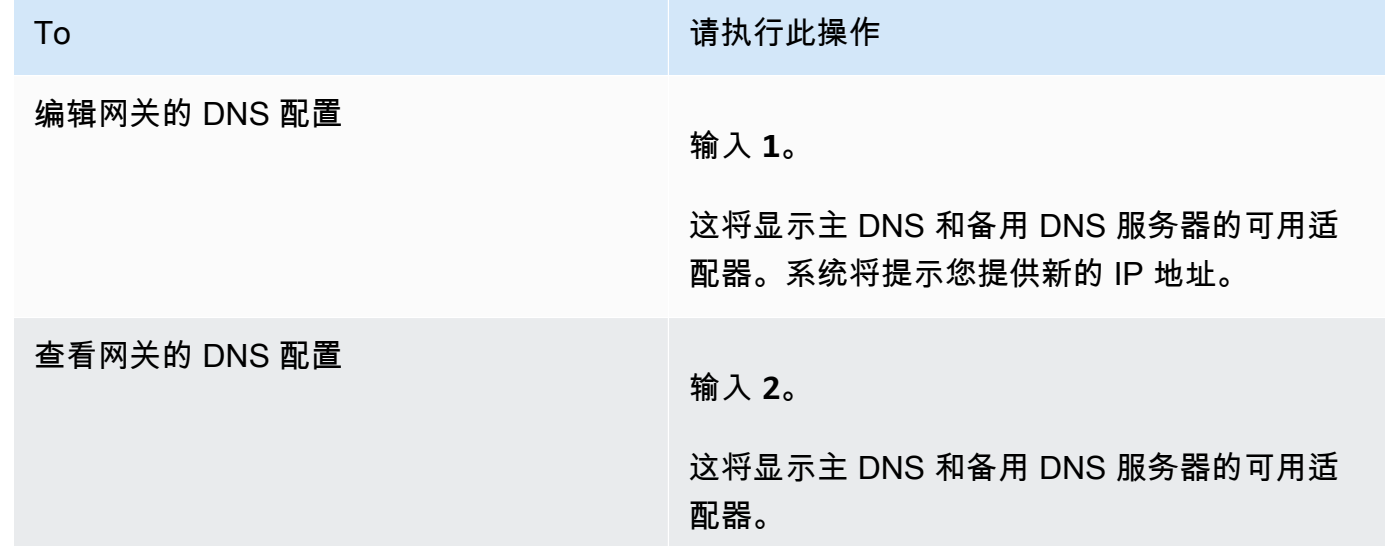

<span id="page-92-0"></span>测试网关的网络连接

您可使用网关的本地控制台测试网络连接。当排查网关的网络问题时,此测试可能会很有用。

测试网关的连接

- 1. 登录到网关的本地控制台。有关说明,请参阅 [登录到您的 Amazon EC2 网关本地控制台。](#page-90-0)
- 2. 来自AWS设备激活-配置主菜单中,输入相应的数字进行选择测试网络连接.

如果您的网关已激活,则会立即开始连接测试。对于尚未激活的网关,必须指定终端节点类型和 AWS 区域如以下步骤所述。

- 3. 如果您的网关尚未激活,请输入相应的数字以选择网关的终端节点类型。
- 4. 如果选择了公共终端节点类型,请输入相应的数字以选择AWS 区域那是你想测试。对于支持AWS 区域列表AWS您可以用于 Storage Gateway 的服务终端节点,请参阅[AWS Storage Gateway终端](https://docs.aws.amazon.com/general/latest/gr/sg.html) [节点和配额](https://docs.aws.amazon.com/general/latest/gr/sg.html)中的AWS一般参考.

随着测试的进展,每个终端节点都会显示[PISSED]要么[失败],指示连接的状态如下:

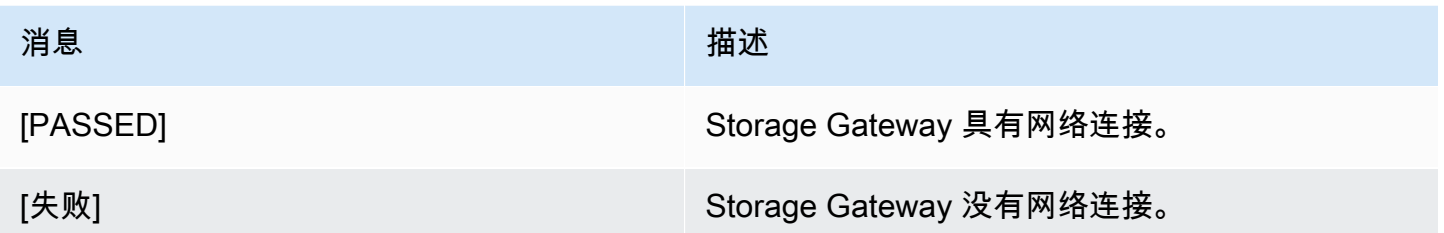

## <span id="page-93-0"></span>查看网关系统资源状态

当您的网关启动时,它会检查其虚拟 CPU 内核、根卷大小和 RAM。然后,它会确定这些系统资源是 否足够让网关正常运行。您可以在网关的本地控制台上查看此检查的结果。

#### 查看系统资源检查的状态

- 1. 登录到网关的本地控制台。有关说明,请参阅 [登录到您的 Amazon EC2 网关本地控制台。](#page-90-0)
- 2. 在Storage Gateway 配置主菜单,输入**4**以查看系统资源检查的结果。

控制台为每个资源显示 [OK]、[WARNING] 或 [FAIL] 消息,如下表中所述。

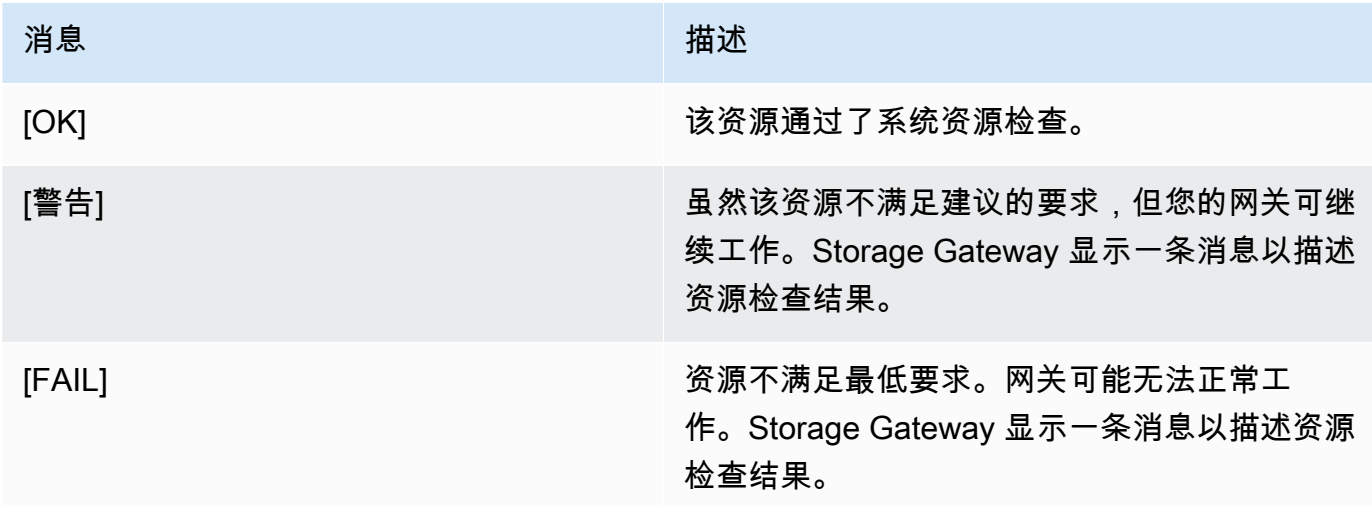

控制台还会在资源检查菜单选项旁边显示错误和警告的数量。

## <span id="page-94-2"></span>在本地控制台上运行 Storage Gateway 命令

AWS Storage Gateway 控制台可帮助提供安全的环境来配置和诊断网关问题。通过使用控制台命令, 您可以执行维护任务,例如,保存路由表或连接到 Amazon Web Services Support。

#### 运行配置或诊断命令

- 1. 登录到网关的本地控制台。有关说明,请参阅 [登录到您的 Amazon EC2 网关本地控制台。](#page-90-0)
- 2. 在AWS设备激活配置主菜单,输入**5**为了网关控制台.
- 3. 在命令提示符处,输入 **h**,然后按 Return 键。

控制台将显示包含可用命令的 AVAILABLE COMMANDS (可用命令) 菜单。该菜单后面将显示网 关控制台提示,如以下屏幕截图所示。

4. 在命令提示符处,输入要使用的命令并按说明操作。

<span id="page-94-0"></span>要了解命令,请在命令提示符处输入命令名称。

# 访问网关本地控制台

访问 VM 的本地控制台的方式取决于将网关 VM 部署到的管理程序的类型。在本节中,您可以找到有 关如何使用基于 Linux 内核的虚拟机 (KVM)、VMware ESXi 和 Microsoft Hyper-V Manager 访问虚拟 机本地控制台的信息。

#### 主题

- [使用 Linux KVM 访问网关本地控制台](#page-94-1)
- [使用 VMware ESXi 访问网关本地控制台](#page-95-0)
- [使用 Microsoft Hyper-V 访问网关本地控制台](#page-96-0)

<span id="page-94-1"></span>使用 Linux KVM 访问网关本地控制台

配置在 KVM 上运行的虚拟机的方法各有不同,具体取决于所使用的 Linux 发行版。有关从命令行访问 KVM 配置选项的说明如下所示。根据您的 KVM 实现,说明可能会有所不同。

1. 使用以下命令列出 KVM 中当前可用的虚拟机。

# virsh list

您可以按 Id 选择可用的虚拟机。

2. 使用以下命令访问本地控制台。

# virsh console *VM\_Id*

- 3. 要获取用于登录本地控制台的默认凭证,请参阅[登录文件网关本地控制台](#page-77-0)。
- 4. 登录后,您可以激活和配置网关。

<span id="page-95-0"></span>使用 VMware ESXi 访问网关本地控制台

使用 VMware ESXi 访问网关的本地控制台

- 1. 在 VMware vSphere 客户端中,选择您的网关 VM。
- 2. 确保网关已开启。

**a** Note

如果网关 VM 已开启,则有一个绿色箭头图标与 VM 图标一同显示,如以下屏幕截图所 示。如果您的网关虚拟机未打开,则可以通过选择绿色来打开它开启电源图标工具栏菜 单。

3. 选择 Console (控制台) 选项卡。

几分钟后,VM 就会准备就绪,供您登录了。

## **a** Note

如需将光标从控制台窗口中释放出,请按 Ctrl+Alt。

4. 要使用默认凭证登录,请继续执行过程[登录文件网关本地控制台](#page-77-0)。

<span id="page-96-0"></span>使用 Microsoft Hyper-V 访问网关本地控制台

访问网关的本地控制台 (Microsoft Hyper-V)

- 1. 在 Microsoft Hyper-V Manager 的 Virtual Machines (虚拟机) 列表中,选择您的网关 VM。
- 2. 确保网关已开启。

**a** Note

如果网关 VM 已开启,Running 会显示为 VM 的 State (状态),如以下屏幕截图所示。如 果您的网关虚拟机未打开,则可以通过选择以下方式将其打开启动中的操作窗格。

3. 在 Actions (操作) 窗格中,选择 Connect (连接)。

这时,会显示 Virtual Machine Connection (虚拟机连接) 窗口。如果显示身份验证窗口,请键入管 理程序管理员向您提供的用户名称和密码。

几分钟后,VM 就会准备就绪,供您登录了。

4. 要使用默认凭证登录,请继续执行过程[登录文件网关本地控制台](#page-77-0)。

# <span id="page-97-0"></span>为网关配置网络适配器

在本节中,您可以找到有关如何为您的网关配置多个网络适配器的信息。

#### 主题

- [在 VMware ESXi 主机中为多个 NIC 配置您的网关](#page-97-1)
- [在 Microsoft Hyper-V 主机中为多个 NIC 配置您的网关](#page-98-0)

<span id="page-97-1"></span>在 VMware ESXi 主机中为多个 NIC 配置您的网关

下列步骤假定您的网关 VM 已定义了一个网络适配器,并且您将添加第二个适配器。以下过程演示如 何为 VMware ESXi 添加适配器。

将网关配置为使用 VMware ESXi 主机中的另一个网络适配器

- 1. 关闭网关。
- 2. 在 VMware vSphere 客户端中,选择您的网关 VM。

VM 在此过程中可能保持开启状态。

- 3. 在客户端中,打开网关 VM 的上下文(右键单击)菜单,然后选择 Edit Settings (编辑设置)。
- 4. 在存储库的Hardware (硬件)选项卡虚拟机属性对话框中,选择Add添加设备。
- 5. 按 Add Hardware (添加硬件) 向导添加网络适配器。
	- a. 在 Device Type (设备类型) 窗格中,选择 Ethernet Adapter (以太网适配器) 以添加适配器, 然后选择 Next (下一步)。
	- b. 在网络类型窗格中,请确保开机时 Connect已选择类型,然后选择下一步.

我们建议您将 E1000 网络适配器与 Storage Gateway 一起使用。有关可能显示在适配器列表 中的适配器类型的更多信息,请参阅 [ESXi 和 vCenter 服务器文档中](http://pubs.vmware.com/vsphere-50/index.jsp?topic=/com.vmware.vsphere.vm_admin.doc_50/GUID-AF9E24A8-2CFA-447B-AC83-35D563119667.html&resultof=%22VMXNET%22%20%22vmxnet%22)的"网络适配器类型"。

c. 在 Ready to Complete (已准备好完成) 窗格中,查看信息,然后选择 Finish (完成)。

6. 选择摘要虚拟机的选项卡,然后选择查看所有在旁边IP 地址。Virtual Machine IP Addresses (虚 拟机 IP 地址) 窗口显示您可以用来访问网关的全部 IP 地址。确认第二个 IP 地址已针对该网关列 出。

#### **a** Note

适配器更改生效和 VM 摘要信息刷新可能需要少许时间。

下图仅用于举例说明。在实际工作中,其中一个 IP 地址将是网关用来与 AWS 通信的地址,而另 一个 IP 地址将是其他子网中的地址。

- 7. 在 Storage Gateway 控制台上,打开网关。
- 8. 在导航Storage Gateway 控制台的窗格中,选择网关然后选择要将适配器添加到的网关。确认 Details (详细信息) 选项卡中列出了第二个 IP 地址。

有关 VMware、Hyper-V 和 KVM 主机的常见本地控制台任务的信息,请参[阅在 VM 本地控制台\(文件](#page-76-1) [网关\)上执行任务](#page-76-1)

<span id="page-98-0"></span>在 Microsoft Hyper-V 主机中为多个 NIC 配置您的网关

下列步骤假定您的网关 VM 已定义了一个网络适配器,并且您将添加第二个适配器。此过程演示如何 为 Microsoft Hyper-V 主机添加适配器。

将网关配置为使用 Microsoft Hyper-V 主机中的另一个网络适配器

- 1. 在 Storage Gateway 控制台上,关闭网关。
- 2. 在 Microsoft Hyper-V Manager 中,选择您的网关 VM。
- 3. 如果 VM 已关闭,则打开网关的上下文(右键单击)菜单,然后选择 Turn Off (关闭)。
- 4. 在客户端中,打开网关 VM 的上下文菜单,然后选择 Settings (设置)。
- 5. 在 VM 的 Settings (设置) 对话框中,对于 Hardware (硬件),选择 Add Hardware (添加硬件)。
- 6. 在 Add Hardware (添加硬件) 窗格中,选择 Network Adapter (网络适配器),然后选择 Add (添加) 以添加设备。

7. 配置网络适配器,然后选择 Apply (应用) 以应用设置。

在下例中,选择了 Virtual Network 2 (虚拟网络 2) 用于新适配器。

- 8. 在 Settings (设置) 对话框中,对于 Hardware (硬件),确认已添加第二个适配器,然后选择 OK (确 定)。
- 9. 在 Storage Gateway 控制台上,打开网关。
- 10. 在 Navigation (导航) 窗格中,选择 Gateways (网关),然后选择要将适配器添加到的网关。确认 Details (详细信息) 选项卡中列出了第二个 IP 地址。

有关 VMware、Hyper-V 和 KVM 主机的常见本地控制台任务的信息,请参[阅在 VM 本地控制台\(文件](#page-76-1) [网关\)上执行任务](#page-76-1)

# <span id="page-99-0"></span>使用 AWS Storage Gateway 控制台删除网关并清除相关资源

如果您不打算继续使用您的网关,则可以考虑删除该网关及其相关资源。删除资源可避免您不打算继续 使用的资源产生费用并帮助减少您的月度账单的费用。

在删除后,网关不会再显示在 AWS Storage Gateway 管理控制台上,并且其与启动程序的 iSCSI 连接 将关闭。所有类型的网关的删除过程都相同;但是,根据您要删除的网关的类型以及该网关部署到的主 机,您应按照特定说明移除相关资源。

您可使用 Storage Gateway 控制台或以编程方式删除网关。您可以在下面找到有关如何使用 Storage Gateway 控制台删除网关的信息。如果要以编程方式删除网关,请参阅[AWS Storage GatewayAPI 参](https://docs.aws.amazon.com/storagegateway/latest/APIReference/) [考](https://docs.aws.amazon.com/storagegateway/latest/APIReference/).

#### 主题

- [使用 Storage Gateway 控制台删除网关](#page-100-0)
- [从本地部署的网关中删除资源](#page-101-0)
- [从部署在 Amazon EC2 实例上的网关中删除资源](#page-101-1)

# <span id="page-100-0"></span>使用 Storage Gateway 控制台删除网关

所有类型的网关的删除过程都相同。但是,根据您要删除的网关的类型以及该网关部署到的主机,您可 能必须执行额外的任务才能删除与网关相关的资源。删除这些资源可帮助您避免为不打算使用的资源付 费。

## **a** Note

对于部署在 Amazon EC2 实例上的网关,实例将继续存在,直到您删除它。 对于部署在虚拟机 (VM) 上的网关,在您删除网关后,网关 VM 仍将存在于您的虚拟化环境 中。要删除虚拟机,请使用 VMware vSphere 客户端、Microsoft Hyper-V Manager 或基于 Linux 内核的虚拟机 (KVM) 客户端连接到主机并删除虚拟机。请注意,您无法重复使用已删除 的网关的 VM 来激活新网关。

## 如需删除网关

- 1. 在打开 Storage Gateway 控制[台https://console.aws.amazon.com/storagegateway/home.](https://console.aws.amazon.com/storagegateway/)
- 2. 在导航窗格中,选择 Gateways,然后选择要删除的网关。
- 3. 对于 Actions (操作),请选择 Delete gateway (删除网关)。

## 4.

## **A** Warning

在执行此步骤之前,请确保当前没有应用程序正写入到网关的卷。如果您在网关使用期间 删除网关,则可能造成数据丢失。 此外,网关删除后便无法恢复。

在显示的确认对话框中,选中复选框以确认删除。确保列出的网关 ID 指定了要删除的网关。然后 选择 Delete (删除)。

## **A** Important

删除网关后,您就不用再为软件付费,但虚拟磁带、Amazon EBS Elastic Block Store (Amazon EBS) 快照和 Amazon EC2 实例等资源仍然存在。您将继续为这些资源付费。您可以

选择通过取消 Amazon EC2 订阅来删除 Amazon EC2 实例和 Amazon EBS 快照。如果要保留 Amazon EC2 订阅,您可使用 Amazon EC2 控制台删除 Amazon EBS 快照。

# <span id="page-101-0"></span>从本地部署的网关中删除资源

您可按照下面的说明从本地部署的网关中移除资源。

## 从部署在 VM 上的卷网关中移除资源

如果要删除的网关部署在虚拟机 (VM) 上,我们建议您执行以下操作来清除资源:

• 删除网关。

# <span id="page-101-1"></span>从部署在 Amazon EC2 实例上的网关中删除资源

如果要删除部署在 Amazon EC2 实例上的网关,我们建议您清除AWS用于该网关的资源,这样做可帮 助避免产生非故意的使用费用。

从部署在 Amazon EC2 上的缓存卷中删除资源

如果您在 EC2 上部署了带有缓存卷的网关,我们建议您执行以下操作来删除网关并清除其资源:

- 1. 在 SStorage Gateway ways 控制台中,按中所示删除网关[。使用 Storage Gateway 控制台删除网](#page-100-0) [关](#page-100-0).
- 2. 在 Amazon EC2 控制台中,停止 EC2 实例(如果您打算再次使用该实例)。否则,终止该实例。 如果您打算删除卷,请记下附加到该实例的块储存设备和设备的标识符,然后再终止该实例。您将 需要这些标识符来标识要删除的卷。
- 3. 在 Amazon EC2 控制台中,删除附加到该实例的所有 Amazon EBS 卷(如果您不打算再次使用它 们)。有关更多信息,请参阅 。[清除您的实例和卷中](https://docs.aws.amazon.com/AWSEC2/latest/UserGuide/ec2-clean-up-your-instance.html)的适用于 Linux 实例的 Amazon EC2 用户指 南.

# <span id="page-102-0"></span>性能

在本节中,您可以找到有关 Storage Gateway 性能的信息。

## 主题

- [优化网关性能](#page-102-1)
- [将 VMware vSphere 高可用性与 Storage Gateway 结合使用](#page-104-0)

# <span id="page-102-1"></span>优化网关性能

您可以在下面找到有关如何优化网关性能的信息。向网关添加资源以及向应用程序服务器添加资源是这 些指导的基础。

# 在网关中添加资源

您可以使用以下一种或多种方法在网关中添加资源以优化网关性能。

使用更高性能的磁盘

要优化网关性能,您可以添加高性能磁盘,如固态硬盘 (SSD) 和 NVMe 控制器。您还可以直接从 存储区域网络 (SAN) 而不是 Microsoft Hyper-V NTFS 将虚拟磁盘连接到 VM。更高的磁盘性能通常 可带来更大的吞吐量和更多的每秒输入/输出操作 (IOPS) 次数。有关添加磁盘的信息,请参阅[添加](#page-74-1) [缓存存存储](#page-74-1).

要测量吞吐量,请使用ReadBytes和WriteBytes指标中的SamplesAmazon CloudWatch 统计 数据。例如,5 分钟的采样周期内的 Samples 指标的 ReadBytes 统计数据除以 300 秒可以得出 IOPS。一般来说,查看网关的这些指标时,应注意低吞吐量和低 IOPS 趋势,以便显示与磁盘相关 的瓶颈。

## **a** Note

并非所有网关都可用 CloudWatch 指标。有关网关指标的信息,请参阅[监控文件网关。](#page-60-0)

添加 CPU 资源到您的网关主机

网关主机服务器的最低要求是四个虚拟服务器。要优化网关性能,请确认分配给网关 VM 的四个虚 拟处理器由四个内核提供支持。此外,还要确认您没有超额预订主机服务器的 CPU。

在将额外的 CPU 添加到网关主机服务器时,将会增加网关的处理能力。通过执行该操作,您的网 关可以并行处理将应用程序中的数据存储到本地存储以及将此数据上传到 Amazon S3 的过程。更 多 CPU 还可帮助确保在主机与其他 VM 共享时您的网关获得足够的 CPU 资源。提供足够的 CPU 资源通常能取得增加吞吐量的效果。

Storage Gateway 支持在您的网关主机服务器中使用 24 个 CPU。您可以使用 24 个 CPU 以显著提 高网关性能。我们建议您对网关主机服务器使用以下网关配置:

- 24 个 CPU。
- 文件网关预留 RAM 的 16 GiB
	- 16 GiB 的预留 RAM,用于缓存大小不超过 16 TiB 的网关
	- 32 GiB 的预留 RAM,用于缓存大小为 16 TiB 到 32 TiB 的网关
	- 48 GiB 的预留 RAM.用于缓存大小为 32 TiB 至 64 TiB 的网关
- 磁盘 1 附加到半虚拟化控制器 1.将按如下方式用作网关缓存:
	- 使用 NVMe 控制器的 SSD。
- 磁盘 1 附加到半虚拟化控制器 2,将按如下方式用作网关上传缓冲区:
	- 使用 NVMe 控制器的 SSD。
- 磁盘 3 附加到半虚拟化控制器 2,将按如下方式用作网关上传缓冲区:
	- 使用 NVMe 控制器的 SSD。
- 在虚拟机网络 1 上配置网络适配器 1:
	- 使用 VM 网络 1 并添加 VMXnet3 (10 Gbps) 以用于提取。
- 在虚拟机网络 2 上配置网络适配器 2:
	- 使用 VM 网络 2 并添加 VMXnet3 (10 Gbps) 以用于连接到 AWS。

#### 使用独立物理磁盘支持网关虚拟磁盘

在预置网关磁盘时,我们强烈建议您不要为使用相同底层物理存储磁盘的本地存储预置本地磁盘。 例如,对于 VMware ESXi,底层物理存储资源表示为数据存储。部署网关 VM 时,您可选择用来存 储 VM 文件的数据存储。在预置虚拟磁盘时(例如,作为上传缓冲区),您可以将虚拟磁盘存储在 与 VM 相同的数据存储中,也可以将其存储在不同的数据存储中。

如果您有多个数据存储,则强烈建议为要创建的每个类型的本地存储选择一个数据存储。仅由一个 底层物理磁盘支持的数据存储可能会导致性能下降。例如,在使用此类磁盘同时支持网关设置中的 缓存存储和上传缓冲区时。同样,由性能不太高的 RAID 配置(如 RAID 1)支持的数据存储可能会 导致性能下降。

# 向应用程序环境添加资源

提高应用程序服务器和网关之间的带宽

要优化网关性能,请确保应用程序和网关之间的网络带宽可满足您的应用程序需求。您可以使 用ReadBytes和WriteBytes用于衡量总数据吞吐量的网关指标。

对于您的应用程序,请将测得的吞吐量与所需的吞吐量进行比较。如果测得吞吐量小于预期吞吐 量,那么如果网络是瓶颈,提高应用程序和网关间的带宽可改善性能。同样地,您可以增加 VM 和 本地磁盘之间的带宽 (如果它们不是直接连接的)。

向应用程序环境添加 CPU 资源

如果您的应用程序可以使用额外的 CPU 资源,则添加更多 CPU 可以帮助您的应用程序扩展其 I/O 负载。

# <span id="page-104-0"></span>将 VMware vSphere 高可用性与 Storage Gateway 结合使用

通过一组与 VMware vSphere High Availability (VMware HA) 集成的应用程序级运行状况检查,在 VMware 上提供高可用性。此方法有助于保护存储工作负载免受硬件、管理程序或网络故障的影响。它 还有助于防止软件错误,例如连接超时和文件共享或卷不可用。

通过此集成,部署在本地 VMware 环境中或 VMware Cloud on AWS 中的网关将自动从大多数服务中 断中恢复。此操作通常在 60 秒内完成,并且不会丢失数据。

要将 VMware HA 与 Storage Gateway 结合使用,请执行下面列出的步骤。

主题

- [配置您的 vSphere VMware HA 集群](#page-105-0)
- [下载适用于您的网关类型的 .ova 映像](#page-106-0)
- [部署网关](#page-106-1)
- [\(可选\)为集群上的其他 VM 添加覆盖选项](#page-106-2)
- [激活网关](#page-106-3)
- [测试您的 VMware High Availability 配置](#page-107-0)

# <span id="page-105-0"></span>配置您的 vSphere VMware HA 集群

如果您尚未创建 VMware 集群,请先创建一个。有关如何创建 VMware 集群的信息,请参阅 VMware 文档中的[创建 vSphere HA 集群](https://docs.vmware.com/en/VMware-vSphere/6.7/com.vmware.vsphere.avail.doc/GUID-4BC60283-B638-472F-B1D2-1E4E57EAD213.html)。

接下来,将 VMware 集群配置为与 Storage Gateway 结合使用。

配置 VMware 集群

- 1. 在 VMware vSphere 的 Edit Cluster Settings (编辑集群设置) 页面上,确保为 VM 和应用程序监控 配置 VM 监控。为此,请设置下面列出的选项:
	- 主机故障响应:重新启动 VM
	- 对主机隔离的响应:关闭并重新启动 VM
	- 具有 PDL 的数据存储:Disabled (已禁用)
	- 具有 APD 的数据存储:Disabled (已禁用)
	- VM 监控:VM 和应用程序监控

有关示例,请参阅下面的屏幕截图。

- 2. 通过调整以下值来微调集群的敏感度:
	- 故障间隔— 在此间隔之后,如果未收到 VM 检测信号,则将重新启动 VM。
	- 最短的正常— 在 VM 开始监控 VM 工具的检测信号之后,集群等待的时间。
	- 每个 VM 的最大重置次数— 集群在最大重置时段内重启 VM 的最大次数。
	- 最长重置时段— 计算每个 VM 的最大重置次数的时段。

如果您不确定要设置的值,请使用以下示例设置:

- Failure interval (故障间隔):**30** 秒
- Minimum uptime (最短正常运行时间):**120** 秒
- Maximum per-VM resets (每个 VM 的最大重置次数):**3**
- Maximum resets time window (最长重置时段):**1** 小时

如果您在集群上运行了其他 VM,则可能需要专门为您的 VM 设置这些值。在从 .ova 部署 VM 之前, 无法执行此操作。有关设置这些值的更多信息,请参阅 [\(可选\)为集群上的其他 VM 添加覆盖选项。](#page-106-2)

# <span id="page-106-0"></span>下载适用于您的网关类型的 .ova 映像

使用以下过程可下载 .ova 映像。

下载适用于您的网关类型的 .ova 映像

- 从下列选项之一下载网关类型的 .ova 映像:
	- 文件网关 —

## <span id="page-106-1"></span>部署网关

在已配置的集群中,将 .ova 映像部署到集群的主机之一。

## 部署网关 ova 映像

- 1. 将 .ova 映像部署到集群中的主机之一。
- 2. 确保为根磁盘和缓存选择的数据存储对集群中的所有主机可用。

## <span id="page-106-2"></span>(可选)为集群上的其他 VM 添加覆盖选项

如果您在集群上运行了其他 VM,则可能需要专门为每个 VM 设置集群值。

### 为集群上的其他 VM 添加覆盖选项

- 1. 在 VMware vSphere 中的 Summary (摘要) 页面上,选择您的集群以打开集群页面,然后选择 Configure (配置)。
- 2. 选择 Configuration (配置) 选项卡,然后选择 VM Overrides (VM 覆盖)。
- 3. 添加新的 VM 覆盖选项以更改每个值。

有关覆盖选项,请参阅下面的屏幕截图。

# <span id="page-106-3"></span>激活网关

在部署适用于网关的 .ova 后,激活网关。有关每个网关类型的不同之处的说明。

## 激活网关

- 根据您的网关类型选择激活说明:
	- 文件网关 —

<span id="page-107-0"></span>测试您的 VMware High Availability 配置

激活网关后,请测试您的配置。

测试 VMware HA 配置

- 1. 在下面打开 Storage Gateway 控制[台https://console.aws.amazon.com/storagegateway/home.](https://console.aws.amazon.com/storagegateway/)
- 2. 在导航窗格上,选择 Gateways (网关),然后选择要针对 VMware HA 测试的网关。
- 3. 对于 Actions (操作),请选择 Verify VMware HA (验证 VMware HA)。
- 4. 在显示的 Verify VMware High Availability Configuration (验证 VMware High Availability 配置) 框 中,选择 OK (确定)。

## **a** Note

测试 VMware HA 配置将重新启动网关 VM 并中断与网关的连接。该测试可能需要几分钟 才能完成。

如果测试成功,则控制台中网关的详细信息选项卡中将显示 Verified (已验证) 状态。

5. 选择 Exit (退出)。

您可以在 Amazon CloudWatch 日志组中查找有关 VMware HA 事件的信息。有关更多信息,请参阅[使](#page-60-1) [用 CloudWatch 日志组获取文件网关健康日志。](#page-60-1)
# 中的安全性AWSStorage Gateway

AWS 的云安全性的优先级最高。作为 AWS 客户,您将从专为满足大多数安全敏感型企业的要求而打 造的数据中心和网络架构中受益。

安全性是AWS和您的共同责任[。责任共担模式](https://aws.amazon.com/compliance/shared-responsibility-model/)将其描述为云的云的安全性和云中的安全性:

- 云的安全性 AWS 负责保护在 AWS 云中运行 AWS 服务的基础设施。AWS 还向您提供可安全使用 的服务。作为[AWS合规性计划](https://aws.amazon.com/compliance/programs/)的一部分,第三方审计人员将定期测试和验证安全性的有效性。要了 解适用于的合规性计划,请参阅AWS请参阅 Storage Gatewa[yAWS合规性计划范围内的服务.](https://aws.amazon.com/compliance/services-in-scope/)
- 云中的安全性 您的责任由您使用的 AWS 服务决定。您还需要对其它因素负责,包括您的数据的敏 感性、您公司的要求以及适用的法律法规。

此文档将帮助您了解如何在使用 Storage Gateway 时应用责任共担模型。以下主题说明如何配置 Storage Gateway 以实现您的安全性和合规性目标。你还将了解如何使用其他AWS可帮助您监控和保 护 Storage Gateway 资源的服务。

#### 主题

- [中的数据保护AWSStorage Gateway](#page-108-0)
- [Storage Gateway 的身份验证和访问控制](#page-110-0)
- [AWS Storage Gateway 中的日志记录和监控](#page-139-0)
- [的合规性验证AWSStorage Gateway](#page-142-0)
- [中的故障恢复能力AWSStorage Gateway](#page-143-0)
- [中的基础设施安全性AWSStorage Gateway](#page-143-1)
- [Storage Gateway 的安全最佳实践](#page-144-0)

# <span id="page-108-0"></span>中的数据保护AWSStorage Gateway

这些区域有:AWS [责任共担模式适](https://aws.amazon.com/compliance/shared-responsibility-model/)用于中的数据保护AWSStorage Gateway。如该模式中所述,AWS 负责保护运行所有 AWS Cloud 的全球基础设施。您负责维护对托管在此基础设施上的内容的控制。此 内容包括您所使用的 AWS 服务的安全配置和管理任务。有关数据隐私的更多信息,请参阅[数据隐私常](https://aws.amazon.com/compliance/data-privacy-faq) [见问题](https://aws.amazon.com/compliance/data-privacy-faq)。有关欧洲数据保护的信息,请参阅AWS安全性博客上[的AWS责任共担模式和 GDPR](https://aws.amazon.com/blogs/security/the-aws-shared-responsibility-model-and-gdpr/) 博客文 章。

出于数据保护目的,我们建议您保护 AWS 账户 凭证并使用 AWS Identity and Access Management (IAM) 设置单独的用户账户。这仅向每个用户授予履行其工作职责所需的权限。我们还建议您通过以下 方式保护您的数据:

- 对每个账户使用 Multi-Factor Authentication (MFA)。
- 使用 SSL/TLS 与AWS资源进行通信。建议使用 TLS 1.2 或更高版本。
- 使用 AWS CloudTrail 设置 API 和用户活动日志记录。
- 使用AWS加密解决方案以及AWS服务中的所有默认安全控制。
- 使用高级托管安全服务(例如 Amazon Macie),它有助于发现和保护存储在 Amazon S3 中的个人 数据。
- 如果在通过命令行界面或 API 访问 AWS 时需要经过 FIPS 140-2 验证的加密模块,请使用 FIPS 端 点。有关可用的 FIPS 端点的更多信息,请参[阅《美国联邦信息处理标准 \(FIPS\) 第 140-2 版》。](https://aws.amazon.com/compliance/fips/)

我们强烈建议您切勿将机密信息或敏感信息(例如您客户的电子邮件地址)放入标签或自由格式字段 (例如名称字段)。这包括使用 Storage Gateway 或其他时间AWS使用控制台、API、AWS CLI,或 者AWS开发工具包。您在用于名称的标签或自由格式字段中输入的任何数据都可能会用于计费或诊断 日志。如果您向外部服务器提供 URL,我们强烈建议您不要在 URL 中包含凭证信息来验证您对该服务 器的请求。

## 使用数据加密AWS KMS

Storage Gateway 使用 SSL/TLS(安全套接字层/传输层安全性)来加密在您的网关设备之间传输的数 据,AWS存储。默认情况下,Storage Gateway 使用 Amazon S3 托管的加密密钥 (SSE-S3) 来服务器 端加密存储在 Amazon S3 中的所有数据。您可以选择使用 Storage Gateway API 将您的网关配置为使 用服务器端加密存储在云中的数据。AWS Key Management Service(SSE-KMS) 客户主密钥 (CMK)。

#### **A** Important

当您使用AWS KMS要进行服务器端加密的 CMK,您必须选择对称 CMK。Storage Gateway 不支持非对称 CMK。有关更多信息,请参阅 AWS Key Management Service 开发人员指南中 的[使用对称和非对称密钥](https://docs.aws.amazon.com/kms/latest/developerguide/symmetric-asymmetric.html)。

加密文件共享

对于文件共享,您可以将网关配置为加密对象AWS KMS— 使用 SSE-KMS 托管密钥。有关使用 Storage Gateway API 来加密写入文件共享的数据的信息,请参阅。[CreateNFSFileShare中](https://docs.aws.amazon.com/storagegateway/latest/APIReference/API_CreateNFSFileShare.html)的AWS Storage GatewayAPI 参考.

加密文件系统

有关信息,请参阅,[亚马逊 FSx 中的数据加密中](https://docs.aws.amazon.com/fsx/latest/WindowsGuide/encryption.html)的Windows File Server Amazon FSx for Windows File Server 用户指南.

在使用 AWS KMS 加密您的数据时,请注意以下几点:

- 在云中将对您的数据进行静态加密。也就是说,在 Amazon S3 中对数据进行加密。
- IAM 用户必须具有调用所需的权限AWS KMSAPI 操作。有关更多信息,请参阅 [。将 IAM 策略与](https://docs.aws.amazon.com/kms/latest/developerguide/iam-policies.html) [AWS KMS中](https://docs.aws.amazon.com/kms/latest/developerguide/iam-policies.html)的AWS Key Management Service开发人员指南.
- 如果您删除或禁用 CMK 或撤销授权令牌,则将无法访问卷或磁带上的数据。有关更多信息,请参 阅 [。删除客户主密钥](https://docs.aws.amazon.com/kms/latest/developerguide/deleting-keys.html)中的AWS Key Management Service开发人员指南.
- 如果从采用 KMS 加密的卷中创建快照,则将加密快照。快照将继承卷的 KMS 密钥。
- 如果从采用 KMS 加密的快照中创建新卷,则将加密卷。可以为新卷指定不同的 KMS 密钥。
	- **a** Note

从 KMS 加密卷或 KMS 加密快照的恢复点创建未加密卷。

<span id="page-110-0"></span>有关 AWS KMS 的更多信息,请参[阅什么是 AWS Key Management Service?](https://docs.aws.amazon.com/kms/latest/developerguide/overview.html)

## Storage Gateway 的身份验证和访问控制

访问 AWS Storage Gateway 时需要可供 AWS 用来验证您的请求的凭证。这些凭证必须有权访问AWS 资源,如网关、文件共享、卷或磁带。下面几节提供详细的信息来说明如何使用。AWS Identity and [Access Management\(IAM\)](https://docs.aws.amazon.com/IAM/latest/UserGuide/introduction.html)和 Storage Gateway 可以访问您的资源,从而帮助对这些资源进行保护

- [身份验证](#page-111-0)
- [访问控制](#page-112-0)

## <span id="page-111-0"></span>身份验证

您可以以下面任一类型的身份访问 AWS:

- AWS 账户 根用户 当您首次创建 AWS 账户 账户时,最初使用的是一个对账户中所有 AWS 服务和 资源有完全访问权限的单点登录身份。此身份称为AWS 账户根用户,使用您创建账户时所用的电子 邮件地址和密码登录,即可获得该身份。强烈建议您不使用根用户执行日常任务,即使是管理任务。 相反,请遵循[仅使用根用户创建您的第一个 IAM 用户的最佳实践。](https://docs.aws.amazon.com/IAM/latest/UserGuide/best-practices.html#create-iam-users)然后请妥善保存根用户凭证,仅 用它们执行少数账户和服务管理任务。
- IAM 用户— 一个[IAM 用户是](https://docs.aws.amazon.com/IAM/latest/UserGuide/id_users.html)你的身份AWS 账户它具有特定的自定义权限(例如,在 Storage Gateway 中创建网关的权限)。您可以使用 IAM 用户名和密码登录以保护 AWS 网页(如 [AWS](https://console.aws.amazon.com/) [Management Console](https://console.aws.amazon.com/)[、AWS 开发论坛或](https://forums.aws.amazon.com/) [AWS Support 中心](https://console.aws.amazon.com/support/home#/))。

除了用户名和密码之外,您还可以为每个用户生成[访问密钥](https://docs.aws.amazon.com/IAM/latest/UserGuide/id_credentials_access-keys.html)。在通过AWS几个开发工具包之一或使 用 [AWS Command Line Interface \(CLI\)](https://aws.amazon.com/cli/) 以编程方式访问 服务时,可以使用这些密钥。SDK 和 CLI 工具使用访问密钥对您的请求进行加密签名。如果您不使用 AWS 工具,则必须自行对请求签名。支 持 Storage Gateway签名版本 4这是用于对入站 API 请求进行身份验证的协议。有关验证请求的更多 信息,请参阅 AWS 一般参考中的 [Signature Version 4 签名流程。](https://docs.aws.amazon.com/general/latest/gr/signature-version-4.html)

- IAM 角色 – [IAM 角色是](https://docs.aws.amazon.com/IAM/latest/UserGuide/id_roles.html)可在账户中创建的一种具有特定权限的 IAM 身份。IAM 角色类似于 IAM 用 户,因为它是一个 AWS 身份,具有确定其在 AWS 中可执行和不可执行的操作的权限策略。但是, 角色旨在让需要它的任何人代入,而不是唯一地与某个人员关联。此外,角色没有关联的标准长期凭 证(如密码或访问密钥)。相反,当您代入角色时,它会为您提供角色会话的临时安全凭证。具有临 时凭证的 IAM 角色在以下情况下很有用:
	- 联合身份用户访问 您可以不创建 IAM 用户,而是使用来自 AWS Directory Service、您的企业用 户目录或 Web 身份提供商的现有身份。这些用户称为联合身份用户。在通[过身份提供商](https://docs.aws.amazon.com/IAM/latest/UserGuide/id_roles_providers.html)请求访问 权限时,AWS 将为联合身份用户分配角色。有关联合身份用户的更多信息,请参阅 [IAM 用户指南](https://docs.aws.amazon.com/IAM/latest/UserGuide/introduction_access-management.html#intro-access-roles) 中的联合身份用户和角色。
	- AWS服务访问 服务角色是一个 [IAM 角色,](https://docs.aws.amazon.com/IAM/latest/UserGuide/id_roles.html)服务担任该角色以代表您在您的账户中执行操 作。IAM 管理员可以在 IAM 中创建、修改和删除服务角色。有关更多信息,请参阅 IAM 用户指 南中的[创建向 AWS 服务委派权限的角色。](https://docs.aws.amazon.com/IAM/latest/UserGuide/id_roles_create_for-service.html)

• 在 Amazon EC2 上运行的应用程序 – 您可以使用 IAM 角色管理在 EC2 实例上运行并发出 AWS CLI 或 AWS API 请求的应用程序的临时凭证。这优先于在 EC2 实例中存储访问密钥。要将 AWS 角色分配给 EC2 实例并使其对该实例的所有应用程序可用,您可以创建一个附加到实例的实例 配置文件。实例配置文件包含角色,并使 EC2 实例上运行的程序能够获得临时凭证。有关更多信 息,请参阅 IAM 用户指南中的[使用 IAM 角色为 Amazon EC2 实例上运行的应用程序授予权限](https://docs.aws.amazon.com/IAM/latest/UserGuide/id_roles_use_switch-role-ec2.html)。

<span id="page-112-0"></span>访问控制

您可以使用有效的凭证来对自己的请求进行身份验证,但您还必须拥有权限才能创建或访问 Storage Gateway 例如,您必须有权限才能在 Storage Gateway 中创建网关。

下面几节介绍如何管理 Storage Gateway 的权限。我们建议您先阅读概述。

- [有关管理对 Storage Gateway 访问权限的概述](#page-113-0)
- [基于身份的策略\(IAM 策略\)](#page-115-0)

## <span id="page-113-0"></span>有关管理对 Storage Gateway 访问权限的概述

每一个AWS资源归 Amazon Web Services 账户所有,创建和访问资源的权限由权限策略进行管理。账 户管理员可以向 IAM 身份(即:用户、组和角色)附加权限策略,某些服务(如 AWS Lambda)也支 持向资源附加权限策略。

#### **a** Note

账户管理员(或管理员用户)是具有管理员权限的用户。有关更多信息,请参阅 IAM 用户指 南中的 [IAM 最佳实践。](https://docs.aws.amazon.com/IAM/latest/UserGuide/best-practices.html)

在授予权限时,您要决定谁获得权限,获得对哪些资源的权限,以及您允许对这些资源执行的具体操 作。

#### 主题

- [Storage Gateway 资源和操作](#page-113-1)
- [了解资源所有权](#page-114-0)
- [管理对资源的访问](#page-114-1)
- [指定策略元素:操作、效果、资源和委托人](#page-116-0)
- [在策略中指定条件](#page-117-0)

## <span id="page-113-1"></span>Storage Gateway 资源和操作

在 Storage Gateway 中,主要资源为网关. 此外,Storage Gateway 还支持以下资源类型:文件共享、 卷、虚拟磁带、iSCSI 目标和虚拟磁带库 (VTL) 设备。这些称为子资源,除非它们与网关关联,否则视 为不存在。

这些资源和子资源具有与其关联的唯一 Amazon Resource Name (ARN),如下表所示。

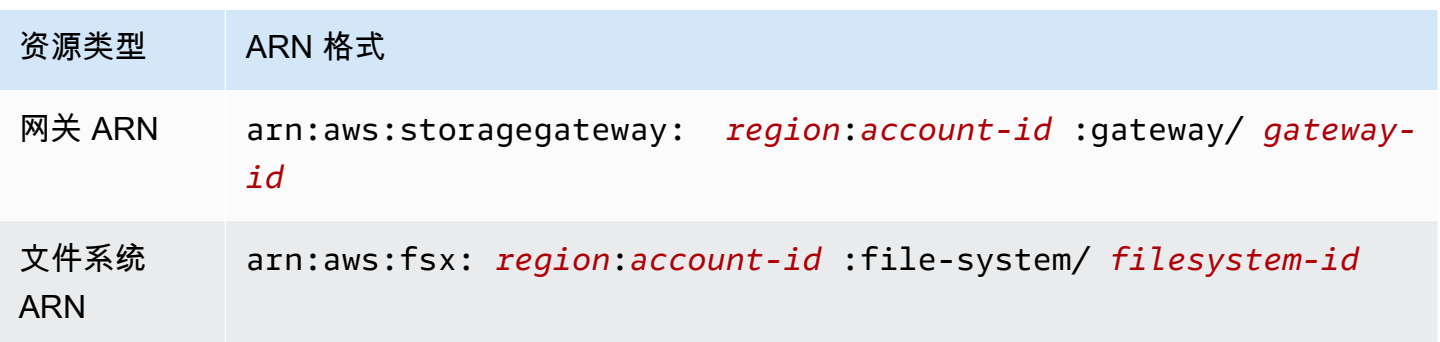

#### **a** Note

Storage Gateway 资源 ID 采用大写形式。当您将这些资源 ID 与 Amazon EC2 API 结合使用 时,Amazon EC2 需要采用小写形式的资源 ID。您必须将资源 ID 更改为小写才能将其与 EC2 API 结合使用。例如,在 Storage Gateway 中,卷的 ID 可能为 vol-1122AABB。当您将此 ID 与 EC2 API 结合使用时,您必须将其更改为 vol-1122aabb。否则,EC2 API 的行为方式可 能不符合预期。

2015 年 9 月 2 日前激活的网关的 ARN 包含网关名称而不是网关 ID。要获取网关的 ARN,请 使用 DescribeGatewayInformation API 操作。

为授予执行特定 API 操作(如创建磁带)的权限,Storage Gateway 提供了一组 API 操作以创建和管 理这些资源和子资源。有关 API 操作的列表,请参阅[操作中](https://docs.aws.amazon.com/storagegateway/latest/APIReference/API_Operations.html)的AWS Storage GatewayAPI 参考.

为授予执行特定 API 操作(如创建磁带)的权限,Storage Gateway 定义了一组操作,您可以在权限 策略中指定这些操作以授予执行特定 API 操作的权限。一个 API 操作可能需要执行多个操作的权限。 有关显示所有 Storage Gateway API 操作及其适用资源的表,请参阅。[Storage Gateway API 权限:](#page-128-0) [操作、资源和条件参考](#page-128-0).

<span id="page-114-0"></span>了解资源所有权

一个资源拥有者是创建资源的 Amazon Web Services 账户。也就是说,资源所有者是的 Amazon Web Services 账户。主要实体(根账户、IAM 用户或 IAM 角色),用于对创建资源的请求进行身份验证。 以下示例说明了它的工作原理:

- 如果使用您的 Amazon Web Services 账户的根账户凭证激活网关,则您的 Amazon Web Services 账户即为该资源的所有者(在 Storage Gateway 中,资源为网关)。
- 如果您在 Amazon Web Services 账户中创建 IAM 用户并对ActivateGateway对该用户执行操作, 则该用户可激活网关。但是,该用户所属的 Amazon Web Services 账户拥有这些网关资源。
- 如果您在您的 Amazon Web Services 账户中创建具有激活网关的权限的 IAM 角色,则能够担任该角 色的任何人都可以激活网关。角色所属的 Amazon Web Services 账户拥有网关资源。

<span id="page-114-1"></span>管理对资源的访问

权限策略规定谁可以访问哪些内容。下一节介绍创建权限策略时的可用选项。

**a** Note

本节讨论如何在 Storage Gateway 范围内使用 IAM。这里不提供有关 IAM 服务的详细信息。 有关完整的 IAM 文档,请参阅[什么是 IAM中](https://docs.aws.amazon.com/IAM/latest/UserGuide/introduction.html)的IAM 用户指南。有关 IAM 策略语法和说明的信 息,请参阅 IAM 用户指南中 [AWS IAM 策略参考。](https://docs.aws.amazon.com/IAM/latest/UserGuide/introduction.html)

附加到 IAM 身份的策略称作基于身份 的策略(IAM 策略),附加到资源的策略称作基于资源 的策 略。Storage Gateway 只支持基于身份的策略 (IAM 策略)。

#### 主题

- [基于身份的策略\(IAM 策略\)](#page-115-0)
- [基于资源的策略](#page-116-1)

<span id="page-115-0"></span>基于身份的策略(IAM 策略)

您可以向 IAM 身份附加策略。例如,可以:

- 将权限策略附加到账户中的用户或组— 账户管理员可以使用与特定用户关联的权限策略,为该用户 授予创建 Storage Gateway 资源(如网关、卷或磁带)的权限。
- 向角色挂载权限策略(授予跨账户权限) 您可以向 IAM 角色挂载基于身份的权限策略,以授予跨 账户的权限。例如,账户 A 中的管理员可以创建一个角色,以向其他 Amazon Web Services 账户 (如账户 B)授予跨账户权限,也可以创建一个角色。AWS服务如下:
	- 1. 账户 A 管理员可以创建一个 IAM 角色,然后向该角色附加授予其访问账户 A 中资源的权限策略。
	- 2. 账户 A 管理员可以向将账户 B 标识为能够代入该角色的委托人的角色附加信任策略。
	- 3. 之后,账户 B 管理员可以委派权限,指派账户 B 中的任何用户担任该角色。这样,账户 B 中的用 户就可以创建或访问账户 A 中的资源了。如果您需要授予AWS 服务权限来担任该角色,则信任策 略中的委托人也可以是 AWS 服务委托人。

有关使用 IAM 委托权限的更多信息,请参阅 IAM 用户指南中的[访问权限管理。](https://docs.aws.amazon.com/IAM/latest/UserGuide/access.html)

以下示例策略授予对所有资源执行所有 List\* 操作的权限。此操作是只读操作。因此,该策略不允许 用户更改资源的状态。

```
 "Version": "2012-10-17", 
 "Statement": [
```
{

```
 { 
                "Sid": "AllowAllListActionsOnAllResources", 
                "Effect": "Allow", 
                "Action": [ 
                     "storagegateway:List*" 
                ], 
                "Resource": "*" 
           } 
     \mathbf{I}}
```
有关将基于身份的策略用于 Storage Gateway 的更多信息,请参[阅对 Storage Gateway 使用基于身份](#page-117-1) [的策略 \(IAM 策略\).](#page-117-1) 有关用户、组、角色和权限的更多信息,请参阅 IAM 用户指南中的[身份\(用户、组](https://docs.aws.amazon.com/IAM/latest/UserGuide/id.html) [和角色\)](https://docs.aws.amazon.com/IAM/latest/UserGuide/id.html)。

#### <span id="page-116-1"></span>基于资源的策略

其他服务 (如 Amazon S3) 还支持基于资源的权限策略。例如,您可以将策略附加到 S3 存储桶以管理 对该存储桶的访问权限。Storage Gateway 不支持基于资源的策略。

<span id="page-116-0"></span>指定策略元素:操作、效果、资源和委托人

对于每个 Storage Gateway 资源(请参[阅Storage Gateway API 权限:操作、资源和条件参考\)](#page-128-0), 该服务定义了一组 API 操作(请参阅[操作\)](https://docs.aws.amazon.com/AmazonElastiCache/latest/APIReference/API_Operations.html)。为授予这些 API 操作的权限,Storage Gateway 定 义了一组您可以在策略中指定的操作。例如,对于 Storage Gateway 网关资源,定义了以下操 作: ActivateGateway、DeleteGateway, 和DescribeGatewayInformation. 请注意, 执行某 项 API 操作可能需要执行多个操作的权限。

以下是最基本的策略元素:

- Resource(资源)- 在策略中,您可以使用 Amazon Resource Name (ARN) 标识策略应用到的资 源。对于 Storage Gateway 资源,您随时可以使用通配符。( \* )在 IAM 策略中。有关更多信息,请 参阅[Storage Gateway 资源和操作。](#page-113-1)
- 操作 您可以使用操作关键字标识要允许或拒绝的资源操作。例如,根据指定 的Effect,storagegateway:ActivateGateway权限允许或拒绝执行 Storage Gateway 的用户 权限ActivateGatewayoperation.
- Effect(效果)— 您可以指定当用户请求特定操作(可以是允许或拒绝)时的效果。如果没有显式授 予(允许)对资源的访问权限,则隐式拒绝访问。您也可显式拒绝对资源的访问,这样可确保用户无 法访问该资源,即使有其他策略授予了访问权限的情况下也是如此。

• 委托人 – 在基于身份的策略(IAM 策略)中,附加了策略的用户是隐式委托人。对于基于资源的策 略,您可以指定要接收权限的用户、账户、服务或其他实体 (仅适用于基于资源的策略)。Storage Gateway 不支持基于资源的策略。

有关 IAM 策略语法和描述的更多信息,请参阅 IAM 用户指南中的[AWS IAM 策略参考](https://docs.aws.amazon.com/IAM/latest/UserGuide/reference_policies.html)。

有关显示所有 Storage Gateway API 操作的表,请参阅。[Storage Gateway API 权限:操作、资源和](#page-128-0) [条件参考](#page-128-0).

#### <span id="page-117-0"></span>在策略中指定条件

当您授予权限时,可使用 IAM 策略语言指定一些条件,这些条件规定在授予权限时策略何时生效。例 如,您可能希望策略仅在特定日期后应用。有关使用策略语言指定条件的更多信息,请参阅 IAM 用户 指南中的[条件](https://docs.aws.amazon.com/IAM/latest/UserGuide/reference_policies_elements.html#Condition)。

要表示条件,您可以使用预定义的条件键。没有特定于 Storage Gateway 的条件密钥。但有 AWS 范 围内的条件密钥,您可以根据需要使用。有关 AWS 范围内的键的完整列表,请参阅 [《IAM 用户指](https://docs.aws.amazon.com/IAM/latest/UserGuide/reference_policies_elements.html#AvailableKeys) [南》](https://docs.aws.amazon.com/IAM/latest/UserGuide/reference_policies_elements.html#AvailableKeys)中的可用键。

## <span id="page-117-1"></span>对 Storage Gateway 使用基于身份的策略 (IAM 策略)

本主题提供了基于身份的策略的示例,在这些策略中,账户管理员可以向 IAM 身份(即:用户、组和 角色)附加权限策略。

**A** Important

我们建议您首先阅读以下介绍性主题,这些主题讲解了管理对 Storage Gateway 资源的访问的 基本概念和选项。有关更多信息,请参阅[有关管理对 Storage Gateway 访问权限的概述](#page-113-0)。

本主题的各个部分涵盖以下内容:

- [使用 Storage Gateway 控制台所需的权限](#page-119-0)
- [AWSStorage Gateway 的托管策略](#page-119-1)
- [客户管理的策略示例](#page-120-0)

下面介绍权限策略示例。

{

使用基于身份的策略(IAM 策略) API 版本 2021-03-31 111

```
 "Version": "2012-10-17", 
     "Statement": [ 
          { 
               "Sid": "AllowsSpecifiedActionsOnAllGateways", 
               "Effect": "Allow", 
               "Action": [ 
                   "storagegateway:ActivateGateway", 
                   "storagegateway:ListGateways" 
               ], 
               "Resource": "*" 
          }, 
          { 
               "Sid": "AllowsSpecifiedEC2ActionsOnAllGateways", 
               "Effect": "Allow", 
               "Action": [ 
                   "ec2:DescribeSnapshots", 
                   "ec2:DeleteSnapshot" 
               ], 
               "Resource": "*" 
          } 
     ]
}
```
该策略包含两个语句 (请注意两个语句中的 Action 和 Resource 元素):

• 第一条语句授予两个 Storage Gateway 操作的权限

(storagegateway:ActivateGateway和storagegateway:ListGateways) 在网关资源上。

通配符 (\*) 表示此语句可匹配任何资源。在这种情况下,语句允 许storagegateway:ActivateGateway和storagegateway:ListGateways任何网关上的操 作。此处使用通配符,因为您在创建网关之前不知道资源 ID。有关如何在策略中使用通配符 (\*) 的信 息,请参阅[示例 2:允许对网关进行只读访问。](#page-121-0)

**a** Note

ARN 唯一标识AWS资源的费用。有关更多信息,请参阅 AWS 一般参考中的 [Amazon](https://docs.aws.amazon.com/general/latest/gr/aws-arns-and-namespaces.html) Resource Name (ARN)和 AWS 服务命名空间。

要将执行某个特定操作的权限限制为仅针对某个特定网关,请在策略中为该操作创建一个单独的语句 并在该语句中指定网关 ID。

使用基于身份的策略(IAM 策略) API 版本 2021-03-31 112

• 第二个语句授予执行 ec2:DescribeSnapshots 和 ec2:DeleteSnapshot 操作的权限。需 要具有权限才能执行这些 Amazon Elastic Compute Cloud (Amazon EC2) 操作,因为从 Storage Gateway 生成的快照存储在 Amazon Elastic Block Store (Amazon EBS) 中并作为 Amazon EC2 资源进行管理,因此,它们需要执行相应的 EC2 操作。有关更多信息,请参阅 。[操作中](https://docs.aws.amazon.com/AWSEC2/latest/APIReference/API_Operations.html) 的Amazon EC2 API 参考. 由于这些 Amazon EC2 操作不支持资源级权限,该策略将指定通配符 (\*) 作为Resource值而不是指定网关 ARN。

有关显示所有 Storage Gateway API 操作及其适用于的资源的表,请参阅[Storage Gateway API 权](#page-128-0) [限:操作、资源和条件参考](#page-128-0).

<span id="page-119-0"></span>使用 Storage Gateway 控制台所需的权限

要使用 Storage Gateway 控制台,您需要授予只读权限。如果您计划描述快照,则还需要授予执行其 他操作的权限,如以下权限策略中所示:

```
{ 
     "Version": "2012-10-17", 
     "Statement": [ 
          { 
               "Sid": "AllowsSpecifiedEC2ActionOnAllGateways", 
               "Effect": "Allow", 
               "Action": [ 
                    "ec2:DescribeSnapshots" 
               ], 
               "Resource": "*" 
          } 
     ]
}
```
这种额外的权限是必需的,因为从 Storage Gateway 生成的 Amazon EBS 快照将作为 Amazon EC2 资源进行管理。

要设置导航 Storage Gateway 控制台所需的最低权限,请参阅[。示例 2:允许对网关进行只读访问](#page-121-0).

### <span id="page-119-1"></span>AWSStorage Gateway 的托管策略

Amazon Web Services 通过提供由创建和管理的独立 IAM 策略来满足许多常用案例的要求。AWS. 托 管策略可授予常用案例的必要权限,因此,您可以免去调查都需要哪些权限的工作。有关 的更多信息 AWS托管策略,请参[阅AWS管理的策略中](https://docs.aws.amazon.com/IAM/latest/UserGuide/access_policies_managed-vs-inline.html#aws-managed-policies)的IAM 用户指南.

以下AWS托管策略(您可以将它们附加到自己账户中的用户)是特定于的 Storage Gateway:

- AWS 存储网关只读访问权限— 授予对的只读访问权限AWS Storage Gateway资源的费用。
- AWS 存储网关完全访问权限— 授予对的完全访问权限AWS Storage Gateway资源的费用。

#### **a** Note

您可以通过登录到 IAM 控制台并在该控制台中搜索特定策略来查看这些权限策略。

您还可以创建自定义 IAM 策略,以授予执行 AWS Storage Gateway API 操作的相关权限。您可以将 这些自定义策略附加到需要这些权限的 IAM 用户或组。

### <span id="page-120-0"></span>客户管理的策略示例

本节的用户策略示例介绍如何授予各 Storage Gateway 操作的权限。在使用时,可使用这些策 略。AWS开发工具包和AWS CLI. 当您使用控制台时,您需要授予特定于控制台的其他权限[,使用](#page-119-0) [Storage Gateway 控制台所需的权限中](#page-119-0)对此进行了讨论。

#### **a** Note

所有示例都使用美国西部 (俄勒冈) 区域 (us-west-2) 并且包含虚构的账户 ID。

主题

- [示例 1:允许所有网关上的任何 Storage Gateway 操作](#page-120-1)
- [示例 2:允许对网关进行只读访问](#page-121-0)
- 示例 3 : 允许访问特定网关
- [示例 4:允许用户访问特定卷](#page-124-0)
- [示例 5:允许对具有特定前缀的网关进行所有操作](#page-125-0)

<span id="page-120-1"></span>示例 1:允许所有网关上的任何 Storage Gateway 操作

以下策略允许用户执行所有 Storage Gateway 操作。该策略还允许用户执行 Amazon EC2 操作 ([DescribeSnapshots](https://docs.aws.amazon.com/storagegateway/latest/APIReference/API_DescribeSnapshots.html)[和DeleteSnapshot](https://docs.aws.amazon.com/storagegateway/latest/APIReference/API_DeleteSnapshot.html)) 在从 Storage Gateway 生成的 Amazon EBS 快照上。

```
{ 
      "Version": "2012-10-17", 
      "Statement": [ 
          { 
               "Sid": "AllowsAllAWSStorageGatewayActions", 
               "Action": [ 
                    "storagegateway:*" 
               ], 
               "Effect": "Allow", 
               "Resource": "*" 
          }, 
          {You can use Windows ACLs only with file shares that are enabled for Active 
  Directory. 
               "Sid": "AllowsSpecifiedEC2Actions", 
               "Action": [ 
                    "ec2:DescribeSnapshots", 
                    "ec2:DeleteSnapshot" 
               ], 
               "Effect": "Allow", 
               "Resource": "*" 
          } 
    \mathbf{I}}
```
<span id="page-121-0"></span>示例 2:允许对网关进行只读访问

以下策略允许对全部资源的 List\* 和 Describe\* 操作。请注意这些操作是只读操作。 因此,该策略不允许用户更改任何资源的状态,也就是说,该策略不允许用户执行以下操 作:DeleteGateway、ActivateGateway, 和ShutdownGateway.

该策略还允许 DescribeSnapshots Amazon EC2 操作。有关更多信息,请参 阅 [。DescribeSnapshots](https://docs.aws.amazon.com/storagegateway/latest/APIReference/API_DescribeSnapshots.html)中的Amazon EC2 API 参考.

```
{ 
     "Version": "2012-10-17", 
     "Statement": [ 
          { 
               "Sid": "AllowReadOnlyAccessToAllGateways", 
               "Action": [ 
                   "storagegateway:List*", 
                   "storagegateway:Describe*" 
              ],
```

```
 "Effect": "Allow", 
                "Resource": "*" 
           }, 
           { 
                "Sid": "AllowsUserToDescribeSnapshotsOnAllGateways", 
                "Action": [ 
                     "ec2:DescribeSnapshots" 
                ], 
                "Effect": "Allow", 
                "Resource": "*" 
           } 
     \mathbf{I}}
```
在上一策略中,除使用通配符 (\*) 外,您也可以将该策略涵盖的资源范围限定到某个特定网关,如下例 所示。然后,该策略将仅在该特定网关上允许这些操作。

```
"Resource": [ 
                 "arn:aws:storagegateway:us-west-2:123456789012:gateway/gateway-id/", 
                 "arn:aws:storagegateway:us-west-2:123456789012:gateway/gateway-id/*" 
. . . . . . . . . . . . <u>.</u>
```
在网关内,您可以进一步将资源范围仅限制到网关卷,如下例所示:

```
"Resource": "arn:aws:storagegateway:us-west-2:123456789012:gateway/gateway-id/volume/
*"
```
<span id="page-122-0"></span>示例 3:允许访问特定网关

下面的策略允许对具体网关的所有操作。该用户对您可能已部署的其他网关的访问受限制。

```
{ 
     "Version": "2012-10-17", 
     "Statement": [ 
          { 
              "Sid": "AllowReadOnlyAccessToAllGateways", 
              "Action": [ 
                   "storagegateway:List*", 
                   "storagegateway:Describe*" 
              ], 
              "Effect": "Allow",
```

```
 "Resource": "*" 
         }, 
          { 
              "Sid": "AllowsUserToDescribeSnapshotsOnAllGateways", 
              "Action": [ 
                  "ec2:DescribeSnapshots" 
              ], 
              "Effect": "Allow", 
              "Resource": "*" 
         }, 
          { 
              "Sid": "AllowsAllActionsOnSpecificGateway", 
              "Action": [ 
                  "storagegateway:*" 
              ], 
              "Effect": "Allow", 
              "Resource": [ 
                  "arn:aws:storagegateway:us-west-2:123456789012:gateway/gateway-id/", 
                  "arn:aws:storagegateway:us-west-2:123456789012:gateway/gateway-id/*" 
 ] 
         } 
     ]
}
```
如果策略关联的用户使用 API 或AWS用于访问网关的 SDK。但是,如果用户要使用 Storage Gateway 控制台,则您还必须授予权限以允许ListGateways操作,如以下示例所示。

```
{ 
     "Version": "2012-10-17", 
     "Statement": [ 
          { 
              "Sid": "AllowsAllActionsOnSpecificGateway", 
              "Action": [ 
                   "storagegateway:*" 
              ], 
              "Effect": "Allow", 
              "Resource": [ 
                   "arn:aws:storagegateway:us-west-2:123456789012:gateway/gateway-id/", 
                   "arn:aws:storagegateway:us-west-2:123456789012:gateway/gateway-id/*" 
             \mathbf{I} }, 
          { 
              "Sid": "AllowsUserToUseAWSConsole",
```

```
 "Action": [ 
                    "storagegateway:ListGateways" 
               ], 
               "Effect": "Allow", 
               "Resource": "*" 
          } 
     ]
}
```
<span id="page-124-0"></span>示例 4:允许用户访问特定卷

以下策略允许用户对网关上的某个特定卷执行所有操作。由于用户在默认情况下没有任何权限,该策略 会将用户限定为仅能访问某个特定的卷。

```
{ 
     "Version": "2012-10-17", 
     "Statement": [ 
          { 
               "Sid": "GrantsPermissionsToSpecificVolume", 
               "Action": [ 
                   "storagegateway:*" 
               ], 
               "Effect": "Allow", 
               "Resource": "arn:aws:storagegateway:us-west-2:123456789012:gateway/gateway-
id/volume/volume-id" 
          }, 
          { 
               "Sid": "GrantsPermissionsToUseStorageGatewayConsole", 
               "Action": [ 
                   "storagegateway:ListGateways" 
               ], 
               "Effect": "Allow", 
               "Resource": "*" 
          } 
    \mathbf{I}}
```
如果策略关联的用户使用 API 或AWS用于访问卷的 SDK。但是,如果此用户要使用AWS Storage Gateway控制台,您还必须授予权限才能允许ListGateways操作,如以下示例所示。

```
 "Version": "2012-10-17",
```
{

```
 "Statement": [ 
          { 
              "Sid": "GrantsPermissionsToSpecificVolume", 
              "Action": [ 
                   "storagegateway:*" 
              ], 
              "Effect": "Allow", 
              "Resource": "arn:aws:storagegateway:us-west-2:123456789012:gateway/gateway-
id/volume/volume-id" 
          }, 
          { 
              "Sid": "GrantsPermissionsToUseStorageGatewayConsole", 
              "Action": [ 
                   "storagegateway:ListGateways" 
              ], 
              "Effect": "Allow", 
              "Resource": "*" 
          } 
     ]
}
```
#### <span id="page-125-0"></span>示例 5:允许对具有特定前缀的网关进行所有操作

以下策略允许用户对名称以开头的网关执行所有 Storage Gateway 操作:DeptX. 该策略还允 许DescribeSnapshots如果您计划描述快照,则需要执行 Amazon EC2 操作。

```
{ 
     "Version": "2012-10-17", 
     "Statement": [ 
         \{ "Sid": "AllowsActionsGatewayWithPrefixDeptX", 
              "Action": [ 
                   "storagegateway:*" 
              ], 
              "Effect": "Allow", 
              "Resource": "arn:aws:storagegateway:us-west-2:123456789012:gateway/DeptX" 
         }, 
          { 
              "Sid": "GrantsPermissionsToSpecifiedAction", 
              "Action": [ 
                   "ec2:DescribeSnapshots" 
              ], 
              "Effect": "Allow",
```

```
 "Resource": "*" 
            } 
      ]
}
```
如果策略关联的用户使用 API 或AWS用于访问网关的 SDK。但是,如果此用户计划使用AWS Storage Gateway如所述,您必须授予其他权限[。示例 3:允许访问特定网关](#page-122-0).

## 使用标签控制对网关和资源的访问

要控制对网关资源和操作的访问,您可以根据标签使用 AWS Identity and Access Management (IAM) 策略。您可以使用两种方法提供控制:

1. 根据网关资源上的标签控制对这些资源的访问。

2. 控制可以在 IAM 请求条件中传递的标签。

有关如何使用标签控制访问的信息,请参阅[使用标签控制访问](https://docs.aws.amazon.com/IAM/latest/UserGuide/access_tags.html)。

### 根据资源标签控制访问

要控制用户或角色可以对网关资源执行的操作,您可以使用网关资源上的标签。例如,您可能希望根据 文件网关资源上的标签的键/值对允许或拒绝对该资源执行特定的 API 操作。

以下示例允许用户或角色对所有资源执行 ListTagsForResource、ListFileShares 和 DescribeNFSFileShares 操作。仅当资源上的标签将其键设置为 allowListAndDescribe 并将 值设置为 yes 时,该策略才适用。

```
{ 
   "Version": "2012-10-17", 
    "Statement": [ 
       { 
           "Effect": "Allow", 
                      "Action": [ 
                          "storagegateway:ListTagsForResource", 
                          "storagegateway:ListFileShares", 
                          "storagegateway:DescribeNFSFileShares" 
 ], 
                      "Resource": "*", 
                      "Condition": { 
                          "StringEquals": { 
                              "aws:ResourceTag/allowListAndDescribe": "yes"
```

```
 } 
1 1 1 1 1 1 1
      }, 
      { 
          "Effect": "Allow", 
          "Action": [ 
              "storagegateway:*" 
          ], 
          "Resource": "arn:aws:storagegateway:region:account-id:*/*" 
      } 
  ]
}
```
### 根据 IAM 请求中的标签控制访问

要控制 IAM 用户可以对网关资源执行的操作,您可以根据标签在 IAM 策略中使用条件。例如,您可以 编写一个策略,以根据 IAM 用户在创建资源时提供的标签允许或拒绝执行特定的 API 操作。

在以下示例中,只有在用户在创建网关时提供的标签的键值对为 **Department** 和 **Finance** 时,第一 条语句才允许用户创建网关。在使用该 API 操作时,您可以将该标签添加到激活请求中。

只有在网关上的标签的键值对匹配时,第二条语句才允许用户在网关上创建网络文件系统 (NFS) 或 服务器消息块 (SMB) 文件共享。**Department**和**Finance**. 此外,用户还必须将标签添加到文件共享 中,并且标签的键/值对必须为 **Department** 和 **Finance**。在创建文件共享时,您可以将标签添加到 文件共享中。没有权限执行 AddTagsToResource 或 RemoveTagsFromResource 操作,因此,用 户无法对网关或文件共享执行这些操作。

```
{ 
    "Version":"2012-10-17", 
    "Statement":[ 
       { 
           "Effect":"Allow", 
           "Action":[ 
              "storagegateway:ActivateGateway" 
           ], 
           "Resource":"*", 
           "Condition":{ 
              "StringEquals":{ 
                  "aws:RequestTag/Department":"Finance" 
              } 
 } 
        },
```

```
 { 
           "Effect":"Allow", 
           "Action":[ 
              "storagegateway:CreateNFSFileShare", 
              "storagegateway:CreateSMBFileShare" 
           ], 
           "Resource":"*", 
           "Condition":{ 
              "StringEquals":{ 
                 "aws:ResourceTag/Department":"Finance", 
                  "aws:RequestTag/Department":"Finance" 
 } 
           } 
       } 
    ]
}
```
## <span id="page-128-0"></span>Storage Gateway API 权限:操作、资源和条件参考

在设置[访问控制](#page-112-0)和编写可附加到 IAM 身份的权限策略(基于身份的策略)时,您可以将下表作为参 考。该表列出了每个 Storage Gateway API 操作、您可为其授予执行该操作的权限的相应操作,以及 AWS您可以授予权限的资源。您可以在策略的 Action 字段中指定这些操作,并在策略的 Resource 字段中指定资源值。

您可以使用AWS您的 Storage Gateway 策略中的范围的条件键以表示条件。有关 AWS 范围内的键的 完整列表,请参阅 [《IAM 用户指南》中](https://docs.aws.amazon.com/IAM/latest/UserGuide/reference_policies_elements.html#AvailableKeys)的可用键。

**a** Note 要指定操作,请在 API 操作名称之前使用 storagegateway: 前缀 (例 如,storagegateway:ActivateGateway)。对于每个 Storage Gateway 操作,您可以指 定一个通配符 (\*) 作为资源。

有关 Storage Gateway 资源及其 ARN 格式的列表,请参阅[。Storage Gateway 资源和操作](#page-113-1).

Storage Gateway API 和所需的操作权限如下所示。

**[ActivateGateway](https://docs.aws.amazon.com/storagegateway/latest/APIReference/API_ActivateGateway.html)** 

#### 操作: storagegateway:ActivateGateway

资源: \*

#### **[AddCache](https://docs.aws.amazon.com/storagegateway/latest/APIReference/API_AddCache.html)**

操作: storagegateway:AddCache

```
资源: arn:aws:storagegateway:region:account-id:gateway/gateway-id
```
#### **[AddTagsToResource](https://docs.aws.amazon.com/storagegateway/latest/APIReference/API_AddTagsToResource.html)**

操作: storagegateway:AddTagsToResource

资源: arn:aws:storagegateway:*region*:*account-id*:gateway/*gateway-id*

#### 或

arn:aws:storagegateway:*region*:*account-id*:gateway/*gateway-id*/ volume/*volume-id*

#### 或

arn:aws:storagegateway:*region*:*account-id*:tape/*tapebarcode* [AddUploadBuffer](https://docs.aws.amazon.com/storagegateway/latest/APIReference/API_AddUploadBuffer.html)

操作: storagegateway:AddUploadBuffer

资源: arn:aws:storagegateway:*region*:*account-id*:gateway/*gateway-id*

#### [AddWorkingStorage](https://docs.aws.amazon.com/storagegateway/latest/APIReference/API_AddWorkingStorage.html)

操作: storagegateway:AddWorkingStorage

资源: arn:aws:storagegateway:*region*:*account-id*:gateway/*gateway-id*

#### **[CancelArchival](https://docs.aws.amazon.com/storagegateway/latest/APIReference/API_CancelArchival.html)**

- 操作: storagegateway:CancelArchival
- 资源: arn:aws:storagegateway:*region*:*account-id*:tape/*tapebarcode*

**[CancelRetrieval](https://docs.aws.amazon.com/storagegateway/latest/APIReference/API_CancelRetrieval.html)** 

操作: storagegateway:CancelRetrieval

资源: arn:aws:storagegateway:*region*:*account-id*:tape/*tapebarcode*

#### [CreateCachediSCSIVolume](https://docs.aws.amazon.com/storagegateway/latest/APIReference/API_CreateCachediSCSIVolume.html)

#### 操作: storagegateway:CreateCachediSCSIVolume

资源: arn:aws:storagegateway:*region*:*account-id*:gateway/*gateway-id*

#### **[CreateSnapshot](https://docs.aws.amazon.com/storagegateway/latest/APIReference/API_CreateSnapshot.html)**

操作: storagegateway:CreateSnapshot

资源: arn:aws:storagegateway:*region*:*account-id*:gateway/*gateway-id*/ volume/*volume-id*

[CreateSnapshotFromVolumeRecoveryPoint](https://docs.aws.amazon.com/storagegateway/latest/APIReference/API_CreateSnapshotFromVolumeRecoveryPoint.html)

操作: storagegateway:CreateSnapshotFromVolumeRecoveryPoint

资源: arn:aws:storagegateway:*region*:*account-id*:gateway/*gateway-id*/ volume/*volume-id*

[CreateStorediSCSIVolume](https://docs.aws.amazon.com/storagegateway/latest/APIReference/API_CreateStorediSCSIVolume.html)

操作: storagegateway:CreateStorediSCSIVolume

资源: arn:aws:storagegateway:*region*:*account-id*:gateway/*gateway-id*

#### **[CreateTapes](https://docs.aws.amazon.com/storagegateway/latest/APIReference/API_CreateTapes.html)**

- 操作: storagegateway:CreateTapes
- 资源: arn:aws:storagegateway:*region*:*account-id*:gateway/*gateway-id*

#### **[DeleteBandwidthRateLimit](https://docs.aws.amazon.com/storagegateway/latest/APIReference/API_DeleteBandwidthRateLimit.html)**

- 操作: storagegateway:DeleteBandwidthRateLimit
- 资源: arn:aws:storagegateway:*region*:*account-id*:gateway/*gateway-id*

#### [DeleteChapCredentials](https://docs.aws.amazon.com/storagegateway/latest/APIReference/API_DeleteChapCredentials.html)

- 操作: storagegateway:DeleteChapCredentials
- 资源: arn:aws:storagegateway:*region*:*account-id*:gateway/*gateway-id*/ target/*iSCSItarget*

**[DeleteGateway](https://docs.aws.amazon.com/storagegateway/latest/APIReference/API_DeleteGateway.html)** 

- 操作: storagegateway:DeleteGateway
- 资源: arn:aws:storagegateway:*region*:*account-id*:gateway/*gateway-id*

#### [DeleteSnapshotSchedule](https://docs.aws.amazon.com/storagegateway/latest/APIReference/API_DeleteSnapshotSchedule.html)

#### 操作: storagegateway:DeleteSnapshotSchedule

资源: arn:aws:storagegateway:*region*:*account-id*:gateway/*gateway-id*/ volume/*volume-id*

#### **[DeleteTape](https://docs.aws.amazon.com/storagegateway/latest/APIReference/API_DeleteTape.html)**

- 操作: storagegateway:DeleteTape
- 资源: arn:aws:storagegateway:*region*:*account-id*:gateway/*gateway-id*

#### [DeleteTapeArchive](https://docs.aws.amazon.com/storagegateway/latest/APIReference/API_DeleteTapeArchive.html)

操作: storagegateway:DeleteTapeArchive

资源: \*

#### [DeleteVolume](https://docs.aws.amazon.com/storagegateway/latest/APIReference/API_DeleteVolume.html)

操作: storagegateway:DeleteVolume

资源: arn:aws:storagegateway:*region*:*account-id*:gateway/*gateway-id*/ volume/*volume-id*

**[DescribeBandwidthRateLimit](https://docs.aws.amazon.com/storagegateway/latest/APIReference/API_DescribeBandwidthRateLimit.html)** 

操作: storagegateway:DescribeBandwidthRateLimit

资源: arn:aws:storagegateway:*region*:*account-id*:gateway/*gateway-id*

#### **[DescribeCache](https://docs.aws.amazon.com/storagegateway/latest/APIReference/API_DescribeCache.html)**

操作: storagegateway:DescribeCache

资源: arn:aws:storagegateway:*region*:*account-id*:gateway/*gateway-id*

#### [DescribeCachediSCSIVolumes](https://docs.aws.amazon.com/storagegateway/latest/APIReference/API_DescribeCachediSCSIVolumes.html)

操作: storagegateway:DescribeCachediSCSIVolumes

资源: arn:aws:storagegateway:*region*:*account-id*:gateway/*gateway-id*/ volume/*volume-id*

#### **[DescribeChapCredentials](https://docs.aws.amazon.com/storagegateway/latest/APIReference/API_DescribeChapCredentials.html)**

操作: storagegateway:DescribeChapCredentials

资源: arn:aws:storagegateway:*region*:*account-id*:gateway/*gateway-id*/ target/*iSCSItarget*

**[DescribeGatewayInformation](https://docs.aws.amazon.com/storagegateway/latest/APIReference/API_DescribeGatewayInformation.html)** 

操作: storagegateway:DescribeGatewayInformation

资源: arn:aws:storagegateway:*region*:*account-id*:gateway/*gateway-id* [DescribeMaintenanceStartTime](https://docs.aws.amazon.com/storagegateway/latest/APIReference/API_DescribeMaintenanceStartTime.html)

操作: storagegateway:DescribeMaintenanceStartTime

资源: arn:aws:storagegateway:*region*:*account-id*:gateway/*gateway-id* **[DescribeSnapshotSchedule](https://docs.aws.amazon.com/storagegateway/latest/APIReference/API_DescribeSnapshotSchedule.html)** 

操作: storagegateway:DescribeSnapshotSchedule

资源: arn:aws:storagegateway:*region*:*account-id*:gateway/*gateway-id*/ volume/*volume-id*

[DescribeStorediSCSIVolumes](https://docs.aws.amazon.com/storagegateway/latest/APIReference/API_DescribeStorediSCSIVolumes.html)

操作: storagegateway:DescribeStorediSCSIVolumes

资源: arn:aws:storagegateway:*region*:*account-id*:gateway/*gateway-id*/ volume/*volume-id*

**[DescribeTapeArchives](https://docs.aws.amazon.com/storagegateway/latest/APIReference/API_DescribeTapeArchives.html)** 

操作: storagegateway:DescribeTapeArchives

资源: \*

**[DescribeTapeRecoveryPoints](https://docs.aws.amazon.com/storagegateway/latest/APIReference/API_DescribeTapeRecoveryPoints.html)** 

操作: storagegateway:DescribeTapeRecoveryPoints

资源: arn:aws:storagegateway:*region*:*account-id*:gateway/*gateway-id*

**[DescribeTapes](https://docs.aws.amazon.com/storagegateway/latest/APIReference/API_DescribeTapes.html)** 

操作: storagegateway:DescribeTapes

资源: arn:aws:storagegateway:*region*:*account-id*:gateway/*gateway-id*

[DescribeUploadBuffer](https://docs.aws.amazon.com/storagegateway/latest/APIReference/API_DescribeUploadBuffer.html)

操作: storagegateway:DescribeUploadBuffer

资源: arn:aws:storagegateway:*region*:*account-id*:gateway/*gateway-id*

**[DescribeVTLDevices](https://docs.aws.amazon.com/storagegateway/latest/APIReference/API_DescribeVTLDevices.html)** 

操作: storagegateway:DescribeVTLDevices

资源: arn:aws:storagegateway:*region*:*account-id*:gateway/*gateway-id*

#### [DescribeWorkingStorage](https://docs.aws.amazon.com/storagegateway/latest/APIReference/API_DescribeWorkingStorage.html)

操作: storagegateway:DescribeWorkingStorage

资源: arn:aws:storagegateway:*region*:*account-id*:gateway/*gateway-id*

#### **[DisableGateway](https://docs.aws.amazon.com/storagegateway/latest/APIReference/API_DisableGateway.html)**

- 操作: storagegateway:DisableGateway
- 资源: arn:aws:storagegateway:*region*:*account-id*:gateway/*gateway-id*

#### **[ListGateways](https://docs.aws.amazon.com/storagegateway/latest/APIReference/API_ListGateways.html)**

- 操作: storagegateway:ListGateways
- 资源: \*

#### **[ListLocalDisks](https://docs.aws.amazon.com/storagegateway/latest/APIReference/API_ListLocalDisks.html)**

- 操作: storagegateway:ListLocalDisks
- 资源: arn:aws:storagegateway:*region*:*account-id*:gateway/*gateway-id*

#### **[ListTagsForResource](https://docs.aws.amazon.com/storagegateway/latest/APIReference/API_ListTagsForResource.html)**

- 操作: storagegateway:ListTagsForResource
- 资源: arn:aws:storagegateway:*region*:*account-id*:gateway/*gateway-id*

#### 或

arn:aws:storagegateway:*region*:*account-id*:gateway/*gateway-id*/ volume/*volume-id*

#### 或

arn:aws:storagegateway:*region*:*account-id*:tape/*tapebarcode*

### **[ListTapes](https://docs.aws.amazon.com/storagegateway/latest/APIReference/API_ListTapes.html)**

- 操作: storagegateway:ListTapes
- 资源: arn:aws:storagegateway:*region*:*account-id*:gateway/*gateway-id*

**[ListVolumeInitiators](https://docs.aws.amazon.com/storagegateway/latest/APIReference/API_ListVolumeInitiators.html)** 

操作: storagegateway:ListVolumeInitiators

资源: arn:aws:storagegateway:*region*:*account-id*:gateway/*gateway-id*/ volume/*volume-id*

#### [ListVolumeRecoveryPoints](https://docs.aws.amazon.com/storagegateway/latest/APIReference/API_ListVolumeRecoveryPoints.html)

操作: storagegateway:ListVolumeRecoveryPoints

资源: arn:aws:storagegateway:*region*:*account-id*:gateway/*gateway-id*

**[ListVolumes](https://docs.aws.amazon.com/storagegateway/latest/APIReference/API_ListVolumes.html)** 

操作: storagegateway:ListVolumes

资源: arn:aws:storagegateway:*region*:*account-id*:gateway/*gateway-id*

#### [RemoveTagsFromResource](https://docs.aws.amazon.com/storagegateway/latest/APIReference/API_RemoveTagsFromResource.html)

操作: storagegateway:RemoveTagsFromResource

资源: arn:aws:storagegateway:*region*:*account-id*:gateway/*gateway-id*

#### 或

arn:aws:storagegateway:*region*:*account-id*:gateway/*gateway-id*/ volume/*volume-id*

#### 或

arn:aws:storagegateway:*region*:*account-id*:tape/*tapebarcode*

#### [ResetCache](https://docs.aws.amazon.com/storagegateway/latest/APIReference/API_ResetCache.html)

操作: storagegateway:ResetCache

资源: arn:aws:storagegateway:*region*:*account-id*:gateway/*gateway-id*

#### [RetrieveTapeArchive](https://docs.aws.amazon.com/storagegateway/latest/APIReference/API_RetrieveTapeArchive.html)

操作: storagegateway:RetrieveTapeArchive

资源: arn:aws:storagegateway:*region*:*account-id*:gateway/*gateway-id*

#### [RetrieveTapeRecoveryPoint](https://docs.aws.amazon.com/storagegateway/latest/APIReference/API_RetrieveTapeRecoveryPoint.html)

#### 操作: storagegateway:RetrieveTapeRecoveryPoint

资源: arn:aws:storagegateway:*region*:*account-id*:gateway/*gateway-id* **[ShutdownGateway](https://docs.aws.amazon.com/storagegateway/latest/APIReference/API_ShutdownGateway.html)** 

操作: storagegateway:ShutdownGateway

资源: arn:aws:storagegateway:*region*:*account-id*:gateway/*gateway-id*

**[StartGateway](https://docs.aws.amazon.com/storagegateway/latest/APIReference/API_StartGateway.html)** 

操作: storagegateway:StartGateway

资源: arn:aws:storagegateway:*region*:*account-id*:gateway/*gateway-id* [UpdateBandwidthRateLimit](https://docs.aws.amazon.com/storagegateway/latest/APIReference/API_UpdateBandwidthRateLimit.html)

操作: storagegateway:UpdateBandwidthRateLimit

资源: arn:aws:storagegateway:*region*:*account-id*:gateway/*gateway-id*

#### [UpdateChapCredentials](https://docs.aws.amazon.com/storagegateway/latest/APIReference/API_UpdateChapCredentials.html)

操作: storagegateway:UpdateChapCredentials

资源: arn:aws:storagegateway:*region*:*account-id*:gateway/*gateway-id*/ target/*iSCSItarget*

[UpdateGatewayInformation](https://docs.aws.amazon.com/storagegateway/latest/APIReference/API_UpdateGatewayInformation.html)

操作: storagegateway:UpdateGatewayInformation

资源: arn:aws:storagegateway:*region*:*account-id*:gateway/*gateway-id*

[UpdateGatewaySoftwareNow](https://docs.aws.amazon.com/storagegateway/latest/APIReference/API_UpdateGatewaySoftwareNow.html)

操作: storagegateway:UpdateGatewaySoftwareNow

资源: arn:aws:storagegateway:*region*:*account-id*:gateway/*gateway-id*

[UpdateMaintenanceStartTime](https://docs.aws.amazon.com/storagegateway/latest/APIReference/API_UpdateMaintenanceStartTime.html)

操作: storagegateway:UpdateMaintenanceStartTime

资源: arn:aws:storagegateway:*region*:*account-id*:gateway/*gateway-id*

[UpdateSnapshotSchedule](https://docs.aws.amazon.com/storagegateway/latest/APIReference/API_UpdateSnapshotSchedule.html)

操作: storagegateway:UpdateSnapshotSchedule

#### [UpdateVTLDeviceType](https://docs.aws.amazon.com/storagegateway/latest/APIReference/API_UpdateVTLDeviceType.html)

操作: storagegateway:UpdateVTLDeviceType

资源: arn:aws:storagegateway:*region*:*account-id*:gateway/*gateway-id*/ device/*vtldevice*

### 相关主题

- [访问控制](#page-112-0)
- [客户管理的策略示例](#page-120-0)

## 将服务相关角色用于 Storage Gateway

Storage Gateway 使用AWS Identity and Access Management(IAM[\)服务相关角色](https://docs.aws.amazon.com/IAM/latest/UserGuide/id_roles_terms-and-concepts.html#iam-term-service-linked-role). 服务相关角色是一 种与 Storage Gateway 直接关联的独特类型的 IAM 角色。服务相关角色由 Storage Gateway 预定义, 并包含该服务调用其他角色所需的一切权限。AWS服务代表您。

您可以使用服务相关角色轻松设置 Storage Gateway,因为您不必手动添加所需的权限。只有 Storage Gateway 定义其服务相关角色的权限,除非另外定义,否则只有 Storage Gateway 可以代入该角色。 定义的权限包括信任策略和权限策略,以及不能附加到任何其它 IAM 实体的权限策略。

有关支持服务相关角色的其它服务的信息,请参阅[《使用 IAM 的 AWS 服务》并](https://docs.aws.amazon.com/IAM/latest/UserGuide/reference_aws-services-that-work-with-iam.html)查找 Service-Linked Role(服务相关角色)列中显示为 Yes(是)的服务。选择 Yes (是) 和链接,查看该服务的服务相关 角色文档。

### Storage Gateway 的服务相关角色权限

使 Storage Gateway 名为的服务相关角色存储网关的 AWS 服务角色— 存储网关的 AWS 服务角色。

AWSServiceRoleForStorageGateway 服务相关角色信任以下服务以代入该角色:

• storagegateway.amazonaws.com

角色权限策略允许 Storage Gateway 对指定资源完成以下操作:

• 操作:arn:aws:fsx:\*:\*:backup/\* 上的 fsx:ListTagsForResource

您必须配置权限以允许 IAM 实体(如,用户、组或角色)创建和编辑服务相关角色。有关更多信息, 请参阅 IAM 用户指南中的[服务相关角色权限。](https://docs.aws.amazon.com/IAM/latest/UserGuide/using-service-linked-roles.html#service-linked-role-permissions)

为 Storage Gateway 创建服务相关角色

无需手动创建服务相关角色。当你创建 Storage Gateway 时AssociateFileSystem中的 API 调用 AWS Management Console, AWS CLI,或者AWSAPI、Storage Gateway 将为您创建服务相关角 色。

### **A** Important

如果您在其他使用此角色支持的功能的服务中完成某个操作,此服务相关角色可 以出现在您的账户中。此外,如果您在 2021 年 3 月 31 日开始支持服务相关角色 之前已在使用 Storage Gateway 服务,则 Storage Gateway 会在您的账户中创建 AWSServiceRoleForStorageGateway 角色。要了解更多信息,请参阅[我的 IAM 账户中出现新](https://docs.aws.amazon.com/IAM/latest/UserGuide/troubleshoot_roles.html#troubleshoot_roles_new-role-appeared) [角色](https://docs.aws.amazon.com/IAM/latest/UserGuide/troubleshoot_roles.html#troubleshoot_roles_new-role-appeared)。

如果删除此服务相关角色,然后需要再次创建,可以使用相同流程在账户中重新创建此角色。当你创建 Storage Gateway 时AssociateFileSystemAPI 调用,Storage Gateway 再次为您创建服务相关角 色。

您还可以使用 IAM 控制台用创建服务相关角色。存储网关的 AWS 服务角色使用案例。在 AWS CLI 或 AWS API 中,使用 storagegateway.amazonaws.com 服务名称创建服务相关角色。有关更多信 息,请参阅《IAM 用户指南》中的[创建服务相关角色。](https://docs.aws.amazon.com/IAM/latest/UserGuide/using-service-linked-roles.html#create-service-linked-role)如果您删除了此服务相关角色,则可以使用此 相同讨程再次创建角色。

## 编辑 Storage Gateway 的服务相关角色

AWS Storage Gateway 不允许您编辑 AWSServiceRoleForStorageGateway 服务相关角色。创建服务 相关角色后,将无法更改角色名称,因为可能有多个实体引用该角色。但是可以使用 IAM 编辑角色说 明。有关更多信息,请参阅 IAM 用户指南中的[编辑服务相关角色。](https://docs.aws.amazon.com/IAM/latest/UserGuide/using-service-linked-roles.html#edit-service-linked-role)

## 删除 Storage Gateway 的服务相关角色

Storage Gateway 不会自动删除 AWS ServiceRoleForStorageGateway 角色。要删除 AWS ServiceRole ForStorageGateWay 角色,您需要调用iam:DeleteSLRAPI。如果没有依赖于服务 相关角色的存储网关资源,则删除将成功,否则删除将失败。如果要删除服务关联角色,则需要使 用 IAM APIiam:DeleteRole要么iam:DeleteServiceLinkedRole. 在这种情况下,您需要使 用 Storage Gateway API 先删除账户中的任何网关或文件系统关联,然后通过使用删除服务链接角 色iam:DeleteRole要么iam:DeleteServiceLinkedRoleAPI。当您使用 IAM 删除服务关联角色 时,您需要使用 Storage GatewayDisassociateFileSystemAssociationAPI 首先删除账户中的 所有文件系统关联。否则,删除操作将失败。

#### **a** Note

如果在您试图删除资源时 Storage Gateway 服务正在使用该角色,则删除操作可能会失败。如 果发生这种情况,请等待几分钟后重试。

删除 AWS ServiceRoleForStorageGateway 所用的 Storage Gateway 资源

- 1. 使用我们的服务控制台、CLI 或 API 调用清理资源并删除角色,或者使用 IAM 控制台、CLI 或 API 执行删除操作。在这种情况下,您需要使用 Storage Gateway API 首先删除账户中的任何网 关和文件系统关联。
- 2. 如果您使用 IAM 控制台、CLI 或 API,请使用 IAM 删除服务相关角色。DeleteRole要 么DeleteServiceLinkedRoleAPI。

使用 IAM 手动删除服务相关角色

使用 IAM 控制台AWS CLI,或者AWS删除 AWS ServiceRoleForStorageGateway 服务相关角色的 AWS ServiceRole。有关更多信息,请参阅 IAM 用户指南中[的删除服务相关角色](https://docs.aws.amazon.com/IAM/latest/UserGuide/using-service-linked-roles.html#delete-service-linked-role)。

Storage Gateway 服务相关角色支持的区

支持在提供该服务的所有区域中使用服务相关角色。有关更多信息,请参阅[AWS服务终端节点](https://docs.aws.amazon.com/general/latest/gr/rande.html)。

每个 Storage Gateway 都支持在提供该服务的每个区域中使用服务相关角色。您可以在以下区域中使 用 AWS ServiceRoleForStorageGateway 角色。

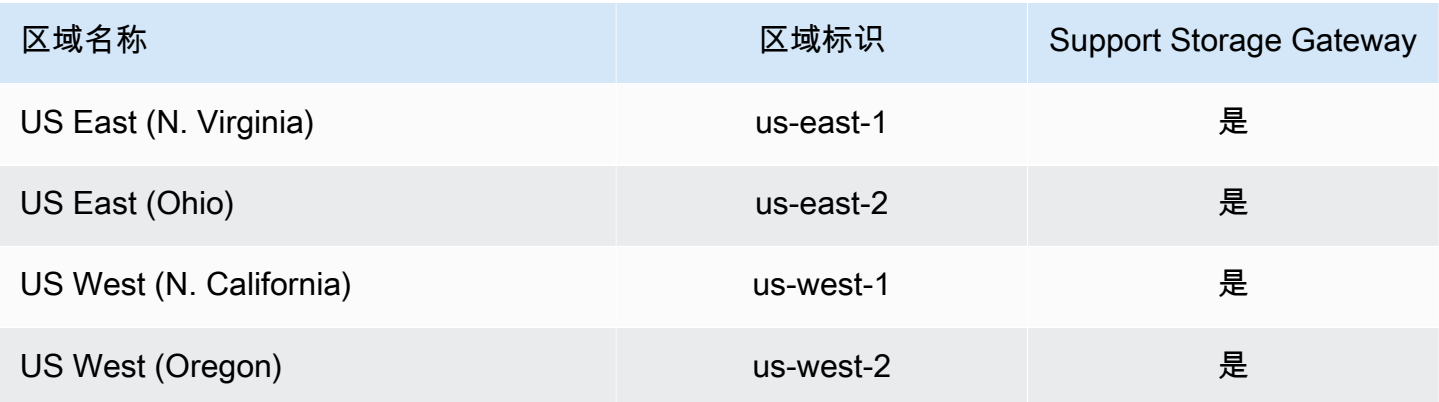

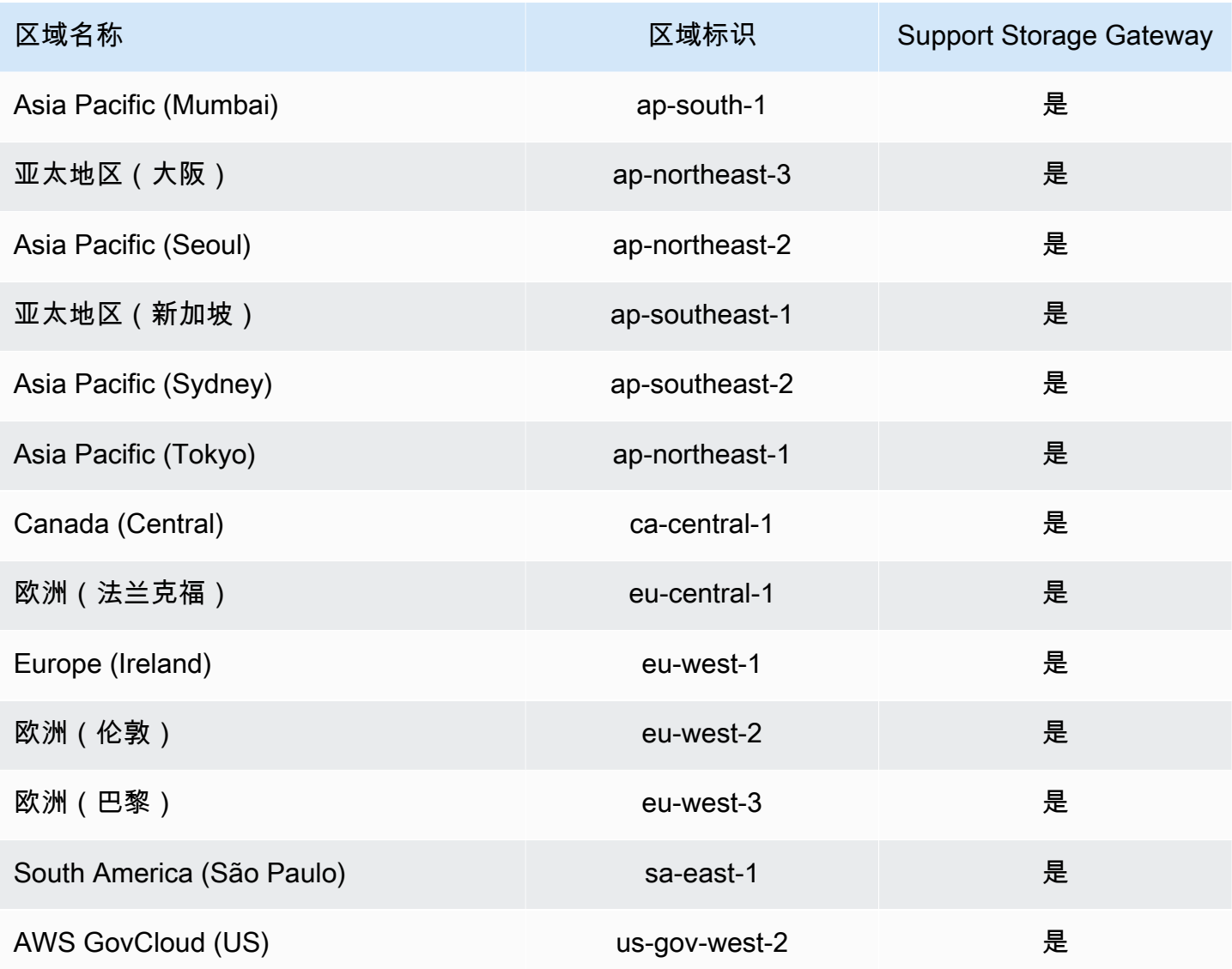

# <span id="page-139-0"></span>AWS Storage Gateway 中的日志记录和监控

Storage Gateway 与AWS CloudTrail,提供用户、角色或执行操作的记录的服务AWSStorage Gateway 中的服务。CloudTrail 将 Storage Gateway 的所有 API 调用作为事件捕获。捕获的调用包含 来自 Storage Gateway 控制台的调用和对 Storage Gateway API 操作的代码调用。如果您创建跟踪, 则可以使 CloudTrail 事件持续传送到 Amazon S3 存储桶(包括 Storage Gateway 的事件)。如果您 不配置跟踪记录,则仍可在 CloudTrail 控制台中的 Event history(事件历史记录)中查看最新事件。 通过使用 CloudTrail 收集的信息,您可以确定向 Storage Gateway 发出了什么请求、发出请求的 IP 地 址、何人发出的请求、请求的发出时间以及其他详细信息。

如需了解有关 CloudTrail 的更多信息,请参阅 [AWS CloudTrail 用户指南](https://docs.aws.amazon.com/awscloudtrail/latest/userguide/)。

## CloudTrail 中的 Storage Gateway 信息

在您创建 AWS 账户时,将在该账户上启用 CloudTrail。当 Storage Gateway 中发生活动时,该活动 将记录在 CloudTrail 事件中,并与其他活动一同保存AWS服务事件事件记录. 您可以在 AWS 账户中查 看、搜索和下载最新事件。有关更多信息,请参阅[使用 CloudTrail 事件历史记录查看事件](https://docs.aws.amazon.com/awscloudtrail/latest/userguide/view-cloudtrail-events.html)。

要持续记录您的事件AWS要创建跟踪,包括 Storage Gateway 的事件,请创建跟踪。通过跟踪记 录,CloudTrail 可将日志文件传送至 Amazon S3 存储桶。预设情况下,在控制台中创建跟踪时,此跟 踪应用于所有 AWS 区域。此跟踪记录在 AWS 分区中记录所有区域中的事件,并将日志文件传送至您 指定的 Amazon S3 Bucket。此外,您可以配置其他 AWS 服务,进一步分析在 CloudTrail 日志中收集 的事件数据并采取行动。有关更多信息,请参阅下列内容:

- [创建跟踪记录概述](https://docs.aws.amazon.com/awscloudtrail/latest/userguide/cloudtrail-create-and-update-a-trail.html)
- [CloudTrail 支持的服务和集成](https://docs.aws.amazon.com/awscloudtrail/latest/userguide/cloudtrail-aws-service-specific-topics.html#cloudtrail-aws-service-specific-topics-integrations)
- [为 CloudTrail 配置 Amazon SNS 通知](https://docs.aws.amazon.com/awscloudtrail/latest/userguide/getting_notifications_top_level.html)
- [从多个区域接收 CloudTrail 日志文件](https://docs.aws.amazon.com/awscloudtrail/latest/userguide/receive-cloudtrail-log-files-from-multiple-regions.html)[和从多个账户接收 CloudTrail 日志文件](https://docs.aws.amazon.com/awscloudtrail/latest/userguide/cloudtrail-receive-logs-from-multiple-accounts.html)

所有 Storage Gateway 操作都会记录,并记载[在操作](https://docs.aws.amazon.com/storagegateway/latest/APIReference/API_Operations.html)主题。例如,对 ActivateGateway、ListGateways 和 ShutdownGateway 操作的调用会在 CloudTrail 日志文件 中生成条目。

每个事件或日志条目都包含有关生成请求的人员信息。身份信息可帮助您确定以下内容:

- 请求是使用根用户凭证还是 AWS Identity and Access Management (IAM) 用户凭证发出的。
- 请求是使用角色还是联合身份用户的临时安全凭证发出的。
- 请求是否由其他 AWS 服务发出。

有关更多信息,请参阅 [CloudTrail userIdentity 元素。](https://docs.aws.amazon.com/awscloudtrail/latest/userguide/cloudtrail-event-reference-user-identity.html)

## 了解 Storage Gateway 日志文件条目

跟踪是一种配置,可用于将事件作为日志文件传送到您指定的 Amazon S3 Bucket。CloudTrail 日志文 件包含一个或多个日志条目。一个事件表示来自任何源的一个请求,包括有关所请求的操作、操作的日 期和时间、请求参数等方面的信息。CloudTrail 日志文件不是公用 API 调用的有序堆栈跟踪,因此它们 不会按任何特定顺序显示。

下面的示例显示了一个 CloudTrail 日志条目,该条目说明了 操作。

```
{ "Records": [{ 
                   "eventVersion": "1.02", 
                   "userIdentity": { 
                   "type": "IAMUser", 
                   "principalId": "AIDAII5AUEPBH2M7JTNVC", 
                   "arn": "arn:aws:iam::111122223333:user/StorageGateway-team/JohnDoe", 
                   "accountId": "111122223333", 
                   "accessKeyId": "AKIAIOSFODNN7EXAMPLE", 
                    "userName": "JohnDoe" 
                 }, 
                     "eventTime": "2014-12-04T16:19:00Z", 
                     "eventSource": "storagegateway.amazonaws.com", 
                     "eventName": "ActivateGateway", 
                     "awsRegion": "us-east-2", 
                     "sourceIPAddress": "192.0.2.0", 
                     "userAgent": "aws-cli/1.6.2 Python/2.7.6 Linux/2.6.18-164.el5", 
                      "requestParameters": { 
                                                 "gatewayTimezone": "GMT-5:00", 
                                                 "gatewayName": "cloudtrailgatewayvtl", 
                                                 "gatewayRegion": "us-east-2", 
                                                 "activationKey": "EHFBX-1NDD0-P0IVU-PI259-
DHK88", 
                                                 "gatewayType": "VTL" 
\} , and the contract of \} , and the contract of \} , and the contract of \} ,
                                                       "responseElements": { 
                                                                                "gatewayARN": 
  "arn:aws:storagegateway:us-east-2:111122223333:gateway/cloudtrailgatewayvtl" 
\} , and the contract of \} , and the contract of \} , and the contract of \} ,
                                                       "requestID": 
  "54BTFGNQI71987UJD2IHTCT8NF1Q8GLLE1QEU3KPGG6F0KSTAUU0", 
                                                       "eventID": "635f2ea2-7e42-45f0-
bed1-8b17d7b74265", 
                                                       "eventType": "AwsApiCall", 
                                                       "apiVersion": "20130630", 
                                                       "recipientAccountId": "444455556666" 
               }]
}
```
### 下面的示例显示了一个 CloudTrail 日志条目,该条目演示了 ListGateways way 操

```
{ 
  "Records": [{ 
                  "eventVersion": "1.02",
```

```
 "userIdentity": { 
                                  "type": "IAMUser", 
                                  "principalId": "AIDAII5AUEPBH2M7JTNVC", 
                                  "arn": "arn:aws:iam::111122223333:user/StorageGateway-
team/JohnDoe", 
                                  "accountId:" 111122223333", " accessKeyId ":" 
  AKIAIOSFODNN7EXAMPLE", 
                                  " userName ":" JohnDoe " 
\}, \{ " eventTime ":" 2014 - 12 - 03T19: 41: 53Z ", 
                                  " eventSource ":" storagegateway.amazonaws.com ", 
                                  " eventName ":" ListGateways ", 
                                  " awsRegion ":" us-east-2 ", 
                                  " sourceIPAddress ":" 192.0.2.0 ", 
                                  " userAgent ":" aws - cli / 1.6.2 Python / 2.7.6 
  Linux / 2.6.18 - 164.el5 ", 
                                  " requestParameters ":null, 
                                  " responseElements ":null, 
                                  "requestID ":" 
  6U2N42CU37KAO8BG6V1I23FRSJ1Q8GLLE1QEU3KPGG6F0KSTAUU0 ", 
                                  " eventID ":" f76e5919 - 9362 - 48ff - a7c4 - 
  d203a189ec8d ", 
                                  " eventType ":" AwsApiCall ", 
                                  " apiVersion ":" 20130630 ", 
                                  " recipientAccountId ":" 444455556666" 
               }]
}
```
## <span id="page-142-0"></span>的合规性验证AWSStorage Gateway

第三方审计员评估的安全性和合规性AWSStorage Gateway 作为多个组成部分AWS合规性计划。这包 括 SOC、PCI、ISO、FedRAMP、HIPAA、MTCS、C5、K-ISMS、ENS High、OSPAR 和 HITRUST CSF。

有关特定合规性计划范围内的 AWS 服务列表,请参阅[合规性计划范围内的 AWS 服务。](https://aws.amazon.com/compliance/services-in-scope/)有关常规信 息,请参阅[AWS合规性计划](https://aws.amazon.com/compliance/programs/)。

您可以使用 AWS Artifact 下载第三方审计报告。有关更多信息,请参阅[下载 AWS Artifact 中的报告](https://docs.aws.amazon.com/artifact/latest/ug/downloading-documents.html)。

您在使用 Storage Gateway 时的合规性责任由您的数据的敏感性、您公司的合规性目标以及适用的法 律法规决定。AWS提供以下资源来帮助实现合规性:

- [安全性与合规性 Quick Start 指南](https://aws.amazon.com/quickstart/?awsf.quickstart-homepage-filter=categories%23security-identity-compliance)  这些部署指南讨论了架构注意事项,并提供了在 AWS 上部署基 于安全性和合规性的基准环境的步骤。
- [《设计符合 HIPAA 安全性和合规性要求的架构》白皮书](https://d0.awsstatic.com/whitepapers/compliance/AWS_HIPAA_Compliance_Whitepaper.pdf)  此白皮书介绍公司如何使用AWS创建符合 HIPAA 标准的应用程序。
- [AWS合规性资源](https://aws.amazon.com/compliance/resources/) 此业务手册和指南集合可能适用于您的行业和位置。
- 《AWS Config 开发人员指南》中的[使用规则评估资源](https://docs.aws.amazon.com/config/latest/developerguide/evaluate-config.html)  此 AWS Config 服务评估您的资源配置对内 部实践、行业指南和法规的遵循情况。
- [AWS Security Hub](https://docs.aws.amazon.com/securityhub/latest/userguide/what-is-securityhub.html) 此AWS服务提供了AWS中安全状态的全面视图,可帮助您检查是否符合安全行 业标准和最佳实践。

# <span id="page-143-0"></span>中的故障恢复能力AWSStorage Gateway

AWS全球基础设施围绕AWS区域和可用区构建。AWS区域提供多个在物理上独立且隔离的可用区,这 些可用区通过延迟低、吞吐量高且冗余性高的网络连接在一起。利用可用区,您可以设计和操作在可用 区之间无中断地自动实现故障转移的应用程序和数据库。与传统的单个或多个数据中心基础设施相比, 可用区具有更高的可用性、容错性和可扩展性。

有关 AWS 区域和可用区的更多信息,请参阅 [AWS 全球基础设施。](https://aws.amazon.com/about-aws/global-infrastructure/)

除了AWS全球基础设施,Storage Gateway 提供了多种功能,以帮助支持您的数据弹性和备份需求。

- 使用 VMware vSphere 高可用性 (VMware HA) 帮助保护存储工作负载免受硬件、管理程序或网络故 障的影响。有关更多信息,请参阅 [。将 VMware vSphere 高可用性与 Storage Gateway 结合使用](https://docs.aws.amazon.com/storagegateway/latest/userguide/Performance.html#vmware-ha).
- 使用 AWS Backup 备份您的卷。有关更多信息,请参阅 。[使用AWS Backup备份您的卷](https://docs.aws.amazon.com/storagegateway/latest/userguide/backing-up-volumes.html#aws-backup-volumes).
- 从恢复点克隆您的卷。有关更多信息,请参阅 [。克隆卷](https://docs.aws.amazon.com/storagegateway/latest/userguide/managing-volumes.html#clone-volume).
- 在 Amazon S3 Glacier 中将虚拟磁带存档。有关更多信息,请参阅 [。将虚拟磁带存档](https://docs.aws.amazon.com/storagegateway/latest/userguide/managing-gateway-vtl.html#archiving-tapes-vtl).

# <span id="page-143-1"></span>中的基础设施安全性AWSStorage Gateway

作为托管服务,AWSStorage Gateway 受AWS中描述的全局网络安全程序[Amazon Web Services:安](https://d0.awsstatic.com/whitepapers/Security/AWS_Security_Whitepaper.pdf) [全过程概述](https://d0.awsstatic.com/whitepapers/Security/AWS_Security_Whitepaper.pdf)白皮书。

你用AWS通过网络访问 Storage Gateway Storage Gateway 的 API 调用 客户端必须支持传输层安 全性 (TLS) 1.0 或更高版本。建议使用 TLS 1.2 或更高版本。客户端还必须支持具有完全向前保密 (PFS) 的密码套件,例如 Ephemeral Diffie-Hellman (DHE) 或 Elliptic Curve Ephemeral Diffie-Hellman (ECDHE)。大多数现代系统(如 Java 7 及更高版本)都支持这些模式。
此外,必须使用访问密钥 ID 和与 IAM 委托人关联的秘密访问密钥来对请求进行签名。或者,您可以使 用 [AWS Security Token Service](https://docs.aws.amazon.com/STS/latest/APIReference/Welcome.html) (AWS STS) 生成临时安全凭证来对请求进行签名。

# Storage Gateway 的安全最佳实践

AWS在您开发和实施自己的安全策略时,Storage Gateway 提供了大量安全功能。以下最佳实践是一 般指导原则,并不代表完整安全解决方案。这些最佳实践可能不适合您的环境或不满足您的环境要求, 请将其视为有用的考虑因素而不是惯例。有关更多信息,请参阅 [。AWS安全最佳实践.](https://d1.awsstatic.com/whitepapers/Security/AWS_Security_Best_Practices.pdf)

# 排查网关问题

在下文中,您可以找到有关排查网关、文件共享、卷、虚拟磁带和快照相关问题的信息。本地网关问题 排查信息涵盖 VMware ESXi 和 Microsoft Hyper-V 客户端上部署的网关。文件共享的问题排查信息适 用于 Amazon S3 文件网关类型。卷的问题排查信息适用于卷网关类型。磁带的问题排查信息适用于磁 带网关类型。网关问题的问题排查信息适用于使用 CloudWatch 指标。高可用性问题的疑难解答信息涵 盖了在 VMware vSphere High Availability (HA) 平台上运行的网关。

### 主题

- [排查本地网关问题](#page-145-0)
- [排查 Microsoft Hyper-V 设置问题](#page-149-0)
- [排查 Amazon EC2 网关问题](#page-151-0)
- [排查硬件设备问题](#page-153-0)
- [排查文件网关问题](#page-154-0)
- [高可用性运行状况通知](#page-158-0)
- [排查高可用性问题](#page-158-1)
- [恢复数据的最佳实践](#page-160-0)

# <span id="page-145-0"></span>排查本地网关问题

您可以在下面找到有关使用场内网关时可能遇到的典型问题以及如何启用的信息。AWS Support以帮 助排查网关问题。

下表列出了您在使用场内网关时可能遇到的典型问题。

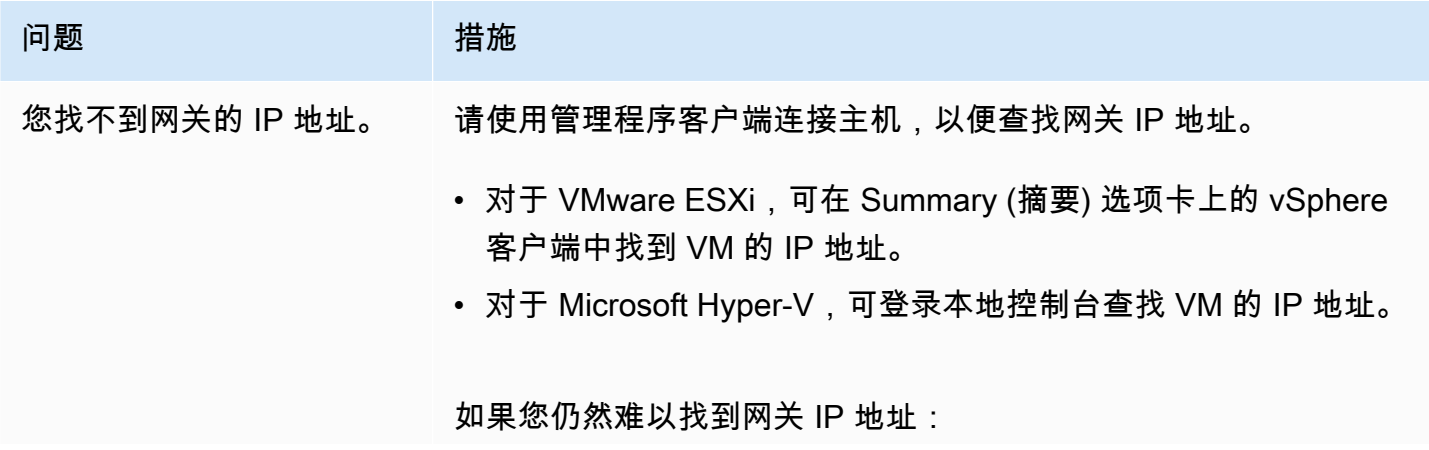

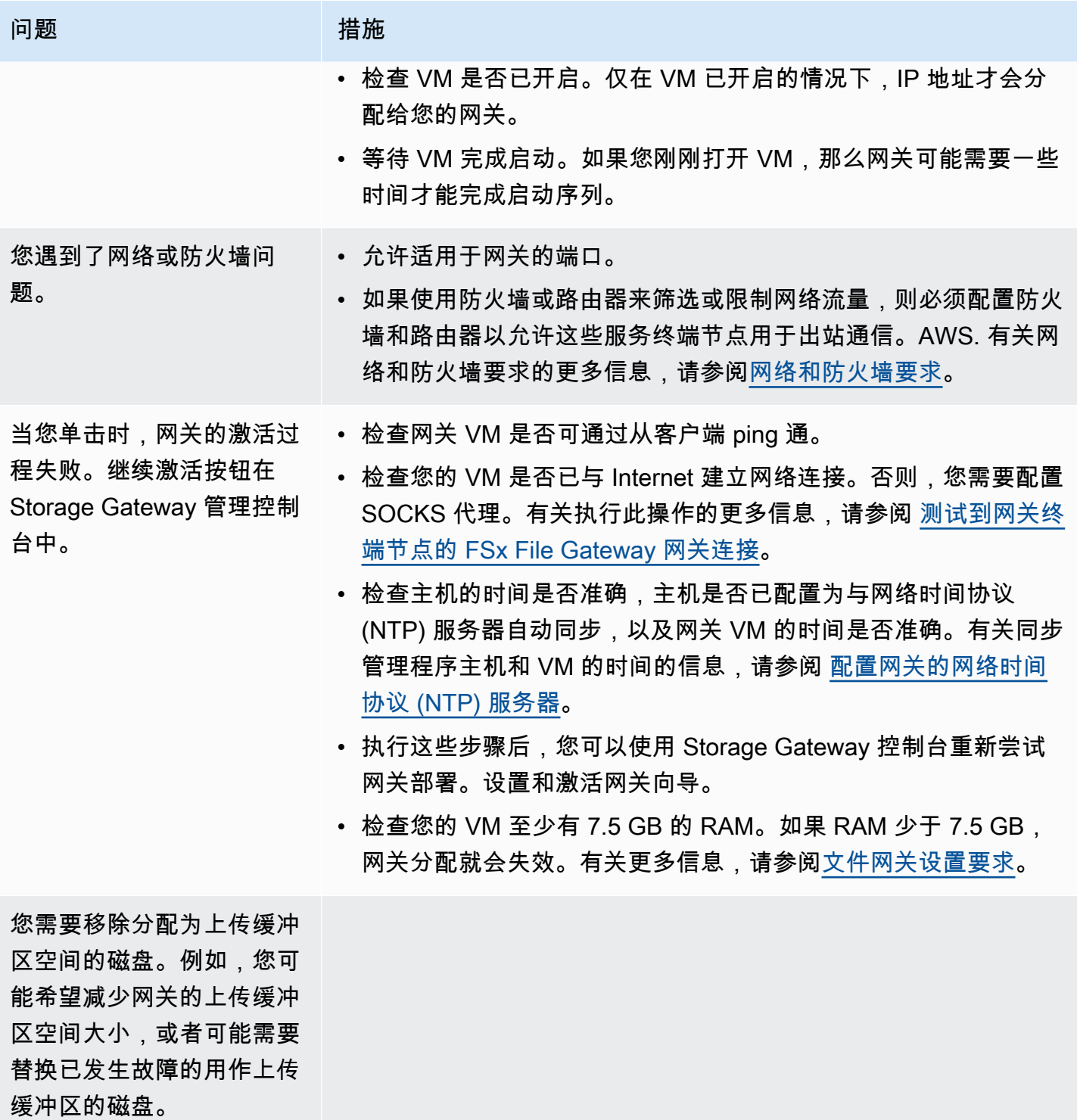

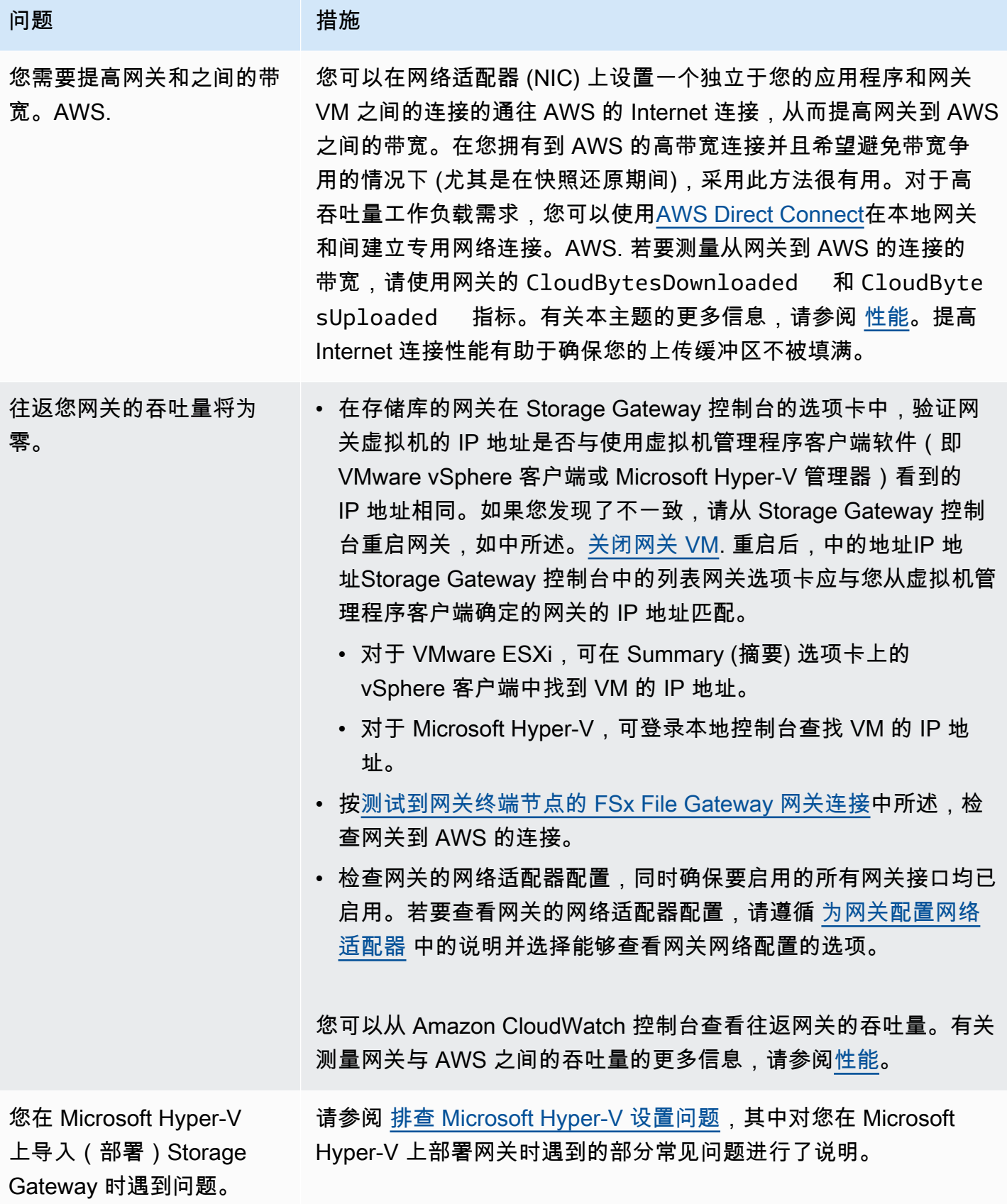

问题 措施

你会收到一条消息说:"已 写入网关卷中的数据不安全 存储在AWS"。 如果您的网关虚拟机另一个网关虚拟机的克隆或快照创建的,则 您会收到此消息。如果不是这种情况,请联系AWS Support.

## 启用AWS Support帮助排除本地托管的网关故障

Storage Gateway 提供了一个本地控制台供您执行多个维护任务,包括启用AWS Support访问您的网 关,以帮助您排查网关问题。默认为,AWS Support禁止访问您的网关。您可通过主机的本地控制台 启用此访问。为了给予AWS Support要访问网关,您首先要登录到主机的本地控制台,导航到 Storage Gateway 的控制台,然后连接到支持服务器。

启用AWS Support访问网关

- 1. 登录到主机的本地控制台。
	- VMware ESXi 有关更多信息,请参阅[使用 VMware ESXi 访问网关本地控制台](#page-95-0).
	- Microsoft Hyper-V 有关更多信息,请参阅[使用 Microsoft Hyper-V 访问网关本地控制台](#page-96-0).

本地控制台类似如下所示。

- 2. 出现提示时,输入**5**以打开AWS Support频道控制台。
- 3. 输入 **h** 以打开 AVAILABLE COMMANDS 窗口。
- 4. 请执行下列操作之一:
	- 如果网关使用的是公共终端节点,请在可用命令窗口中,输入**open-support-channel**以连接 到 Storage Gateway 的客户支持。允许 TCP 端口 22,以便您能打开支持通道AWS. 在连接到 客户支持时,Storage Gateway 将为您分配支持编号。请记下您的支持编号。
	- 如果网关使用的是 VPC 终端节点,请在 AVAILABLE COMMANDS 窗口中,输入 **open support-channel**。如果未激活网关,请提供 VPC 终端节点或 IP 地址以连接到 Storage Gateway 的客户支持。允许 TCP 端口 22, 以便您能打开支持通道AWS. 在连接到客户支持 时,Storage Gateway 将为您分配支持编号。请记下您的支持编号。

### **a** Note

渠道号不是传输控制协议/用户数据报协议 (TCP/UDP) 端口号。相反,网关会与 Storage Gateway 服务器建立安全外壳 (SSH) (TCP 22) 连接,并为该连接提供支持渠道。

- 5. 建立支持通道后,将您的支持服务编号提供给AWS Support所以AWS Support可以提供故障排除 帮助。
- 6. 在支持会话完成后,输入 **q** 以将其结束。在 Amazon Web Services Support 通知您支持会话已完 成之前,不要关闭会话。
- 7. Enter**exit**以从 Storage Gateway 控制台注销。
- 8. 按照提示操作退出本地控制台。

# <span id="page-149-0"></span>排查 Microsoft Hyper-V 设置问题

下表列出了您在 Microsoft Hyper-V 平台上部署 Storage Gateway 时可能遇到的典型问题。

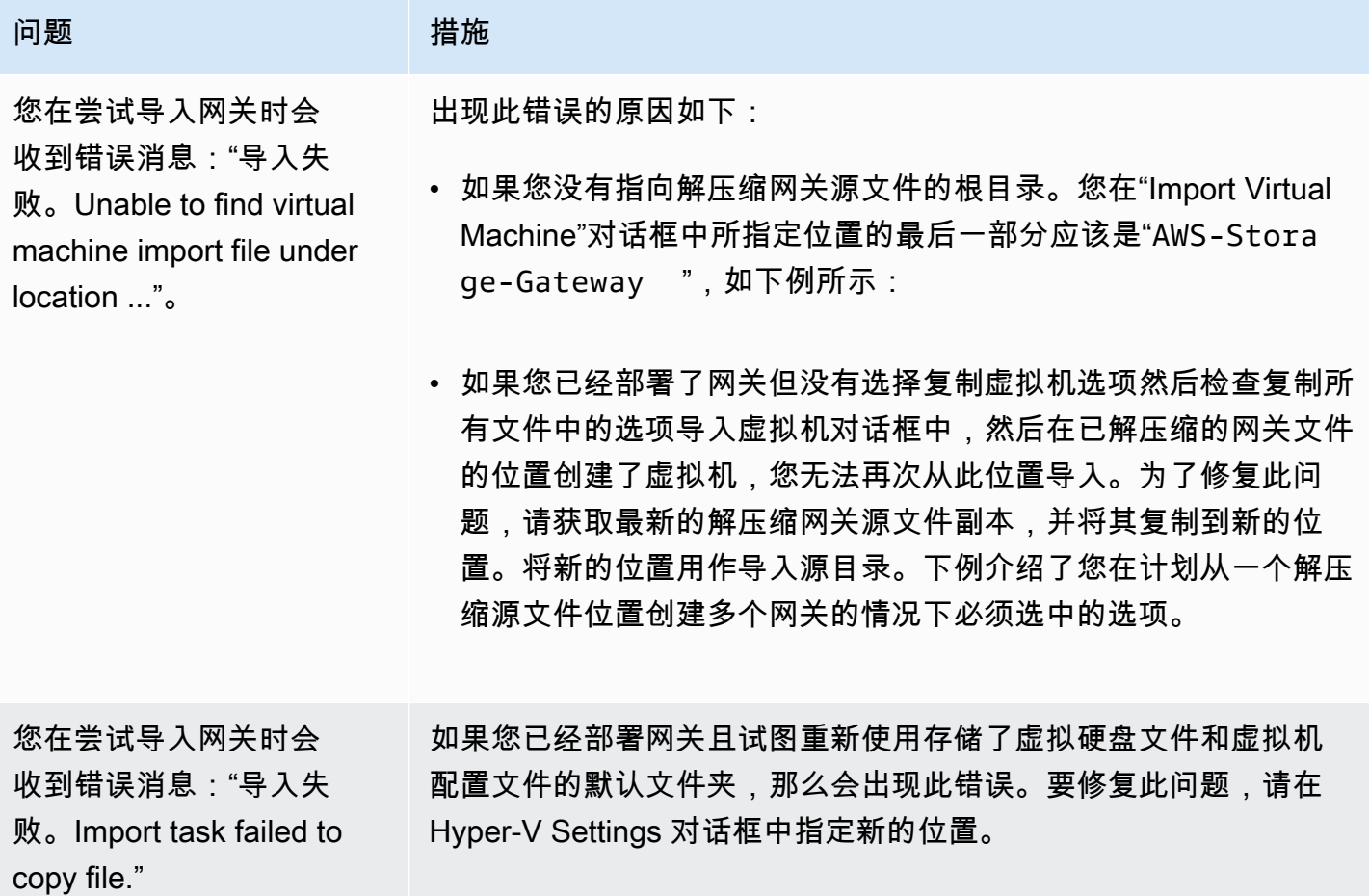

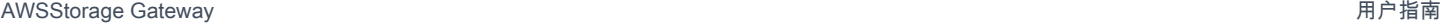

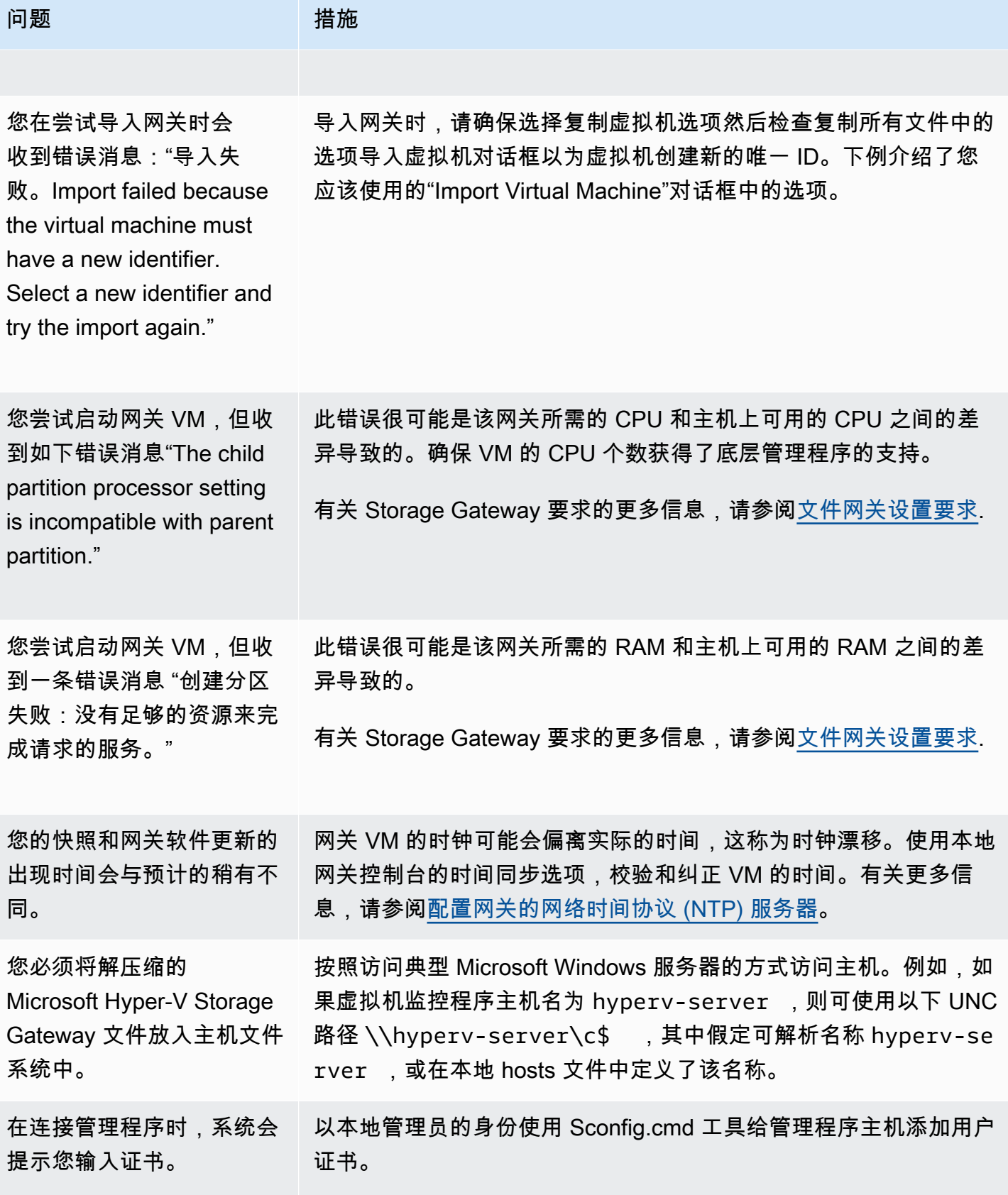

# <span id="page-151-0"></span>排查 Amazon EC2 网关问题

在以下部分中,您可以找到在使用部署到 Amazon EC2 的网关时可能遇到的典型问题。有关本地网关 和 Amazon EC2 中部署的网关之间的区别的详细信息,请参阅[。在 Amazon EC2 主机上部署文件网](#page-166-0) [关](#page-166-0).

### 主题

- [过了几分钟之后你的网关激活尚未发生](#page-151-1)
- [在实例列表中找不到 EC2 网关实例](#page-151-2)
- [你想AWS Support帮助对 EC2 网关进行故障排除](#page-151-3)

<span id="page-151-1"></span>过了几分钟之后你的网关激活尚未发生

在 Amazon EC2 控制台中检查以下内容:

- 已在与实例关联的安全组中启用端口 80。有关添加安全组规则的更多信息,请参阅[添加安全组规](https://docs.aws.amazon.com/AWSEC2/latest/UserGuide/ec2-security-groups.html#adding-security-group-rule) [则](https://docs.aws.amazon.com/AWSEC2/latest/UserGuide/ec2-security-groups.html#adding-security-group-rule)中的适用于 Linux 实例的 Amazon EC2 用户指南.
- 网关实例会标记为"running"。在 Amazon EC2 控制台中,州应该是 RUNNING (正在运行)。
- 确保您的 Amazon EC2 实例类型满足最低要求,如中所述[。存储需求](#page-13-0).

纠正该问题后,请尝试重新激活网关。为此,请打开 Storage Gateway 控制台,选择在 Amazon EC2 上部署新网关,然后重新输入实例的 IP 地址。

<span id="page-151-2"></span>在实例列表中找不到 EC2 网关实例

如果您没有为您的实例赋予资源标签,并且有很多实例在运行,则很难分辨哪个实例是您启动的。在这 种情况下,可执行以下操作来查找网关实例:

- 检查实例说明选项卡上的 Amazon 系统映像 (AMI) 名称。基于 Storage Gateway AMI 的实例应以文 本开头。**aws-storage-gateway-ami**.
- 如果您有几个实例基于 Storage Gateway AMI,请查看实例启动时间以寻找正确的实例。

## <span id="page-151-3"></span>你想AWS Support帮助对 EC2 网关进行故障排除

Storage Gateway 提供了一个本地控制台供您执行多个维护任务,包括启用AWS Support访问您的网 关,以帮助您排查网关问题。默认为,AWS Support禁止访问您的网关。可通过 Amazon EC2 本地控 制台启用此访问。可通过安全 Shell (SSH) 登录到 Amazon EC2 本地控制台。要通过 SSH 成功登录, 您的实例的安全组必须具有开放 TCP 端口 22 的规则。

#### **a** Note

如果将新规则添加到现有安全组,则新规则适用于使用该安全组的所有实例。有关安全组以及 如何添加安全组规则的更多信息,请参阅[Amazon EC2 安全组中](https://docs.aws.amazon.com/AWSEC2/latest/UserGuide/using-network-security.html)的Amazon EC2 用户指南.

为了让AWS Support要连接到网关,您首先要登录到 Amazon EC2 实例的本地控制台,导航到 Storage Gateway 的控制台,然后提供该访问权限。

启用AWS Support访问 Amazon EC2 实例上部署的网关

1. 登录到 Amazon EC2 实例的本地控制台。有关说明,请转[到连接到您的实例](https://docs.aws.amazon.com/AWSEC2/latest/UserGuide/AccessingInstances.html)中的Amazon EC2 用 户指南.

您可使用以下命令登录到 EC2 实例的本地控制台。

ssh –i *PRIVATE-KEY* admin@*INSTANCE-PUBLIC-DNS-NAME*

**a** Note

这些区域有:*####*是.pem文件,其中包含用来启动 Amazon EC2 实例的 EC2 key pair 的私有证书。有关更多信息,请参阅 [。检索密钥对的公有密钥](https://docs.aws.amazon.com/AWSEC2/latest/UserGuide/ec2-key-pairs.html#retriving-the-public-key)中的Amazon EC2 用户指 南.

这些区域有:*##-##DNS-##*是运行网关的 Amazon EC2 实例的公共域名系统 (DNS) 名 称。可通过选择 EC2 控制台中的 Amazon EC2 实例并单击说明选项卡。

- 2. 出现提示时,输入**6 Command Prompt**以打开AWS Support频道控制台。
- 3. 输入 **h** 以打开 AVAILABLE COMMANDS 窗口。
- 4. 请执行下列操作之一:
	- 如果网关使用的是公共终端节点,请在可用命令窗口中,输入**open-support-channel**以连接 到 Storage Gateway 的客户支持。允许 TCP 端口 22,以便您能打开支持通道AWS. 在连接到 客户支持时,Storage Gateway 将为您分配支持编号。请记下您的支持编号。
	- 如果网关使用的是 VPC 终端节点,请在 AVAILABLE COMMANDS 窗口中,输入 **opensupport-channel**。如果未激活网关,请提供 VPC 终端节点或 IP 地址以连接到 Storage

Gateway 的客户支持。允许 TCP 端口 22, 以便您能打开支持通道AWS. 在连接到客户支持 时,Storage Gateway 将为您分配支持编号。请记下您的支持编号。

#### **a** Note

渠道号不是传输控制协议/用户数据报协议 (TCP/UDP) 端口号。相反,网关会与 Storage Gateway 服务器建立安全外壳 (SSH) (TCP 22) 连接,并为该连接提供支持渠道。

- 5. 建立支持通道后,将您的支持服务编号提供给AWS Support所以AWS Support可以提供故障排除 帮助。
- 6. 在支持会话完成后,输入 **q** 以将其结束。在 Amazon Web Services Support 通知您支持会话已完 成之前,不要关闭会话。
- 7. Enter**exit**以退出 Storage Gateway 控制台。
- 8. 通过控制台菜单操作来注销 Storage Gateway 实例。

# <span id="page-153-0"></span>排查硬件设备问题

以下主题将讨论 Storage Gateway 硬件设备可能遇到的问题以及有关排查这些问题的建议。

### 你无法确定服务 IP 地址

当尝试连接到您的服务时,请确保您使用的是该服务的 IP 地址,而不是主机的 IP 地址。在服务控制台 中配置服务 IP 地址,并在硬件控制台中配置主机 IP 地址。您将在启动硬件设备时看到硬件控制台。要 从硬件控制台转到服务控制台,请选择 Open Service Console (打开服务控制台)。

## 如何执行出厂设置重置?

如果您需要在设备上执行出厂重置,请联系 Storage Gateway 硬件设备团队以获得 Support,如后面 的 "支持" 部分中所述。

## 你从哪里获得戴尔 iDRAC 支持?

Dell PowerEdge R640 服务器带有 Dell iDRAC 管理界面。我们建议执行下列操作:

- 如果使用 iDRAC 管理界面,则应更改默认密码。有关 iDRAC 凭据的更多信息,请参阅。[Dell](https://www.dell.com/support/article/en-us/sln306783/dell-poweredge-what-is-the-default-username-and-password-for-idrac?lang=en) [PowerEdge-iDRAC 的默认用户名和密码是什么?.](https://www.dell.com/support/article/en-us/sln306783/dell-poweredge-what-is-the-default-username-and-password-for-idrac?lang=en)
- 确保固件是最新的以防止安全漏洞。

• 将 iDRAC 网络接口移动到正常的 (em) 端口可能会导致性能问题或阻止设备正常运行。

## 你找不到硬件设备序列号

要查找硬件设备的序列号,请转到Hardware (硬件)页面在 Storage Gateway 控制台中,如下所示。

## 在哪里获得硬件设备支持

要联系 Storage Gateway 硬件设备支持,请参[阅AWS Support.](https://aws.amazon.com/contact-us)

这些区域有:AWS Support团队可能要求您激活支持渠道以远程排查您的网关问题。您无需打开此端 口即可实现网关的正常操作,但在进行问题排查时需要打开。您可以从硬件控制台激活支持通道,如下 面的过程所示。

#### 打开支持通道AWS

- 1. 打开硬件控制台。
- 2. 选择 Open Support Channel (打开支持渠道),如下所示。

如果没有网络连接或防火墙问题,分配的端口号应该在 30 秒内出现。

3. 记下端口号并提供给AWS Support.

# <span id="page-154-0"></span>排查文件网关问题

在运行 VMware vSphere 高可用性 (HA) 时,可以使用 Amazon CloudWatch 日志组来配置文件网 关。如果您执行此操作,则会收到有关文件网关的运行状况以及文件网关遇到的错误的通知。您可在 CloudWatch Logs 中查找有关这些错误和运行状况通知的信息。

在以下部分中,您可以找到相关信息来帮助您理解每个错误的原因、运行状况通知以及如何解决问题。

- [Error: ObjectMissing](#page-155-0)
- [:Notification 重启](#page-155-1)
- : Notification HardReboot
- : Notification HealthCheckFailure
- [:Notification AvailabilityMonitorTest](#page-156-0)
- [Error: RoleTrustRelationshipInvalid](#page-156-1)
- [使用 CloudWatch 指标排除](#page-156-2)

# <span id="page-155-0"></span>Error: ObjectMissing

你可以得到ObjectMissing当指定文件网关以外的写入器从 Amazon FSx 中删除指定文件时,会出 现错误。任何后续的上传到 Amazon FSx 或从 Amazon FSx 检索对象都会失败。

要解决 ObjectMissing 错误

- 1. 将文件的最新副本保存到 SMB 客户端的本地文件系统中 (步骤 3 中需要此文件副本)。
- 2. 使用 SMB 客户端从文件网关中删除文件。
- 3. 使用您的 SMB 客户端复制在步骤 1 中保存的 Amazon FSx 文件的最新版本。通过文件网关执行 此操作。

## <span id="page-155-1"></span>:Notification 重启

在重新启动网关 VM 时,您会收到重启通知。您可以使用 VM 管理程序管理程序管理控制台或 Storage Gateway 控制台重新启动网关 VM。您也可以在网关维护周期内使用网关软件来重新启动。

如果重启时间在网关的已配置[维护开始时间](#page-75-0)的 10 分钟内,则此重启可能是正常的,并不指示任何问 题。如果重启发生在维护时段之外,请检查是否已手动重新启动网关。

## <span id="page-155-2"></span>:Notification HardReboot

当网关 VM 意外重启时,您会收到 HardReboot 通知。此类重启可能是因断电、硬件故障或其他事件 导致的。对于 VMware 网关,通过 vSphere High Availability 应用程序监控进行重置会触发此事件。

当网关在此类环境中运行时,请检查是否存在 HealthCheckFailure 通知并查看 VM 的 VMware 事 件日志。

### <span id="page-155-3"></span>:Notification HealthCheckFailure

对于 VMware vSphere HA 上的网关,当运行状况检查失败并请求重新启动 VM 时,您 会收到 HealthCheckFailure 通知。此事件也会在测试期间发生来监控可用性(由 AvailabilityMonitorTest 通知指示)。在此情况下,应会有 HealthCheckFailure 通知。 **a** Note

此通知仅适用于 VMware 网关。

如果此事件重复发生,但没有 AvailabilityMonitorTest 通知,请检查您的 VM 基础设施是否存 在问题(存储、内存等)。如果您需要其他帮助,请联系AWS Support.

### <span id="page-156-0"></span>:Notification AvailabilityMonitorTest

你会得到AvailabilityMonitorTest当你发出通知[运行测试的](#page-107-0)[可用性和应用监控系](https://docs.aws.amazon.com/storagegateway/latest/APIReference/API_StartAvailabilityMonitorTest.html)统在 VMware vSphere HA 平台上运行的网关上。

## <span id="page-156-1"></span>Error: RoleTrustRelationshipInvalid

在文件共享的 IAM 角色具有配置错误的 IAM 信任关系(即,IAM 角色不信任名为的 Storage Gateway 委托人)时,您会收到此错误。storagegateway.amazonaws.com)。因此,文件网关将无法获得 凭证来在支持文件共享的 S3 存储桶上运行任何操作。

要解决 RoleTrustRelationshipInvalid 错误

• 使用 IAM 控制台或 IAM API 包含storagegateway.amazonaws.com作为受文件共享的 iAMRole 信任的委托人。有关 IAM 角色的信息,请参阅[教程:委托访问权限AWS使用 IAM 角色的账户](https://docs.aws.amazon.com/IAM/latest/UserGuide/tutorial_cross-account-with-roles.html).

## <span id="page-156-2"></span>使用 CloudWatch 指标排除

您可以在下面找到有关将 Amazon CloudWatch 指标用于 Storage Gateway 时需执行的操作的信息。

- [浏览目录时,网关反应缓慢](#page-157-0)
- [您的网关未响应](#page-157-1)
- [您在亚马逊 FSx 文件系统中看不到文件](#page-157-2)
- [您的网关向 Amazon FSx 传输数据的速度较慢](#page-158-2)
- [您的网关备份作业失败,或在向网关进行写入时出现错误。](#page-158-3)

<sup>:</sup> Notification AvailabilityMonitorTest 2021-03-31 150

<span id="page-157-0"></span>如果您的文件网关在运行时反应缓慢ls命令或浏览目录,请检 查TndexFetch和TndexFvictionCloudWatch 指标 ·

- 如果IndexFetch运行时指标大于 0ls命令或浏览目录时,文件网关在启动时没有有关受影响的目 录内容的信息,并且必须访问 Amazon S3。后续列出该目录内容的工作应更快地进行。
- 如果IndexEviction指标大于 0,则表示您的文件网关已达到当时可在其缓存中管理的内容的最大 值。在此情况下,文件网关必须从最近访问最少的目录中释放一些存储空间以便列出新目录。如果此 情况经常发生,并且对性能产生影响,请联系AWS Support.

和开发AWS Support相关 Amazon FSx 文件系统的内容,并根据您的使用案例提出改进性能的建 议。

#### <span id="page-157-1"></span>您的网关未响应

如果您的文件网关未响应,请执行以下操作:

- 如果存在最近重启或软件更新,请检查 IOWaitPercent 指标。此指标显示当存在未完成磁盘 I/O 请求时 CPU 处于空闲状态的时间百分比。在某些情况下,此值可能会很高(10 或更高),并且可 能会在服务器重启或更新后增大。在这些情况下,文件网关在将索引缓存重新构建到 RAM 时,可能 会被缓慢的根磁盘阻塞。您可以通过为根磁盘使用更快的物理磁盘来解决此问题。
- 如果MemUsedBytes指标等于或几乎与MemTotalBytes指标,则文件网关将耗尽可用 RAM。确保 文件网关至少具有所需的最小 RAM。如果您的文件网关已达到此要求,则可考虑根据工作负载和使 用案例向文件网关添加更多 RAM。

如果文件共享是 SMB,则问题可能也是因连接到文件共享的 SMB 客户端的数量导致的。要查看在 任何给定时间连接的客户端数量,请检查 SMBV(1/2/3)Sessions 指标。如果连接了多个客户端, 您可能需要向文件网关添加更多 RAM。

<span id="page-157-2"></span>您在亚马逊 FSx 文件系统中看不到文件

如果您注意到网关上的文件没有反映在 Amazon FSx 文件系统中,请检查FilesFailingUpload指 标。如果指标报告某些文件上传失败,请检查您的运行状况通知。当文件上传失败时,网关将生成包含 有关该问题的更多详细信息的运行状况通知。

### <span id="page-158-2"></span>您的网关向 Amazon FSx 传输数据的速度较慢

如果文件网关向 Amazon S3 传输数据的速度较慢,请执行以下操作:

- 如果CachePercentDirty指标为 80 或更高,文件网关将数据写入磁盘的速度快于将数据上传到 Amazon S3 的速度。考虑增加从文件网关上载的带宽、添加一个或多个缓存磁盘或减慢客户端写入 速度。
- 如果CachePercentDirty指标较低,请检查IoWaitPercent指标。如果IoWaitPercent大于 10,您的文件网关可能会受到本地缓存磁盘速度的限制。我们建议您为缓存使用本地固态驱动器 (SSD) 磁盘,最好是 NVM Express (NVMe)。如果此类磁盘不可用,请尝试使用来自单独物理磁盘 的多个缓存磁盘来提高性能。

<span id="page-158-3"></span>您的网关备份作业失败,或在向网关进行写入时出现错误。

如果文件网关备份作业失败,或在写入文件网关时出现错误,请执行以下操作:

- 如果CachePercentDirty指标为 90% 或更高,则文件网关无法接受对磁盘的新写入操作,因为缓 存磁盘上没有足够的可用空间。要查看文件网关上传到 Amazon FSx 或 Amazon S3 的速度,请查 看CloudBytesUploaded指标。将该指标与WriteBytes指标,此指标显示了客户端将文件写入文 件网关的速度。如果文件网关的写入速度比它上传到 Amazon FSx 或 Amazon S3 的速度快,请添加 更多缓存磁盘以至少覆盖备份作业的大小。或者,增加上传带宽。
- 如果备份作业失败但CachePercentDirty指标低于 80%,您的文件网关可能会达到客户端 会话超时。对于 SMB,您可以使用 PowerShell 命令 Set-SmbClientConfiguration -SessionTimeout 300 增大此超时。运行此命令会将超时设置为 300 秒。

对于 NFS,请确保使用硬装载而非软装载来装载客户端。

# <span id="page-158-0"></span>高可用性运行状况通知

在 VMware vSphere High Availability (HA) 平台上运行网关时,您可能会收到运行状况通知。有关运行 状况通知的更多信息,请参阅[排查高可用性问题](#page-158-1)。

# <span id="page-158-1"></span>排查高可用性问题

如果您遇到可用性问题,则可在下面查找有关要采取的操作的信息。

- [运行 Health 通](#page-159-0)
- [指标](#page-160-1)

## <span id="page-159-0"></span>运行 Health 通

在 VMware vSphere HA 上运行网关时,所有网关都会向配置的 Amazon CloudWatch 日志组生成以下 运行状况通知。这些通知将转至名为 AvailabilityMonitor 的日志流中。

#### 主题

- : Notification 重启
- : Notification HardReboot
- : Notification HealthCheckFailure
- : Notification AvailabilityMonitorTest

### :Notification 重启

在重新启动网关 VM 时,您会收到重启通知。您可以使用 VM 管理程序管理程序管理控制台或 Storage Gateway 控制台重新启动网关 VM。您也可以在网关维护周期内使用网关软件来重新启动。

#### 措施

如果重启时间在网关的已配置[维护开始时间](#page-75-0)的 10 分钟内,则此情况可能是正常的,并不指示任何问 题。如果重启发生在维护时段之外,请检查是否已手动重新启动网关。

:Notification HardReboot

当网关 VM 意外重启时,您会收到 HardReboot 通知。此类重启可能是因断电、硬件故障或其他事件 导致的。对于 VMware 网关,通过 vSphere High Availability 应用程序监控进行重置会触发此事件。

#### 措施

当网关在此类环境中运行时,请检查是否存在 HealthCheckFailure 通知并查看 VM 的 VMware 事 件日志。

:Notification HealthCheckFailure

对于 VMware vSphere HA 上的网关,当运行状况检查失败并请求重新启动 VM 时,您 会收到 HealthCheckFailure 通知。此事件也会在测试期间发生来监控可用性(由 AvailabilityMonitorTest 通知指示)。在此情况下,应会有 HealthCheckFailure 通知。

#### **a** Note

此通知仅适用于 VMware 网关。

#### 措施

如果此事件重复发生,但没有 AvailabilityMonitorTest 通知,请检查您的 VM 基础设施是否存 在问题(存储、内存等)。如果您需要其他帮助,请联系AWS Support.

:Notification AvailabilityMonitorTest

对于 VMware vSphere HA 上的网关,您可以获得AvailabilityMonitorTest当你发出通[知运行测](#page-107-0) [试](#page-107-0)的[可用性和应用监控](https://docs.aws.amazon.com/storagegateway/latest/APIReference/API_StartAvailabilityMonitorTest.html)VMware 中的系统。

## <span id="page-160-1"></span>指标

AvailabilityNotifications 指标适用于所有网关。此指标是网关生成的与可用性相关的运行状 况通知数。使用 Sum 统计数据可观察网关是否遇到了任何与可用性相关的事件。有关事件的详细信 息,请咨询配置的 CloudWatch 日志组。

# <span id="page-160-0"></span>恢复数据的最佳实践

虽然很少发生,但您的网关仍可能会遇到不可恢复的故障。这种故障可能在您的虚拟机 (VM)、网关本 身、本地存储或其他位置发生。如果出现故障,我们建议您按照以下相应部分中的说明恢复您的数据。

#### **A** Important

Storage Gateway 不支持从虚拟机管理程序创建的快照或从 Amazon EC2 Amazon 系统映像 (AMI) 恢复网关 VM。如果您的网关 VM 出现故障,则激活新网关,然后根据以下说明将您的 数据恢复到该网关。

- [从意外的虚拟机关闭中恢复](#page-161-0)
- [从发生故障的缓存磁盘中恢复数据](#page-161-1)
- [从不可访问的数据中心恢复数据](#page-161-2)

## <span id="page-161-0"></span>从意外的虚拟机关闭中恢复

如果您的 VM 意外关闭,例如在停电期间,您的网关会变得不可访问。当电力和网络连接恢复后,您 的网关会变得能够访问并开始正常运行。下面是此时您能够采取的有助于恢复数据的一些步骤:

- 如果断电导致网络连接问题,您可以进行对此问题进行排查。有关如何测试网络连接的信息,请参 阅[测试到网关终端节点的 FSx File Gateway 网关连接](#page-84-0)。
- 如果您的网关发生故障并且您的卷或磁带因意外关闭而出现问题,您可以恢复您的数据。有关如何恢 复数据的信息,请参阅以下适用于您的情况的内容。

### <span id="page-161-1"></span>从发生故障的缓存磁盘中恢复数据

如果缓存磁盘出现故障,我们建议您根据具体情况采用以下步骤恢复数据:

- 如果故障是因将缓存磁盘从您的主机中移除导致的,则关闭网关,重新添加该磁盘,然后重新启动网 关。
- 如果缓存磁盘受损或无法访问,则关闭网关,重置缓存磁盘,重新为缓存存储配置磁盘,然后重新启 动网关。

有关详细信息,请参阅[从发生故障的缓存磁盘中恢复数据](#page-161-1)。

<span id="page-161-2"></span>从不可访问的数据中心恢复数据

如果您的网关或数据中心出于某种原因变得无法访问,您可将数据恢复到位于不同数据中心的另一个网 关或在 Amazon EC2 实例上托管的网关。如果您无权访问另一个数据中心,则建议在 Amazon EC2 实 例上创建网关。您要执行的步骤取决于您要从中恢复数据的网关类型。

从不可访问的数据中心内的文件网关恢复数据

对于文件网关,可将新文件共享映射到包含您要恢复的数据的 Amazon S3 存储桶。

- 1. 在 Amazon EC2 主机上创建并激活新的文件网关。有关更多信息,请参[阅在 Amazon EC2 主机上](#page-166-0) [部署文件网关](#page-166-0)。
- 2. 在您创建的 EC2 网关上创建一个新的文件共享。有关更多信息,请参阅 [。创建文件共享](https://docs.aws.amazon.com/filegateway/latest/files3/GettingStartedCreateFileShare.html).
- 3. 将文件共享装载到您的客户端上,并将其映射到包含您要恢复的数据的 S3 存储桶。有关更多信 息,请参阅 [。装载并使用文件共享](https://docs.aws.amazon.com/filegateway/latest/files3/getting-started-use-fileshare.html).

# 其他 Storage Gateway 资源

在本部分中,您可以找到有关的信息。AWS以及可帮助您设置或管理网关的第三方软件、工具和资源 以及有关 Storage Gateway 配额的信息。

### 主题

- [主机设置](#page-162-0)
- [获取网关的激活密钥](#page-168-0)
- [使用AWS Direct Connect使用 Storage Gateway](#page-170-0)
- [连接到网关](#page-171-0)
- [了解 Storage Gateway 资源和资源 ID](#page-172-0)
- [标记 Storage Gateway 资源](#page-174-0)
- [使用开源组件AWS Storage Gateway](#page-175-0)
- [配额](#page-176-0)

# <span id="page-162-0"></span>主机设置

### 主题

- [为 Storage Gateway 配置 VMware](#page-162-1)
- [同步您的网关 VM 时间](#page-165-0)
- [在 Amazon EC2 主机上部署文件网关](#page-166-0)

# <span id="page-162-1"></span>为 Storage Gateway 配置 VMware

在为 Storage Gateway 配置 VMware 时,应确保将 VM 时间与主机时间同步,将 VM 配置为在预配置 存储时使用半虚拟化磁盘控制器,并在支持网关 VM 的基础设施层提供故障保护措施。

- [将 VM 时间与主机时间同步](#page-163-0)
- [将 Storage Gateway 与 VMware 高可用性配](#page-164-0)

## <span id="page-163-0"></span>将 VM 时间与主机时间同步

若要成功激活网关,您必须确保 VM 时间与主机时间同步,并且主机时间设置正确。在本节中,您首 先要将 VM 时间与主机时间同步。然后,您将检查主机时间,如果需要,您应设置主机时间并将主机 配置为自动与网络时间协议 (NTP) 服务器同步。

#### **A** Important

要成功激活网关,就需要同步 VM 时间和主机时间。

#### 如需将 VM 时间与主机时间同步

- 1. 配置您的 VM 时间。
	- a. 在 vSphere 客户端中,打开网关 VM 的上下文 (右键单击) 菜单,然后选择 Edit Settings。

"Virtual Machine Properties"对话框打开。

- b. 选择 Options 选项卡,然后选择选项列表中的 VMware Tools。
- c. 选中 Synchronize guest time with host 选项,然后选择 OK。

VM 时间与主机进行同步。

2. 配置主机时间。

请注意,确保您设置了正确的主机时间。如果您尚未配置主机时间,请执行下列步骤进行设置并将 其与 NTP 服务器同步。

- a. 在 VMware vSphere 客户端中,选择左侧窗格中的 vSphere 主机节点,然后选择 Configuration 选项卡。
- b. Select时间配置中的软件面板,然后选择属性链接。

"Time Configuration"对话框显示。

c. 在 Date and Time (日期和时间) 面板中,设置日期和时间。

- d. 将主机配置为自动将其时间与 NTP 服务器同步。
	- i. 选择选项中的时间配置对话框,然后在NTP 守护程序 (ntpd) 选项对话框中,选择NTP 设 置在左侧窗格中。
	- ii. 选择 Add 以添加新 NTP 服务器。
	- iii. 在 Add NTP Server 对话框中,键入 NTP 服务器的 IP 地址或完全限定域名,然后选择 OK。

您可使用 pool.ntp.org,如以下示例所示。

- iv. 在 NTP Daemon (ntpd) Options 对话框中的左侧窗格中选择 General。
- v. 在 Service Commands 窗格中,选择 Start 以启动服务。

请注意,如果您稍后更改此 NTP 服务器参考或添加另一 NTP 服务器参考,则需要重启 服务才能使用新服务器。

- e. 选择 OK 以关闭 NTP Daemon (ntpd) Options 对话框。
- f. 选择 OK 以关闭 Time Configuration 对话框。

<span id="page-164-0"></span>将 Storage Gateway 与 VMware 高可用性配

VMware High Availability (HA) 是一种 vSphere 组件,可以在支持网关 VM 的基础设施层提供故障防 护。VMware HA 做到这点的机制是:使用配置为群集的多个主机,这样,当运行网关 VM 的一个主机 发生故障时,网关 VM 会在群集内的另一个主机上自动重新启动。有关 VMware HA 的更多信息,请参 阅[VMware HA:概念与最佳实践在](http://www.vmware.com/resources/techresources/402) VMware 网站上。

要将 Storage Gateway 与 VMware HA 结合使用,建议执行以下操作:

- 部署 VMware ESX.ova仅在集群中的一台主机上包含 Storage Gateway VM 的可下载程序包。
- 在部署 .ova 程序包时,选择一个不在主机本地的数据存储。而是使用一个可供群集的所有主机访问 的数据存储。如果您选择的是主机本地数据存储,而主机发生了故障,则群集中的其他主机可能无法 访问该数据源,并且可能无法成功地故障转移到另一台主机。

• 利用群集化,如果您将 .ova 程序包部署到群集,请在系统提示您这样做时选择一台主机。或者您也 可以直接部署到群集中的主机里。

## <span id="page-165-0"></span>同步您的网关 VM 时间

对于 VMware ESXi 上部署的网关,设置管理程序主机时间并将 VM 时间与主机同步,就足以避免时间 偏差。有关更多信息,请参阅[将 VM 时间与主机时间同步。](#page-163-0)对于 Microsoft Hyper-V 上部署的网关,您 应该定期使用下面介绍的步骤查看 VM 的时间。

查看管理程序网关 VM 的时间并将其同步到网络时间协议 (NTP) 服务器

- 1. 登录到网关的本地控制台 ·
	- 有关登录到 VMware ESXi 本地控制台的更多信息,请参阅[使用 VMware ESXi 访问网关本地控](#page-95-0) [制台](#page-95-0)。
	- 有关登录到 Microsoft Hyper-V 本地控制台的更多信息,请参阅[使用 Microsoft Hyper-V 访问网](#page-96-0) [关本地控制台](#page-96-0)。
	- 有关登录到基于 Linux 内核的虚拟机 (KVM) 的本地控制台的更多信息,请参阅[使用 Linux KVM](#page-94-0) [访问网关本地控制台](#page-94-0)。
- 2. 在存储库的Storage Gateway 配置输入主菜单**4**为了系统时间管理.
- 3. 在存储库的系统时间管理菜单中,输入**1**为了查看和同步系统时间.
- 4. 如果结果指示您应该将 VM 的时间与 NTP 时间同步,请输入 **y**。否则,请输入 **n**。

如果输入 **y** 进行同步,则同步可能需要消耗一段时间。

以下屏幕截图显示了不需要进行时间同步的 VM。

以下屏幕截图显示了需要进行时间同步的 VM。

# <span id="page-166-0"></span>在 Amazon EC2 主机上部署文件网关

您可以在 Amazon Elastic Compute Cloud (Amazon EC2) 实例上部署和激活文件网关。文件网关 Amazon 系统映像 (AMI) 以社区 AMI 形式提供。

在 Amazon EC2 实例上部署网关

- 1. 在选择主机平台页面上,选择 Amazon EC2。
- 2. 选择 Launch instance (启动实例) 启动存储网关 EC2 AMI。您将被重定向到可在其中选择实例类 型的 Amazon EC2 控制台。
- 3. 在存储库的步骤 2: 选择一个实例类型页面上,选择您的实例的硬件配置。在满足特定最低要求的 实例类型上支持 Storage Gateway。我们建议您首先使用 m4.xlarge 实例类型,它满足网关正常运 行所需的最低要求。有关更多信息,请参阅[本地 VM 的硬件要求。](#page-12-1)

如果需要,您可以在启动后调整实例的大小。有关更多信息,请参阅 [。调整实例大小](https://docs.aws.amazon.com/AWSEC2/latest/UserGuide/ec2-instance-resize.html)中的适用于 Linux 实例的 Amazon EC2 用户指南.

#### **a** Note

某些实例类型,尤其是 i3 EC2,使用的是 NVMe SSD 磁盘。这些可能会在您 启动或停止文件网关时导致出现问题;例如,您可能会丢失缓存中的数据。监 控CachePercentDirtyAmazon CloudWatch 指标,并且仅在该参数为时才启动或停止 系统。0. 要了解有关监控网关的指标的更多信息,请参阅[Storage Gateway 指标和维度在](https://docs.aws.amazon.com/AmazonCloudWatch/latest/monitoring/awssg-metricscollected.html) CloudWatch 文档中。有关 Amazon EC2 实例类型要求的更多信息,请参阅。[the section](#page-13-1)  [called "对 Amazon EC2 实例类型的要求".](#page-13-1)

- 4. 选择 Next:。配置实例详细信息.
- 5. 在存储库的步骤 3: 配置实例详细信息页面上,选择的值自动分配公有 IP. 如果您的实例应可从公 共 Internet 进行访问,请验证 Auto-assign Public IP (自动分配公有 IP) 是否已设置为 Enable (启 用)。如果您的实例不应可从 Internet 访问,请为 Auto-assign Public IP (自动分配公有 IP) 选择 Disable (禁用)。
- 6. 适用于IAM 角色,选择AWS Identity and Access Management您希望为网关使用的 (IAM) 角色。
- 7. 选择 Next:。添加存储.
- 8. 在存储库的步骤 4: 添加存储页面上,选择添加新卷将存储添加到文件网关实例。您至少需要为缓 存存存储配置一个 Amazon EBS 卷。

推荐的磁盘大小:缓存(最小值)150 GiB 和缓存(最大值)64 TiB

- 9. 在存储库的第 5 步:添加标签页面上,您可以向实例添加可选标签。接下来,选择 Next (下一 步):配置安全组.
- 10. 在存储库的步骤 6:配置安全组页面上,向传输到实例的特定流量添加防火墙规则。您可以创建新 安全组或者选择现有安全组。

#### A Important

除了 Storage Gateway 激活和安全外壳 (SSH) 访问端口,NFS 客户端还需要访问其他端 口。有关详细信息,请参阅[网络和防火墙要求](#page-14-0)。

- 11. 选择 Review and Launch (查看和启动) 查看您的配置。
- 12. 在存储库的步骤 7:核查实例启动页面上,选择启动.
- 13. 在 Select an existing key pair or create a new key pair (选择现有密钥对或创建新密钥对) 对话框 中,选择 Choose an existing key pair (选择现有密钥对),然后选择您在开始设置时创建的密钥 对。准备好后,选择确认框,然后选择 Launch Instances (启动实例)。

这将显示一个确认页,告知您实例正在启动。

- 14. 选择 View Instances 以关闭确认页面并返回控制台。在 Instances (实例) 屏幕上,您可以查看您 实例的状态。启动实例只需很短的时间。当您启动实例时,其初始状态为 pending (待处理)。实例 启动后,其状态变为 running (正在运行),并且会收到一个公有 DNS 名称。
- 15. 选择您的实例,请记下中的公有 IP 地址。说明标签,然后返回连接到AWS页面中的 Storage Gateway 控制台以继续您的网关设置。

您可以使用 Storage Gateway 控制台或通过查询AWS Systems Manager参数存储。

确定 AMI ID

- 1. 登录到AWS Management Console然后打开 Storage Gateway 控制[台https://](https://console.aws.amazon.com/storagegateway/) [console.aws.amazon.com/storagegateway/home](https://console.aws.amazon.com/storagegateway/).
- 2. 依次选择 Create gateway (创建网关)、File gateway (文件网关) 和 Next (下一步)。
- 3. 在 Choose host platform (选择主机平台) 页面上,选择 Amazon EC2。
- 4. 选择启动实例启动 Storage Gateway EC2 AMI。您将被重定向到 EC2 社区 AMI 页面,在此页面 上,您可以在其中看到适用于您的 AMI ID。AWSURL 中的区域。

或者,您可以查询 Systems Manager 参数存储。您可以使用AWS CLI或 Storage Gateway API 查询命名空间下的 Systems Manager 公共参数。/aws/service/storagegateway/ami/ FILE\_S3/latest. 例如,使用以下 CLI 命令返回当前 AMI 的 ID。AWS区域。

aws --region us-east-2 ssm get-parameter --name /aws/service/storagegateway/ami/ FILE\_S3/latest

该 CLI 命令会返回类似以下内容的输出:

```
{ 
     "Parameter": { 
         "Type": "String", 
         "LastModifiedDate": 1561054105.083, 
         "Version": 4, 
         "ARN": "arn:aws:ssm:us-east-2::parameter/aws/service/storagegateway/ami/
FILE_FSX/latest", 
         "Name": "/aws/service/storagegateway/ami/FILE_S3/latest", 
         "Value": "ami-123c45dd67d891000" 
     }
}
```
# <span id="page-168-0"></span>获取网关的激活密钥

要获取网关的激活密钥,需要向网关 VM 发出一个 Web 请求,它会返回一个包含激活密钥的重定向。 此激活密钥作为一个参数传递到 ActivateGateway API 操作以指定网关的配置。有关更多信息,请 参阅 [。ActivateGateway](https://docs.aws.amazon.com/storagegateway/latest/APIReference/API_ActivateGateway.html)中的Storage Gateway API 参考.

您向网关 VM 发出的请求包含AWS激活发生的区域。响应中重定向返回的 URL 包含称为 activationkey 的查询字符串参数。此查询字符串参数是您的激活密钥。此查询字符串的格式如下 所示: http://*gateway\_ip\_address*/?activationRegion=*activation\_region*。

- [AWS CLI](#page-169-0)
- [Linux \(bash/zsh\)](#page-169-1)
- [Microsoft Windows PowerShell](#page-169-2)

# <span id="page-169-0"></span>AWS CLI

如果您尚未安装和配置 AWS CLI,则必须先执行此操作。为此,请按照 AWS Command Line Interface 用户指南中的这些指示操作:

- [安装AWS Command Line Interface](https://docs.aws.amazon.com/cli/latest/userguide/installing.html)
- [配置AWS Command Line Interface](https://docs.aws.amazon.com/cli/latest/userguide/cli-chap-getting-started.html)

以下示例说明了如何使用AWS CLI要获取 HTTP 响应,请分析 HTTP 标头并获取激活密钥。

```
wget 'ec2_instance_ip_address/?activationRegion=eu-west-2' 2>&1 | \
grep -i location | \
grep -i key | \setminuscut -d'=' -f2 |\
cut -d'&' -f1
```
## <span id="page-169-1"></span>Linux (bash/zsh)

以下示例显示如何使用 Linux (bash/zsh) 获取 HTTP 响应、分析 HTTP 标头以及获取激活密钥。

```
function get-activation-key() { 
   local ip_address=$1 
   local activation_region=$2 
   if [[ -z "$ip_address" || -z "$activation_region" ]]; then 
     echo "Usage: get-activation-key ip_address activation_region" 
     return 1 
   fi 
   if redirect_url=$(curl -f -s -S -w '%{redirect_url}' "http://$ip_address/?
activationRegion=$activation_region"); then 
     activation_key_param=$(echo "$redirect_url" | grep -oE 'activationKey=[A-Z0-9-]+') 
     echo "$activation_key_param" | cut -f2 -d= 
   else 
     return 1 
   fi
}
```
## <span id="page-169-2"></span>Microsoft Windows PowerShell

以下示例显示如何使用 Microsoft Windows PowerShell 获取 HTTP 响应、分析 HTTP 标头以及获取激 活密钥。

```
function Get-ActivationKey { 
   [CmdletBinding()] 
   Param( 
     [parameter(Mandatory=$true)][string]$IpAddress, 
     [parameter(Mandatory=$true)][string]$ActivationRegion 
   ) 
   PROCESS { 
     $request = Invoke-WebRequest -UseBasicParsing -Uri "http://$IpAddress/?
activationRegion=$ActivationRegion" -MaximumRedirection 0 -ErrorAction SilentlyContinue 
     if ($request) { 
       $activationKeyParam = $request.Headers.Location | Select-String -Pattern 
  "activationKey=([A-Z0-9-]+)" 
       $activationKeyParam.Matches.Value.Split("=")[1] 
     } 
   }
}
```
# <span id="page-170-0"></span>使用AWS Direct Connect使用 Storage Gateway

AWS Direct Connect会将您的内部网络链接到 Amazon Web Services 云。使用AWS Direct Connect通 过 Storage Gateway,您可以针对高吞吐量工作负载需求创建一个连接,从而提供本地网关与AWS.

Storage Gateway 使用公用终端节点。有了AWS Direct Connect建立连接后,您可以创建一个公共虚 拟接口来将流量路由到 Storage Gateway 终端节点。该公共虚拟接口将绕过您的网络路径中的 Internet 服务提供商。Storage Gateway 服务公共终端节点可以位于同一个AWS区域作为AWS Direct Connect 位置,或者可以在不同的地方AWS区域。

下图显示了如何执行的示例。AWS Direct Connect与 Storage Gateway 配合使用。

以下过程假定您已创建正常运行的网关。

使用AWS Direct Connect使用 Storage Gateway

- 1. 创建并建立AWS Direct Connect您的本地数据中心和 Storage Gateway 终端节点之间的连接 有 关如何创建连接的更多信息,请参阅。[入门AWS Direct Connect中](https://docs.aws.amazon.com/directconnect/latest/UserGuide/getting_started.html)的AWS Direct Connect用户指 南。
- 2. 将您的本地 Storage Gateway 设备 Connect 到AWS Direct Connect路由器。
- 3. 创建一个公共虚拟接口,然后相应地配置您的本地路由器。有关更多信息,请参阅 [。创建虚拟接](https://docs.aws.amazon.com/directconnect/latest/UserGuide/create-vif.html) [口](https://docs.aws.amazon.com/directconnect/latest/UserGuide/create-vif.html)中的AWS Direct Connect用户指南。

有关详细信息AWS Direct Connect请参阅[是什么AWS Direct Connect?中](https://docs.aws.amazon.com/directconnect/latest/UserGuide/Welcome.html)的AWS Direct Connect用户 指南.

# <span id="page-171-0"></span>连接到网关

在选择主机并部署网关 VM 后,您可以连接并激活网关。为此,需要使用网关 VM 的 IP 地址。您可以 从网关的本地控制台获取 IP 地址。您可以登录到本地控制台并从控制台页面顶部获取 IP 地址。

对于本地部署的网关,您也可以从管理程序获取 IP 地址。对于 Amazon EC2 网关,您还可以从 Amazon EC2 管理控制台获取 Amazon EC2 实例的 IP 地址。要了解如何获取网关的 IP 地址,请参阅 以下内容之一:

- VMware 主机[:使用 VMware ESXi 访问网关本地控制台](#page-95-0)
- HyperV 主机[:使用 Microsoft Hyper-V 访问网关本地控制台](#page-96-0)
- 基于 Linux 内核的虚拟机 (KVM) 主机:[使用 Linux KVM 访问网关本地控制台](#page-94-0)
- EC2 主机:[从 Amazon EC2 主机获取 IP 地址](#page-171-1)

找到 IP 地址之后,请记下它。然后返回 Storage Gateway 控制台并在控制台中键入该 IP 地址。

## <span id="page-171-1"></span>从 Amazon EC2 主机获取 IP 地址

要获取用于部署网关的 Amazon EC2 实例的 IP 地址,请登录到 EC2 实例的本地控制台。然后从控制 台页面顶部获取 IP 地址。有关说明,请参阅 。

您还可以从 Amazon EC2 管理控制台获取 IP 地址。我们建议使用公有 IP 地址进行激活。要获取公有 IP 地址,请使用程序 1。如果您选择使用弹性 IP 地址,请参阅程序 2。

过程 1:使用公有 IP 地址连接到网关

- 1. 通过以下网址打开 Amazon EC2 控制台[:https://console.aws.amazon.com/ec2/](https://console.aws.amazon.com/ec2/)。
- 2. 在导航窗格中,选择 Instances (实例),然后选择用于部署网关的 EC2 实例。
- 3. 选择底部的 Description (描述) 选项卡,然后记下公有 IP 地址。您可以使用此 IP 地址连接到网 关。返回 Storage Gateway 控制台并键入该 IP 地址。

如果您想使用弹性 IP 地址进行激活,可使用以下程序。

过程 2:使用弹性 IP 地址连接到网关

- 1. 通过以下网址打开 Amazon EC2 控制台[:https://console.aws.amazon.com/ec2/](https://console.aws.amazon.com/ec2/)。
- 2. 在导航窗格中,选择 Instances (实例),然后选择用于部署网关的 EC2 实例。
- 3. 选择底部的 Description (描述) 选项卡,然后记下 Elastic IP (弹性 IP) 值。您可以使用此弹性 IP 地 址连接到网关。返回 Storage Gateway 控制台并键入该弹性 IP 地址。
- 4. 激活网关之后,选择刚刚激活的网关,然后选择底部面板中的 VTL devices (VTL 设备) 选项卡。
- 5. 获取您的所有 VTL 设备的名称。
- 6. 对于每个目标,运行以下命令以配置目标。

iscsiadm -m node -o new -T [*\$TARGET\_NAME*] -p [*\$Elastic\_IP*]:3260

7. 对于每个目标,运行以下命令以登录。

iscsiadm -m node -p [*\$ELASTIC\_IP*]:3260 --login

您的网关现已使用 EC2 实例的弹性 IP 地址连接。

# <span id="page-172-0"></span>了解 Storage Gateway 资源和资源 ID

在 Storage Gateway 中,主要资源为网关但其他资源类型包括:卷、虚拟磁带、iSCSI 目标, 和vtl 设 备. 这些称为子资源,除非它们与网关关联,否则视为不存在。

这些资源和子资源具有与其关联的唯一 Amazon Resource Name (ARN),如下表所示。

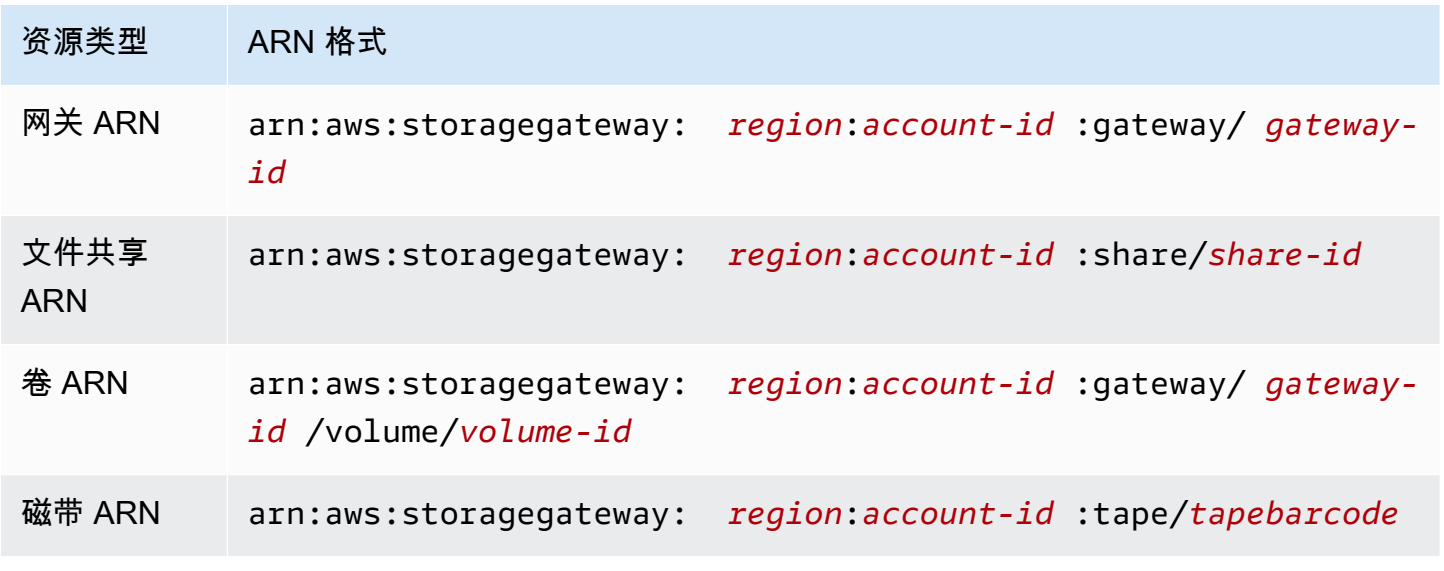

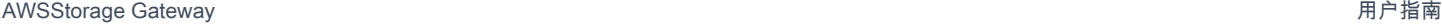

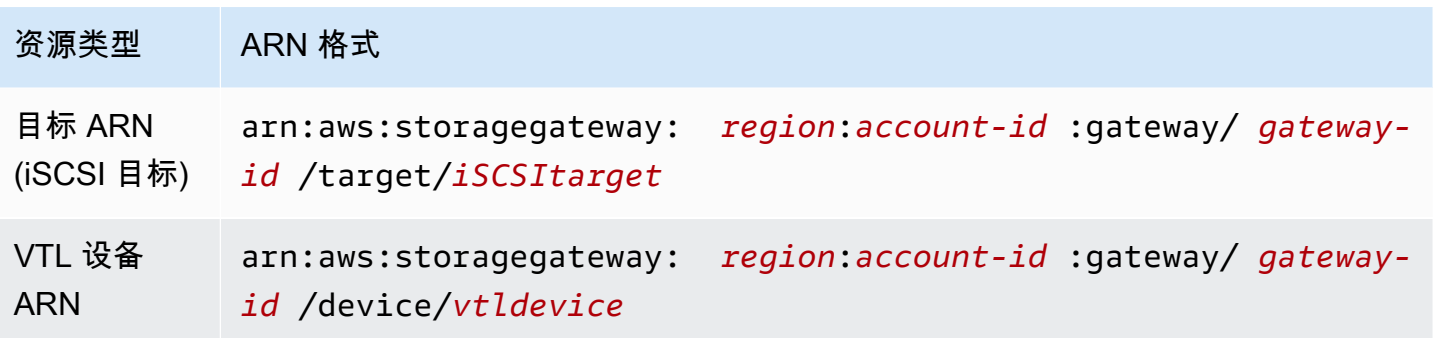

Storage Gateway 还支持使用 EC2 实例以及 EBS 卷和快照。这些资源是 Storage Gateway 中使用的 Amazon EC2 资源。

## 使用资源 ID

在您创建某个资源时,Storage Gateway 会为该资源分配一个唯一资源 ID。此资源 ID 是资源 ARN 的一部分。资源 ID 采用以下格式:资源标识符后跟连字符,然后是 8 个字母与数字的唯一 组合。例如,网关 ID 的格式为 sgw-12A3456B,其中 sgw 是网关的资源标识符。卷 ID 的格式为 vol-3344CCDD,其中 vol 是卷的资源标识符。

对于虚拟磁带,可以为条码 ID 追加最多 4 字符前缀,以帮助您整理磁带。

Storage Gateway 资源 ID 采用大写形式。不过,当您将这些资源 ID 与 Amazon EC2 API 结合使用 时,Amazon EC2 需要采用小写形式的资源 ID。您必须将资源 ID 更改为小写才能将其与 EC2 API 结 合使用。例如,在 Storage Gateway 中,卷的 ID 可能为 vol-1122AABB。当您将此 ID 与 EC2 API 结合使用时,您必须将其更改为 vol-1122aabb。否则,EC2 API 的行为方式可能不符合预期。

**A** Important

从网关卷创建的 Storage Gateway 卷和 Amazon EBS 快照的 ID 将改为采用加长格式。自 2016 年 12 月起,将使用包含 17 个字符的字符串创建所有新的卷和快照。自 2016 年 4 月 起,您将能够使用这些加长格式的 ID,以便使用新格式测试您的系统。有关更多信息,请参 阅[加长的 EC2 和 EBS 资源 ID。](https://aws.amazon.com/ec2/faqs/#longer-ids)

例如,具有加长卷 ID 格式的卷 ARN 如下所示:

arn:aws:storagegateway:us-west-2:111122223333:gateway/sgw-12A3456B/ volume/vol-1122AABBCCDDEEFFG.

具有加长 ID 格式的快照 ID 如下所示:snap-78e226633445566ee。

有关更多信息,请参阅 [。公告:抬头 — 2016 年将采用更长的 Storage Gateway 卷和快照](https://forums.aws.amazon.com/ann.jspa?annID=3557)  $ID<sub>o</sub>$ .

# <span id="page-174-0"></span>标记 Storage Gateway 资源

在 Storage Gateway 中,您可以使用标签来管理资源。利用标签,您可以向资源添加元数据和对资源 分类,以便更轻松地管理它们。每个标签都包含您定义的一个键-值对。您可以向网关、卷和虚拟磁带 添加标签。您可以根据添加的标签搜索和筛选这些资源。

例如,您可以使用标签标识组织中的每个部门使用的 Storage Gateway 资源。您可能为会计部使用的 网关和卷添加类似于下面的标签: (key=department 和 value=accounting)。然后,您可以使用 此标签进行筛选,以便标识会计部使用的所有网关和卷并使用此信息确定成本。有关更多信息,请参 阅[使用成本分配标签](https://docs.aws.amazon.com/awsaccountbilling/latest/aboutv2/cost-alloc-tags.html)和[使用标签编辑器](https://docs.aws.amazon.com/ARG/latest/userguide/tag-editor.html)。

如果您存档了一个已标记的虚拟磁带,则该磁带将在存档中保留其标签。同样,如果您将磁带从存档取 回到另一网关,则该标记将保留在新网关中。

对于文件网关,您可以使用标签控制对资源的访问。有关如何执行此操作的信息,请参阅 [使用标签控](#page-126-0) [制对网关和资源的访问](#page-126-0)。

标签没有任何语义意义,应作为字符串进行解析。

以下限制适用于标签:

- 标签键和值区分大小写。
- 每个资源的最大标签数是 50。
- 标签键不能以 aws: 开头。此前缀是专为预留的AWS使用。
- 键属性的有效字符包括 UTF-8 字母和数字、空格以及特殊字符 +、-、=、.、\_、:、/ 和 @。

## 使用标签

您可以使用 Storage Gateway 控制台、Storage Gateway API 或[Storage Gateway 命令行界面 \(CLI\).](https://docs.aws.amazon.com/cli/latest/reference/storagegateway/index.html) 下面的过程介绍如何在控制台上添加、编辑和删除标签。

#### 添加标签

- 1. 在处打开 Storage Gateway 控制[台https://console.aws.amazon.com/storagegateway/home.](https://console.aws.amazon.com/storagegateway/)
- 2. 在导航窗格中,选择要标记的资源。

例如,要标记网关,请选择 Gateways,然后从网关列表中选择要标记的网关。

3. 选择 Tags,然后选择 Add/edit tags。

- 4. 在 Add/edit tags 对话框中,选择 Create tag。
- 5. 为 Key 键入密钥,为 Value 键入值。例如,您可以键入 **Department** 作为密钥,并键入 **Accounting** 作为值。

**a** Note 您可以将 Value 框留空。

- 6. 选择 Create Tag 以添加更多标签。您可以向资源添加多个标签。
- 7. 添加完标签后,选择 Save。

#### 编辑标签

- 1. 在处打开 Storage Gateway 控制[台https://console.aws.amazon.com/storagegateway/home.](https://console.aws.amazon.com/storagegateway/)
- 2. 选择要编辑其标签的资源。
- 3. 选择 Tags 以打开 Add/edit tags 对话框。
- 4. 选择要编辑的标签旁的铅笔图标,然后编辑该标签。
- 5. 编辑完标签后,选择 Save。

### 删除标签

- 1. 在处打开 Storage Gateway 控制[台https://console.aws.amazon.com/storagegateway/home.](https://console.aws.amazon.com/storagegateway/)
- 2. 选择要删除其标签的资源。
- 3. 选择 Tags,然后选择 Add/edit tags 以打开 Add/edit tags 对话框。
- 4. 选择要删除的标签旁边的 X 图标,然后选择 Save。

## 另请参阅

### <span id="page-175-0"></span>[使用标签控制对网关和资源的访问](#page-126-0)

# 使用开源组件AWS Storage Gateway

在此部分中,您可以找到有关我们提供 Storage Gateway 功能所依赖的第三方工具和许可证的信息。

- [Storage Gateway 的开源组件](#page-176-1)
- [亚马逊 FSx 文件网关的开源组件](#page-176-2)

## <span id="page-176-1"></span>Storage Gateway 的开源组件

多种第三方工具和许可证用于提供卷网关、磁带网关和 Amazon S3 文件网关的功能。

使用以下链接下载附带的某些开源软件组件的源代码:AWS Storage Gateway软件:

- 对在 VMware ESXi 上部署的网关:[sources.tar](https://s3.amazonaws.com/aws-storage-gateway-terms/sources.tar)
- 对于 Microsoft Hyper-V 上部署的网关:[sources\\_hyperv.tar](https://s3.amazonaws.com/aws-storage-gateway-terms/sources_hyperv.tar)
- 对于在基于 Linux 内核的虚拟机 (KVM) 上部署的网关:[sources\\_KVM.tar](https://s3.amazonaws.com/aws-storage-gateway-terms/sources_KVM.tar)

该产品包括 OpenSSL Project 为在 OpenSSL Toolkit 中使用而开发的软件 ([http://www.openssl.org/\)](http://www.openssl.org/)。 有关所有依赖的第三方工具的相关许可证,请参阅[第三方许可证](https://s3.amazonaws.com/aws-storage-gateway-terms/THIRD_PARTY_LICENSES.txt).

## <span id="page-176-2"></span>亚马逊 FSx 文件网关的开源组件

多种第三方工具和许可证用于提供 Amazon FSx 文件网关(FSx 文件网关)功能。

请使用以下链接下载 FSx File Gateway 软件附带的某些开源软件组件的源代码:

- 对于 Amazon FSx 文件网关 2021-07-07 版本[:sgw-file e-fsx-smb-开源 .tgz](https://s3.amazonaws.com/aws-storage-gateway-terms/fsx_smb/sgw-file-fsx-smb-open-source.tgz)
- 对于亚马逊 FSx 文件网关 2021-04-06 版本:[sgw-file-fsx-smb-20210406-开源 .tgz](https://s3.amazonaws.com/aws-storage-gateway-terms/fsx_smb/sgw-file-fsx-smb-20210406-open-source.tgz)

该产品包括 OpenSSL Project 为在 OpenSSL Toolkit 中使用而开发的软件 ([http://www.openssl.org/\)](http://www.openssl.org/)。 有关所有依赖的第三方工具的相关许可证,请参阅以下链接:

- 对于 Amazon FSx 文件网关 2021-07-07 版本[:第三方许可](https://s3.amazonaws.com/aws-storage-gateway-terms/fsx_smb/sgw-file-fsx-smb-third-party-licenses.txt).
- 对于亚马逊 FSx 文件网关 2021-04-06 版本:[第三方许可.](https://s3.amazonaws.com/aws-storage-gateway-terms/fsx_smb/sgw-file-fsx-smb-20210406-third-party-licenses.txt)

## <span id="page-176-0"></span>配额

## 文件系统的配额

下表列出了文件系统的配额。

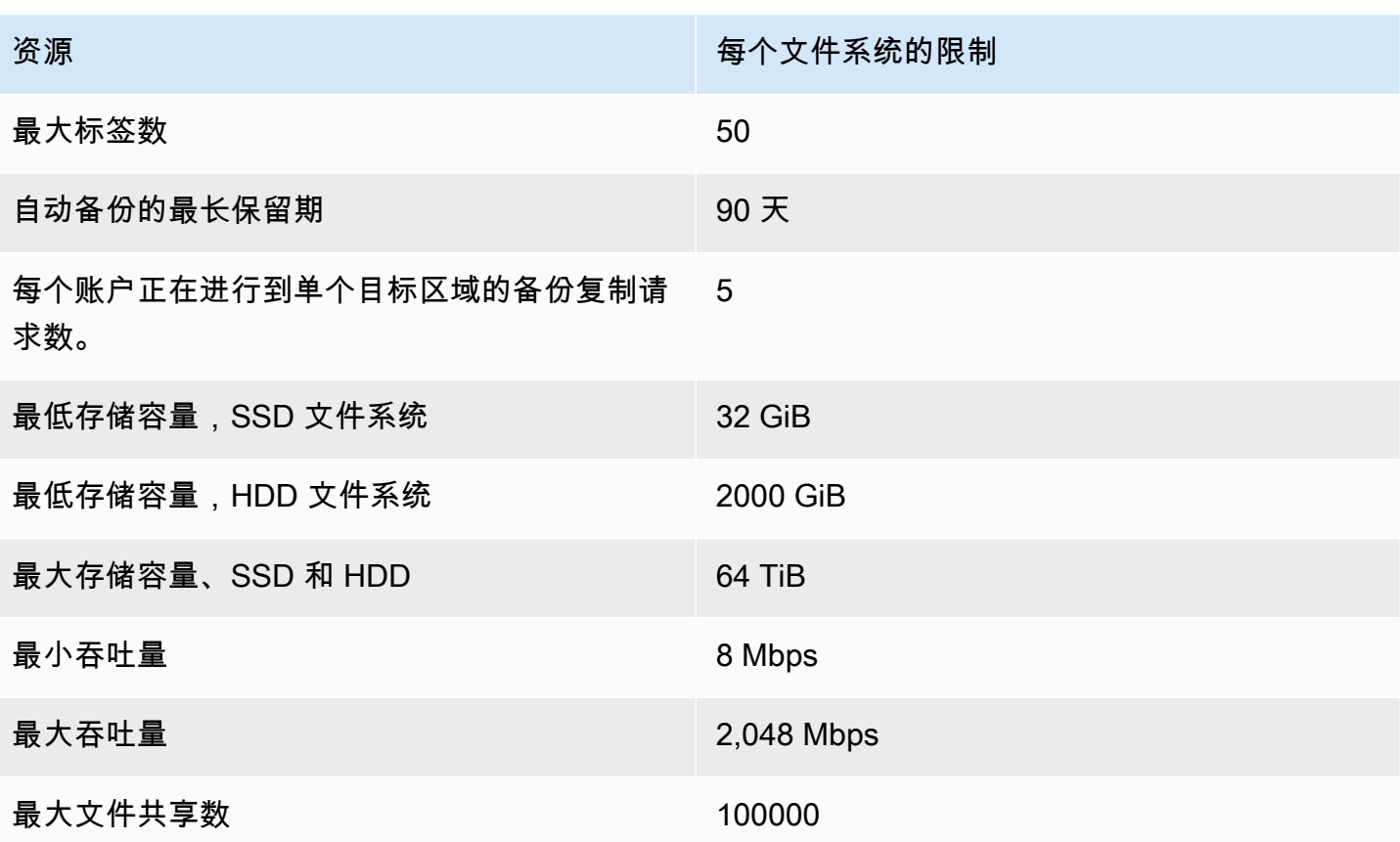

# 为网关推荐的本地磁盘大小

下表为所部署的网关推荐了本地磁盘存储的大小。

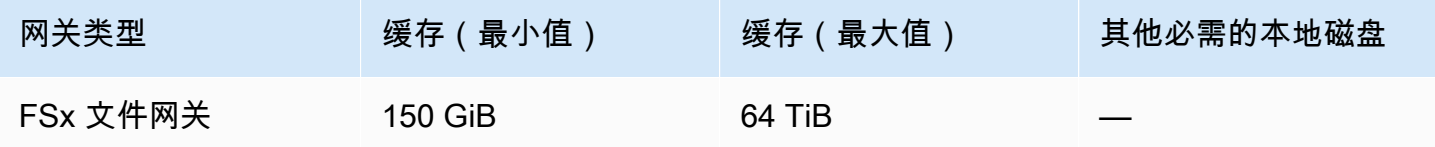

## **a** Note

您可以为缓存配置一个或多个本地驱动器,最大容量。 在向现有网关添加缓存时,在主机 (管理程序或 Amazon EC2 实例) 中创建新磁盘至关重要。 如果之前已将磁盘分配为缓存,请勿更改现有磁盘的大小。

# Storage Gateway 的 API 参考

除使用控制台外,您还可以使用 AWS Storage Gateway API,以编程方式配置并管理网关。本部分 描述 AWS Storage Gateway 操作、为身份验证进行的请求签名和错误处理。有关可用于 Storage Gateway 的区域和终端节点的信息,请参阅[AWS Storage Gateway终端节点和配额中](https://docs.aws.amazon.com/general/latest/gr/sg.html)的AWS一般参 考.

#### **a** Note

您也可以使用AWS使用 Storage Gateway 开发应用程序时的 SDK。这些区域有:AWS适用于 Java、.NET 和 PHP 的开发工具包含底层的 Storage Gateway API,从而简化您的编程任务。 有关下载开发工具包库的信息,请参阅[示例代码库](https://aws.amazon.com/code)。

### 主题

- [AWS Storage Gateway必需的请求标头](#page-178-0)
- [签名请求](#page-180-0)
- [错误响应](#page-183-0)
- [操作](https://docs.aws.amazon.com/storagegateway/latest/APIReference/API_Operations.html)

# <span id="page-178-0"></span>AWS Storage Gateway必需的请求标头

本部分描述您每次向其发送 POST 请求时必须使用的标头。AWS Storage Gateway. 您将 HTTP 标头 包含在内以识别有关请求的密钥信息,包括您希望调用的操作、请求的日期以及表示您拥有请求发送者 授权的信息。标头区分大小写,其次序不重要。

下例展示在 [ActivateGateway](https://docs.aws.amazon.com/storagegateway/latest/APIReference/API_ActivateGateway.html) 操作中使用的标头。

POST / HTTP/1.1 Host: storagegateway.us-east-2.amazonaws.com Content-Type: application/x-amz-json-1.1 Authorization: AWS4-HMAC-SHA256 Credential=AKIAIOSFODNN7EXAMPLE/20120425/us-east-2/ storagegateway/aws4\_request, SignedHeaders=content-type;host;x-amz-date;x-amz-target, Signature=9cd5a3584d1d67d57e61f120f35102d6b3649066abdd4bf4bbcf05bd9f2f8fe2

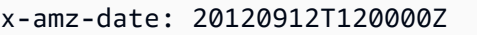

x-amz-target: StorageGateway\_20120630.ActivateGateway

以下是必须包含在 POST 请求中的标头,以下是:AWS Storage Gateway. 以下所示标头以 "x-amz" 为开头为 "x-amz"AWS特定于 REST 标头 列出的其他所有标头均为 HTTP 事务中使用的普通标头。

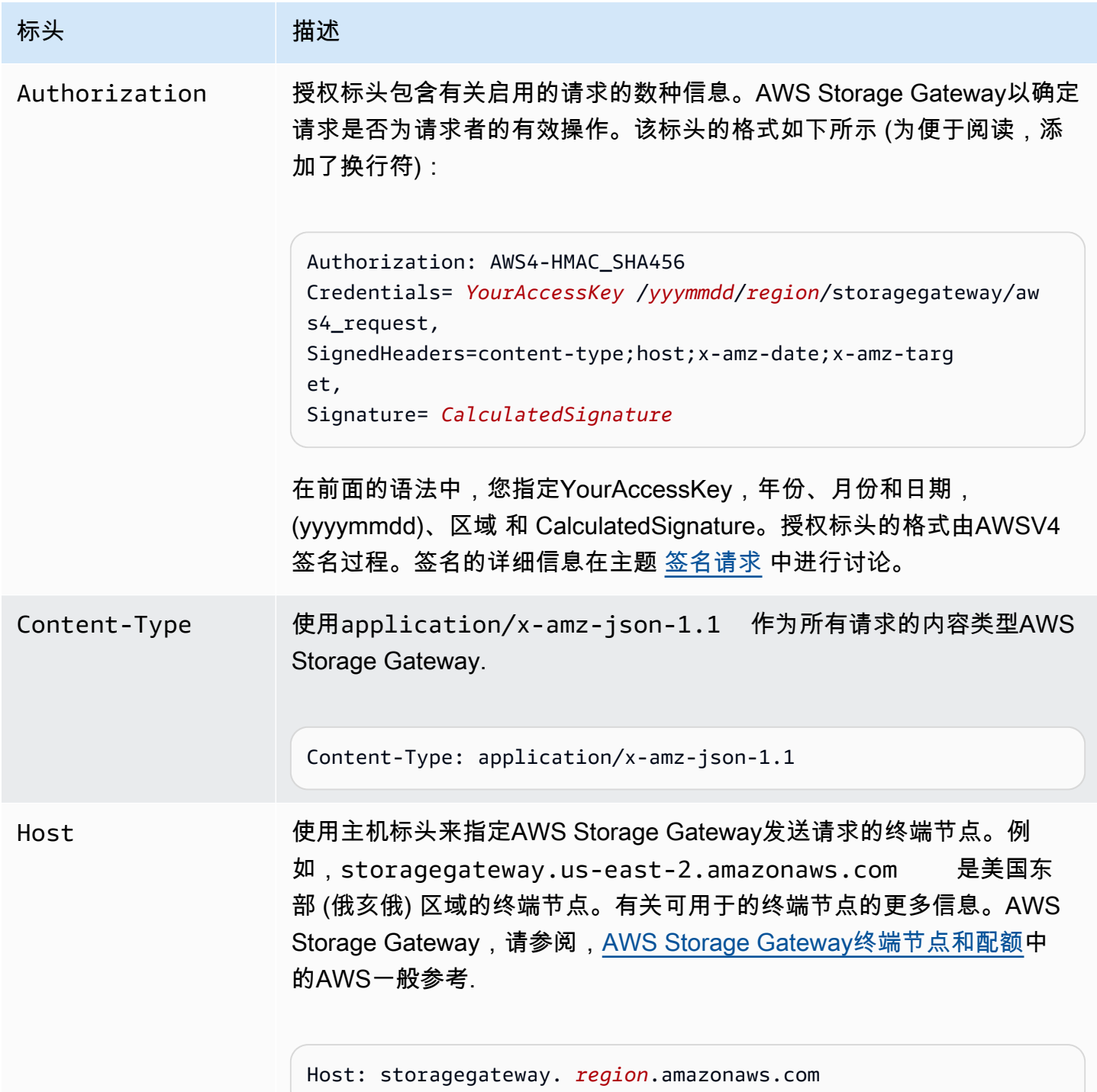
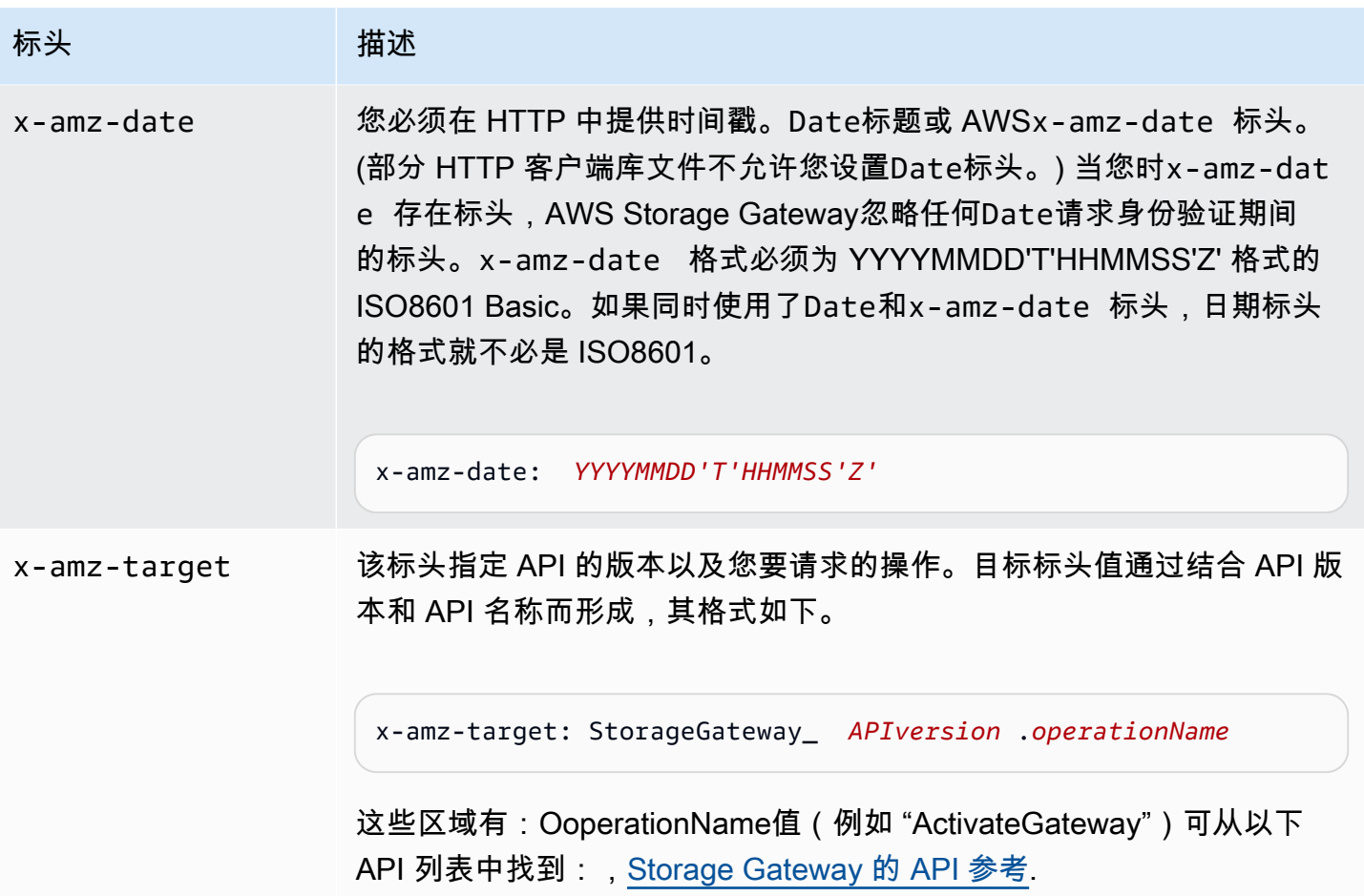

## 签名请求

Storage Gateway 要求通过对请求进行签名,验证所发送的每个请求。您使用加密哈希函数计算数字签 名,从而对请求签名。加密哈西是根据输入内容返回唯一哈希值的函数。对哈希函数的输入内容包括您 的请求文本和秘密访问密钥。哈希函数返回哈希值,您将该值包含在请求中,作为签名。该签名是您的 请求的 Authorization 标头的一部分。

收到您的请求后,Storage Gateway 将使用对该请求进行签名的相同哈希函数和输入重新计算签名。如 果所得签名与请求中的签名相匹配,则 Storage Gateway 将处理该请求。否则,请求将被拒绝。

Storage Gateway 支持使用[AWS签名版本 4](https://docs.aws.amazon.com/general/latest/gr/signature-version-4.html). 计算签名的过程可分为三个任务:

#### <span id="page-180-0"></span>• [任务 1:创建规范请求](https://docs.aws.amazon.com/general/latest/gr/sigv4-create-canonical-request.html)

将您的 HTTP 请求重新排列为规范格式。必须使用规范格式,因为 Storage Gateway 在重新计算签 名以与您发送的签名进行比较时使用同一规范格式。

#### <span id="page-181-0"></span>• [任务 2:创建待签字符串](https://docs.aws.amazon.com/general/latest/gr/sigv4-create-string-to-sign.html)

创建一个字符串,将该字符串用作您的加密哈希函数输入值中的一项。该字符串称为"待签字符串", 是哈希算法名称、请求日期、凭证范围字符串以及来自上一任务的规范化请求的结合。凭证范围字符 串本身是日期、区域和服务信息的结合。

<span id="page-181-1"></span>• [任务 3:创建签名](https://docs.aws.amazon.com/general/latest/gr/sigv4-calculate-signature.html)

使用加密哈希函数为您的请求创建签名,该函数接受两种输入字符串:待签字符串和派生密钥。派生 密钥的计算方法是,以您的秘密访问密钥为开始并使用凭证范围字符串来创建基于哈西的消息验证码 (HMAC)。

### 实例签名计算

下例演练为 [ListGateways](https://docs.aws.amazon.com/storagegateway/latest/APIReference/API_ListGateways.html) 创建签名的详细步骤。该示例可用作核查您的签名计算方法的参考。其他参 考计算方法包含在 Amazon Web Services 词汇表的[签名版本 4 测试套件](https://docs.aws.amazon.com/general/latest/gr/signature-v4-test-suite.html)中。

示例假定以下各项:

- 请求的时间戳为"Mon, 10 Sep 2012 00:00:00"GMT。
- 终端节点为美国东部 (俄亥俄) 区域。

通用请求语法 (包括 JSON 正文) 为:

```
POST / HTTP/1.1
Host: storagegateway.us-east-2.amazonaws.com
x-amz-Date: 20120910T000000Z
Authorization: SignatureToBeCalculated
Content-type: application/x-amz-json-1.1
x-amz-target: StorageGateway_20120630.ListGateways
{}
```
为任务 1: 创建规范请求计算的请求规范格式为:

```
POST
/
content-type:application/x-amz-json-1.1
host:storagegateway.us-east-2.amazonaws.com
```

```
x-amz-date:20120910T000000Z
x-amz-target:StorageGateway_20120630.ListGateways
```
content-type;host;x-amz-date;x-amz-target 44136fa355b3678a1146ad16f7e8649e94fb4fc21fe77e8310c060f61caaff8a

规范请求的最后一行是请求正文的哈希值。另外,请注意规范请求的第三行是空的。这是因为此 API(或任何 Storage Gateway API)没有查询参数。

这些区域有:待签字符串为了[任务 2:创建待签字符串是](https://docs.aws.amazon.com/general/latest/gr/sigv4-create-string-to-sign.html):

AWS4-HMAC-SHA256 20120910T000000Z 20120910/us-east-2/storagegateway/aws4\_request 92c0effa6f9224ac752ca179a04cecbede3038b0959666a8160ab452c9e51b3e

用来签名的请求的第一行是算法,第二行是时间戳,第三行是证书范围,最后一行是任务 1 中规范请 求的哈希值。

对于任务 3: 创建签名, 派生密钥可表示为:

*derived key* = HMAC(HMAC(HMAC(HMAC("AWS4" + YourSecretAccessKey,"20120910"),"useast-2"),"storagegateway"),"aws4\_request")

如果使用秘密访问密钥 wJalrXUtnFEMI/K7MDENG/bPxRfiCYEXAMPLEKEY,则计算出的签名为:

6d4c40b8f2257534dbdca9f326f147a0a7a419b63aff349d9d9c737c9a0f4c81

最终步骤是构造 Authorization 标头。对于示例访问密钥 AKIAIOSFODNN7EXAMPLE,标头(为 了便于阅读,添加了换行符)为:AKIAIOSFODNN7EXAMPLE

```
Authorization: AWS4-HMAC-SHA256 Credential=AKIAIOSFODNN7EXAMPLE/20120910/us-east-2/
storagegateway/aws4_request, 
SignedHeaders=content-type;host;x-amz-date;x-amz-target, 
Signature=6d4c40b8f2257534dbdca9f326f147a0a7a419b63aff349d9d9c737c9a0f4c81
```
## 错误响应

主题

- [异常](#page-183-0)
- [操作错误代码](#page-185-0)
- [错误响应](#page-204-0)

本部分提供有关 AWS Storage Gateway 错误的引用信息。这些错误以错误例外和操作 错误代码表示。例如,如果请求签名存在问题,那么会由任何 API 响应返回错误例外 InvalidSignatureException。但是,仅为 ActivationKeyInvalidActivateGatewa[y API 返回](https://docs.aws.amazon.com/storagegateway/latest/APIReference/API_ActivateGateway.html) [操作错误代码](https://docs.aws.amazon.com/storagegateway/latest/APIReference/API_ActivateGateway.html)。

根据错误类型的情况,Storage Gateway 可能只返回例外,或者同时返回例外和操作错误代码。[错误响](#page-204-0) [应](#page-204-0) 中显示了误差响应示例。

### <span id="page-183-0"></span>异常

下表列出了 AWS Storage Gateway API 例外。当 AWS Storage Gateway 操作返回错误响应时,响应 正文中会包含这些例外之一。InternalServerError 和 InvalidGatewayRequestException 返回操作错误代码 (提供特定的操作错误代码的 [操作错误代码](#page-185-0) 消息代码) 之一。

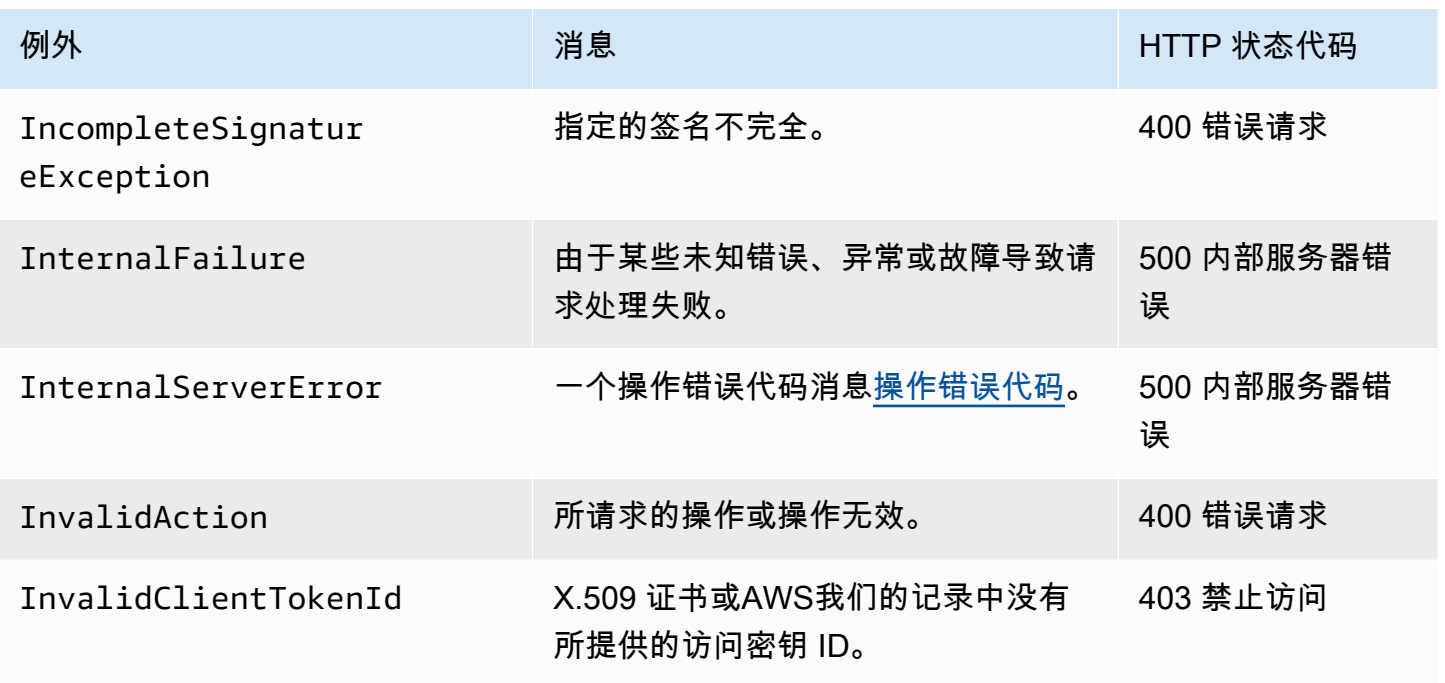

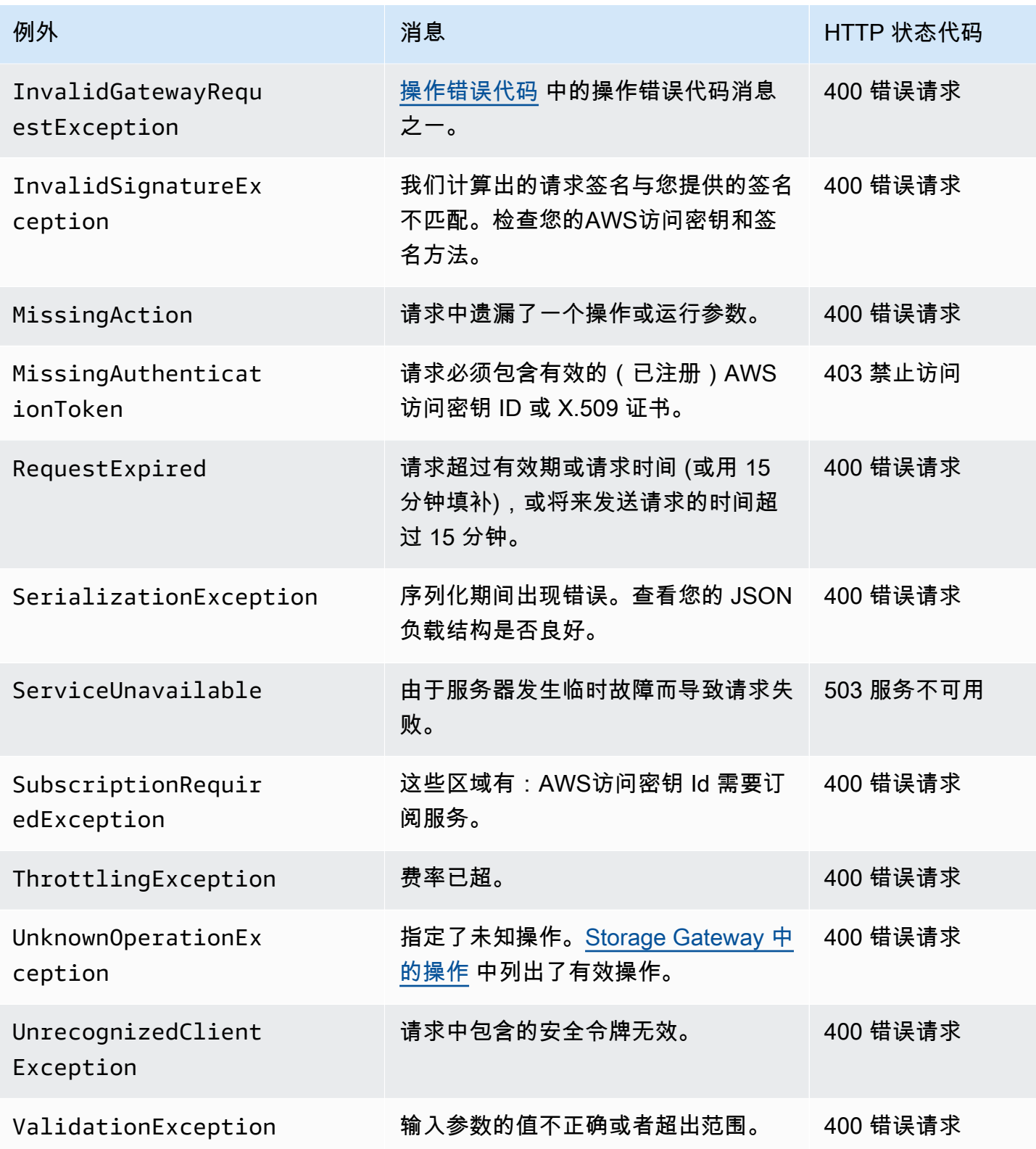

## <span id="page-185-0"></span>操作错误代码

下表显示的是 AWS Storage Gateway 操作错误代码和返回这些代码的 API 之间的映射。返回所有操作错误代码,其中包括两个常规例外情况之一 —InternalServerError和InvalidGatewayRequestException— 中介绍[了异常](#page-183-0).

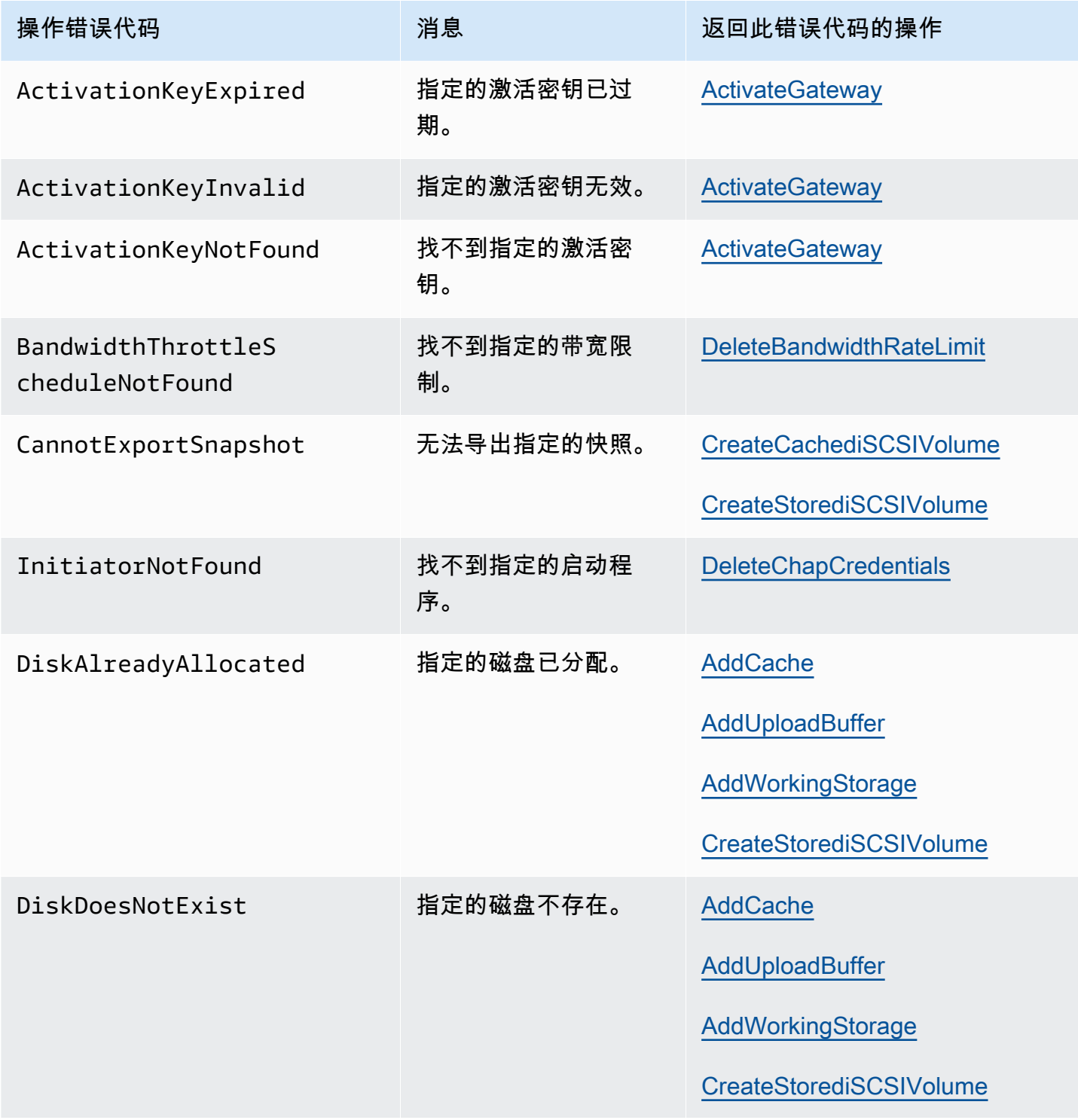

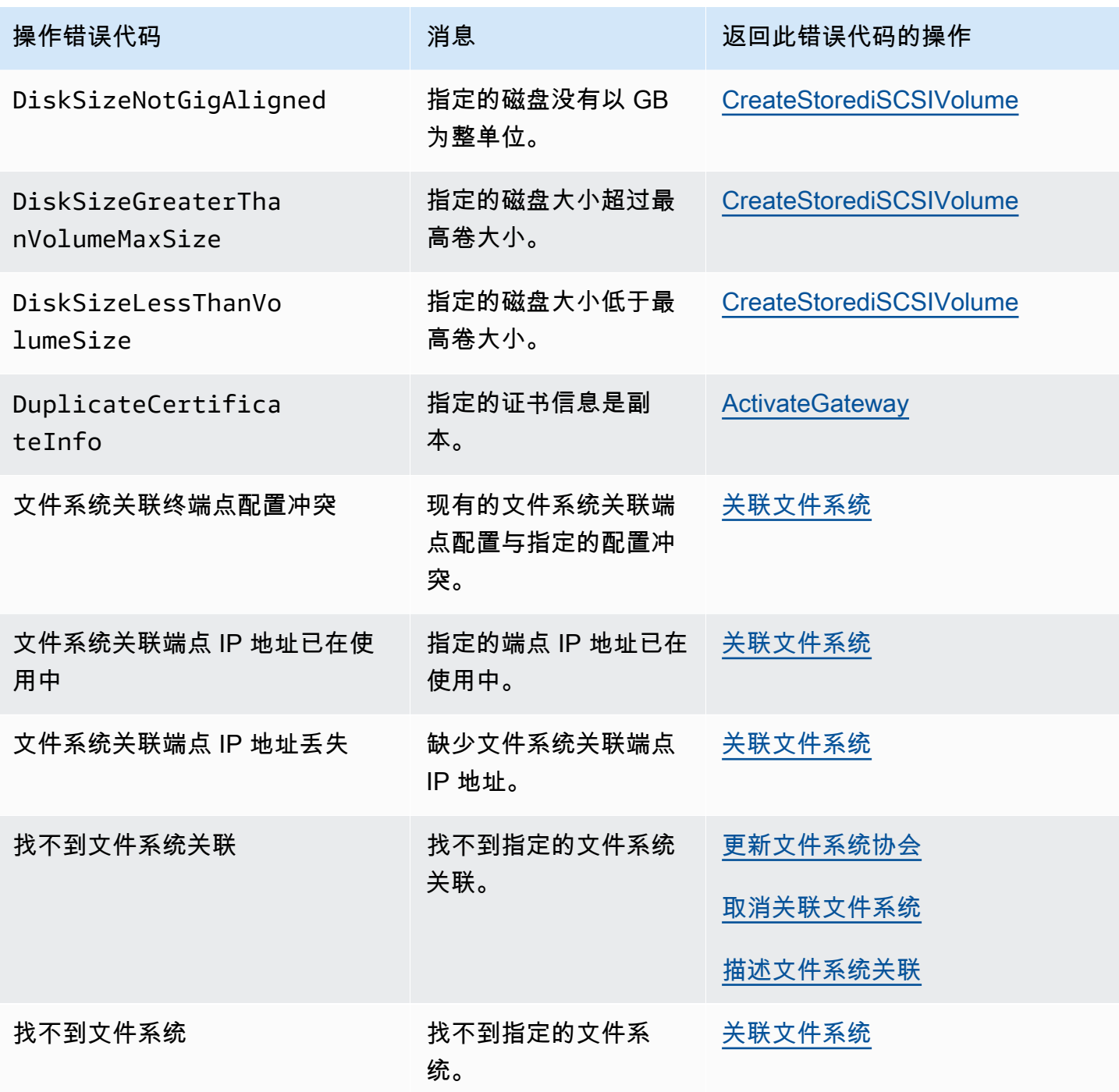

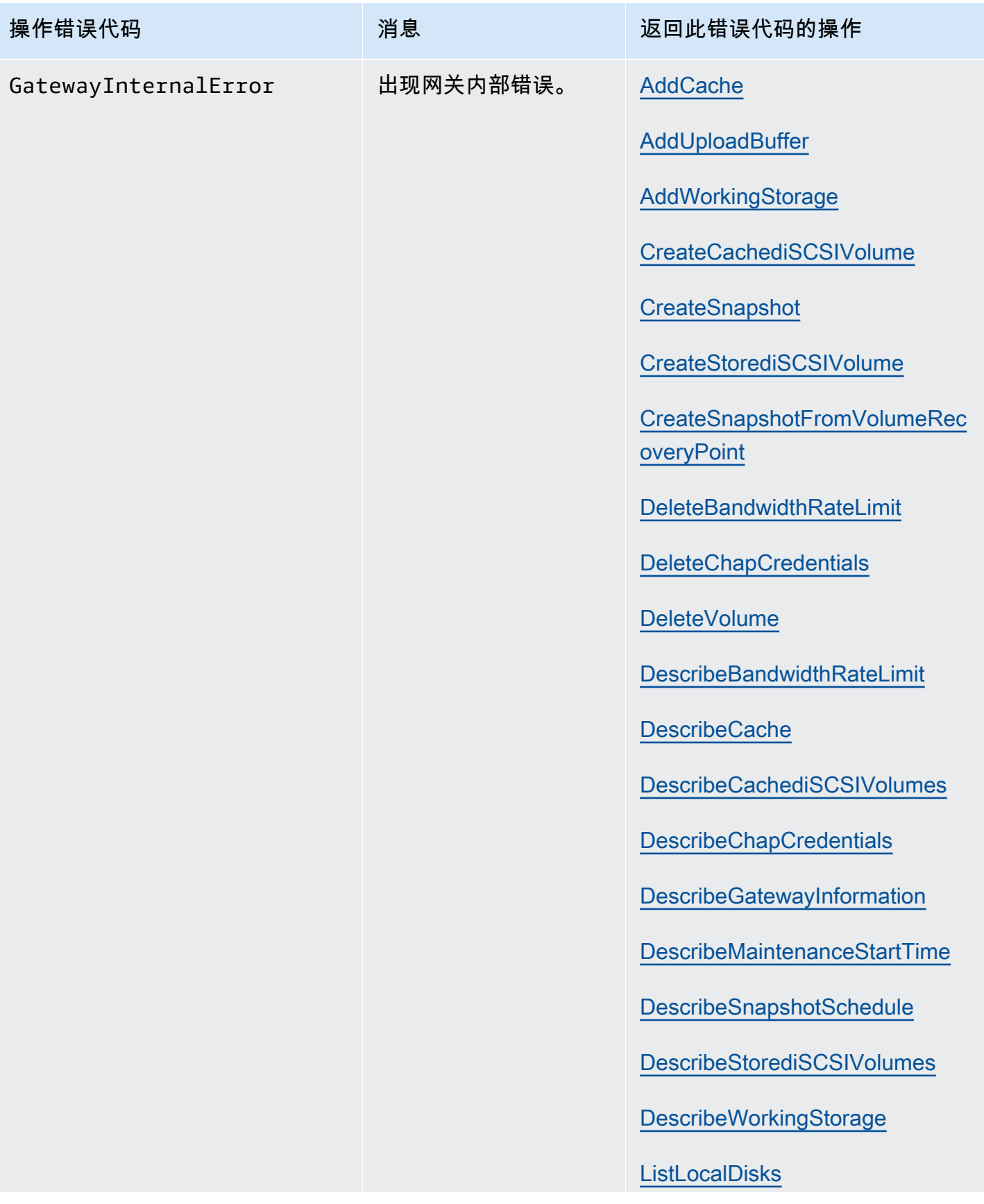

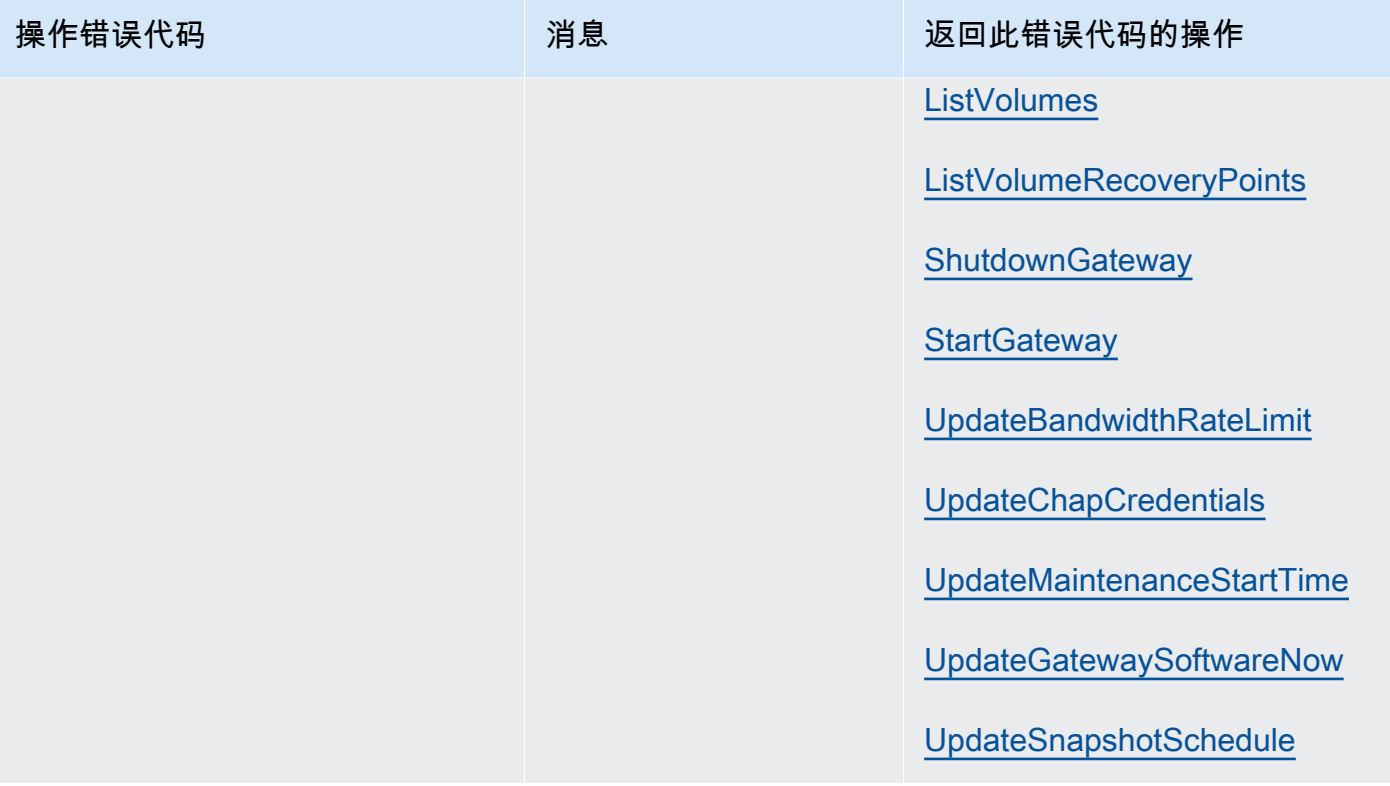

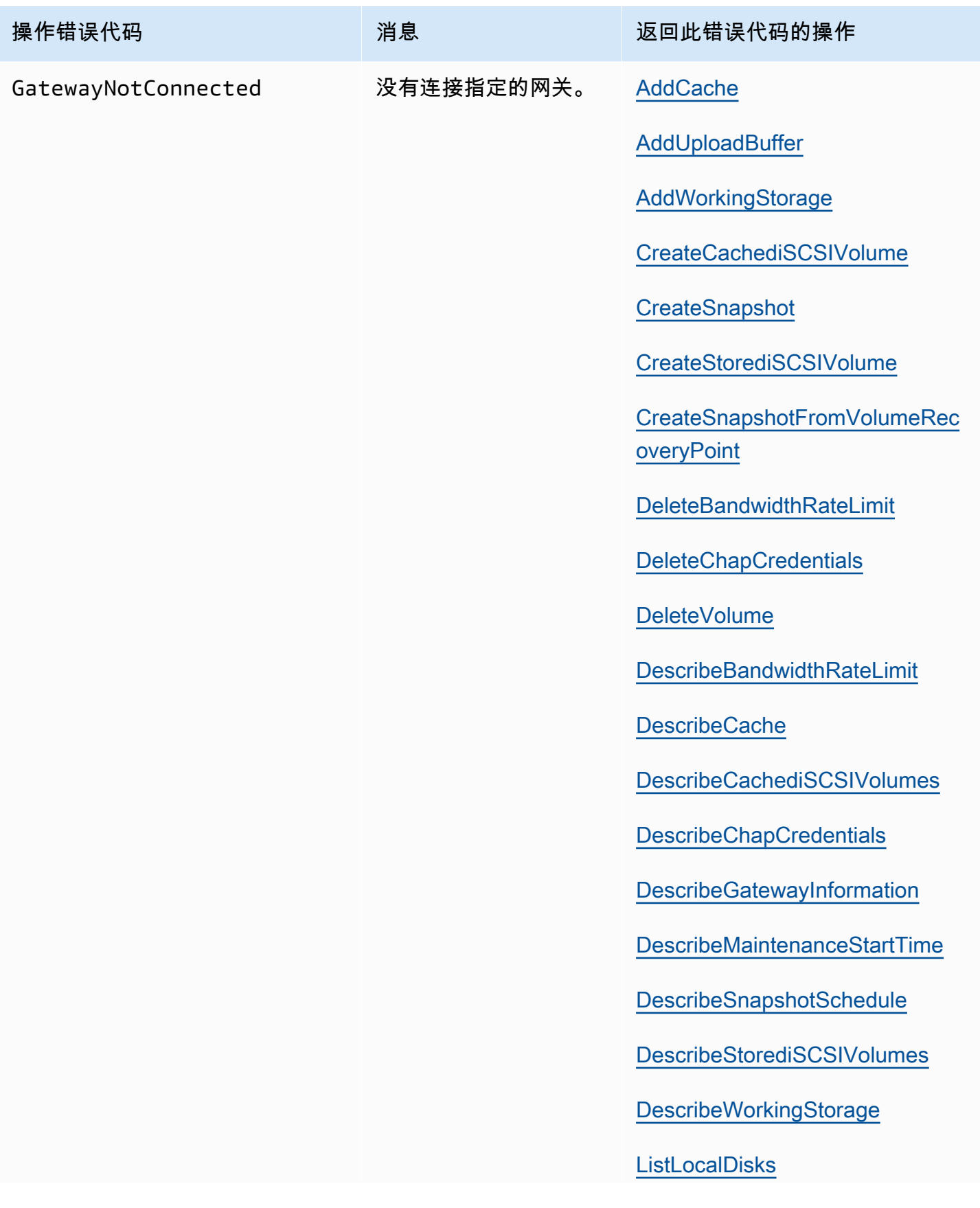

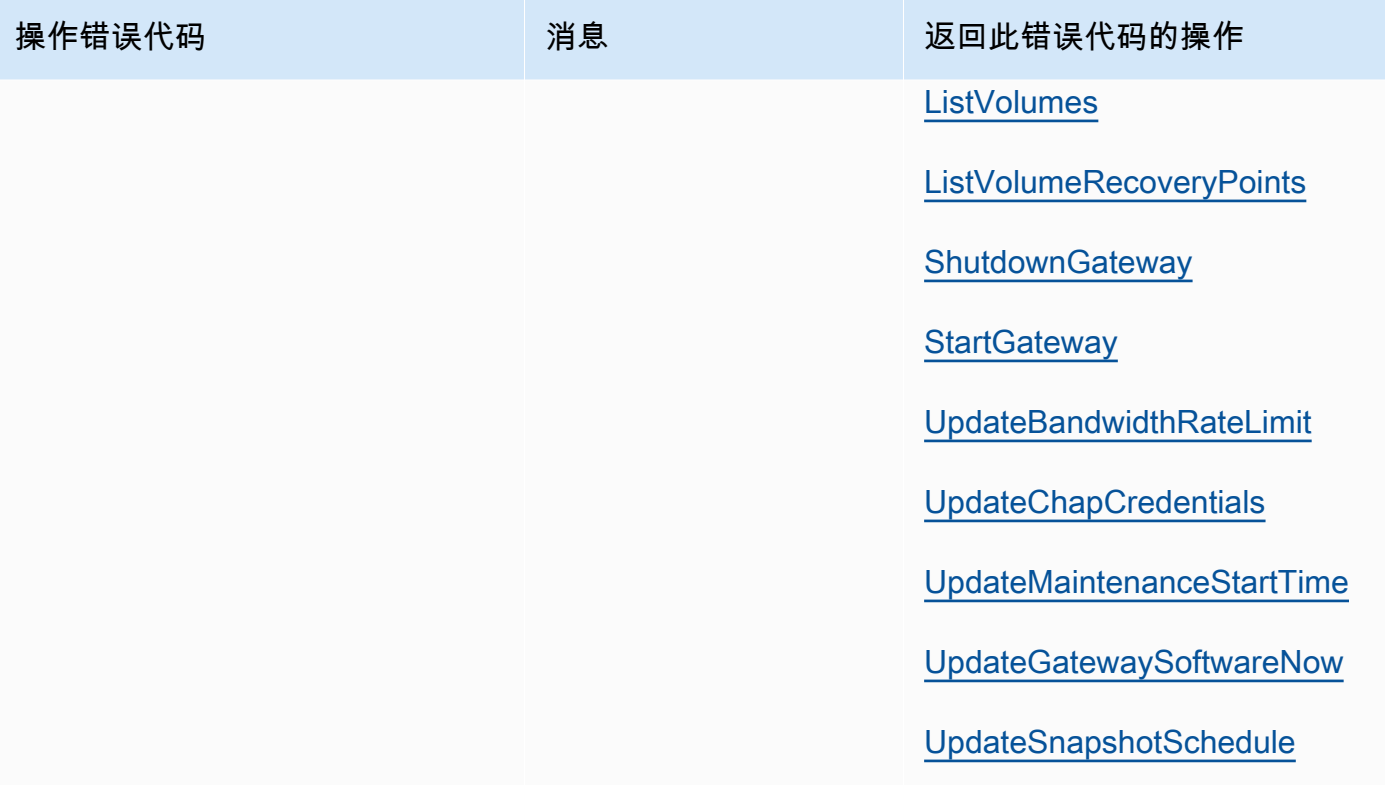

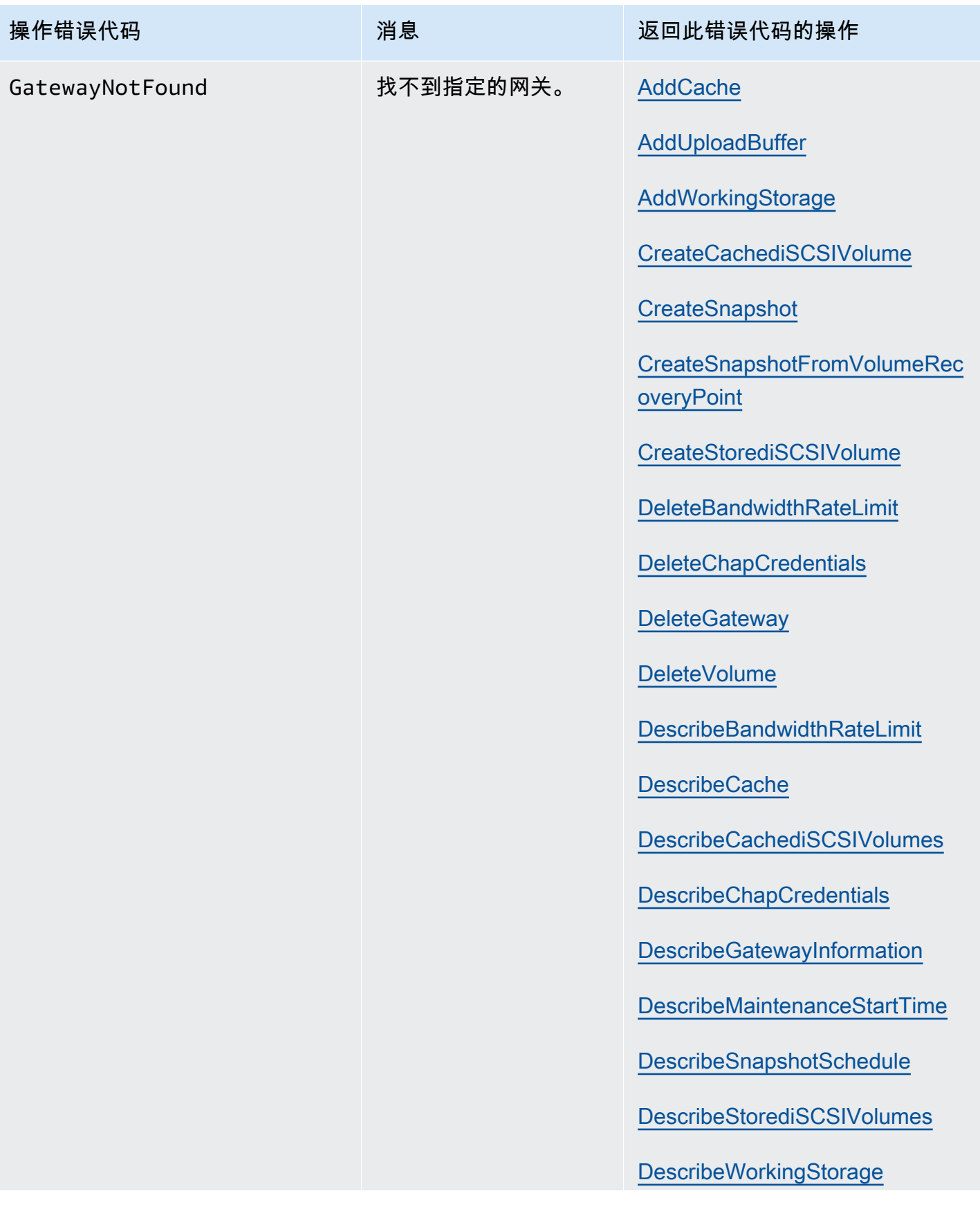

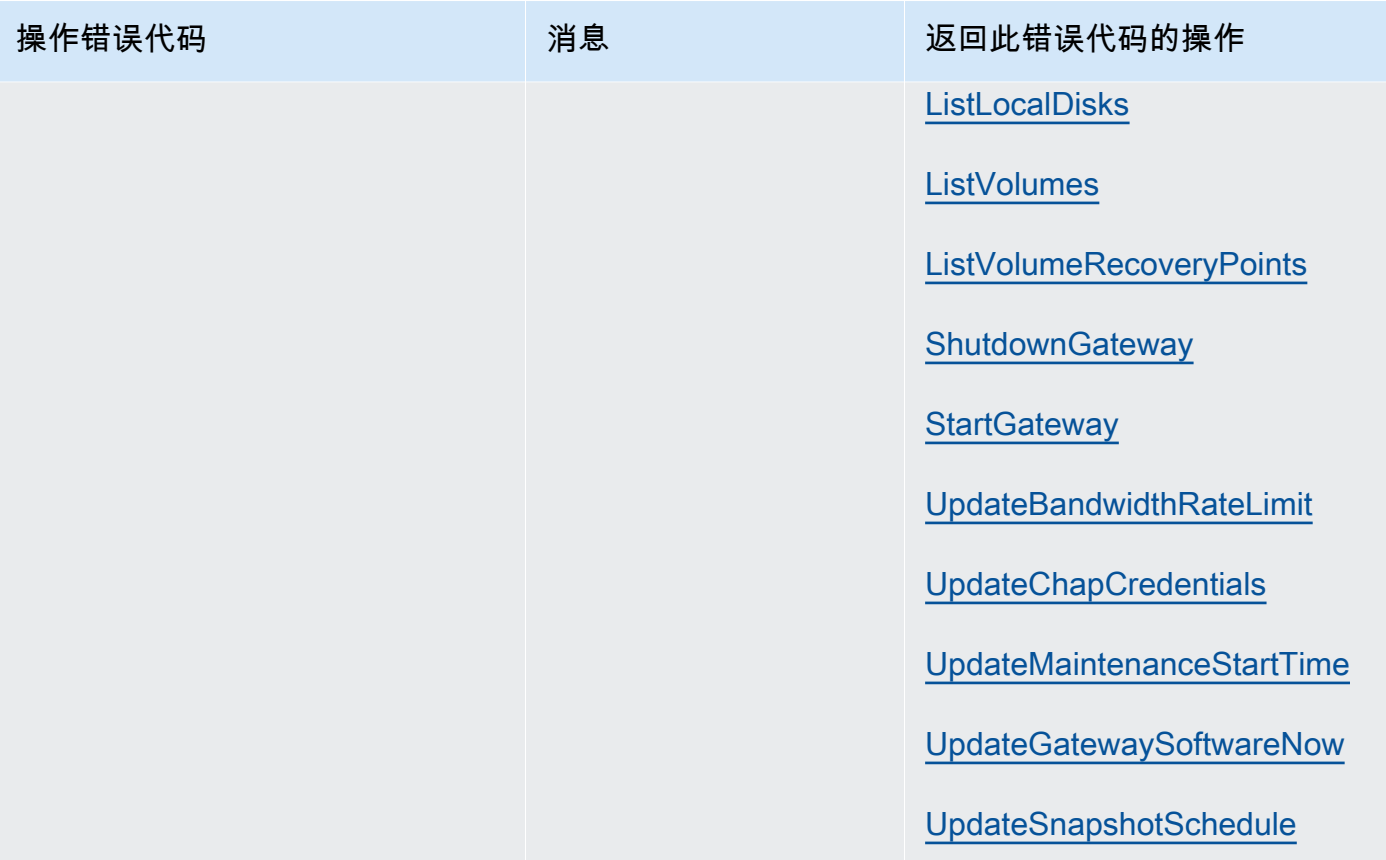

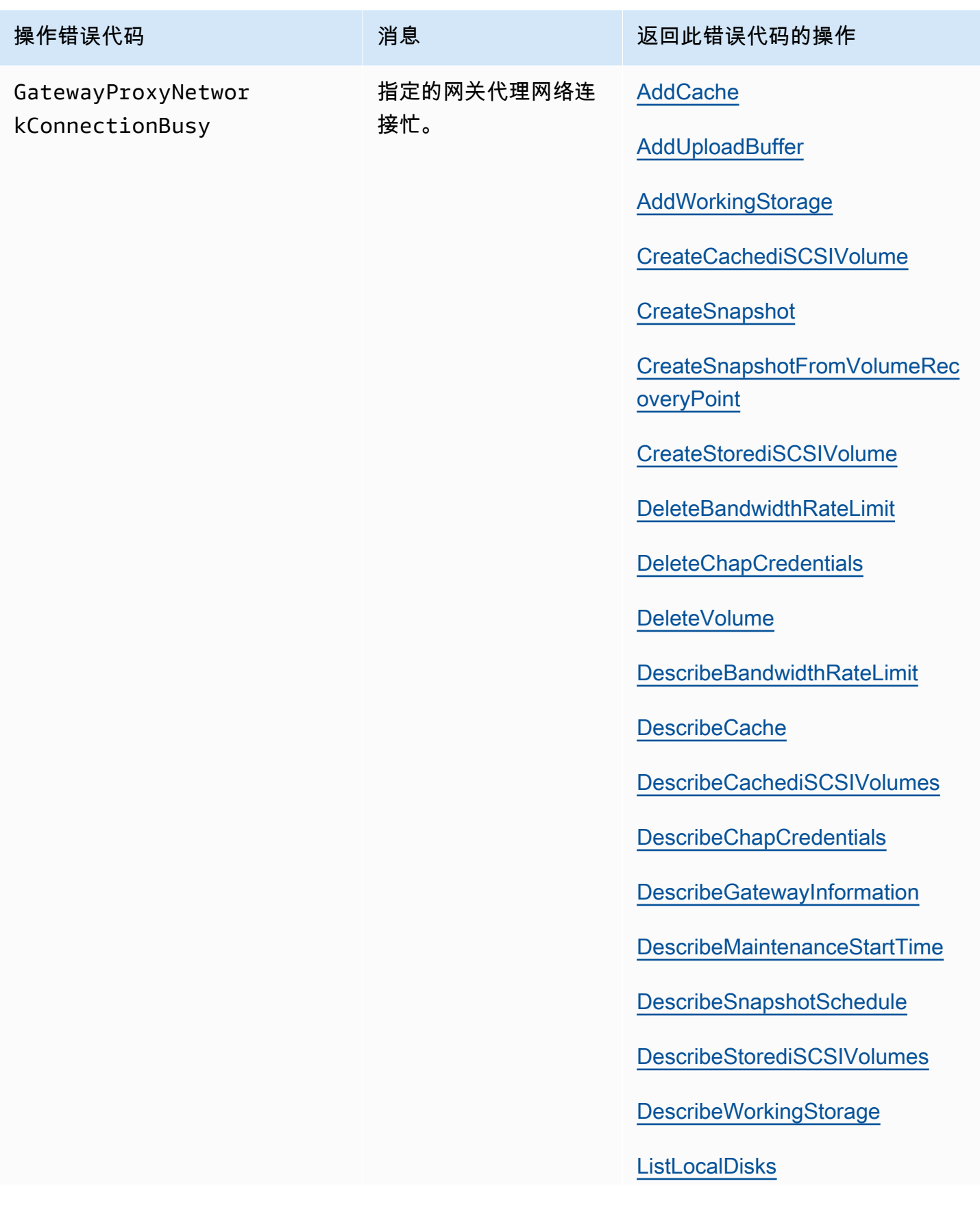

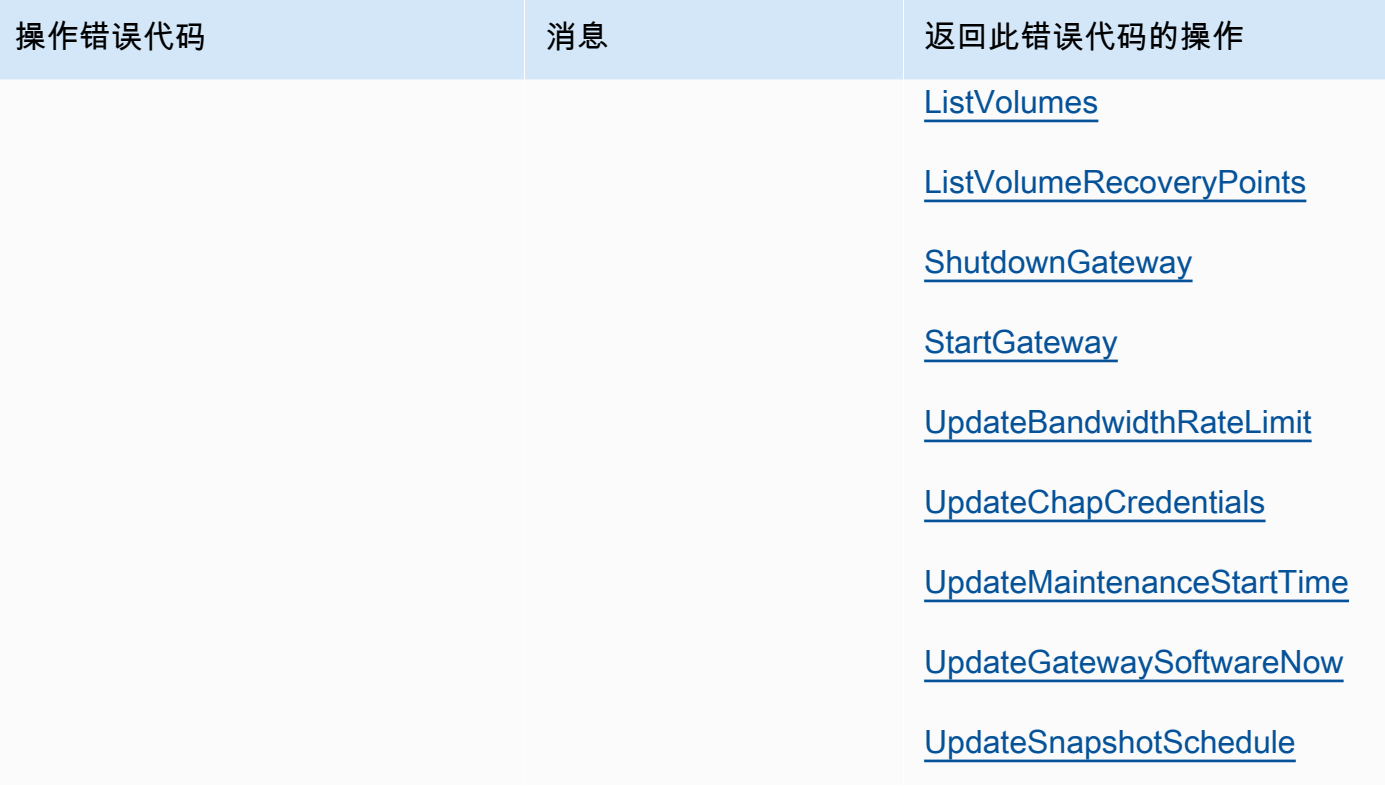

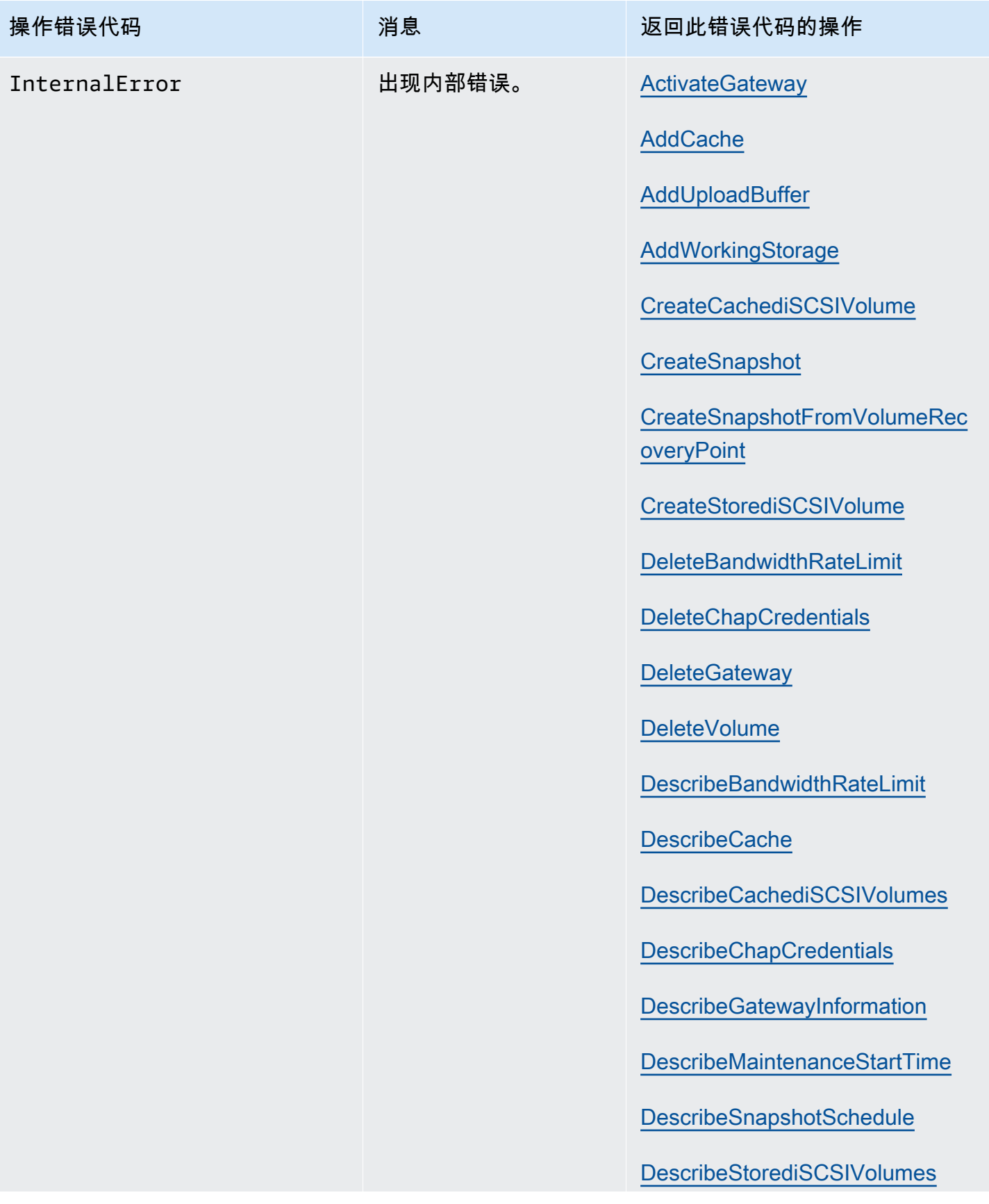

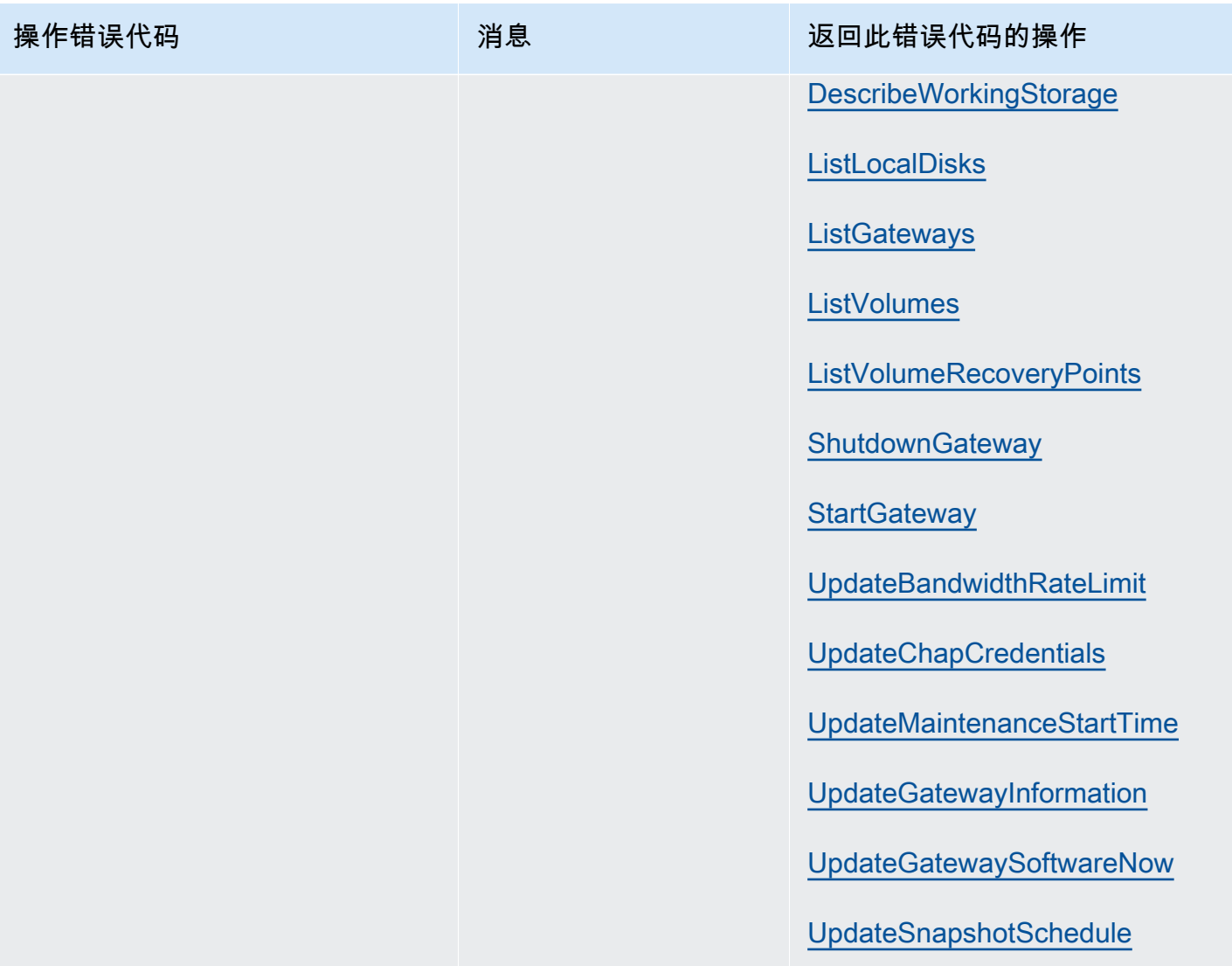

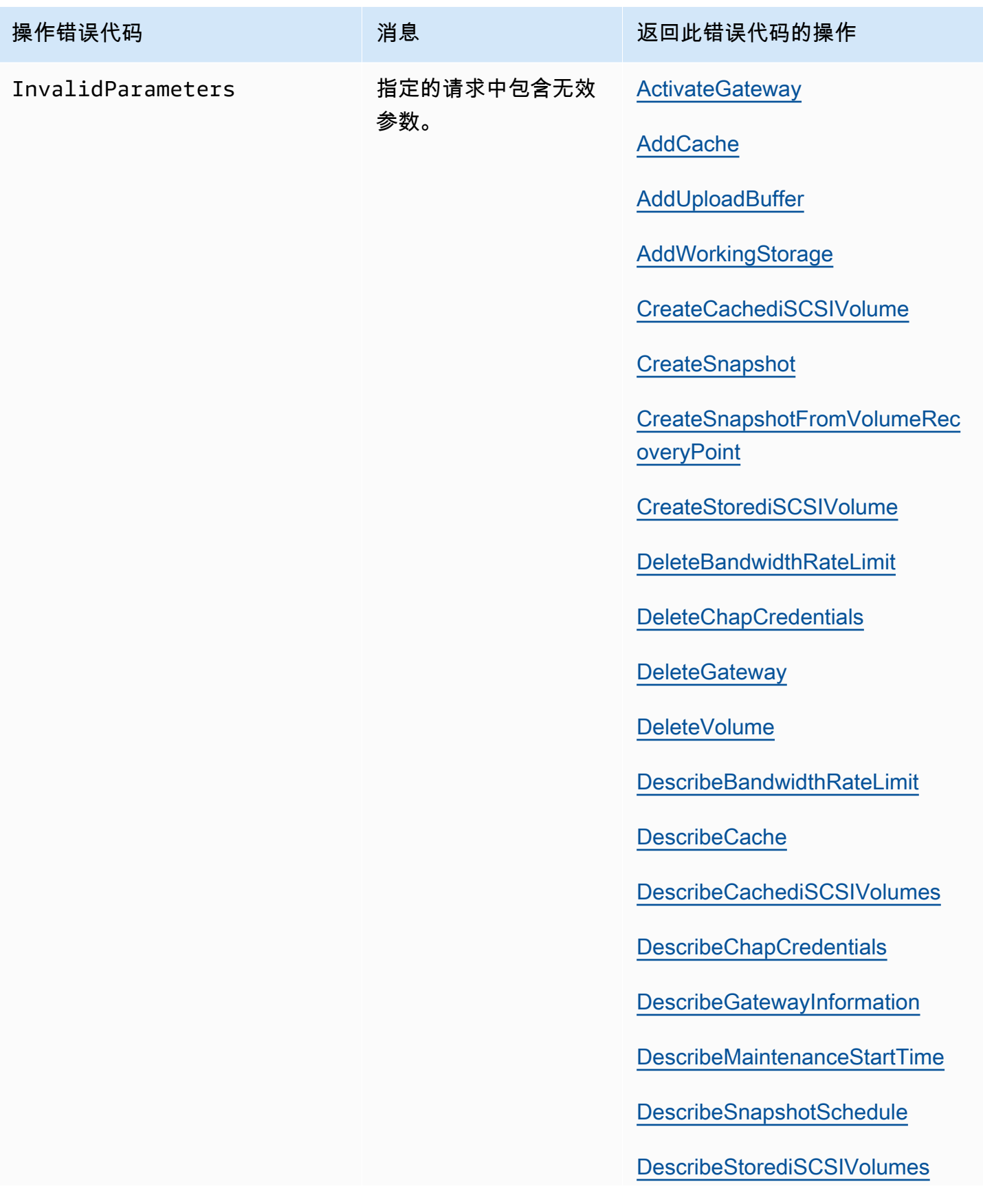

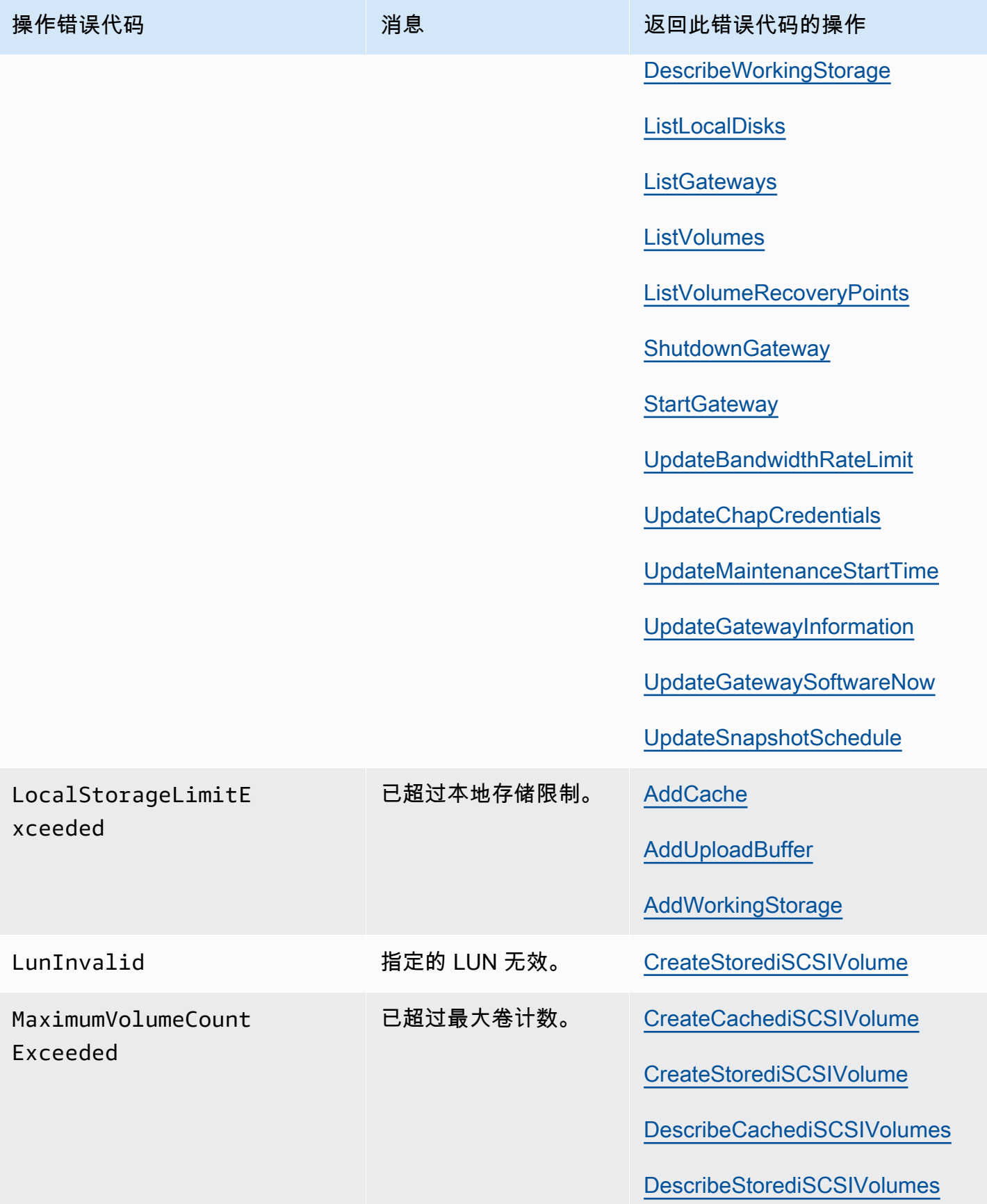

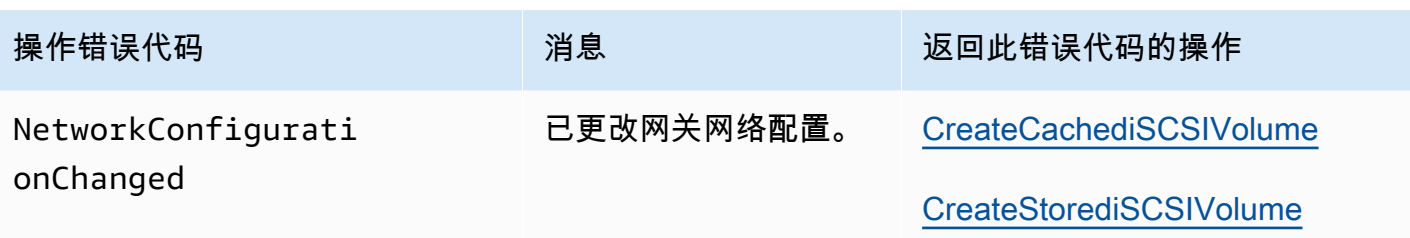

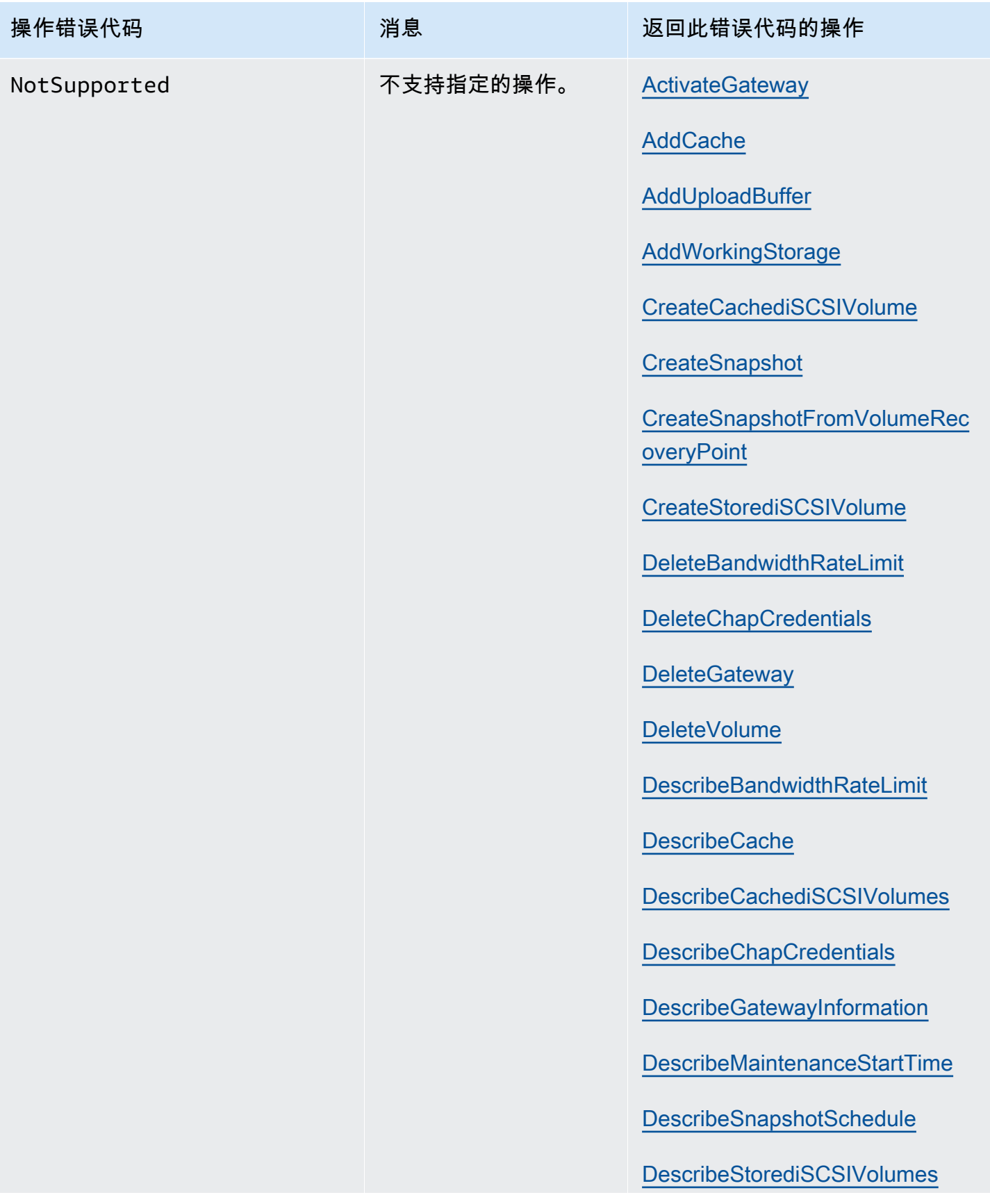

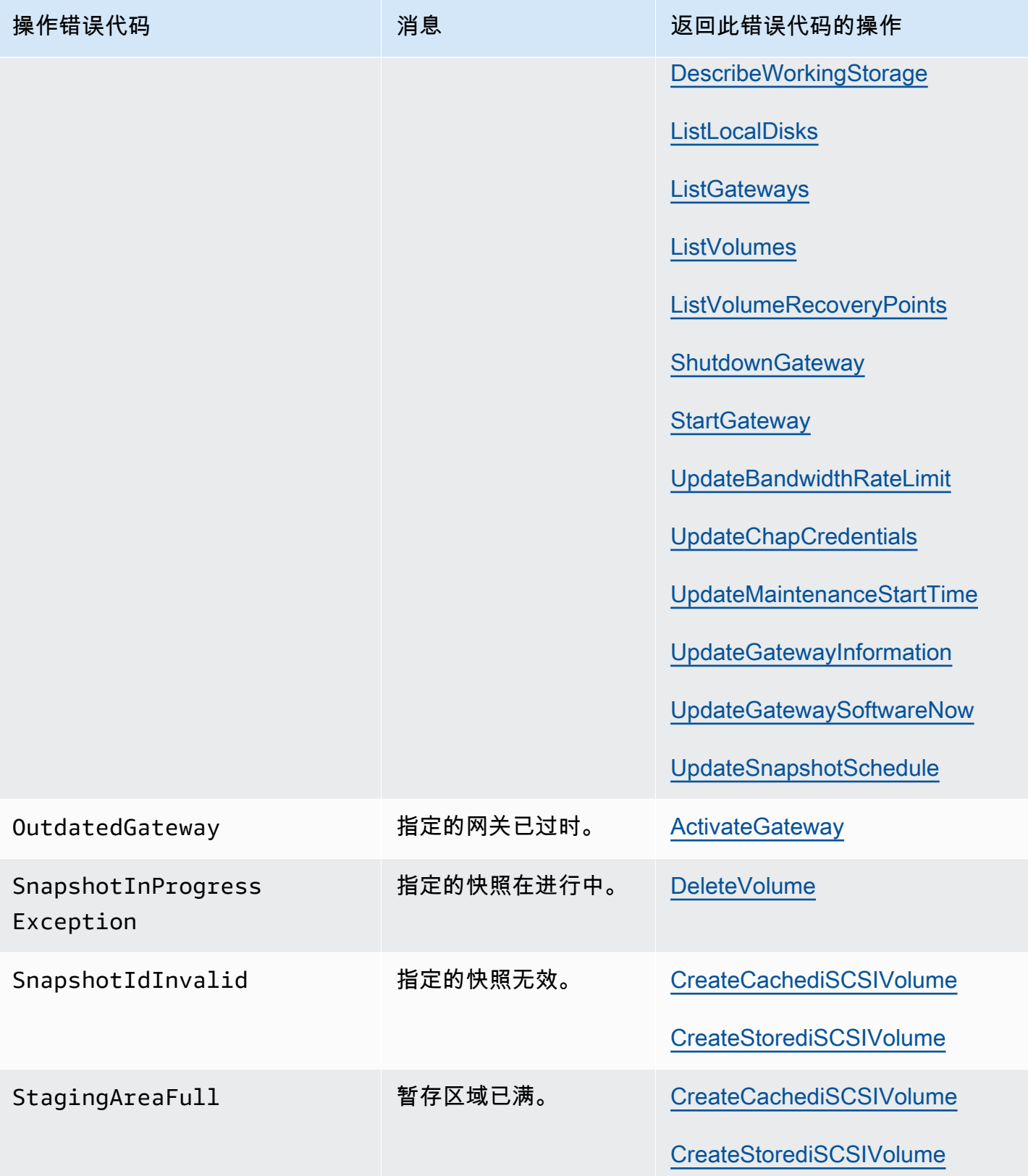

AWSStorage Gateway 用户指南

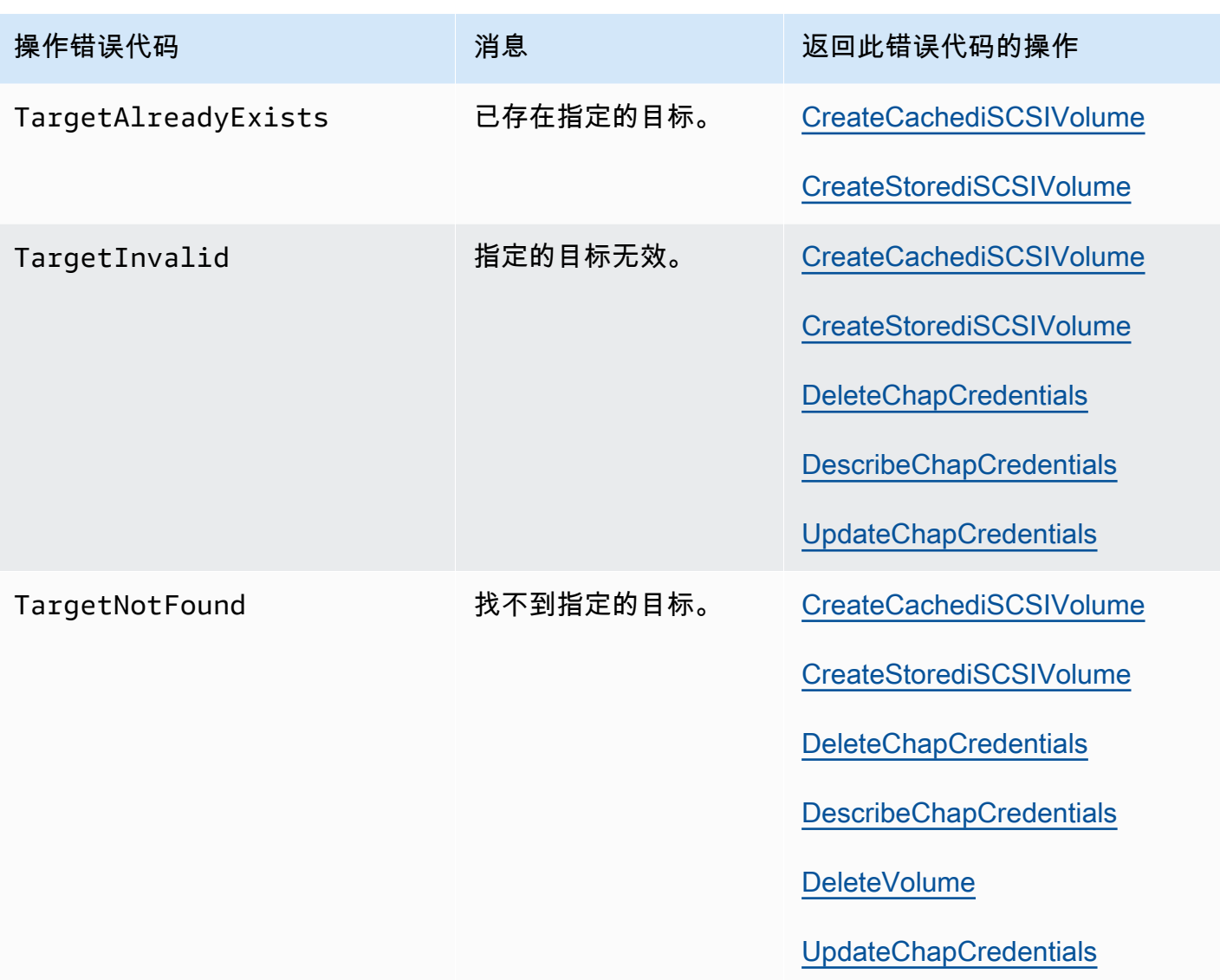

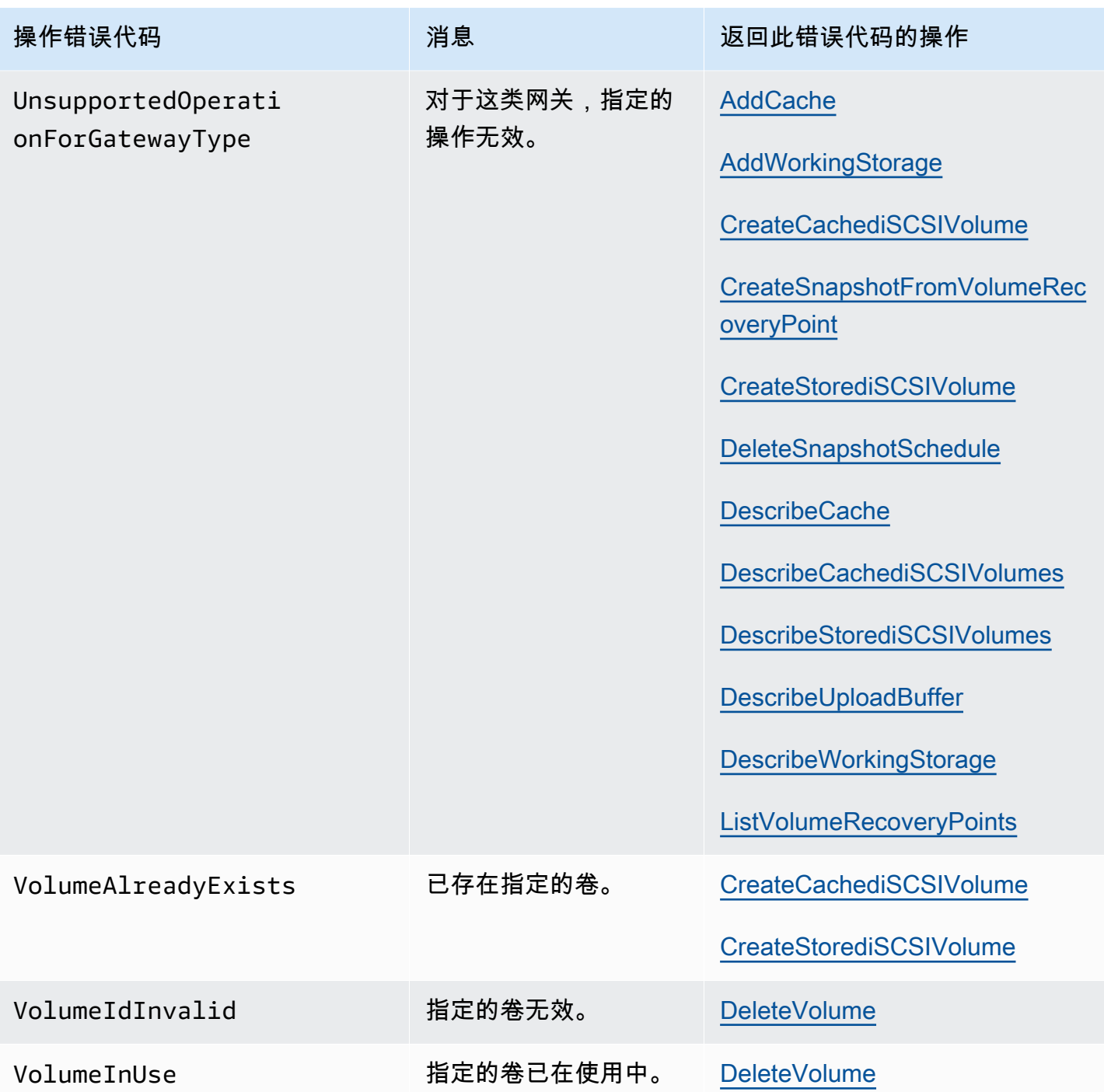

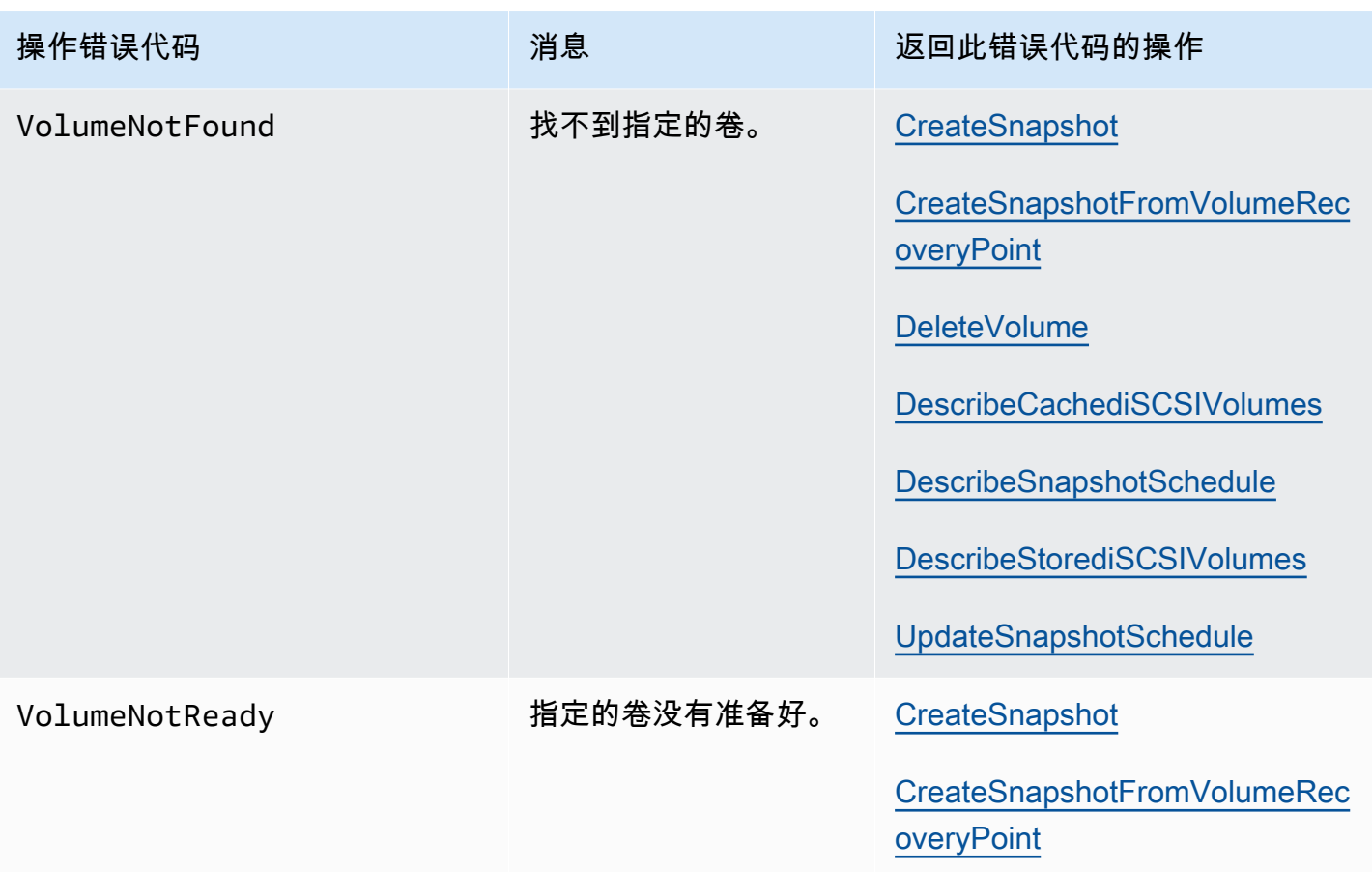

### <span id="page-204-0"></span>错误响应

当存在错误时,响应头信息会包含:

- 内容类型:application/x-amz-json-1.1
- 适当的 4xx 或 5xx HTTP 状态码

错误响应的正文会包含有关错误出现的信息。下列错误响应示例显示的是所有错误响应中常见的响应元 素的输出语法。

```
{ 
     "__type": "String", 
     "message": "String", 
     "error": 
          { "errorCode": "String", 
            "errorDetails": "String" 
          }
```
}

下表介绍了前一语法中显示的 JSON 错误响应字段。

 $_t$ type

```
异常 中的例外之一。
```
类型:字符串

#### error

包含特定于 API 的错误详细信息。在常规的 (即不特定于任何 API 的) 错误中,不显示这个误差信 息。

#### 类型:集合

#### errorCode

其中一个操作错误代码。

类型:字符串

#### errorDetails

此字段不在 API 的当前版本中使用。

类型:字符串

message

一个操作错误代码消息。

类型:字符串

#### 错误响应示例

如果您使用 DescribeStorediSCSIVolumes API 并指定不存在的网关 ARN 请求输入,那么会返回以下 JSON 正文。

```
{ 
   "__type": "InvalidGatewayRequestException", 
   "message": "The specified volume was not found.", 
   "error": {
```

```
 "errorCode": "VolumeNotFound" 
   }
}
```
如果 Storage Gateway 计算的签名不符合通过请求发送的签名,那么会返回如下 JSON 正文。

```
{   
   "__type": "InvalidSignatureException",   
   "message": "The request signature we calculated does not match the signature you 
  provided." 
}
```
## <span id="page-206-0"></span>Storage Gateway 中的操作

有关 Storage Gateway 操作的列表,请参[阅操作](https://docs.aws.amazon.com/storagegateway/latest/APIReference/API_Operations.html)中的AWS Storage GatewayAPI 参考.

# <span id="page-207-0"></span>Amazon FSx File Gateway 用户指南的文档历史记录

- API 版本:2013-06-30
- 最新文档更新:2021 年 7 月 07 日

下表介绍了 Amazon FSx File Gateway 的文档版本。如需对此文档更新的通知,您可以订阅 RSS 源。

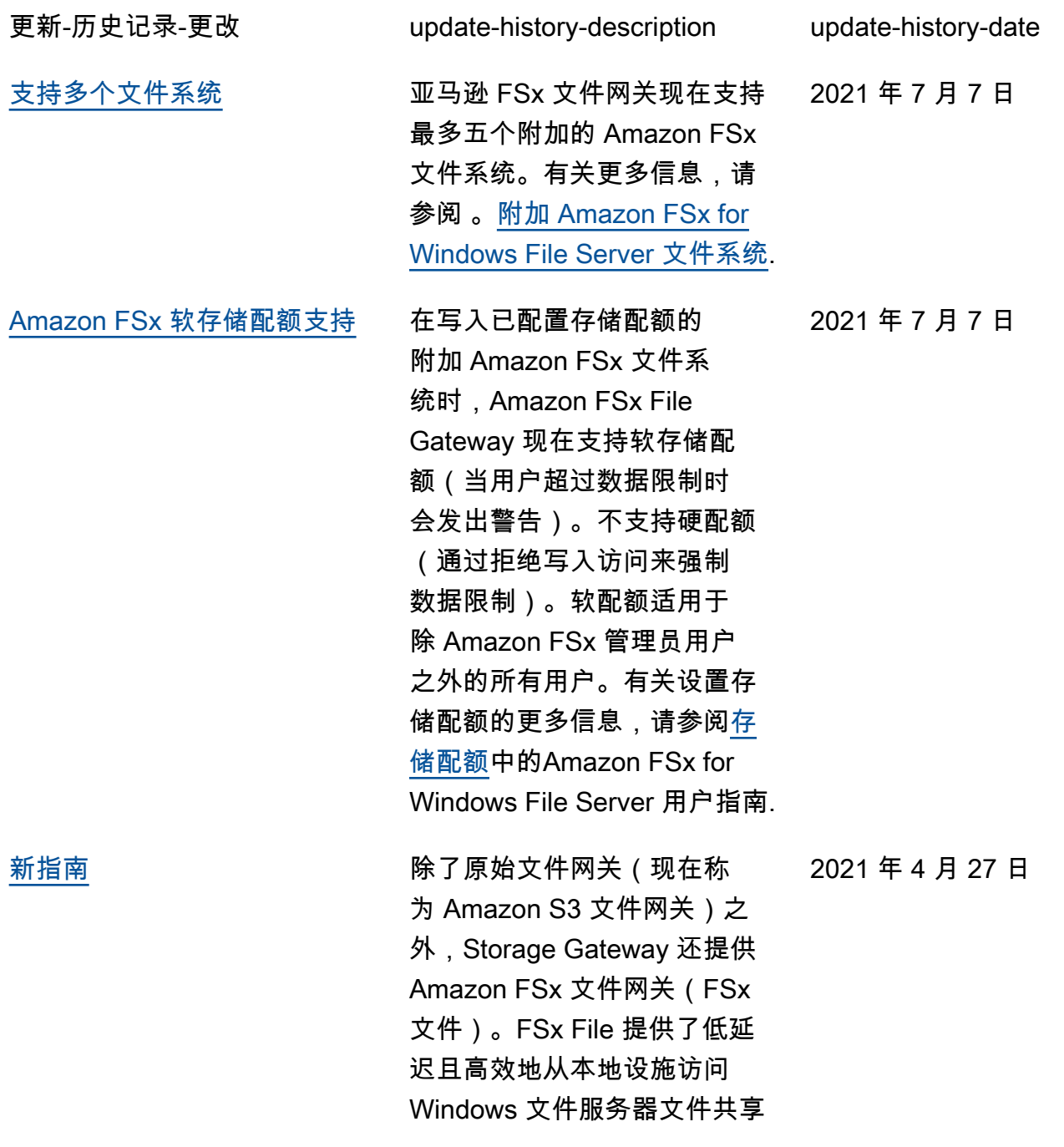

的云内 FSx。有关更多信息, 请参阅 。 什么是 Amazon FSx [File Gateway?](https://docs.aws.amazon.com/filegateway/latest/filefsxw/what-is-file-fsxw.html)